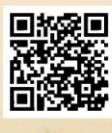

## **USER'S MANUAL**

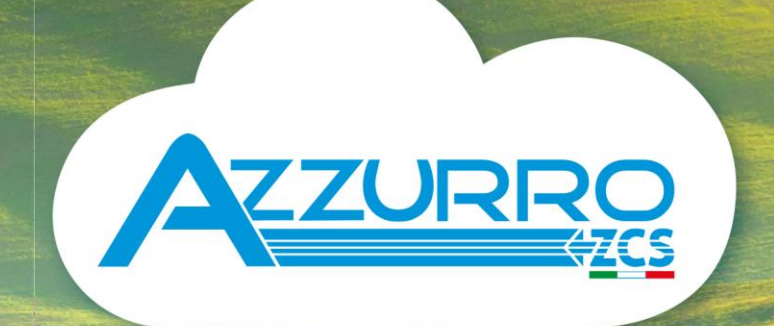

## **THREE-PHASE STRING INVERTER** 3PH 100-110KTL-V4

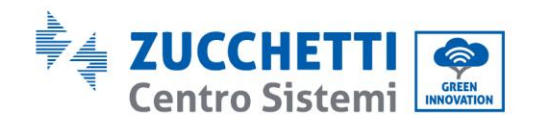

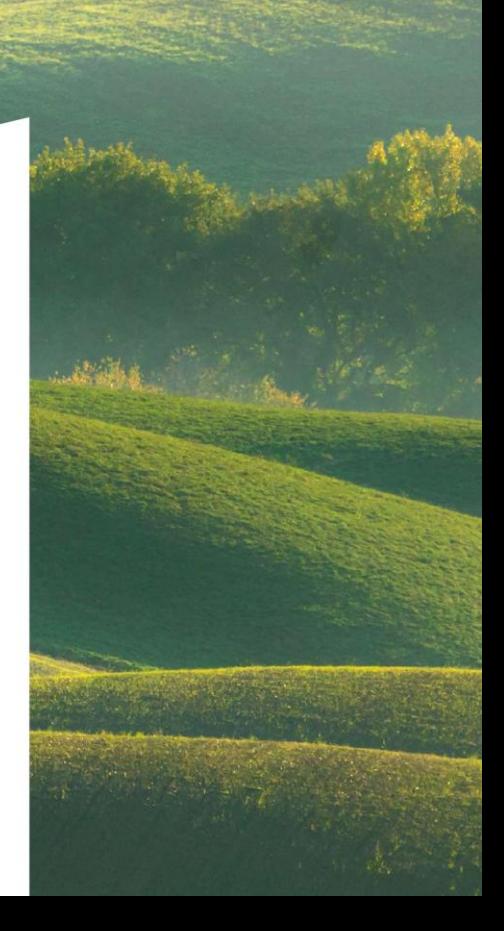

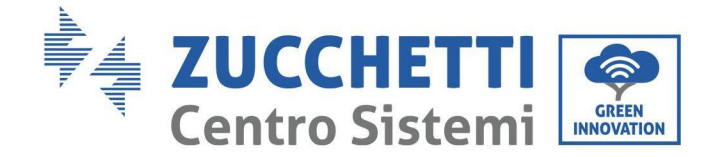

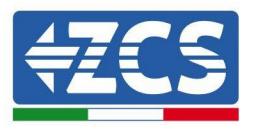

## **Falownik do podłączenia do sieci 3PH 100-110KTL-V4**

# **Instrukcja dla Użytkownika**

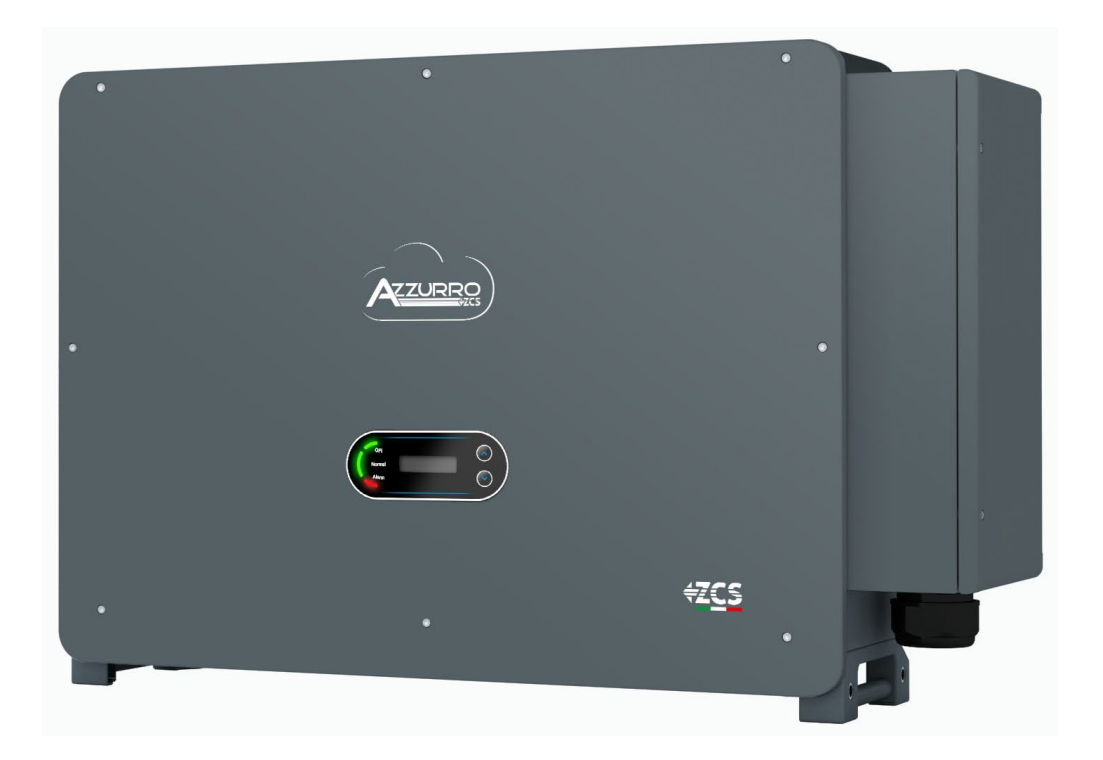

Zucchetti Centro Sistemi S.p.A. - Green Innovation Division Via Lungarno, 248 - 52028 Terranuova Bracciolini - Arezzo, Italia. +39 055 91971 - fax. +39 055 9197515

[innovation@zcscompany.com -](mailto:innovation@zcscompany.com) [zcs@pec.it –](mailto:zcs@pec.it) **[www.zcsazzurro.com](http://www.zcsazzurro.com/)**

Rej. Przedsiębiorstw IT12110P00002965 - Kapitał zakładowy € 100.000,00<br>Opłacony w całości AR Rej. Przeds. nr 03225010481 - REA AR - 94189<br>Przedsiębiorstwo certyfikowane ISO 9001 - Certyfikat nr 9151 - CNS0 - IT-17

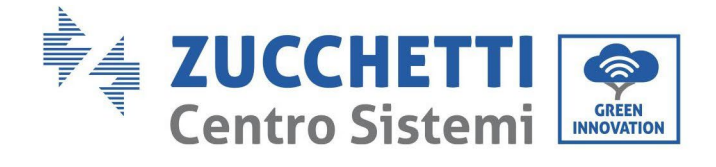

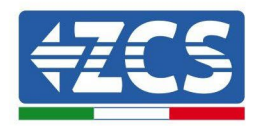

## Spis treści

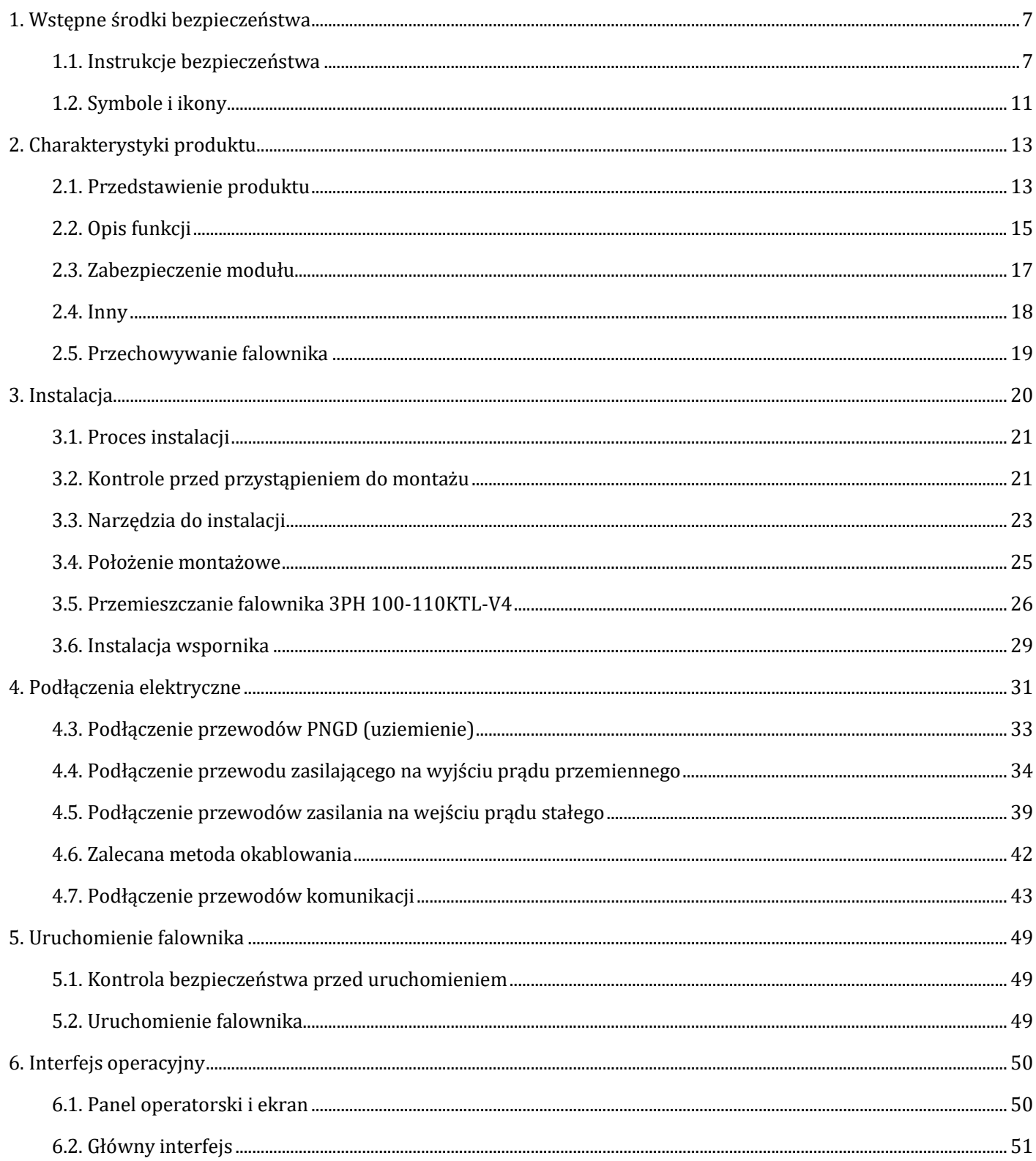

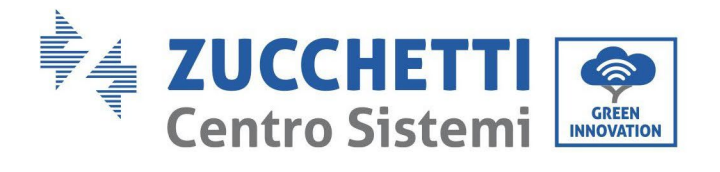

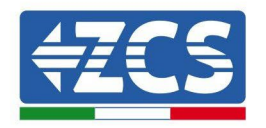

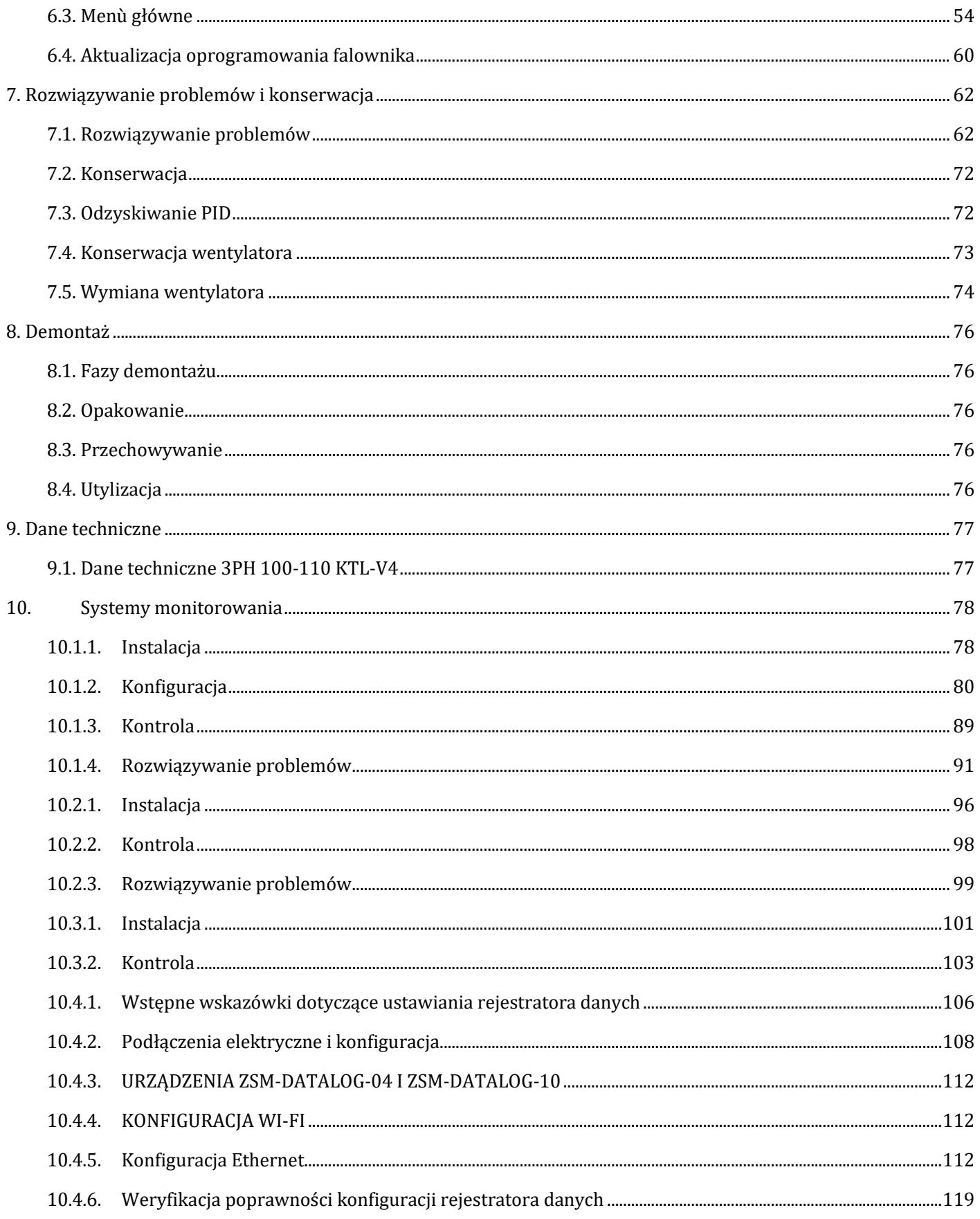

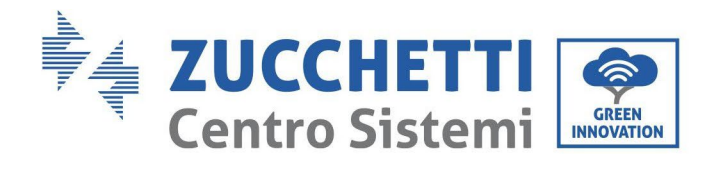

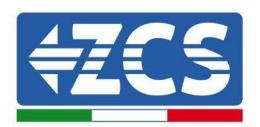

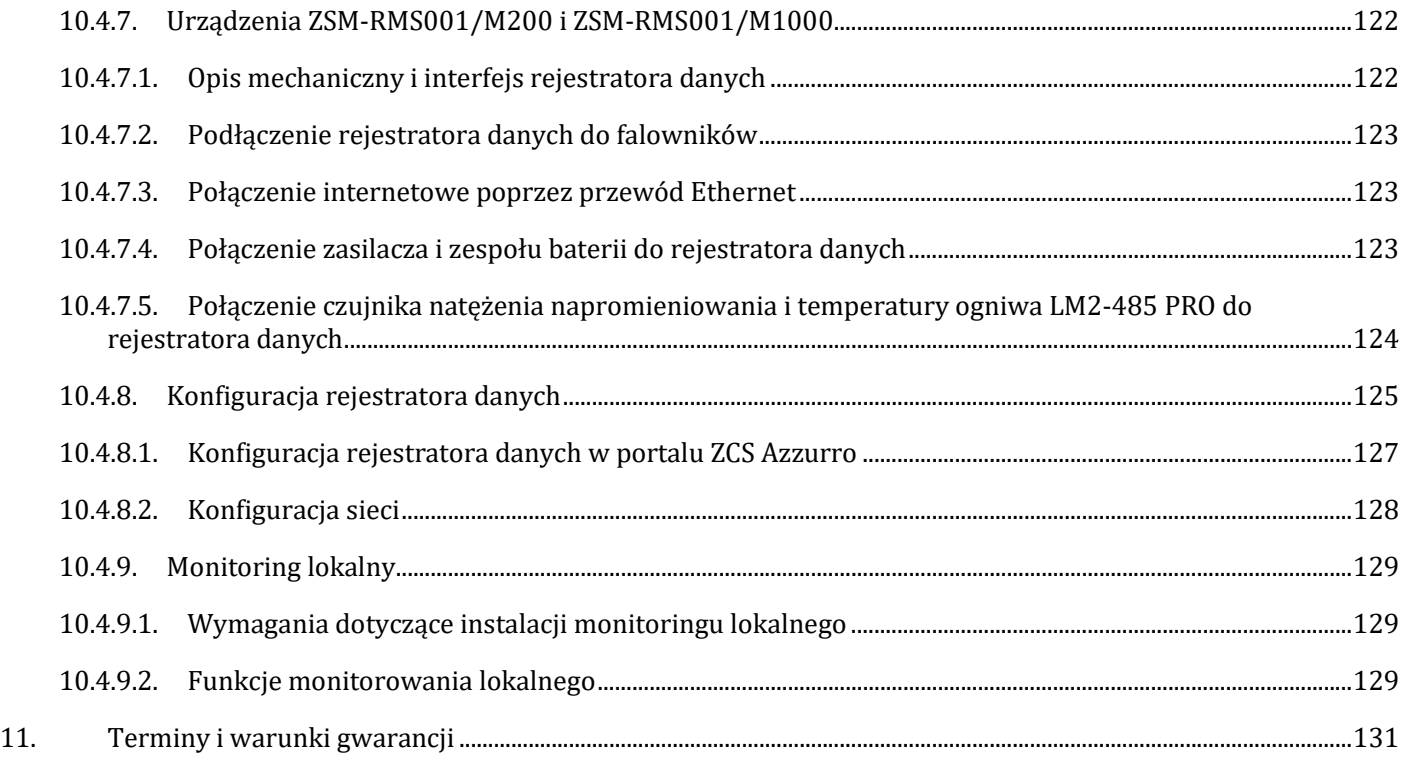

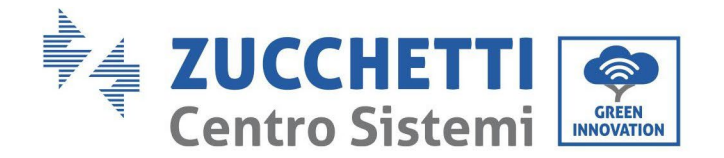

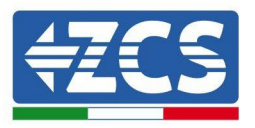

## **Ogólne instrukcje**

Niniejsza instrukcja zawiera ważne środki ostrożności dotyczące bezpieczeństwa, których należy przestrzegać podczas instalacji i konserwacji urządzenia.

## **Przechowywać niniejszą instrukcję!**

Niniejsza instrukcja powinna być traktowana jako integralna część urządzenia i powinna być zawsze dostępna dla każdego, kto ma do czynienia z urządzeniem. Instrukcja musi zawsze towarzyszyć urządzeniu, nawet jeśli zostanie ono przekazany innemu użytkownikowi lub przeniesiony do innego zakładu.

## **Deklaracja copyright**

Prawa autorskie do niniejszej instrukcji należą do Zucchetti Centro Sistemi S.p.A. Zabrania się kopiowania, powielania i rozpowszechniania niniejszej instrukcji (wraz z oprogramowaniem, itp.) w jakiejkolwiek formie i w jakikolwiek sposób bez zgody Zucchetti Centro Sistemi S.p.A. Wszelkie prawa zastrzeżone. ZCS zastrzega sobie prawo do końcowej interpretacji. Niniejsza instrukcja może ulec zmianie na podstawie informacji zwrotnych od użytkowników, instalatorów lub klientów.

Prosimy o sprawdzenie naszej strony internetowe[j http://www.zcsazzurro.com](http://www.zcsazzurro.com/) odnośnie ostatniej wersji.

## **Wsparcie techniczne**

ZCS oferuje wsparcie techniczne dostępne poprzez wysłanie zapytania bezpośrednio ze strony [internetowej](http://www.zcsazzurro.com/)  [www.zcsazzurro.com](http://www.zcsazzurro.com/)

We Włoszech dostępny jest następujący bezpłatny numer: 800 72 74 64.

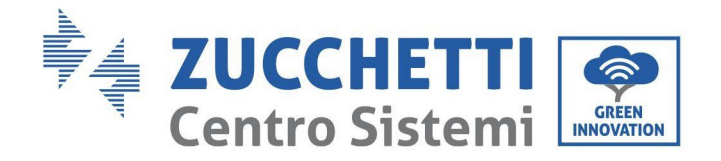

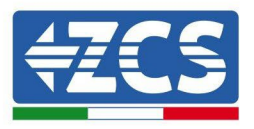

## **Wstęp**

## **Ogólne informacje**

Przed przystąpieniem do instalacji, obsługi lub konserwacji należy dokładnie przeczytać niniejszą instrukcję. Niniejsza instrukcja zawiera ważne środki ostrożności dotyczące bezpieczeństwa, których należy przestrzegać podczas instalacji i konserwacji urządzenia.

## **Zakres stosowania**

Niniejsza instrukcja opisuje montaż, instalację, podłączenia elektryczne, uruchomienie, konserwację i usuwanie usterek związanych z następującymi falownikami:

## **3PH 100-110KTL-V4**

Instrukcja powinna być zawsze dostępna.

## **Odbiorcy**

Niniejsza instrukcja jest przeznaczona dla wykwalifikowanego personelu technicznego (instalatorów, techników, elektryków, personelu serwisowego lub każdego, kto jest wykwalifikowany i certyfikowany do obsługi systemu fotowoltaicznego), odpowiedzialnego za instalację i uruchomienie falownika w systemie energii fotowoltaicznej i magazynowej oraz dla operatora systemu fotowoltaicznego.

## **Stosowane symbole**

Niniejsza instrukcja zawiera informacje dotyczące bezpiecznej obsługi i wykorzystuje pewne symbole w celu zapewnienia bezpieczeństwa personelu i materiałów oraz efektywnego wykorzystania podczas normalnej eksploatacji.

Ważne jest, aby zrozumieć te informacje, aby uniknąć obrażeń ciała i szkód materialnych. Należy odnieść się do następujących symboli użytych w niniejszej instrukcji.

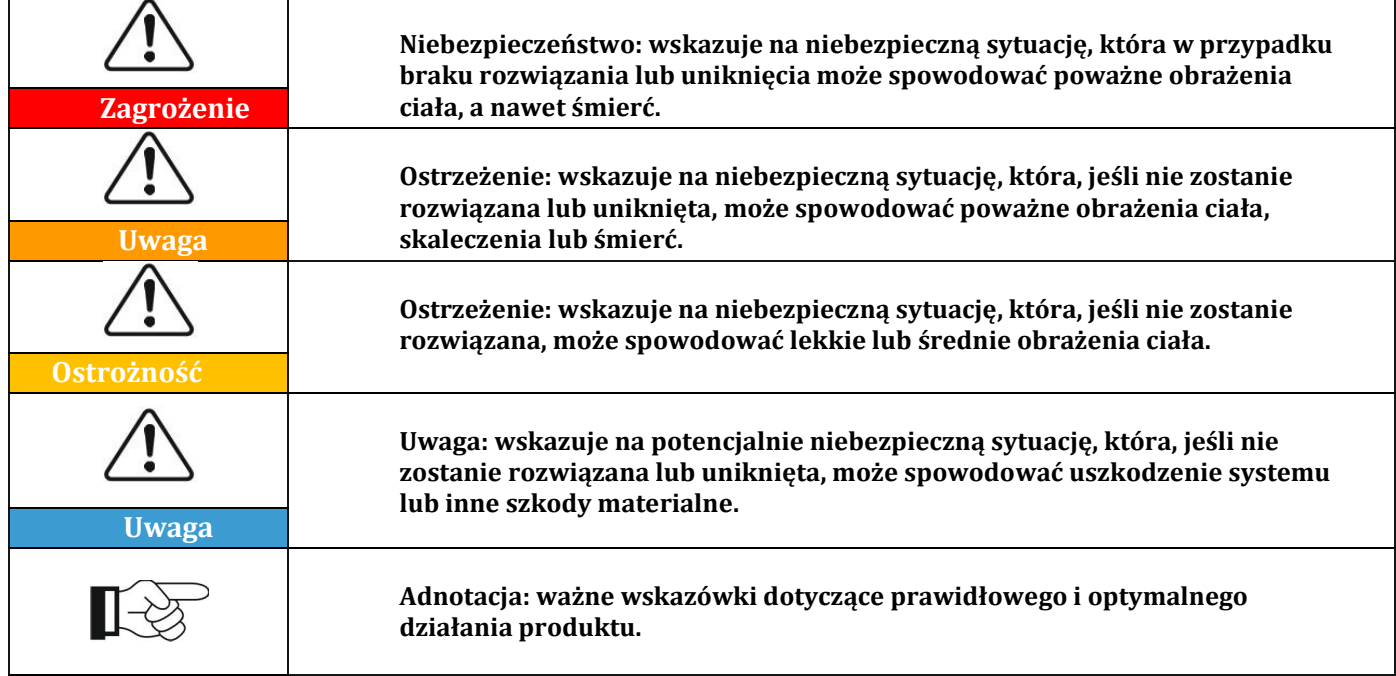

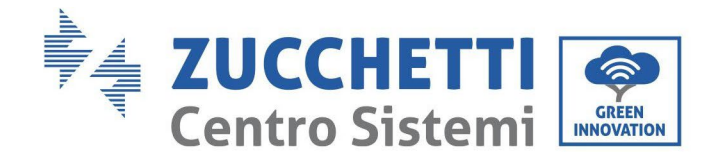

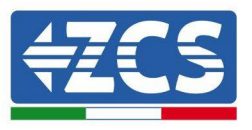

## <span id="page-7-0"></span>**1. Wstępne środki bezpieczeństwa**

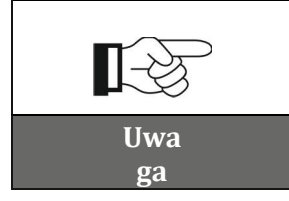

**W przypadku problemów lub wątpliwości dotyczących czytania i rozumienia poniższych informacji, prosimy o kontakt z Zucchetti Centro Sistemi S.p.A. poprzez odpowiednie kanały.**

#### **Środki ostrożności w tym rozdziale**

#### **Instrukcje bezpieczeństwa**

Wprowadza głównie środki ostrożności, których należy przestrzegać podczas instalacji i użytkowania urządzenia.

#### **Symbole i ikony**

<span id="page-7-1"></span>Wprowadza główne symbole bezpieczeństwa na falowniku.

## **1.1. Instrukcje bezpieczeństwa**

Przed zainstalowaniem i użytkowaniem urządzenia należy przeczytać i zrozumieć instrukcje zawarte w niniejszej instrukcji oraz zapoznać się z symbolami bezpieczeństwa przedstawionymi w tym rozdziale.

W zależności od wymogów krajowych i lokalnych, przed podłączeniem do sieci energetycznej należy uzyskać zezwolenie od lokalnego dostawcy, upewniając się, że połączenia są wykonywane przez wykwalifikowanego elektryka.

W celu dokonania wszelkich napraw lub prac konserwacyjnych należy zwrócić się do najbliższego autoryzowanego serwisu. Aby uzyskać informacje o najbliższym autoryzowanym serwisie, należy skontaktować się z dystrybutorem. NIE WOLNO dokonywać samodzielnych napraw, gdyż może to spowodować obrażenia lub uszkodzenia.

Przed zainstalowaniem i uruchomieniem urządzenia, należy odłączyć obwód elektryczny ciągów poprzez otwarcie wyłącznika ciągu w celu przerwania prądu stałego wysokiego napięcia w systemie fotowoltaicznym. Nieprzestrzegane niniejszej ostrożności może spowodować poważne obrażenia.

#### **Wykwalifikowany personel**

Upewnić się, że operator posiada niezbędne umiejętności i przeszkolenie do uruchomienia urządzenia. Personel odpowiedzialny za użytkowanie i konserwację urządzenia musi być wykwalifikowany i zdolny do wykonywania opisanych czynności oraz posiadać odpowiednią wiedzę na temat prawidłowej interpretacji treści niniejszej instrukcji. Ze względów bezpieczeństwa, niniejszy falownik może być instalowany wyłącznie przez wykwalifikowanego elektryka, który posiada odpowiednie przeszkolenie i umiejętności i wiedzę. Zucchetti Centro Sistemi S.p.A. nie ponosi odpowiedzialności za szkody majątkowe lub obrażenia ciała spowodowane niewłaściwym użytkowaniem urządzenia.

#### **Wymagania instalacyjne**

Falownik należy instalować i uruchamiać zgodnie z poniższymi instrukcjami. Umieścić falownik na odpowiednich podporach nośnych o wystarczającej nośności (takich jak ściany lub stojaki) i upewnić się, że falownik jest ustawiony pionowo. Wybrać odpowiednie miejsce na instalację urządzeń elektrycznych.

Upewnić się, że jest wystarczająco dużo miejsca na odprowadzanie ciepła i na przyszłą konserwację. Utrzymywać odpowiednią wentylację i zapewnić wystarczającą cyrkulację powietrza chłodzącego. Wilgotność powietrza powinna być mniejsza niż 90%.

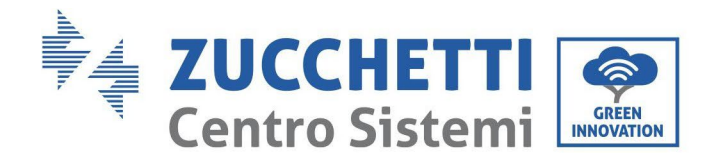

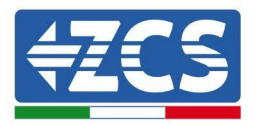

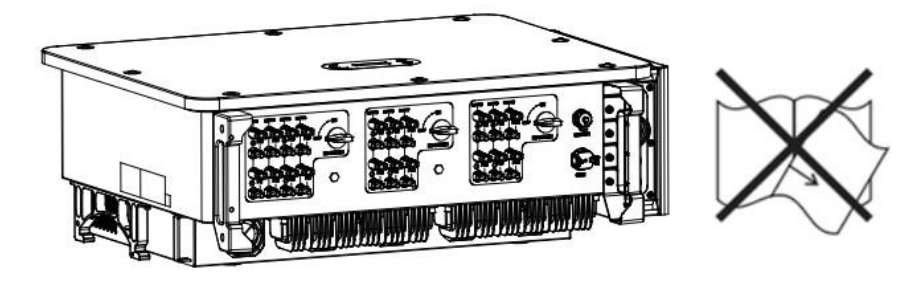

**Rysunek 1– Nie zgubić ani nie uszkodzić niniejszej instrukcji obsługi**

#### **Wymagania dotyczące transportu**

W przypadku problemów z opakowaniem lub widocznych uszkodzeń należy niezwłocznie poinformować przewoźnika. W razie potrzeby poprosić o pomoc instalatora systemów fotowoltaicznych lub Zucchetti Centro Sistemi S.p.A. Transport urządzeń, zwłaszcza w ruchu drogowym, musi odbywać się przy użyciu pojazdów przystosowanych do ochrony komponentów (w szczególności komponentów elektronicznych) przed gwałtownymi wstrząsami, wilgocią, wibracjami itp.

#### **Podłączenia elektryczne**

Podczas użytkowania falowników fotowoltaicznych należy przestrzegać przepisów dotyczących zapobiegania wypadkom związanym z prądem.

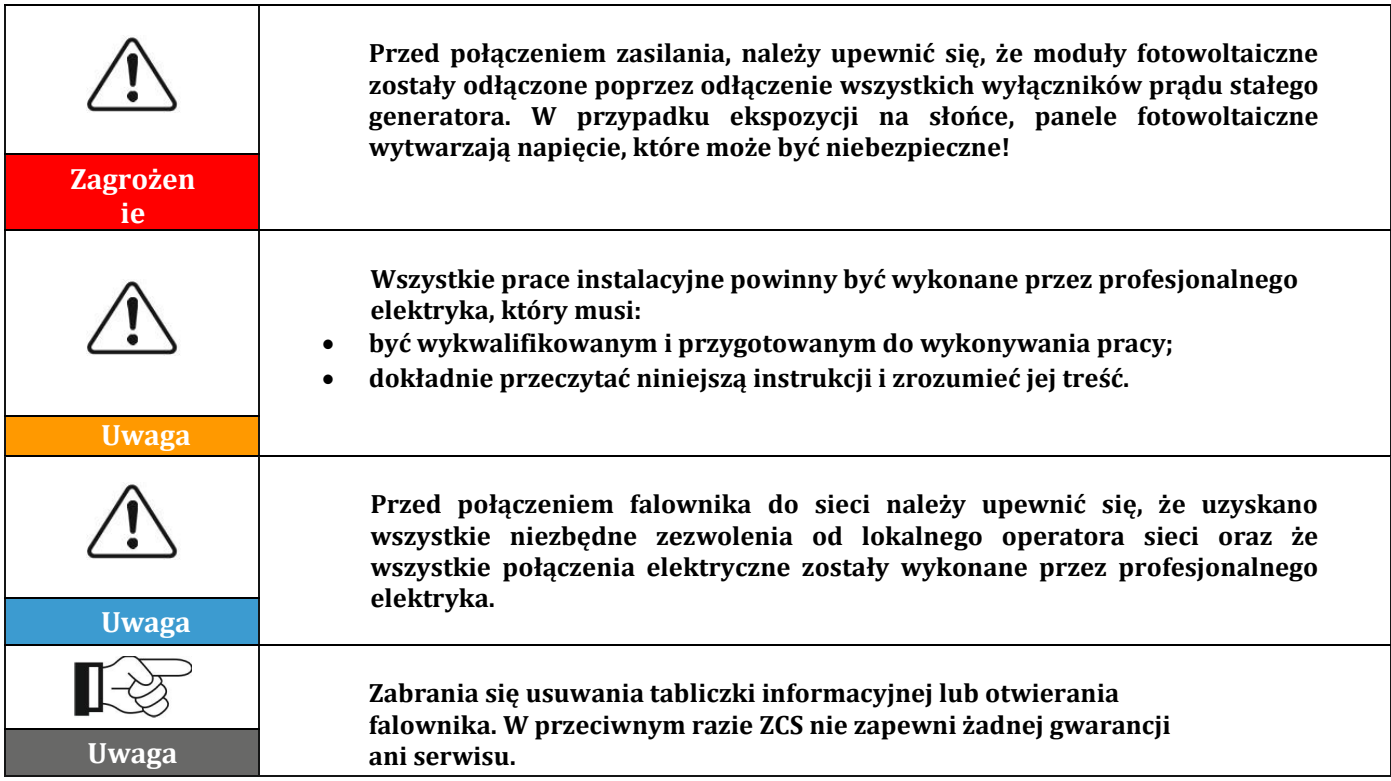

#### **Działanie**

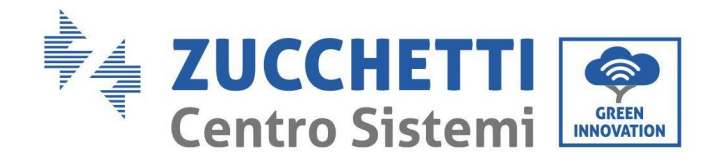

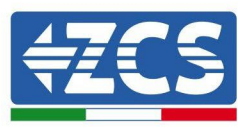

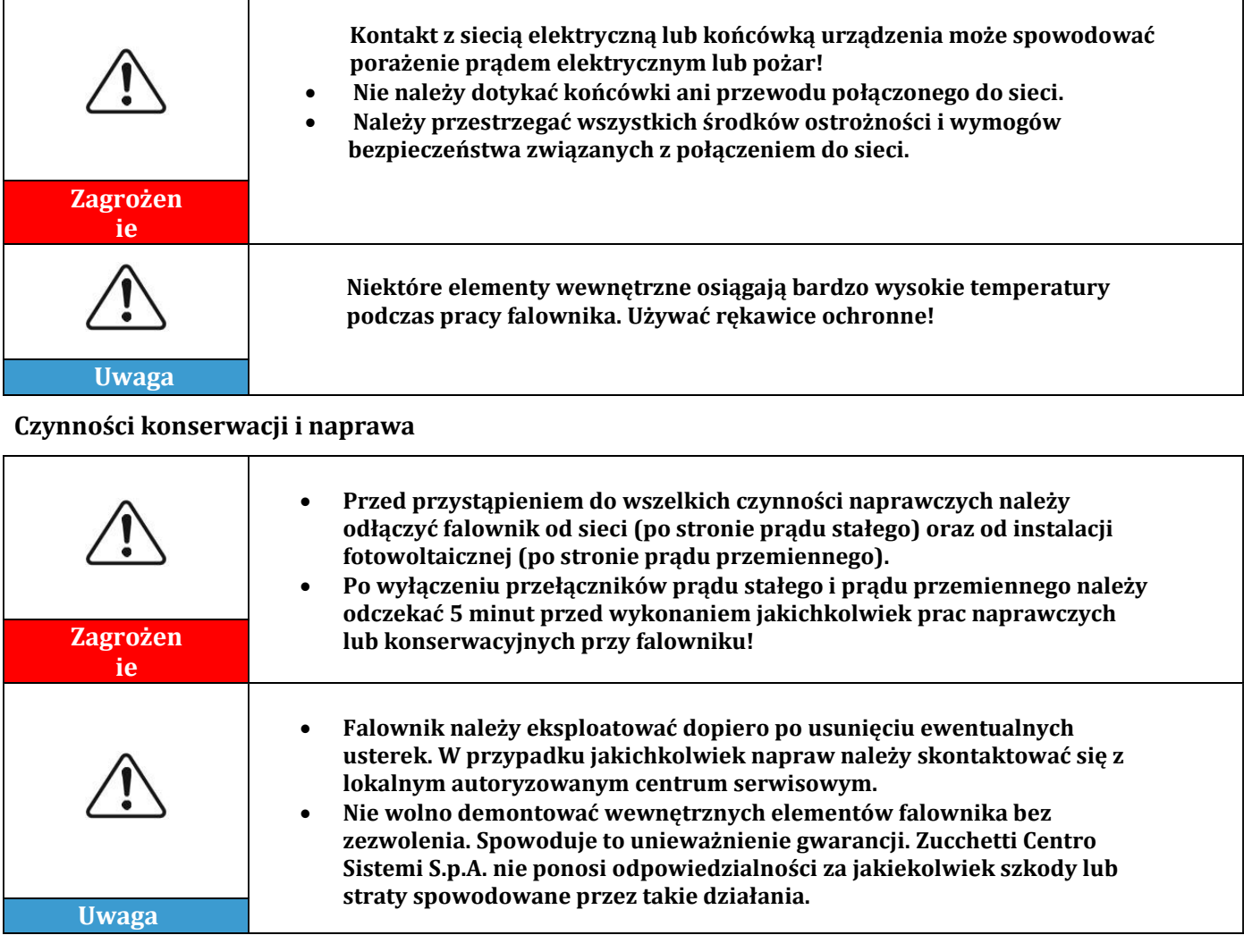

#### **CEM/poziom hałasu**

Kompatybilność elektromagnetyczna (CEM) odnosi się do tej na urządzeniach elektrycznych która działa w danym środowisku elektromagnetycznym bez problemów lub błędów i nie nakłada żadnych niedopuszczalnych skutków dla środowiska. Dlatego, CEM reprezentuje cechy jakościowe sprzętu elektrycznego.

- Odporność na zakłócenia zewnętrzne: odporność na zakłócenia elektromagnetyczne pochodzące z instalacji zewnętrznej.
- Poziom emisji hałasu: wpływ emisji elektromagnetycznej na środowisko.
- Poziom emisji hałasu: wpływ emisji elektromagnetycznej na środowisko

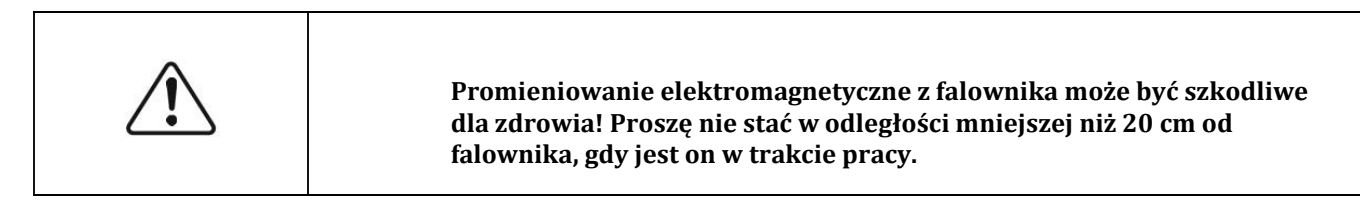

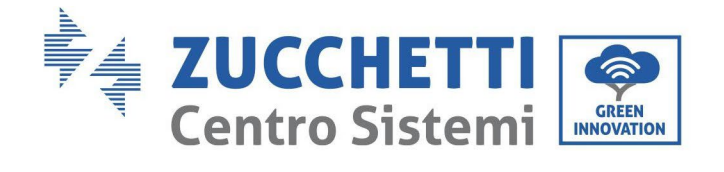

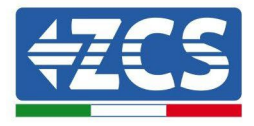

**Zagrożenie**

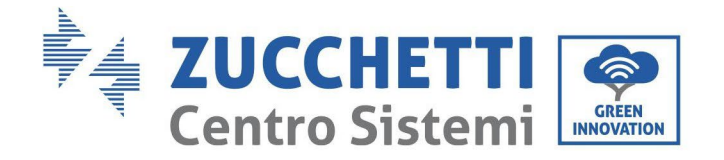

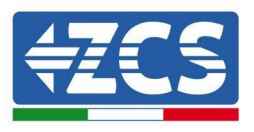

## <span id="page-11-0"></span>**1.2. Symbole i ikony**

## **Sygnały bezpieczeństwa**

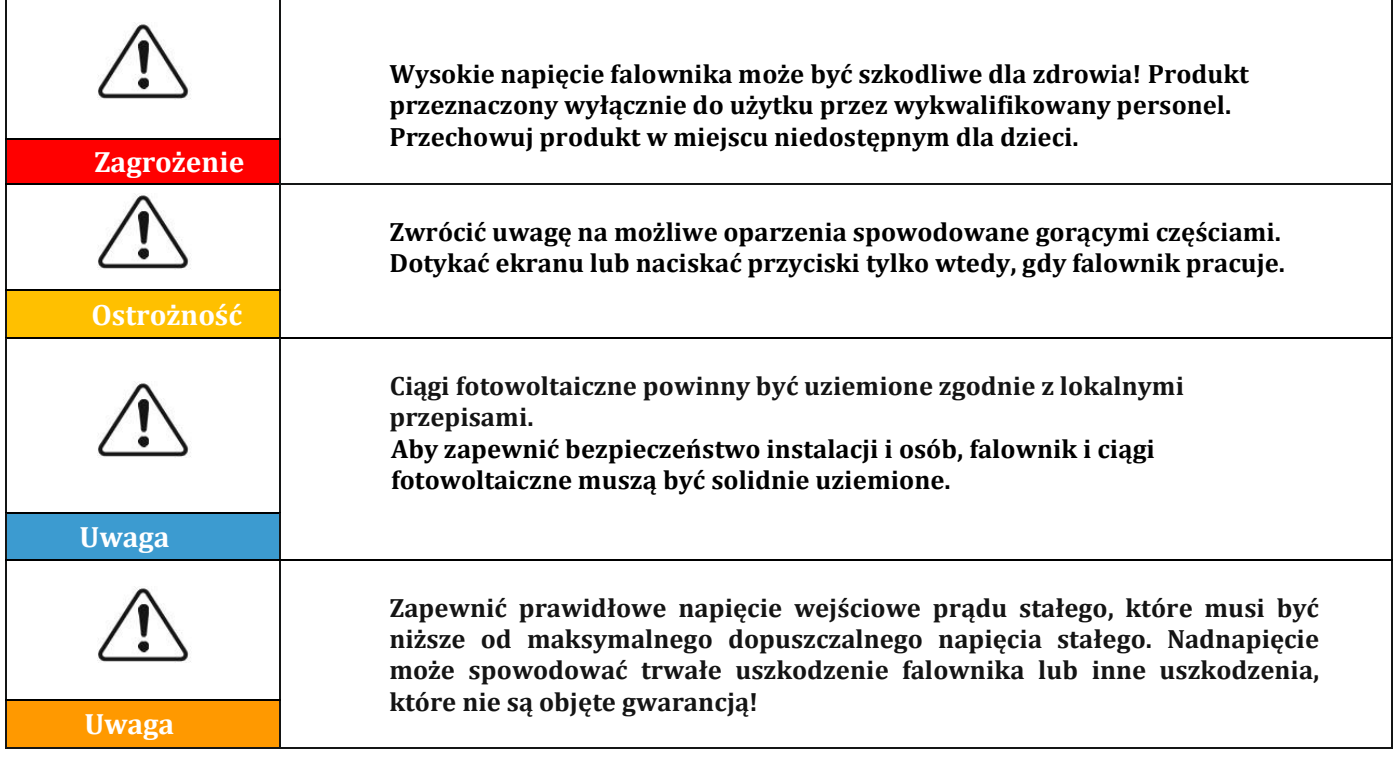

## **Symbole na falowniku**

Na falowniku znajdują się symbole bezpieczeństwa. Przeczytać i zrozumieć zawartość symboli przed instalacją.

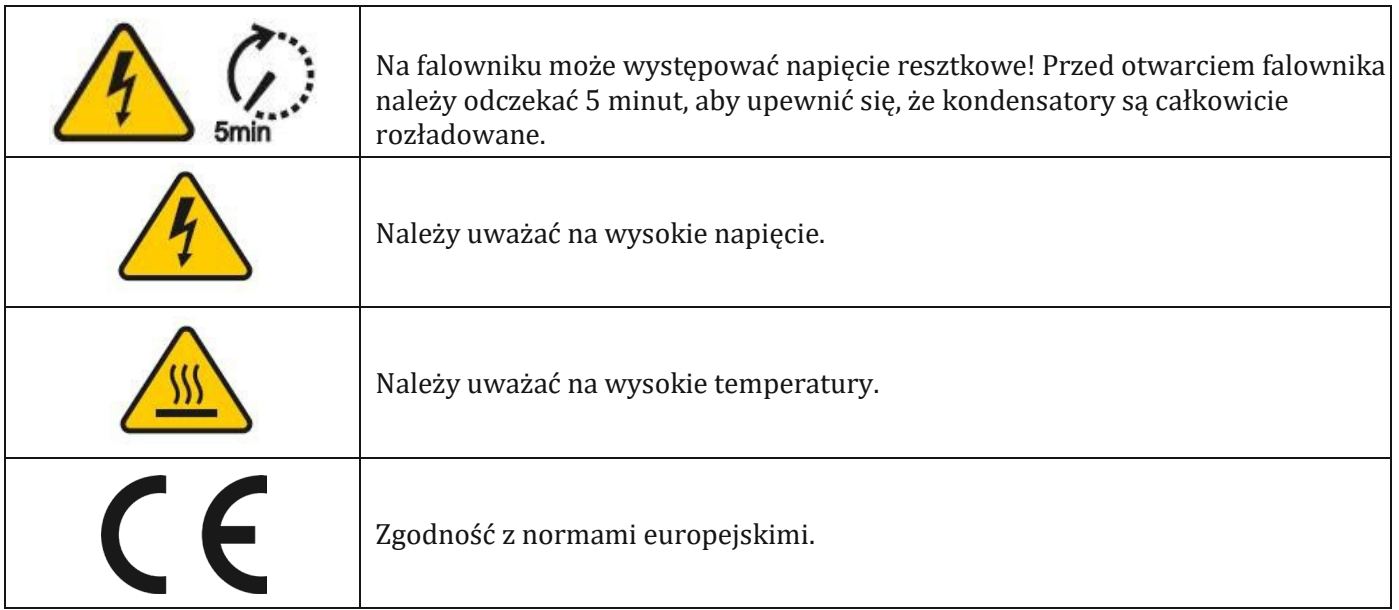

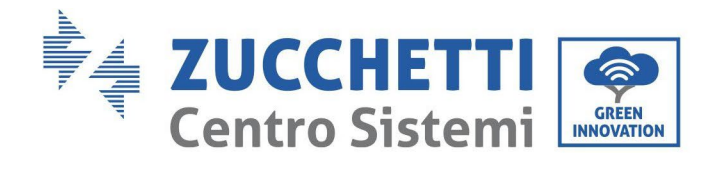

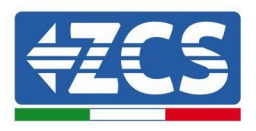

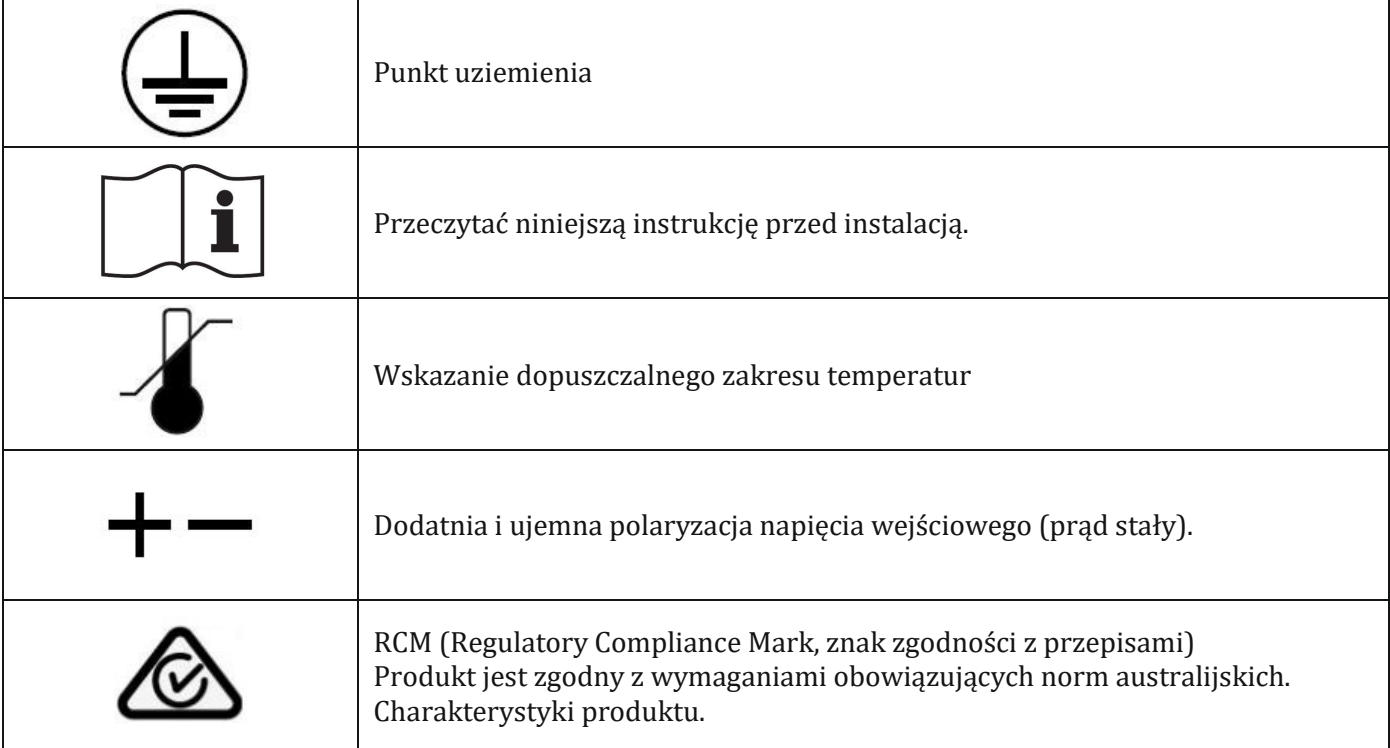

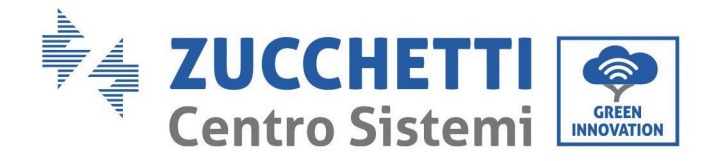

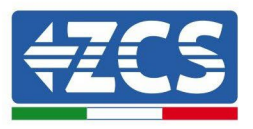

## <span id="page-13-0"></span>**2. Charakterystyki produktu**

#### **Środki ostrożności w tym rozdziale**

#### **Przedstawienie produktu**

W tym rozdziale opisano zakres zastosowań i ogólne wymiary falowników 3PH 100-110KTL-V4.

#### **Opis funkcji**

Opisuje sposób działania falowników 3PH 100-110KTL-V4 i ich wewnętrznych modułów operacyjnych.

#### **Krzywa wydajności**

Opisuje krzywe wydajności falownika.

## <span id="page-13-1"></span>**2.1. Przedstawienie produktu**

#### **Zakres zastosowania**

Modele 3PH 100-110KTL-V4 są falownikami fotowoltaicznymi podłączonymi do sieci z 8 - 12 MPPT, zdolnymi do przetwarzania prądu stałego generowanego przez ciągi fotowoltaiczne na prąd przemienny trójfazowy sinusoidalny i do dostarczania energii do publicznej sieci elektrycznej. Jako urządzenie odłączające należy zastosować wyłącznik obwodu prądu przemiennego, który musi być zawsze łatwo dostępny.

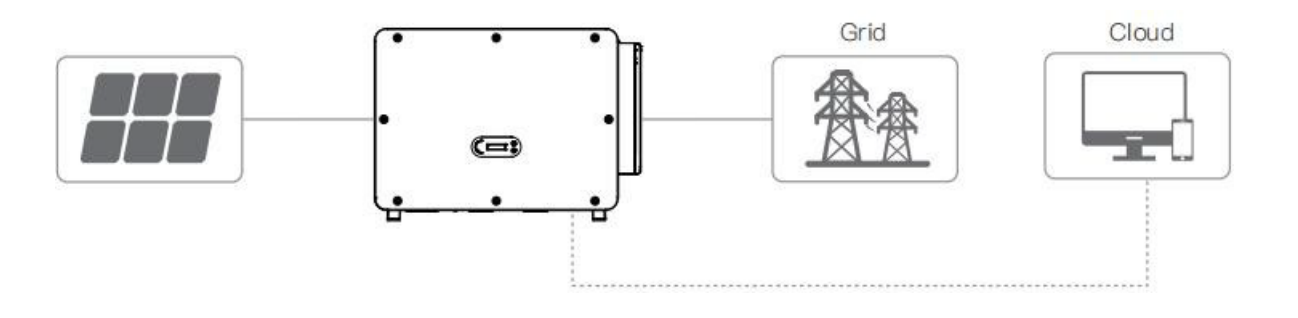

**Rysunek 2 – Instalacja fotowoltaiczna połączona do sieci**

Falowniki 3PH 100-110KTL-V4 mogą być używane wyłącznie z modułami fotowoltaicznymi, które nie wymagają uziemienia jednego z biegunów. Prąd wejściowy i napięcie operacyjne podczas normalnego działania nie mogą nigdy przekroczyć wartości granicznych określonych w specyfikacjach technicznych. Do wejścia falownika można podłączyć tylko moduły fotowoltaiczne (nie podłączać baterii lub innych źródeł wytwarzania energii).

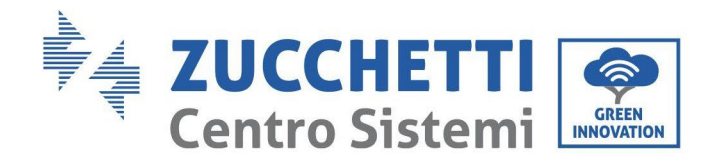

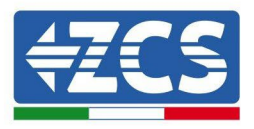

### **Obsługiwane typy sieci:**

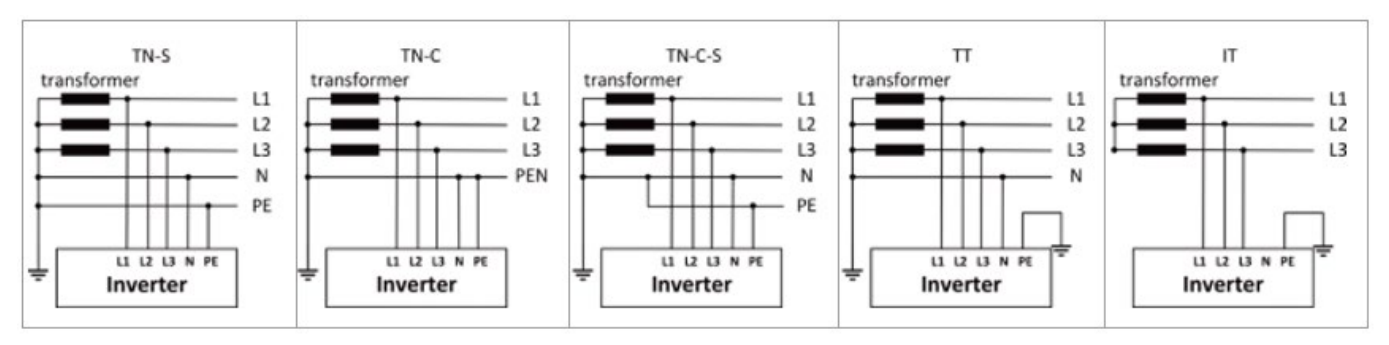

#### **Opis wymiarów**

• Wymiary gabarytowe: L×W×H=970×695×325mm

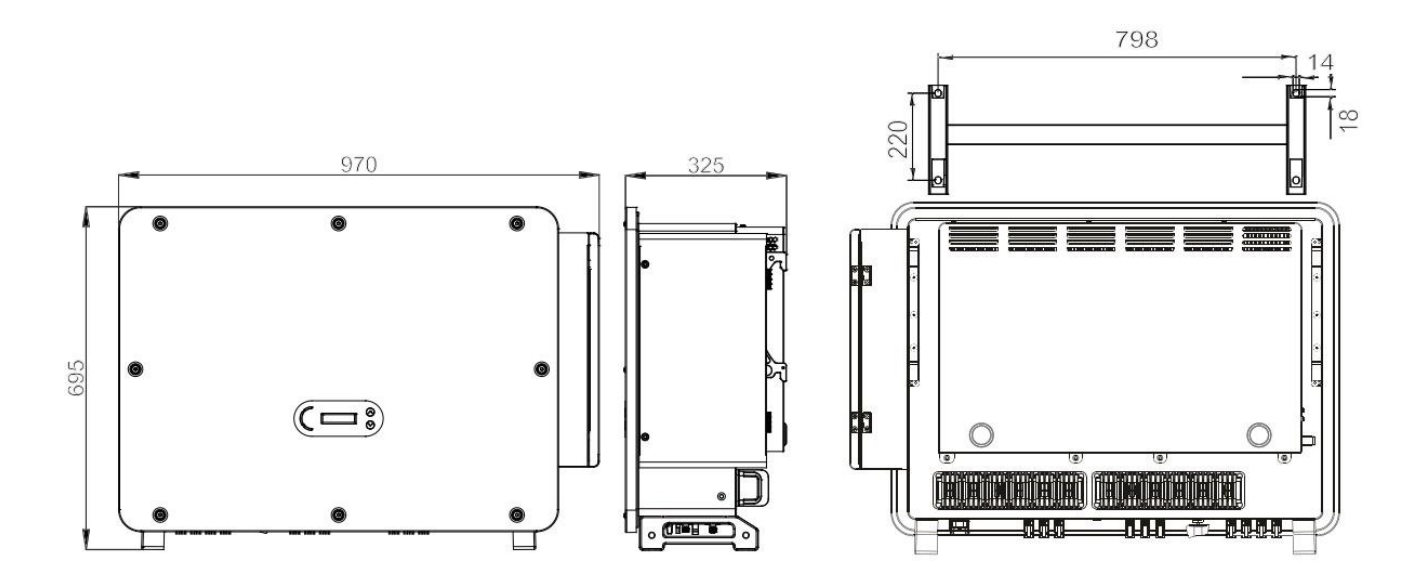

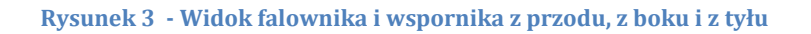

• Etykiety na falowniku

Wilgotność powietrza powinna być mniejsza niż 90%.

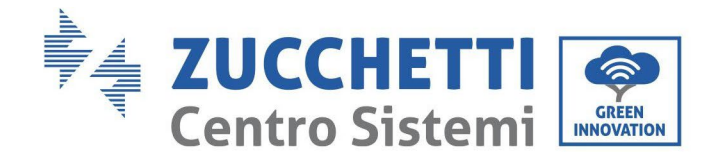

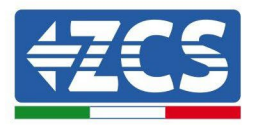

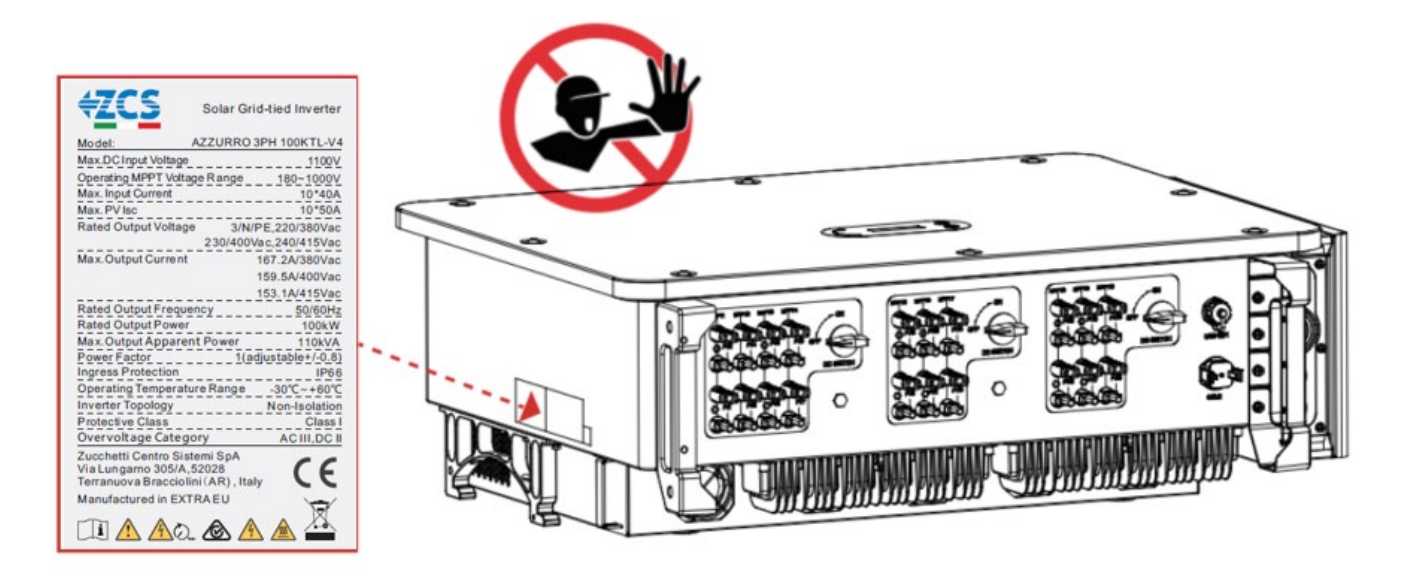

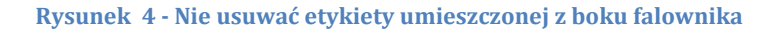

## <span id="page-15-0"></span>**2.2. Opis funkcji**

Napięcie prądu stałego generowane przez moduły fotowoltaiczne jest filtrowane przez kartę wejściową przed dotarciem do karty zasilającej. Karta wejściowa posiada również funkcję wykrywania impedancji izolacji oraz napięcia wejściowego/prądu stałego. Karta zasilająca przekształca prąd stały na prąd przemienny. Prąd zamieniony na prąd przemienny jest filtrowany przez kartę wyjściową, a następnie doprowadzany do sieci. Karta wyjściowa posiada również funkcję pomiaru napięcia/prądu sieciowego i GFCI oraz aktywuje wyjściowe przekaźniki izolacyjne. Karta kontroli zapewnia zasilanie pomocnicze, sprawdza stan pracy falownika i sprawia, że jest on widoczny na wyświetlaczu. Na wyświetlaczu pojawiają się również kody błędów, gdy falownik nie działa prawidłowo. Jednocześnie karta kontroli może aktywować przekaźnik ochronny, aby zabezpieczyć komponenty wewnętrzne.

#### **Schemat elektryczny blokowy**

3PH 100-110KTL-V4 wyposażony jest w 20 ciągów wejściowych prądu stałego. 10 znaczników MPPT przetwarzają prąd stały matrycy fotowoltaicznej na prąd trójfazowy odpowiedni do podania do sieci energetycznej. Zarówno strona DC, jak i AC wyposażone są w urządzenie zabezpieczające przed przepięciem (SPD).

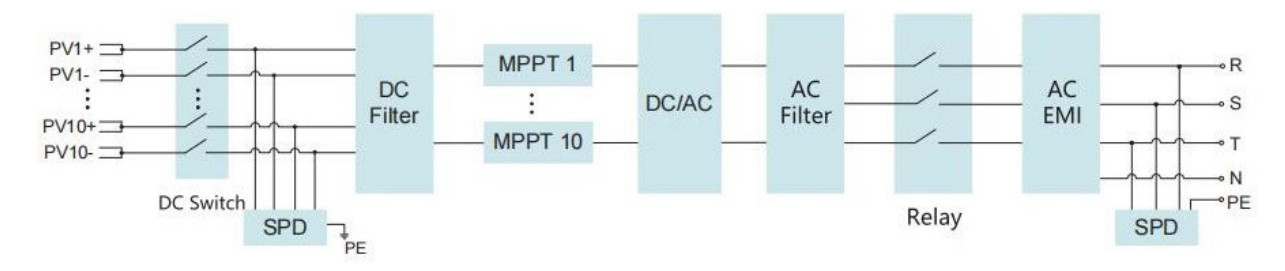

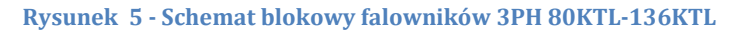

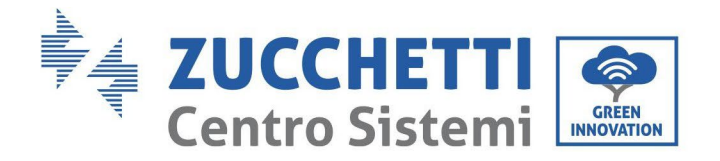

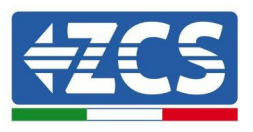

## **Funkcje falownika**

#### **A. Jednostka zarządzania energią**

Zdalne sterowanie do uruchamiania/zatrzymywania falownika za pomocą zewnętrznego polecenia.

#### **B. Wprowadzanie mocy reaktywnej do sieci**

Falownik jest w stanie wytworzyć moc reaktywną, a następnie wprowadzić ją do sieci poprzez ustawienie współczynnika mocy. Zarządzanie podawaniem może być sterowane bezpośrednio przez zarządcę lub przez interfejs RS485.

#### **C. Ograniczenie mocy czynnej oddawanej do sieci**

Poprzez włączenie funkcji ograniczenia mocy czynnej, falownik może ograniczyć moc czynną oddawaną do sieci do żądanej wartości (wyrażonej w procentach).

#### **D. Samoczynna redukcja mocy przy nadmiernej częstotliwości sieci**

Gdy częstotliwość sieci przekroczy ustawioną wartość graniczną, falownik zmniejsza moc wyjściową w celu zapewnienia stabilności sieci.

#### **E. Przekazywanie danych**

Falownik (lub grupa falowników) może być monitorowany zdalnie poprzez zaawansowany system komunikacyjny oparty na interfejsie RS485 lub poprzez zewnętrzny rejestrator danych lub za pomocą Wi-Fi, GPRS lub Ethernet.

**F. Aktualizacja oprogramowania** Możliwe jest zdalne ładowanie interfejsu USB do ładowania firmware.

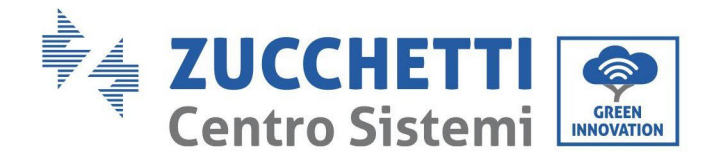

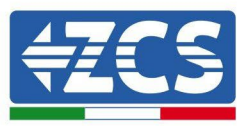

## <span id="page-17-0"></span>**2.3. Zabezpieczenie modułu**

#### **A. Anti-islanding**

Falownik wyposażony jest w system zabezpieczający, który automatycznie wyłącza system w przypadku braku zasilania. Produkt jest systemem "anti-islanding". Funkcja ta pozwala elektrykom na działanie chronione podczas naprawy linii w sieci, zgodnie z obowiązującymi krajowymi przepisami i regulacjami.

#### **B. RCMU**

Falowniki wyposażone są w redundancję odczytu prądu rozpraszania masy, zarówno po stronie prądu stałego, jak i prądu przemiennego. Prąd rozpraszania do ziemi jest mierzony jednocześnie i niezależnie przez 2 różne procesory: wystarczy, że jeden z nich wykryje błąd, aby uruchomić zabezpieczenie, co spowoduje odłączenie od sieci i zatrzymanie przez operatora

#### **C. Monitorowanie sieci**

Napięcie sieciowe jest monitorowane w celu zapewnienia, że wartości napięcia i częstotliwości mieszczą się w granicach roboczych.

#### **D. Wewnętrzna ochrona urządzenia falownika**

Falownik posiada wszelkie rodzaje ochrony wewnętrznej w celu ochrony urządzenia i jego elementów wewnętrznych, gdy zdarzają się nieprawidłowe sytuacje w sieci lub na linii wejściowej prądu stałego

#### **E. Ochrona przed uszkodzeniami uziemienia**

Falownik musi być stosowany z panelami fotowoltaicznymi podłączonymi z podłączeniami "pływającymi", tzn. z zaciskami dodatnimi i ujemnymi bez podłączeń uziemienia. Zaawansowany obwód ochrony przed zwarciem stale monitoruje podłączenie uziemienia i odłącza falownik w przypadku wykrycia zwarcia. Stan awarii uziemienia sygnalizowany jest czerwoną diodą LED na panelu przednim.

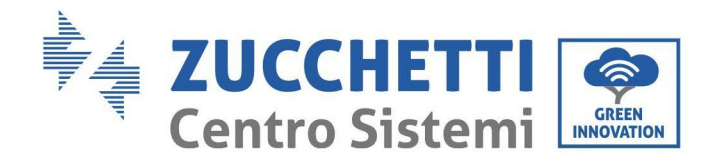

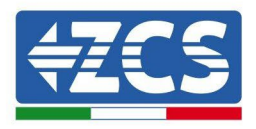

## **2.4. Inny**

- <span id="page-18-0"></span>• Początkowy prąd stały wynosi 756,7 A - wartość szczytowa
- Jak stwierdzono w VDE-AR-N 4105:2018-11, sekcja 6 Budowa systemu wytwarzania energii / sieci i systemu zabezpieczeń (zabezpieczenie NS), wymagania dotyczące ochrony sieci i systemu różnią się w zależności od maksymalnej mocy pozornej (SAmax∑SAmax) jednostek wytwórczych i magazynujących podłączonych do tego samego punktu przyłączenia do sieci.
- W przypadku instalacji z SAmax∑SAmax ≤ 30kVA, zabezpieczenie NS może być
	- o centralnym zabezpieczeniem NS na panelu pomiarowym lub zdecentralizowanym w podrozdzielni; lub
	- o Zabezpieczeniem zintegrowanym NS.
- Wszystkie modele urządzeń w tej instrukcji są poniżej tych limitów i można wybrać obie opcje.
- W przypadku instalacji z SAmax∑SAmax >30kVA, zabezpieczenie NS musi być zapewnione przez centralne

urządzenie zabezpieczające NS na panelu miernika centralnego.

Sytuacja taka ma miejsce, gdy kilka urządzeń jest podłączonych do tego samego punktu połączenia sieciowego.

**Uwaga:** zabezpieczenie musi być takie, aby pojedynczy błąd nie prowadził do utraty funkcji zabezpieczenia (tolerancja pojedynczego błędu). Wyjście jest redundantnie wyłączane przez przełącznik dużej mocy i dwa przekaźniki połączone szeregowo. Zapewnia to, że otwarcie obwodu wyjściowego działa nawet w przypadku błędu. Przekaźnik AC model HF167F-200, 830Vac/200A.

Wszystkie modele zostały aktywowane bez dodatkowego przekaźnika podłączonego podczas certyfikacji VDE4105:2018 w celu weryfikacji wewnętrznej ochrony sprzętu.

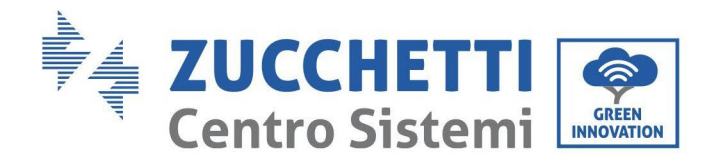

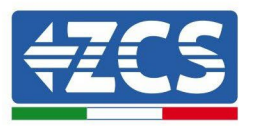

## <span id="page-19-0"></span>**2.5. Przechowywanie falownika**

Jeśli falownik nie instaluje się natychmiast, warunki przechowywania muszą spełniać poniższe wymagania:

- Umieść falownik w oryginalnym opakowaniu i pozostaw środek pochłaniający wilgoć w środku, szczelnie zamknięty kranami.
- Utrzymuj temperaturę przechowywania około -40 ° C ~ 70 ° C, Wilgotność względna 5 ~ 95%, bez kondensacji

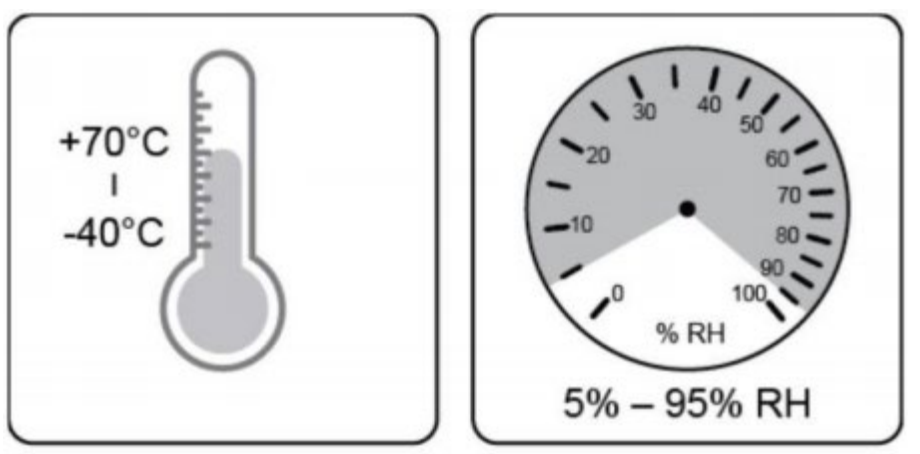

**Rysunek 5 –Temperatura i wilgotność przechowywania**

- Maksymalny numer warstwy stosu nie może przekraczać 4 warstw.
- Jeśli falownik jest przechowywany przez ponad pół roku, falownik musi zostać w pełni zbadany i przetestowany przez wykwalifikowaną służbę lub personel techniczny przed użyciem.

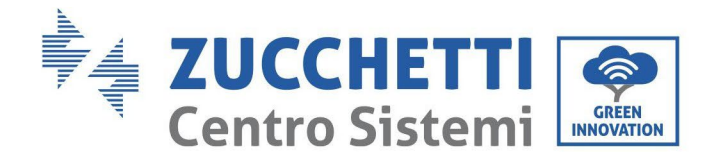

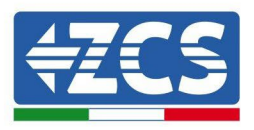

## <span id="page-20-0"></span>**3. Instalacja**

#### **Środki ostrożności w tym rozdziale**

Niniejszy rozdział opisuje sposób instalacji falownika 3PH 100-110KTL-V4.

#### **Adnotacje dotyczące instalacji:**

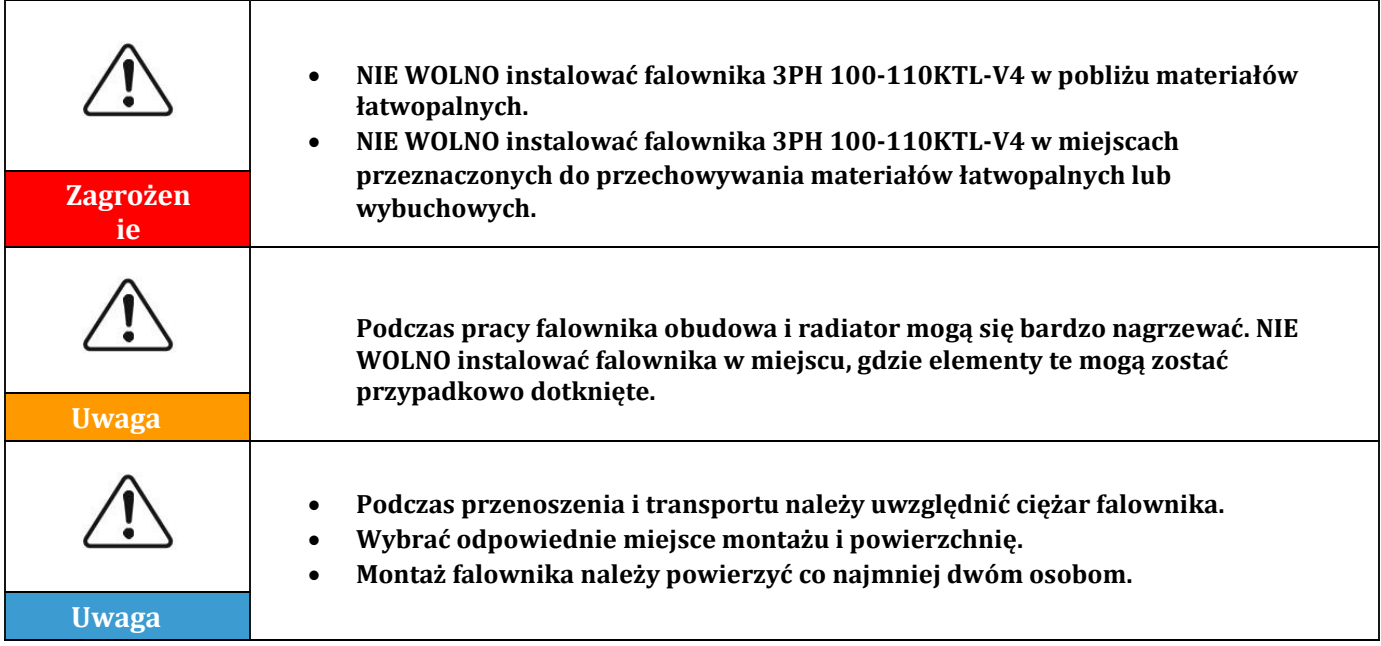

#### **A. Proces instalacji**

W tym rozdziale opisano proces instalacji falownika 3PH 100-110KTL-V4.

#### **B. Kontrole przed przystąpieniem do montażu**

W niniejszym rozdziale opisano kontrole, które należy przeprowadzić na opakowaniu zewnętrznym, falowniku i jego komponentach.

#### **C. Narzędzia do instalacji**

W niniejszym rozdziale opisano narzędzia wymagane do instalacji falownika i wykonania podłączeń elektrycznych.

#### **D. Położenie montażowe**

W niniejszym rozdziale opisano cechy miejsca montażu falownika.

#### **E. Przesuwanie falownika**

W niniejszym rozdziale opisano sposób przesuwania falownika w miejscu montażu.

#### **F. Instalacja falownika**

W tym rozdziale opisano procedurę montażu falownika na ścianie.

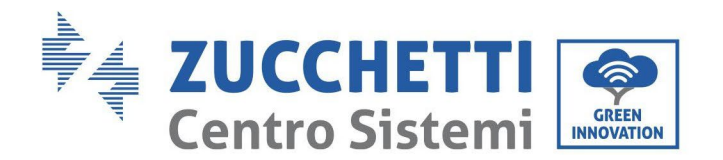

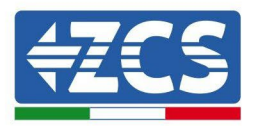

## <span id="page-21-0"></span>**3.1. Proces instalacji**

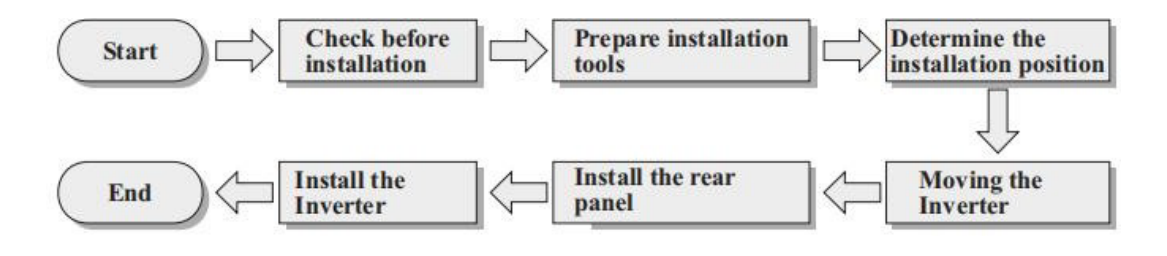

**Rysunek 5 - Fazy montażu**

## **3.2. Kontrole przed przystąpieniem do montażu**

## <span id="page-21-1"></span>**Kontrola opakowania zewnętrznego**

Materiały i części składowe opakowań mogą zostać uszkodzone podczas transportu. Dlatego przed zainstalowaniem falownika, należy sprawdzić zewnętrznego opakowania. Sprawdzić powierzchnię opakowania pod kątem zewnętrznych uszkodzeń, takich jak otwory lub nacięcia. W przypadku stwierdzenia jakichkolwiek uszkodzeń, nie otwierać opakowania z falownikiem i jak najszybciej skontaktować się z dostawcą i firmą transportową.

Zaleca się usunięcie zapakowanych materiałów z opakowania 24 godziny przed zainstalowaniem falownika.

## **Kontrola produktu**

Po wyjęciu falownika z opakowania, należy sprawdzić, czy produkt jest nienaruszony i kompletny. W przypadku stwierdzenia uszkodzeń lub brakujących części, należy skontaktować się z dostawcą i firmą transportową.

## **Zawartość opakowania**

Przed montażem należy dokładnie sprawdzić zawartość opakowania, upewniając się, że w opakowaniu nie brakuje żadnego elementu lub nie jest on uszkodzony.

Opakowanie musi zawierać następujące elementy:

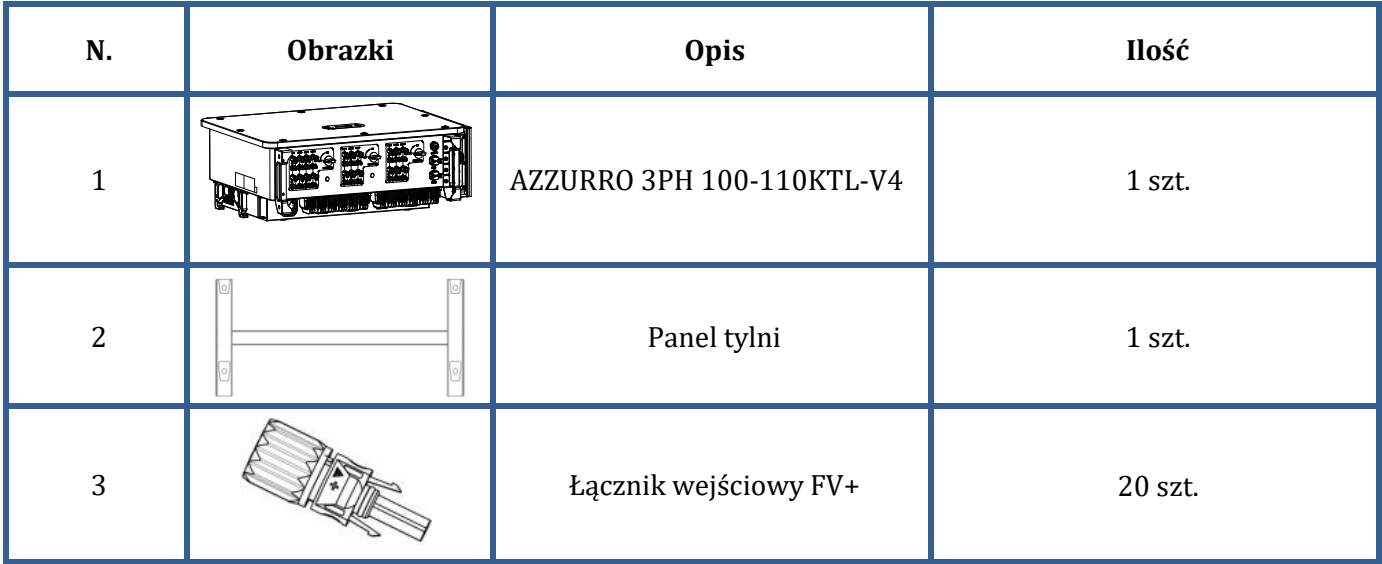

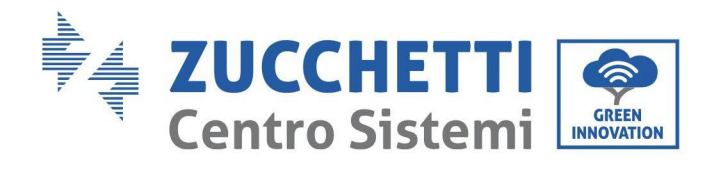

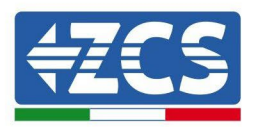

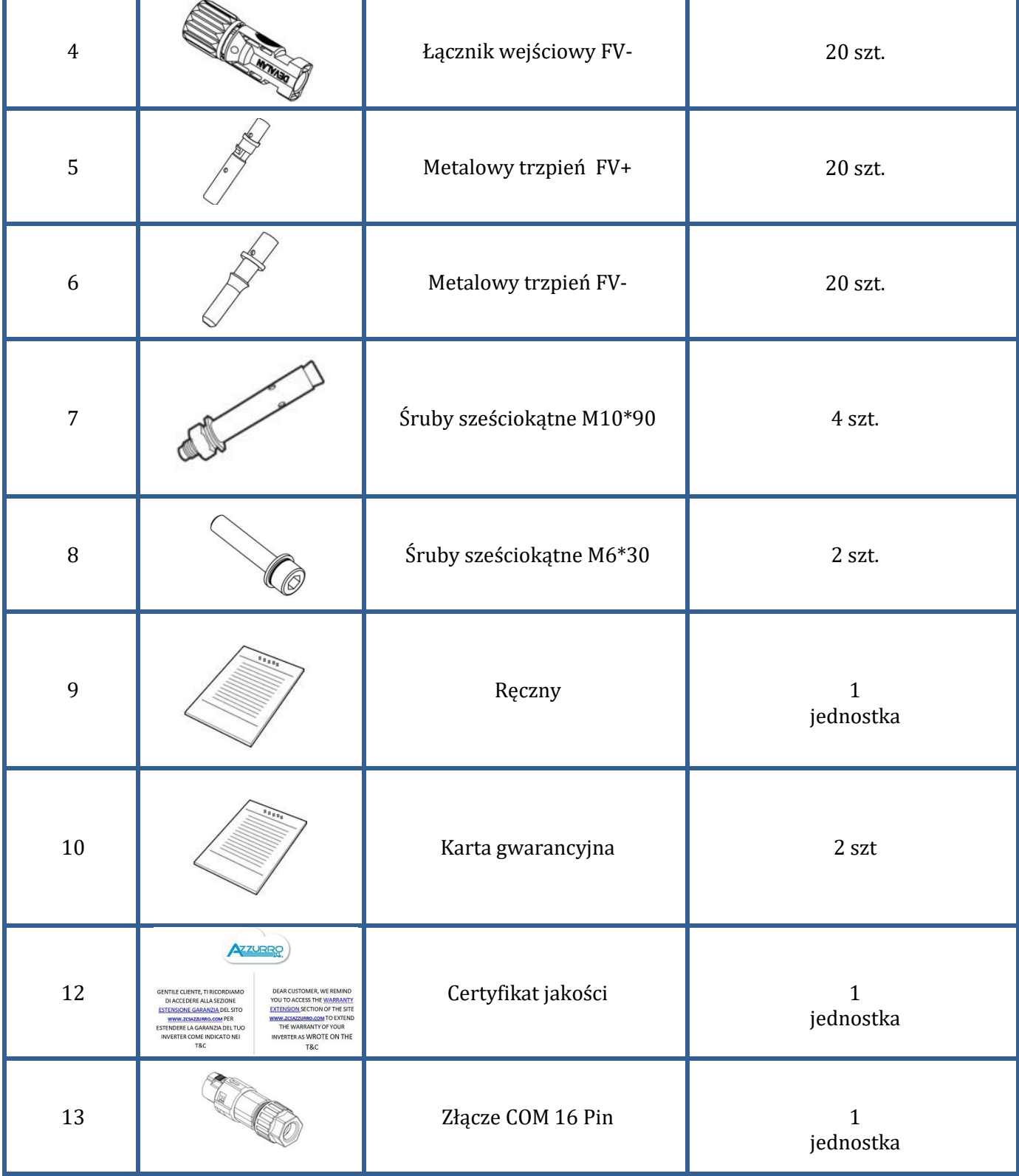

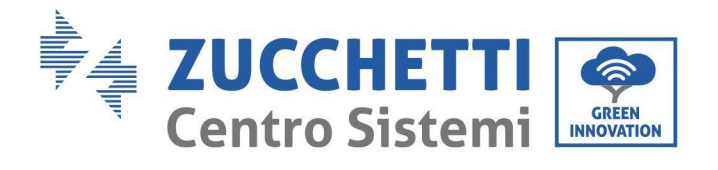

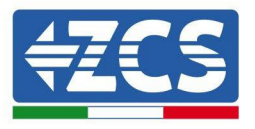

## <span id="page-23-0"></span>**3.3. Narzędzia do instalacji**

Do instalacji falownika i połączeń elektrycznych wymagane są następujące narzędzia; dlatego należy je przygotować przed montażem.

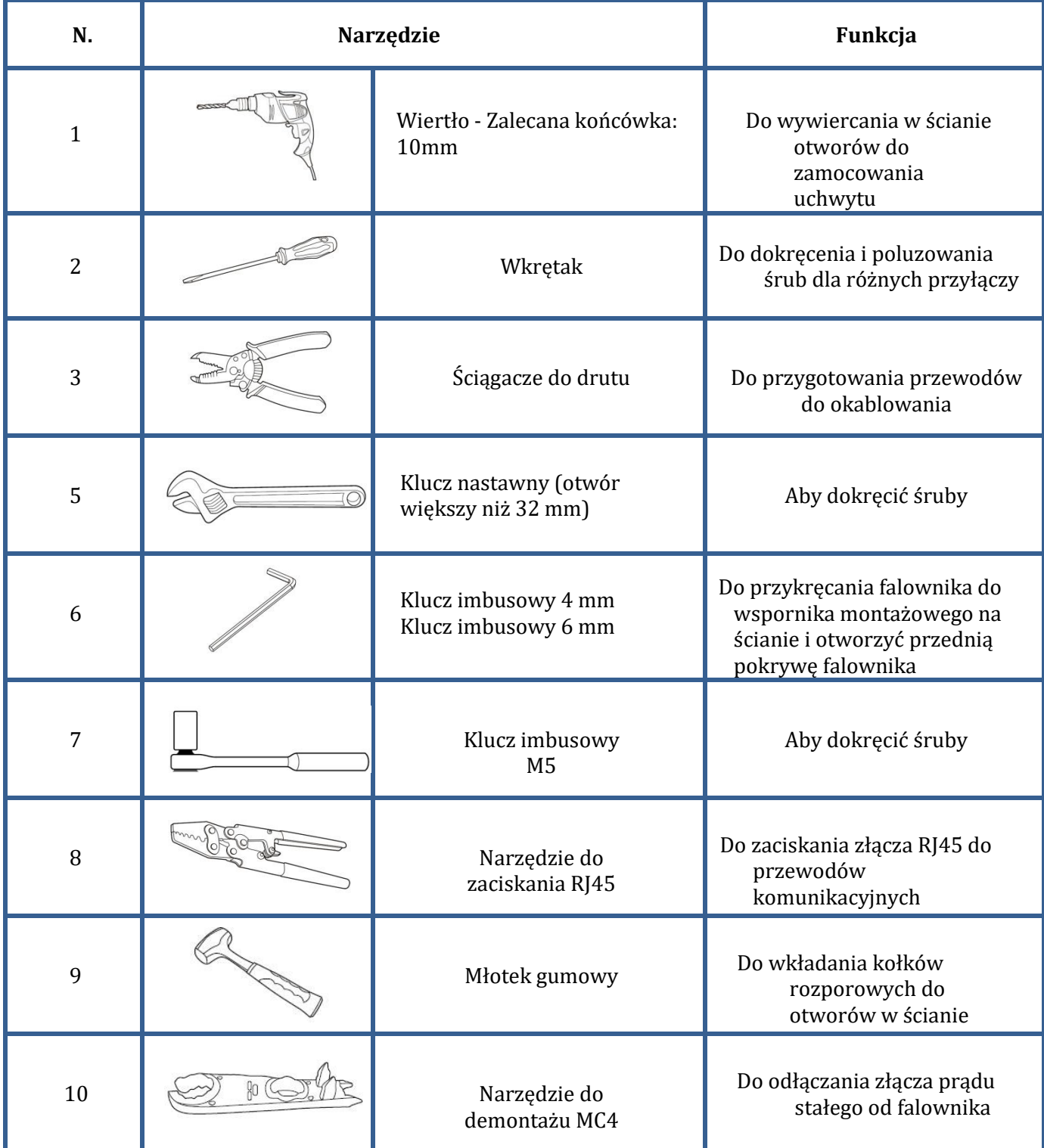

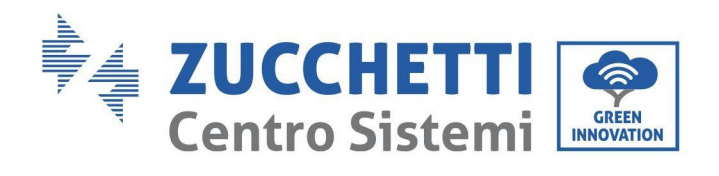

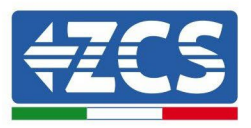

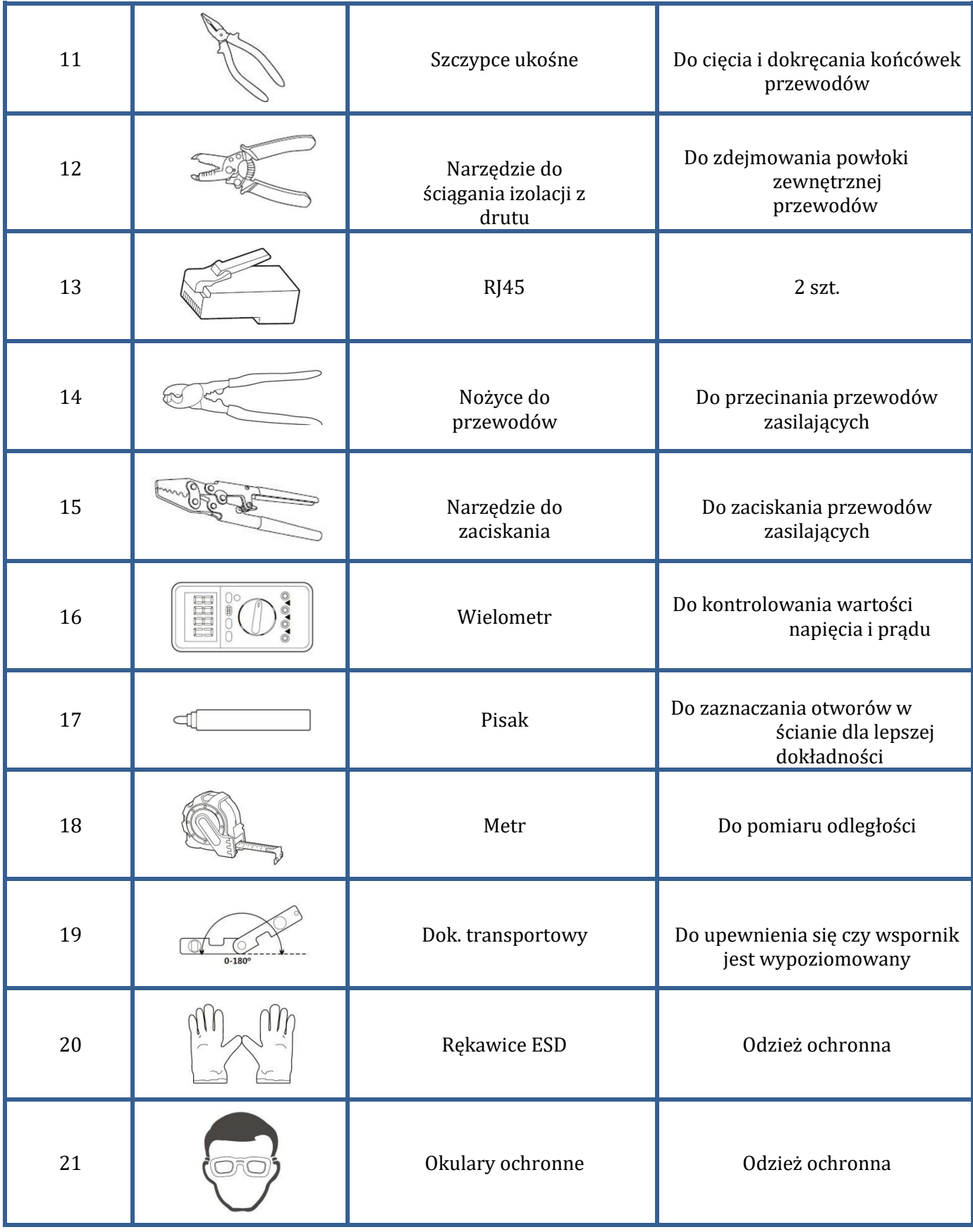

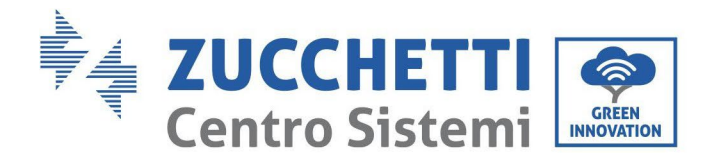

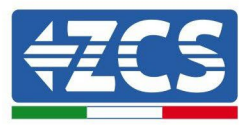

## <span id="page-25-0"></span>**3.4. Położenie montażowe**

Wybrać odpowiednie miejsce montażu falownika.

Aby określić pozycję montażu, postępować zgodnie z poniższymi wymogami.

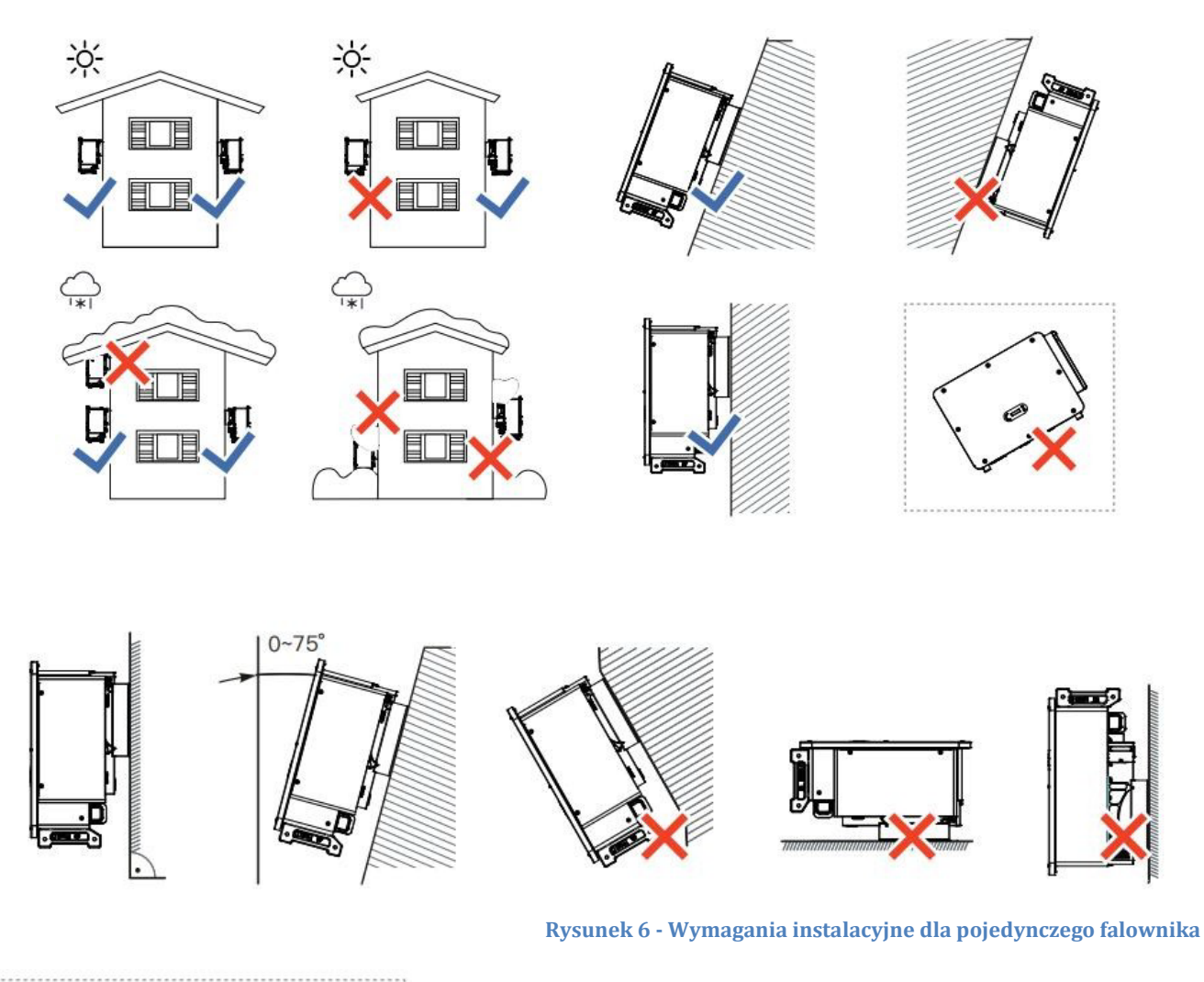

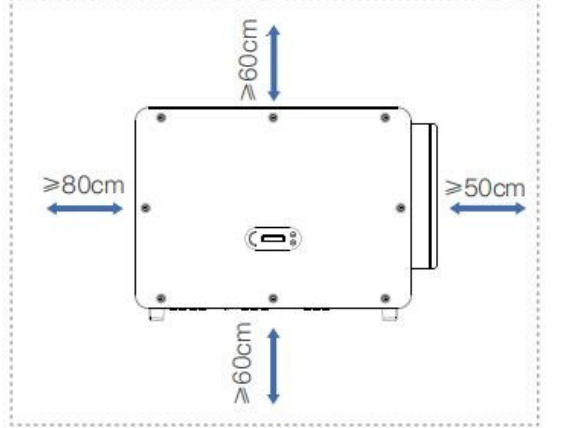

**Uwaga:** Ze względów bezpieczeństwa, ZCS S.p.A. i/lub jej partnerzy nie mogą przeprowadzać napraw technicznych lub konserwacji, ani przenosić falownika na i z ziemi, jeśli jest on zainstalowany na wysokości większej niż 180 cm od ziemi.

Falowniki zainstalowane na większych wysokościach muszą zostać przeniesione na ziemię przed ich naprawą lub serwisowaniem.

<sup>25</sup> / 116 *Instrukcja dla Użytkownika 3PH 100- 110KTL-V4 Rev. 1.2 14/11/2023*

Identyfikacja: MD-AL-GI-00 Rev. 1.1 z dn. 15/03/2021 - Aplikacja: GID

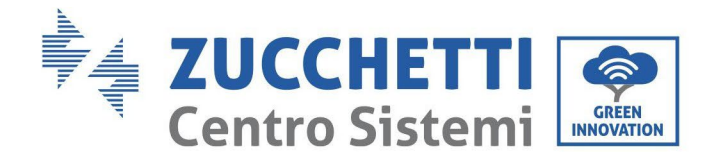

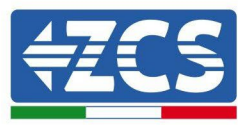

## <span id="page-26-0"></span>**3.5. Przemieszczanie falownika 3PH 100-110KTL-V4**

#### **W niniejszym rozdziale opisano, w jaki sposób prawidłowo obchodzić się z falownikiem**

1) Po otwarciu opakowania, włożyć ręce do szczelin po obu stronach falownika i chwycić jak pokazano na następującym rysunku. W celu wykonania tej czynności wymagane są dwie osoby dla zapewnienia bezpieczeństwa operatorów i prawidłowego obchodzenia się z falownikiem.

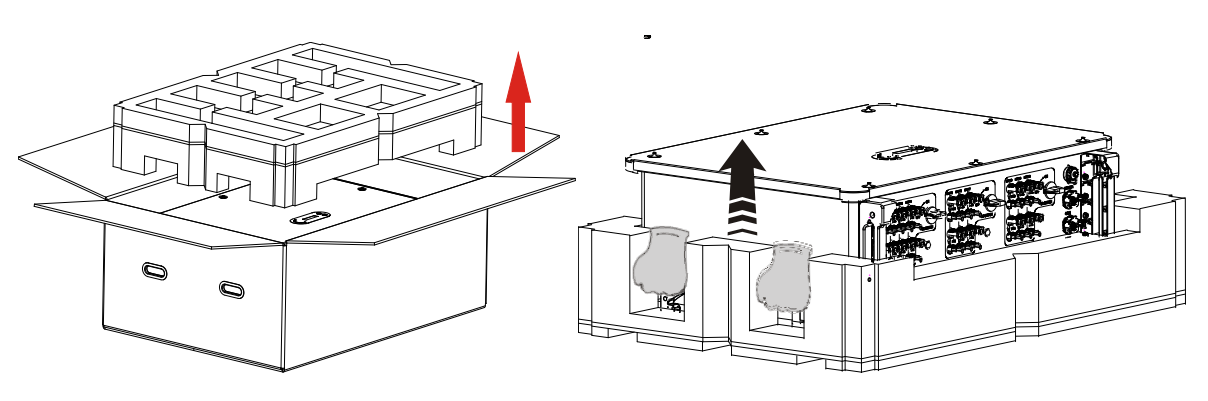

 **Rysunek 8 - Usuwanie falownika z opakowania**

2) Podnieść falownik z opakowania i donieść go do miejsca montażu.

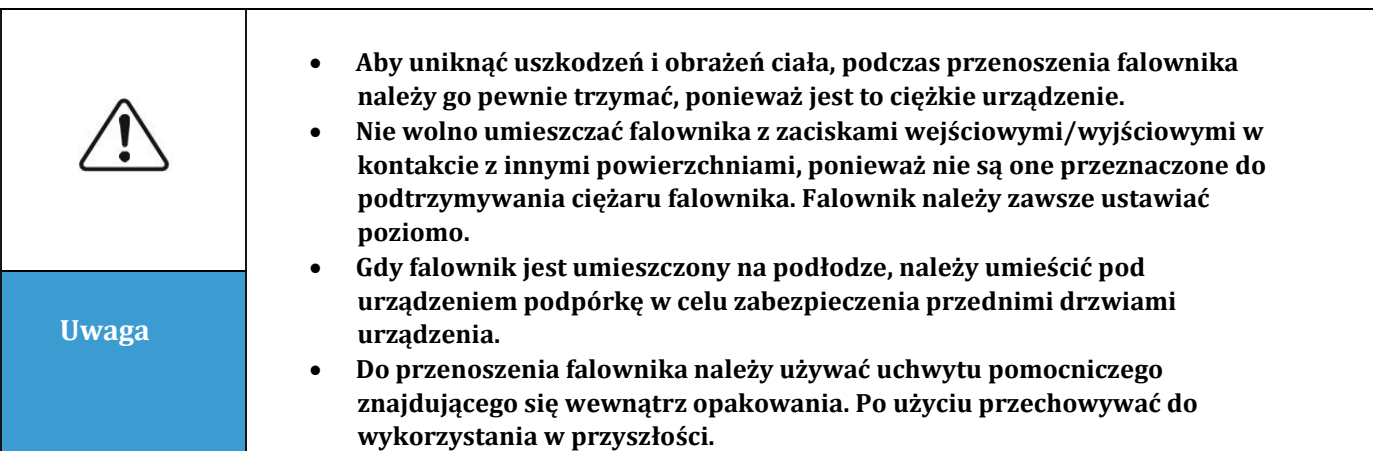

3) Umieścić panel tylny na ścianie montażowej, określić wysokość montażową wspornika i odpowiednio oznaczyć słupki montażowe. Wywiercić otwory za pomocą młotowiertarki, trzymać młotowiertarkę prostopadle do ściany i upewnić się, że miejsce otworu jest odpowiednie dla kołków rozporowych.

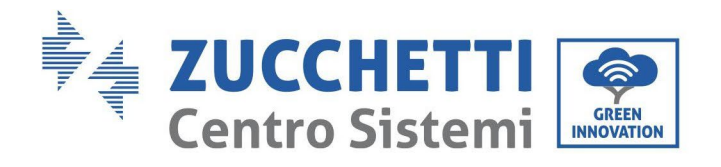

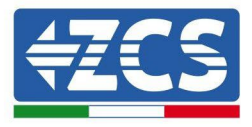

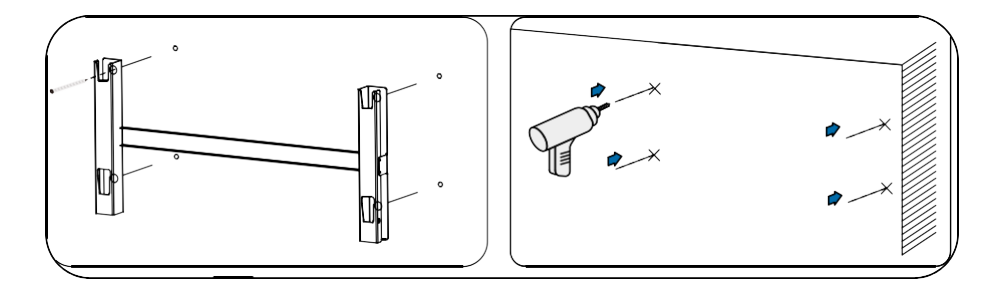

4) Włożyć kołek rozporowy pionowo w otwór.

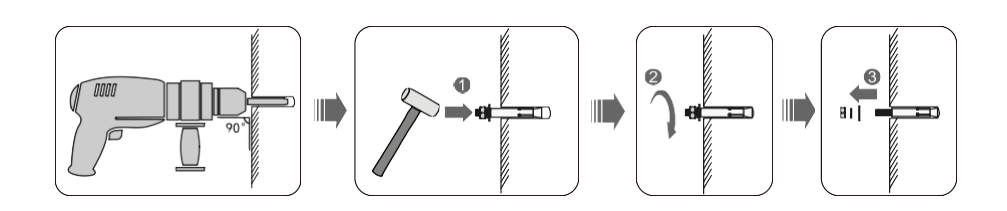

5) Wyrównać tylną ściankę z miejscami otworów, przymocować tylną ściankę do ściany dokręcając śrubę rozporową z nakrętkami.

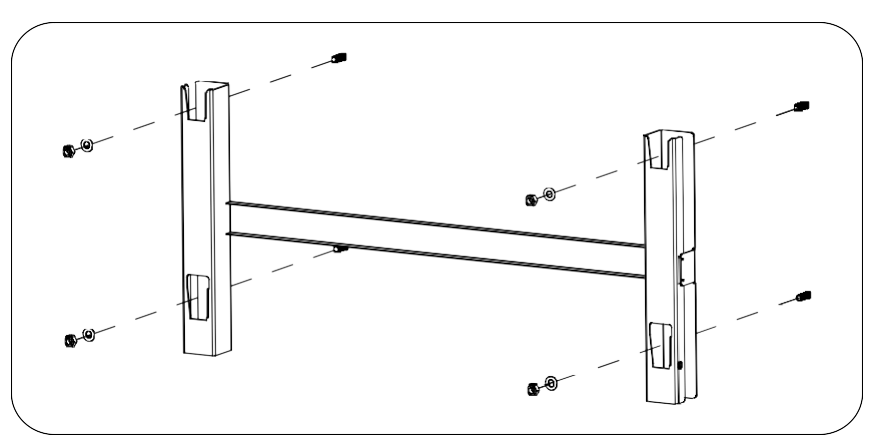

6) Przyrządy do podnoszenia.

Podnieść falownik i zawiesić go na tylnym panelu i zabezpieczyć obie strony falownika za pomocą śrub M6 (akcesoria).

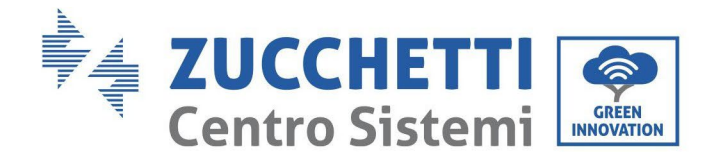

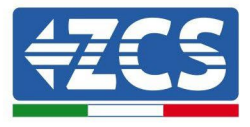

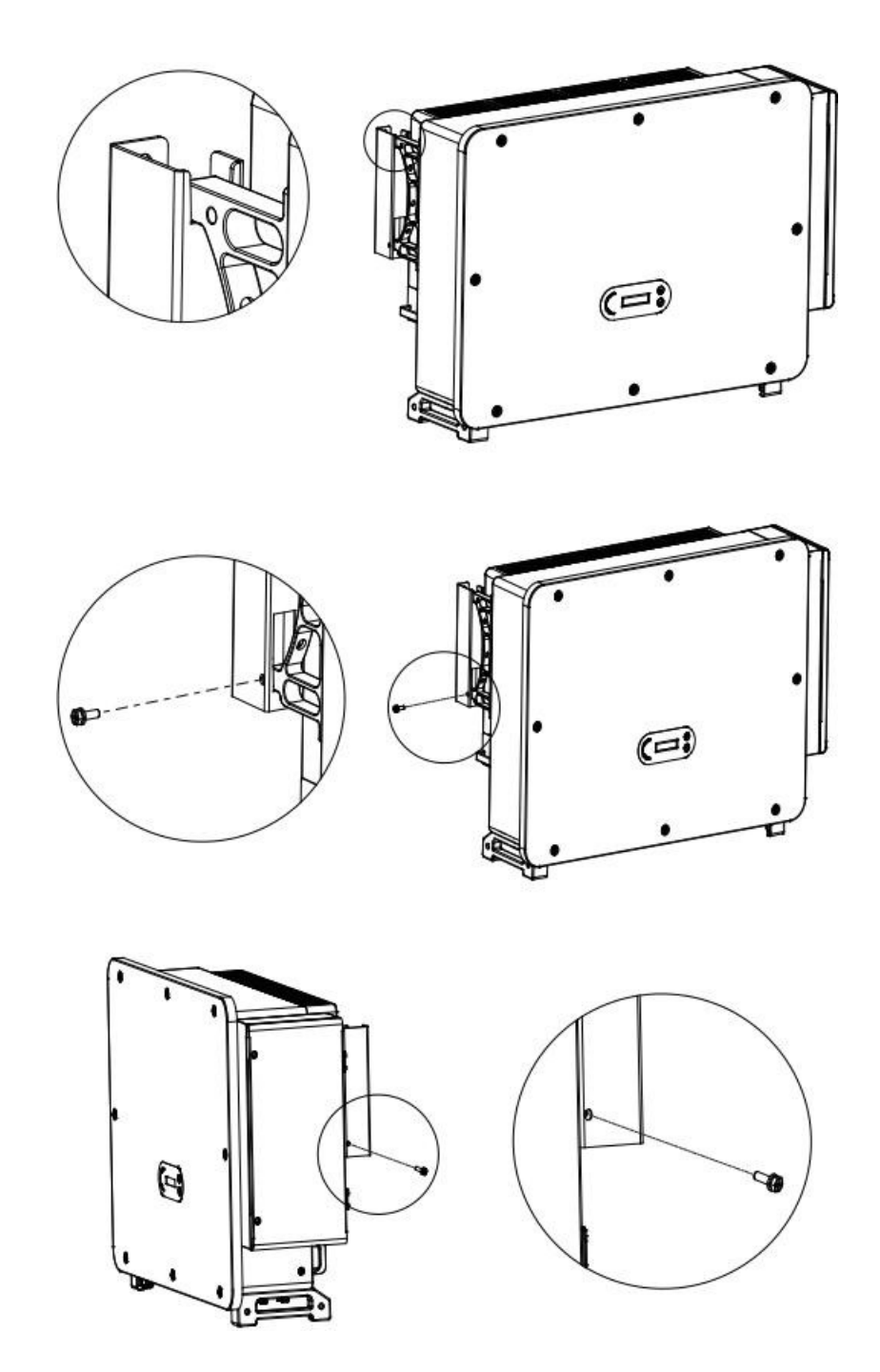

Przymocować i przewiązać linę przez dwa pierścienie. Podnieść falownik 50 mm nad ziemię za pomocą podnośnika, sprawdzić dokręcenie pierścienia podnoszącego i liny. Po upewnieniu się, że przymocowanie jest bezpieczne, podnieść falownik do pozycji przeznaczenia.

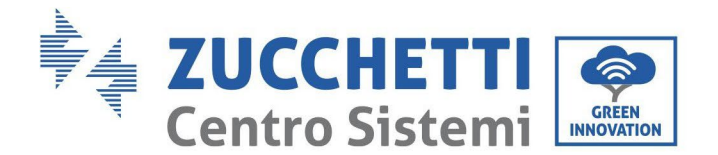

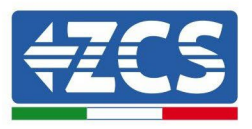

## <span id="page-29-0"></span>**3.6. Instalacja wspornika**

1) Umieścić panel tylny na ścianie montażowej, określić wysokość montażową wspornika i odpowiednio oznaczyć słupki montażowe. Wywiercić otwory za pomocą młotowiertarki, trzymać młotowiertarkę prostopadle do ściany i upewnić się, że miejsce otworu jest odpowiednie dla kołków rozporowych.

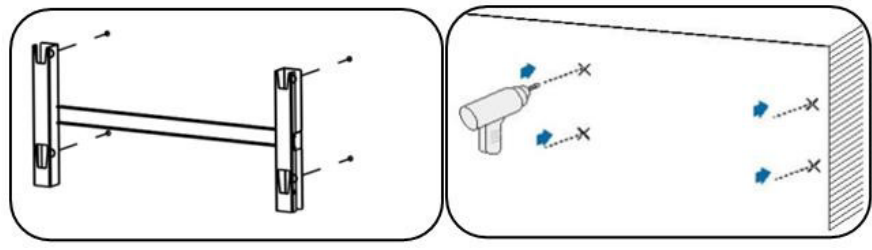

**Rysunek 9 - Wiercenie otworów w ścianie montażowej**

2) Użyć wspornika do montażu na ścianie, upewnić się, że pozycja drążku jest na tym samym poziomie za pomocą poziomicy i płatność z góry pomocą pisaka.

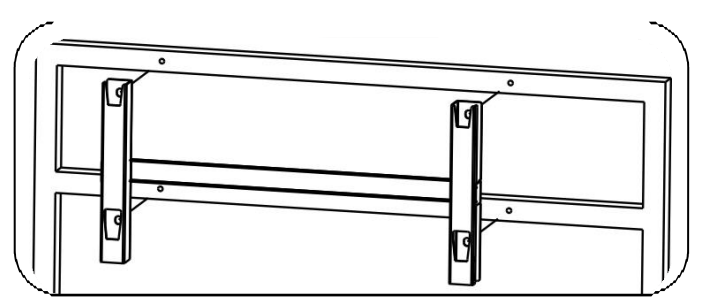

**Rysunek 10 - Sprawdzić położenie otworu**

3) Wiercić wiertarką udarową; uważać, aby nie pozostawić plam.

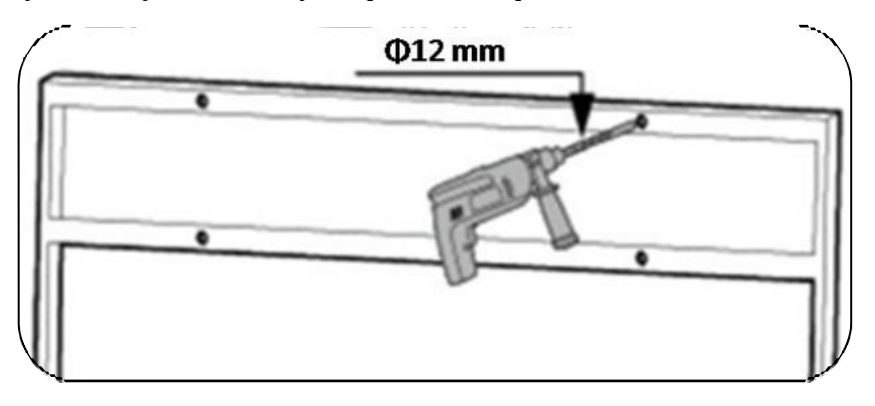

**Rysunek 11 - Wiercenie otworów**

4) Użyć śruby M10 i podkładki płaskiej M10, aby przymocować uchwyt do ściany (Uwaga: śruba M10\*50 i podkładka płaska M10 wymagają samodzielnego przygotowania).

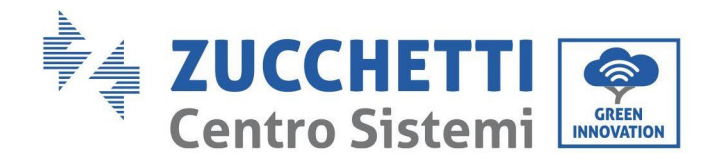

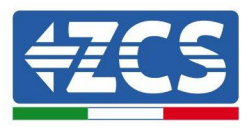

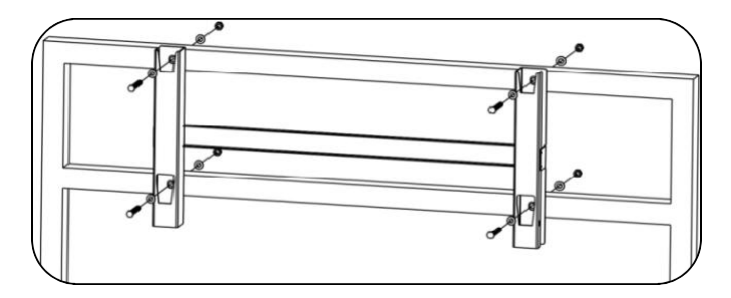

**Rysunek 12 - Mocowanie wspornika do ściany**

5) Powtórzyć krok 5).

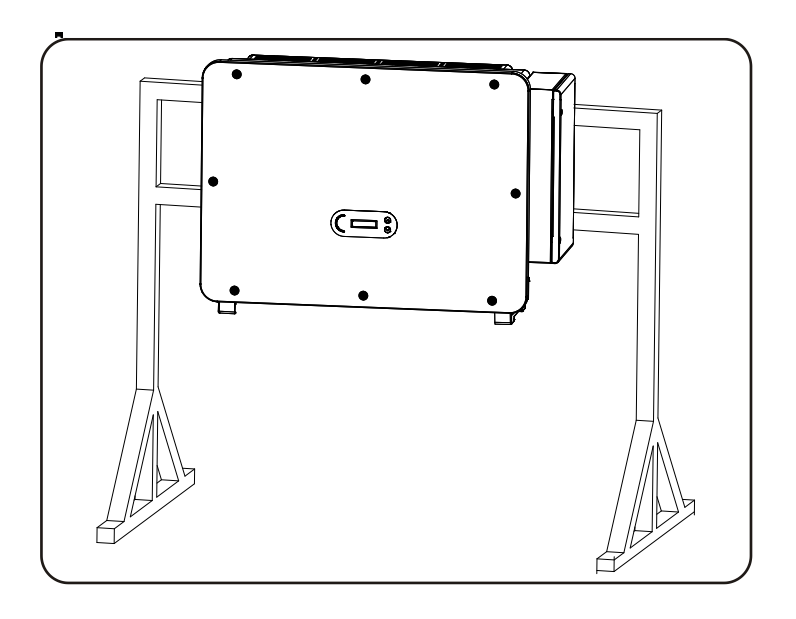

Uwaga: jeżeli wysokość pomiędzy podłożem a uchwytem jest mniejsza niż 1,3 m, do montażu należy użyć uchwytu pomocniczego. W przeciwnym przypadku, należy użyć sprzętu do podnoszenia.

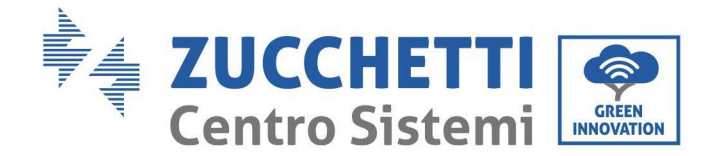

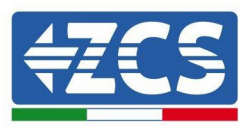

## <span id="page-31-0"></span>**4. Podłączenia elektryczne**

W tym rozdziale opisano połączenia elektryczne, które należy wykonać dla falownika 3PH 100-110KTL-V4. Prosimy o uważne przeczytanie tej części przed połączeniem przewodów.

**ADNOTACJA:** przed wykonaniem podłączeń elektrycznych należy upewnić się, że wyłączniki prądu stałego i przemiennego są otwarte. Pamiętaj, że nagromadzony ładunek elektryczny pozostaje w kondensatorze falownika po wyłączeniu przełączników prądu stałego i przemiennego; dlatego odczekaj co najmniej 5 minut, aby kondensator mógł się całkowicie rozładować.

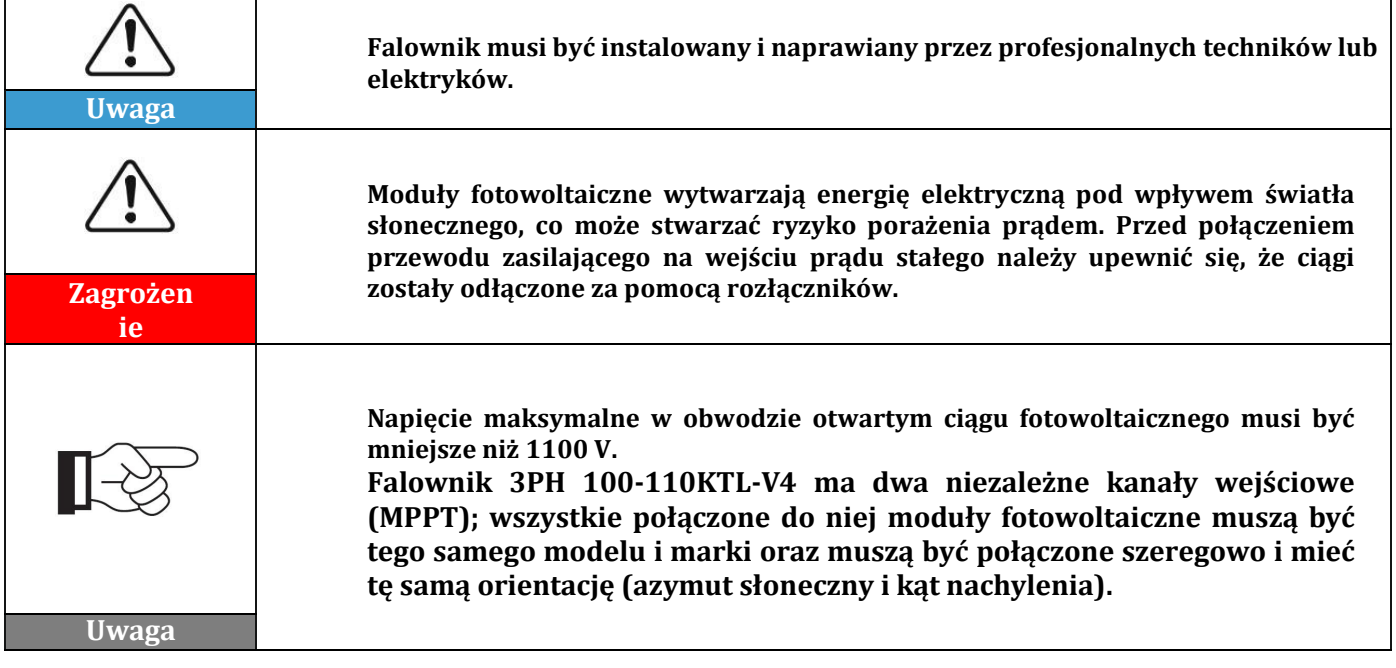

#### **4.1. Podłączenia elektryczne**

W niniejszym rozdziale opisano procedurę wykonywania połączeń elektrycznych.

#### **4.2. 4.2 Łącznik krańcowy**

W niniejszym rozdziale przedstawiono układ portów zaciskowych falownika.

#### **4.3. Podłączenie przewodów PNGD (uziemienie)**

W niniejszym rozdziale opisano podłączenie przewodu uziemiającego (PGND) do uziemienia falownika

#### **4.4. Podłączenie przewodu zasilającego na wyjściu prądu przemiennego**

W niniejszym rozdziale opisano podłączenie falownika do sieci prądu przemiennego za pomocą przewodów zasilania prądu przemiennego (po podłączeniu do sieci przez dystrybutora).

#### **4.5. Podłączenie przewodów zasilania na wejściu prądu stałego**

W niniejszym rozdziale opisano podłączenie łańcuchów fotowoltaicznych do falownika za pomocą przewodów zasilania prądu stałego.

#### **4.6. Podłączenie przewodów komunikacji**

W niniejszym rozdziale opisano przewody WiFi/USB, COM oraz sposób ich podłączenia do portów WiFi/USB.

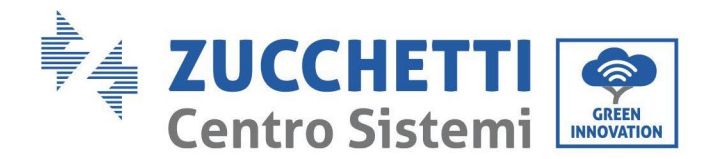

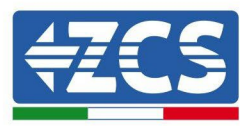

**4.7. Kontrola bezpieczeństwa** Przed uruchomieniem falownika, należy sprawdzić matrycę fotowoltaiczną, podłączenie bezpieczeństwa po stronie prądu stałego falownika oraz połączenie bezpieczeństwa po stronie prądu przemiennego.

## **4.1. Podłączenia elektryczne**

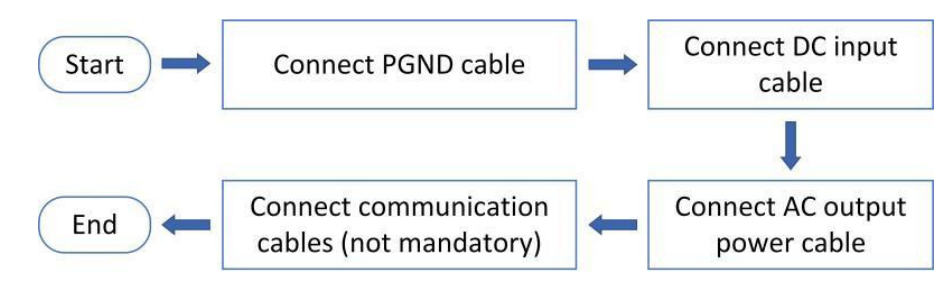

**Rysunek 13 - Schemat podłączenia przewodów do falownika**

## **4.2. 4.2 Łącznik krańcowy**

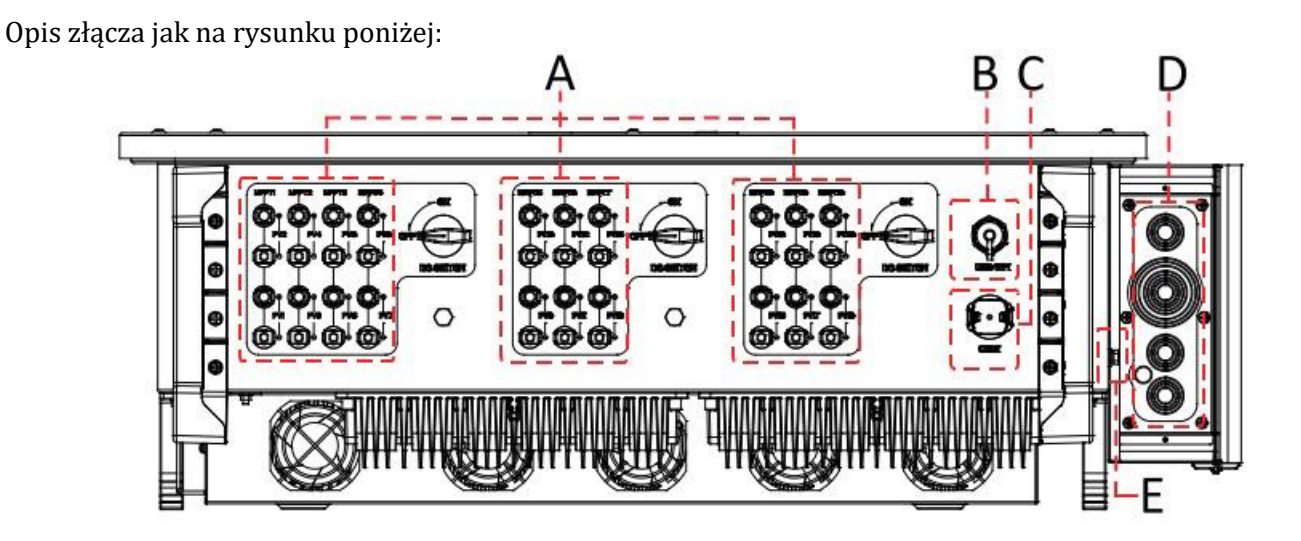

\*zrobić zdjęcie dla porównania

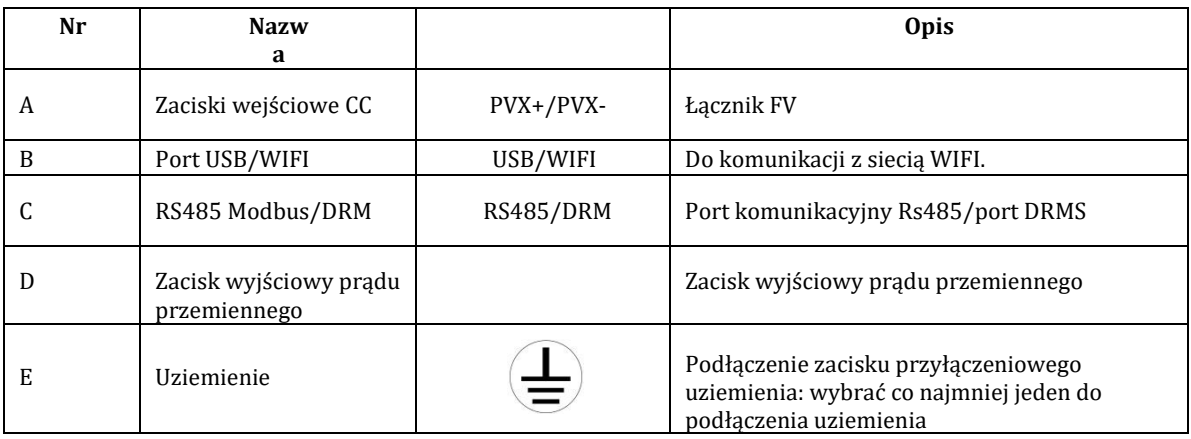

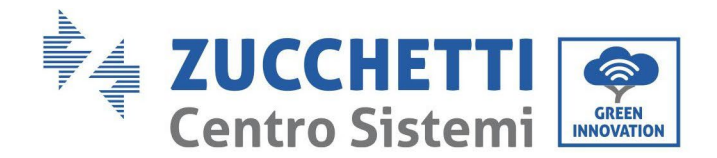

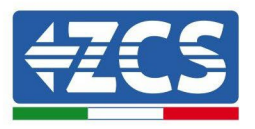

## <span id="page-33-0"></span>**4.3. Podłączenie przewodów PNGD (uziemienie)**

Połączyć falownik 3PH 100-110KTL-V4 do elektrody uziemienia za pomocą przewodów ochronnych uziemienia (PGND).

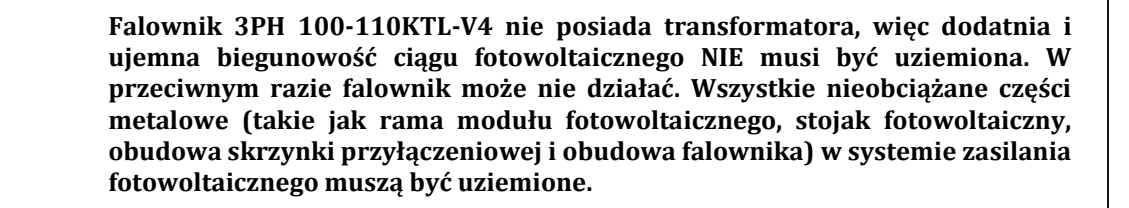

#### **Warunki wstępne:**

**Uwaga**

Przygotować przewód uziemiający (zalecamy żółto-zielony przewód zewnętrzny 16 mm² i zacisk M8 OT).

#### **Procedura:**

1) Zdjąć warstwę izolacji o odpowiedniej długości przy użyciu szczypców do zdejmowania przewodów.

**Uwaga:** L2 jest około 2 lub 3 mm dłuższy niż L1.

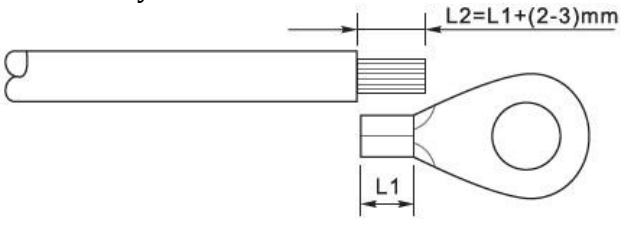

**Rysunek 14 - Przygotowanie przewodu uziemienia (1)**

2) Włożyć przewody z odsłoniętymi żyłami do zacisku OT i zaciśnij je za pomocą narzędzia do zaciskania, jak pokazano na poniższym rysunku. Zaleca się stosowanie zacisku OT: Przewód OTM6  $≥6$  mm<sup>2</sup>

**Uwaga 1**: L3 to długość pomiędzy warstwą izolacyjną kabla uziemiającego, część pofałdowana L4 to odległość pomiędzy częścią pofałdowaną a wystającymi z części zaciskanej żyłami żyły.

**Uwaga 2**: Wgłębienie powstałe po zaciśnięciu przewodu musi całkowicie obejmować żyły przewodu. Rdzeń przewodu musi być w ścisłym kontakcie z końcówką.

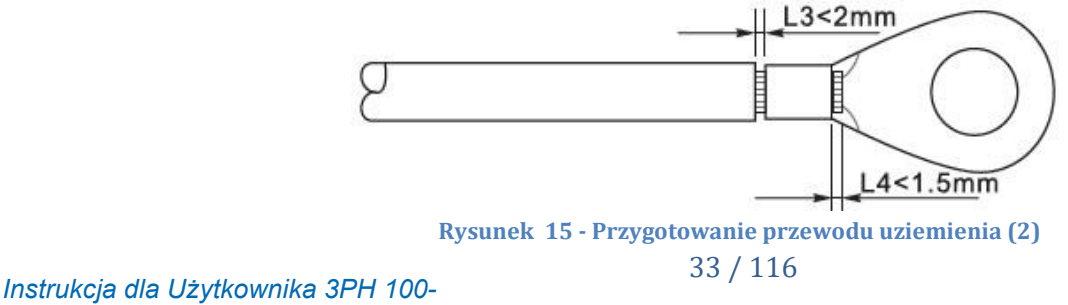

*110KTL-V4 Rev. 1.1 10/03/2023*

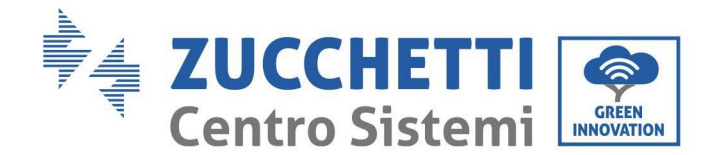

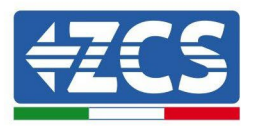

3) Wykręcić śrubę z dolnej strony falownika (patrz Rysunek), podłączyć przewód uziemiający do punktu uziemienia i dokręcić śrubę grupującą. Moment dokręcania wynosi 6-7 Nm.

**Uwaga**: Aby zapewnić antykorozyjne działanie zacisków uziemiających, po połączeniu przewodu uziemiającego należy nałożyć na nie żel krzemionkowy.

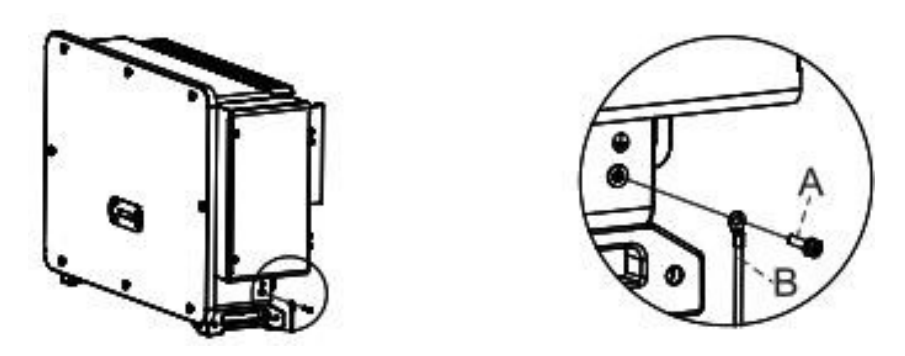

A. A. Śruba sześciokątna M8 B. Przewód uziemiający

**Rysunek 16 - Schemat instrukcji uziemienia zewnętrznego falownika**

## <span id="page-34-0"></span>**4.4. Podłączenie przewodu zasilającego na wyjściu prądu przemiennego**

Falownik posiada standardową i zintegrowaną jednostkę monitorowania prądu supływu (RCMU); gdy falownik odczytuje prąd upływu 300mA, rozłączy się z siecią energetyczną dla ochrony. W przypadku zewnętrznych wyłączników różnicowo-prądowych (RCD), znamionowy prąd różnicowy musi wynosić 300 mA lub więcej.

#### **Wymagania wstępne:**

Po stronie prądu przemiennego falownika musi być podłączony prąd trójfazowy, aby zapewnić, że falownik może być odłączony od sieci elektrycznej w nietypowych warunkach. Przewód prądu przemiennego musi spełniać wymagania lokalnego operatora sieci.

#### **Procedura podłączenia przewodów**

Otworzyć skrzynkę z okablowaniem.

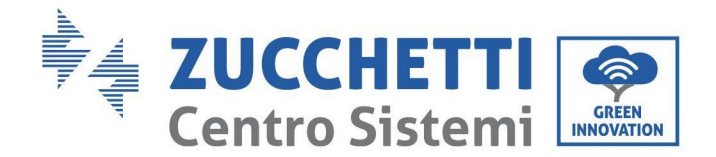

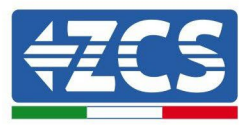

- Za pomocą śrubokręta M6, odkręcić dwie śruby na skrzynce z okablowaniem.
- Otworzyć pokrywę skrzynki z przewodami.

#### **Uwaga:**

- Nie otwierać pokrywy karty głównej falownika.
- Przed otwarciem skrzynki z okablowaniem, należy upewnić się, że nie ma żadnych połączeń prądu stałego i przemiennego.
- Jeśli w przypadku otwarcia skrzynki z przewodami w śnieżny lub deszczowy dzień, należy podjąć niezbędne środki ochrony, aby zapobiec przedostawaniu się śniegu z i deszczu do skrzynki okablowania. W przeciwnym razie nie należy otwierać skrzynki z okablowaniem.
- Nie pozostawiać niewykorzystanych śrub w skrzynce okablowania.

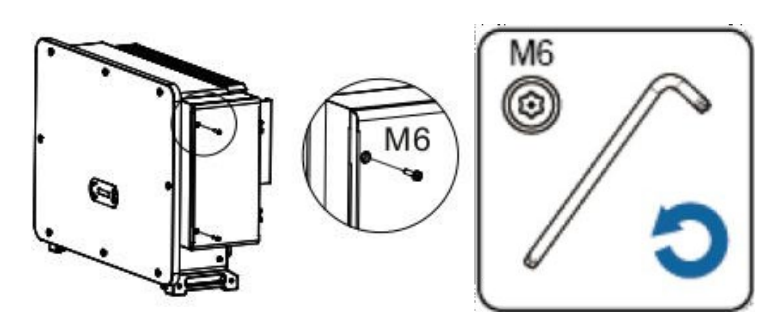

**Rysunek 17 - Otwieranie skrzynki okablowania**

#### **Uwaga dotycząca okablowania**

#### **zacisków i środków ostrożności**

- Przed podłączeniem do sieci, upewnić się, że napięcie i częstotliwość lokalnej sieci spełniają wymagania falownika; w razie pytan skontaktować się ze spółką zarządcy lokalnej sieci
- Falownik może podłączyć się do sieci tylko po uzyskaniu zezwolenia przez zarządcę sieci lokalnej.
- Nie instalować obciążeń pomiędzy falownikiem a wyłącznikiem prądu przemiennego.

Wymagania OT/DT:

- W przypadku stosowania przewodu z rdzeniem miedzianym, należy użyć miedzianej wtyczki zaciskowej.
- W przypadku stosowania przewodu z aluminium, należy użyć miedzianej wtyczki zaciskowej.
- W przypadku stosowania przewodu z rdzeniem aluminiowym należy użyć miedziano-aluminiowej przejściowej złączki zaciskowej lub aluminiowej złączki zaciskowej.

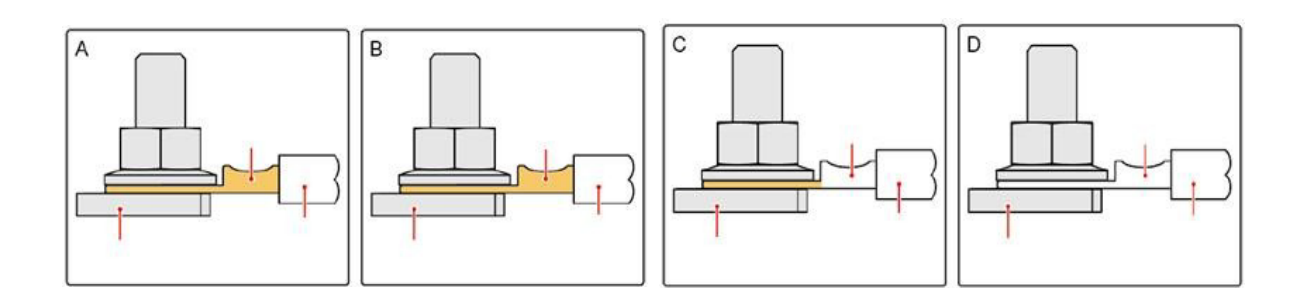

**Rysunek 18 - Wymóg OT/DT dotyczący podłączenia zacisku**

*Instrukcja dla Użytkownika 3PH 100-110KTL-V4 Rev. 1.1 10/03/2023*

Identyfikacja: MD-AL-GI-00 Rev. 1.1 z dn. 15/03/2021 - Aplikacja:
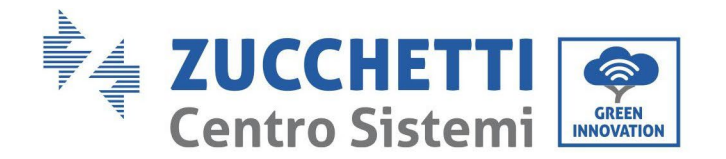

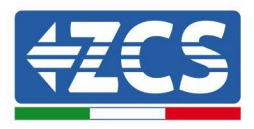

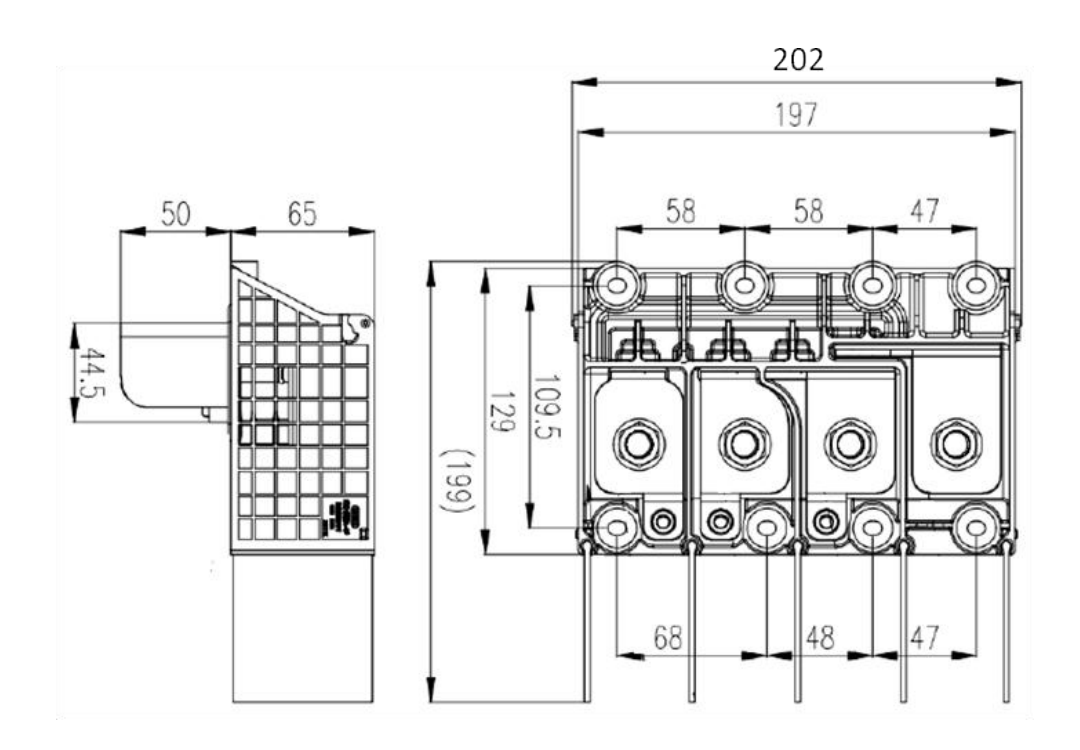

**Rysunek 19 - Rozmiar zacisku prądu przemiennego**

#### **Procedura okablowania**

W rozdziale tym jako przykład zostanie użyty przewód pięciożyłowy, przewód czterożyłowy ma taki sam proces podłączenia. Poniższa tabela przedstawia zalecane rozmiary przewodu prądu przemiennego.

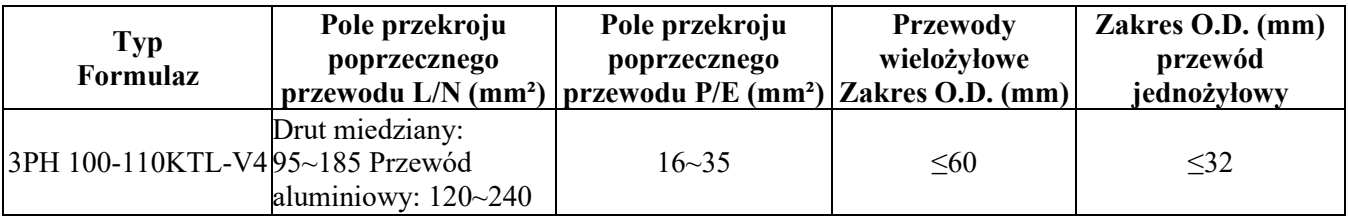

- 1) Otworzyć pokrywę.
- 2) Wyłączyć wyłącznik obwodu prądu przemiennego i zabezpieczyć go przed ponownym podłączeniem.
- 3) Odkręcić nakrętkę na listwie zaciskowej prądu przemiennego i dobrać pierścień uszczelniający do średnicy zewnętrznej przewodu. Włożyć kolejno nakrętkę i pierścień uszczelniający do przewodu.
- 4) Zdjąć warstwę izolacji o odpowiedniej długości jak pokazano na poniższym rysunku.

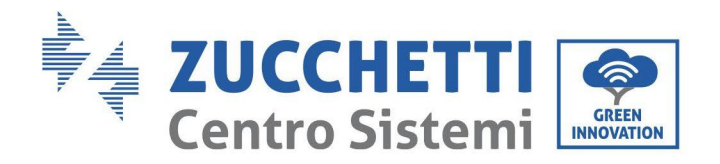

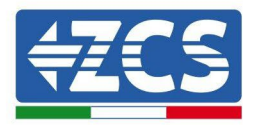

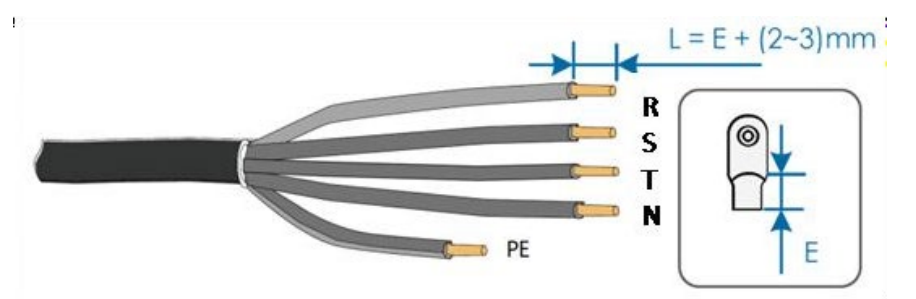

5) Zacisnąć zacisk.

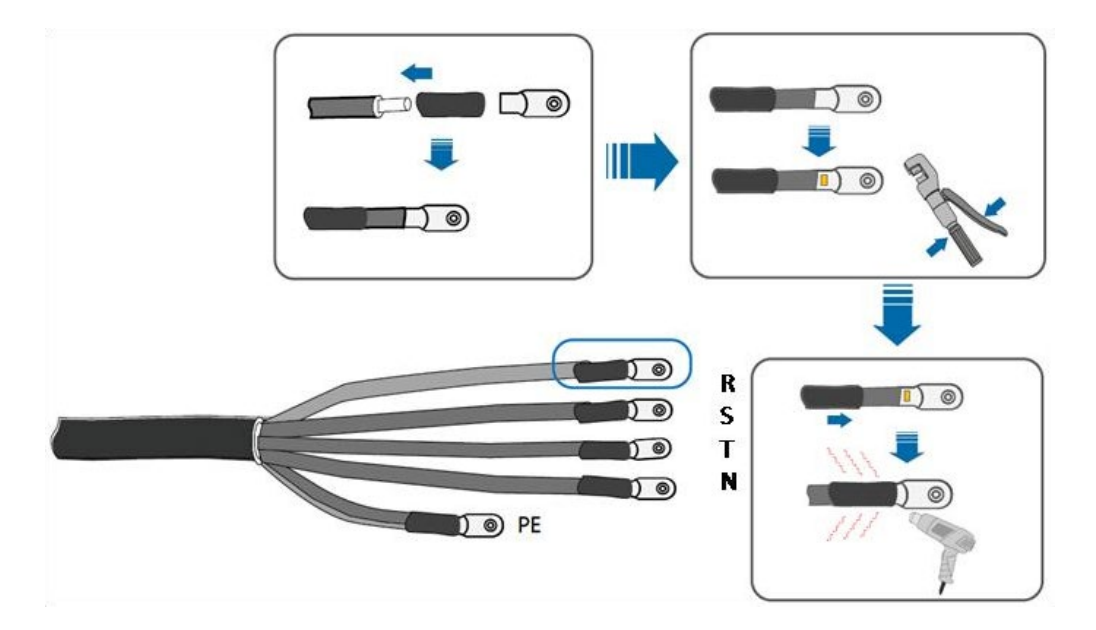

6) W zależności od konfiguracji sieci, podłączyć L1, L2, L3 i N do zacisków a podstawie etykiety i dokręcić śrubę na zacisku za pomocą śrubokręta.

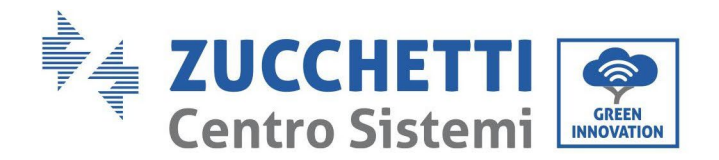

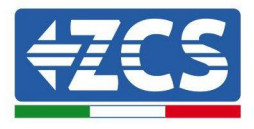

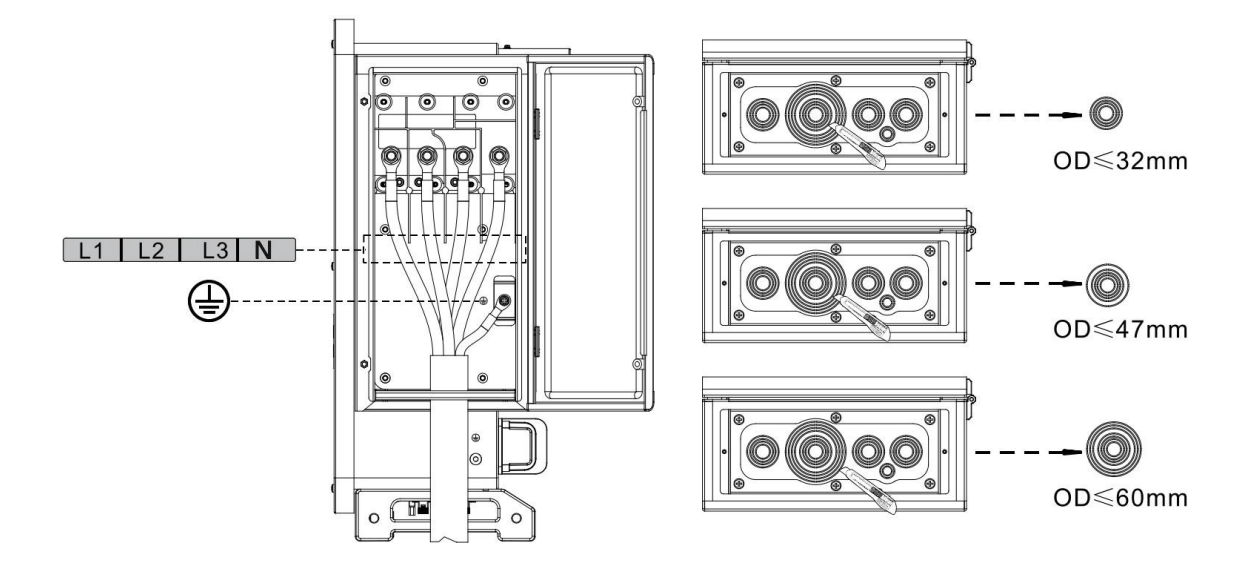

Przewód jednożyłowy jest podłączony w następujący sposób:

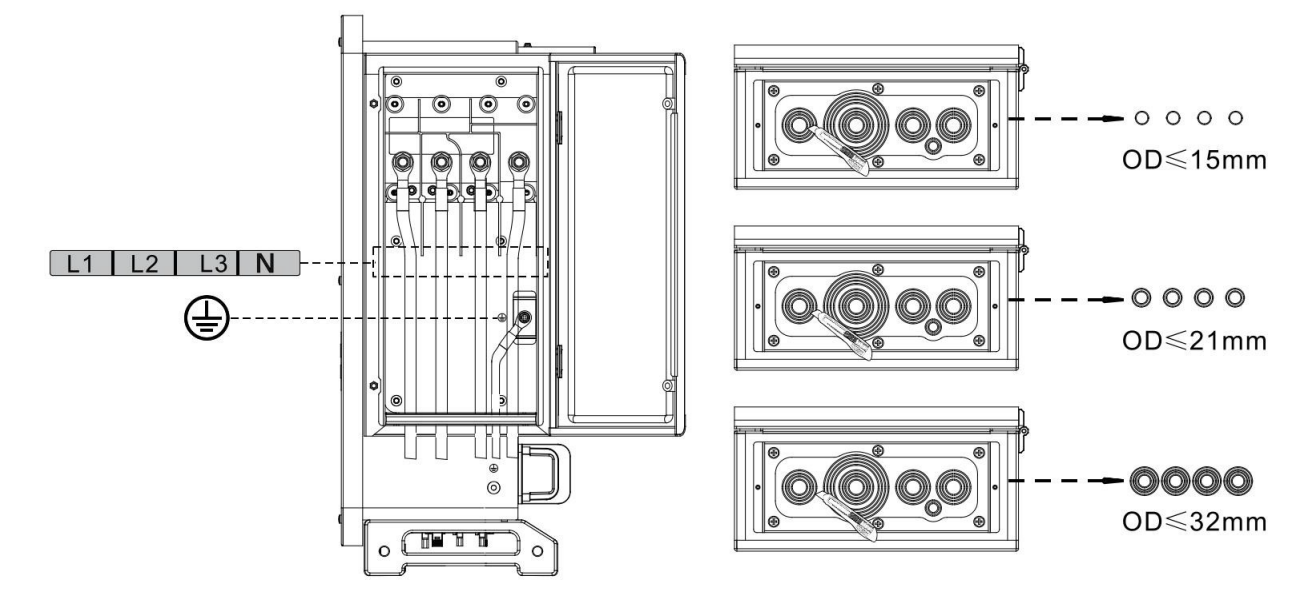

#### **Uwaga:**

- W liniach fazowych zastosowano złącze zaciskowe M12, w linii PE złącze zaciskowe M8. Położenie linii "PE" i linii "N" nie może być przeciwne. Odwrotne położenie może spowodować trwałą awarię falownika.
- Jak pokazano na poniższym rysunku, w modelu HV przewód N nie może być podłączony.
- 7) Zamknąć pokrywę skrzynki elektrycznej i dokręcić śrubę.

<sup>38</sup> / 116 *Instrukcja dla Użytkownika 3PH 100- 110KTL-V4 Rev. 1.2 14/11/2023*

Identyfikacja: MD-AL-GI-00<br>Rev. 1.1 z dn. 15/03/2021 - Aplikacja:

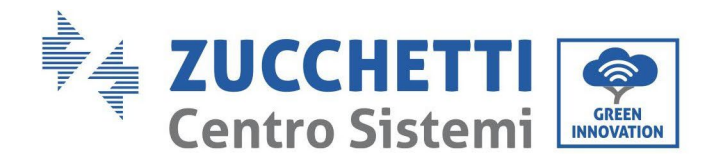

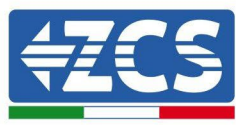

## **4.5. Podłączenie przewodów zasilania na wejściu prądu stałego**

Połączyć falownik 3PH 100-110KTL-V4 do ciągów fotowoltaicznych za pomocą przewodów zasilających prądu stałego.

Wybrać tryb wejścia: falownik 3PH 100-110KTL-V4 posiada 10 MPPT, które mogą działać niezależnie lub równolegle, w zależności od tego, jak zaprojektowana jest instalacja. Użytkownik może wybrać odpowiedni tryb pracy MPPT.

#### **Tryb niezależny (domyślnie):**

Jeśli ciągi są niezależne (np. zainstalowany na osobnej klapie), Model musi być ustawiony jako "tryb.

#### **Tryb równoległy:**

Jeśli ciąg połączony jest w sposób równoległy, tryb wejściowy należy ustawić, jako "tryb równoległy".

#### **Uwaga:**

- Podłączenie ciągów fotowoltaicznych do falownika musi przebiegać zgodnie z poniższą procedurą. W przeciwnym razie gwarancja nie obejmuje awarii spowodowanych niewłaściwym użytkowaniem.
- Należy upewnić się, że maksymalny prąd zwarciowy ciągów fotowoltaicznych jest mniejszy niż maksymalny wejściowy prąd stały falownika oraz że trzy "przełączniki prądu stałego" są w pozycji OFF. Nieprzestrzeganie tego zalecenia może być przyczyną wysokiego napięcia i porażenia prądem.
- Upewnić się, że matryca fotowoltaiczna jest zawsze dobrze zaizolowana.
- Upewnić się, że ten sam ciąg fotowoltaiczny ma taką samą strukturę, w tym: ten sam model, ta sama liczba paneli, ten sam kierunek, ten sam azymut
- Upewnić, że dodatnie złącze fotowoltaiczne jest podłączone do dodatniego bieguna falownika, a ujemne złącze jest podłączone do ujemnego bieguna falownika.
- Użyć złączy znajdujących się w torbie z akcesoriami. Uszkodzenia spowodowane błędami nie są objęte gwarancją.

#### **Zasady ogólne**

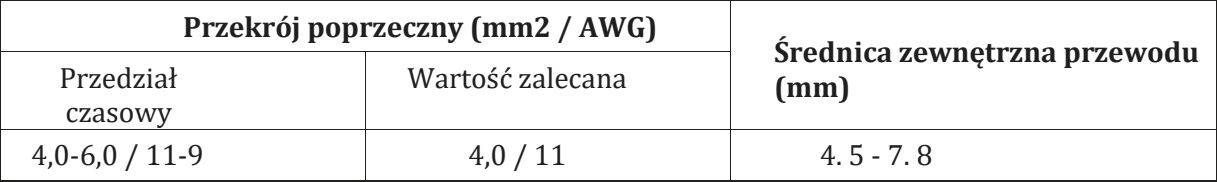

#### **Rysunek 20 - Zalecone wymiary przewodu prądu stałego**

1) Odszukać w torbie z akcesoriami metalowe wtyki kontaktowe, podłączyć przewód jak pokazano na poniższym rysunkiem (1. przewód dodatni, 2. przewód ujemny).

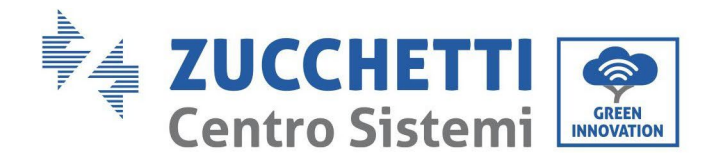

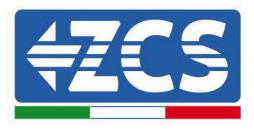

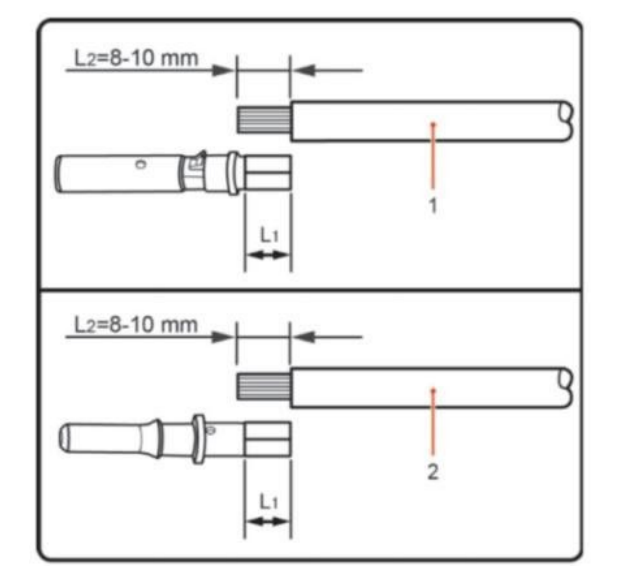

**Rysunek 21- Podłączenie przewodu prądu stałego**

2) Zacisnąć metalowy pin kontaktowy fotowoltaiczny na kablu taśmowym za pomocą odpowiedniego narzędzia do zaciskania.

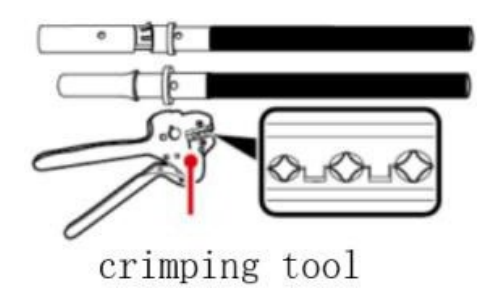

3) Włożyć przewód do ślepej nakrętki złącza i dopasować go do tylnej części złącza męskiego lub żeńskiego; po usłyszeniu kliknięcia, zespół jest prawidłowo umieszczony. (3. złącze dodatnie, 4. złącze ujemne).

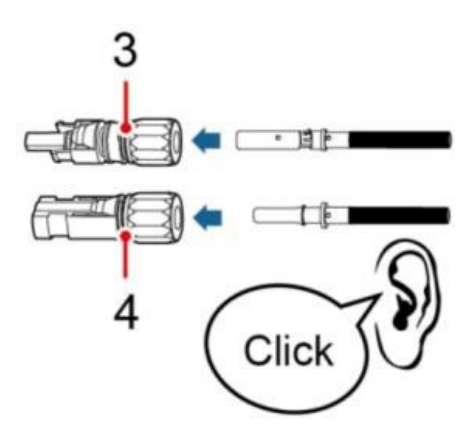

4) Zmierzyć napięcie fotowoltaiczne na wejściu prądu stałego za pomocą multimetru, sprawdzić biegunowość przewodu wejściowego prądu stałego i podłączyć złącze prądu stałego do falownika, aż do chwili usłyszenia słabego dźwięku wskazującego, że połączenie jest udane.

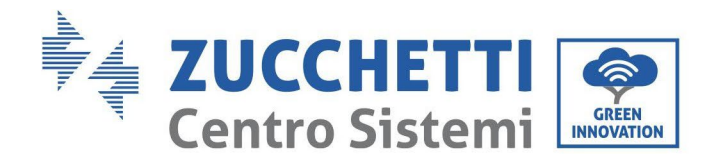

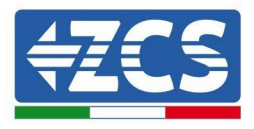

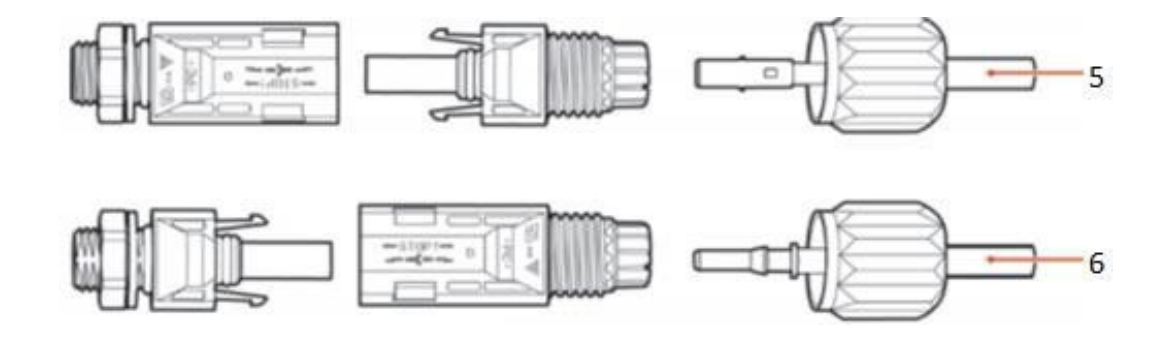

**Rysunek 22- Podłączenie przewodu prądu stałego**

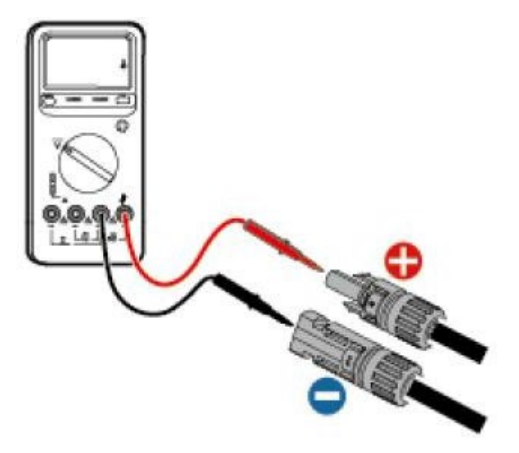

#### **Uwaga: Uwaga: za pomocą multimetru sprawdzić dodatnie i ujemne bieguny matrycy fotowoltaicznej!**

Wskazówka: jeśli konieczne jest wyciągnięcie złącza fotowoltaicznego z boku falownika, należy użyć odpowiedniego narzędzia, jak pokazano na poniższym rysunku, wykonując delikatne ruchy.

#### **Procedura wyjmowania**

W celu usunięcia złączy dodatnich i ujemnych z falownika należy włożyć klucz do wyjmowania do złącza bagnetowego i nacisnąć go z odpowiednią siłą, jak pokazano na poniższym rysunku.

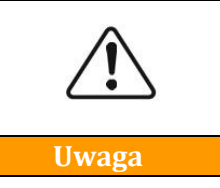

**Przed usunięciem dodatnich i ujemnych złączy, należy upewnić się, że wyłącznik prądu stałego jest wyłączony. W przeciwnym razie prąd stały może spowodować powstanie łuku elektrycznego, który może spowodować pożar**

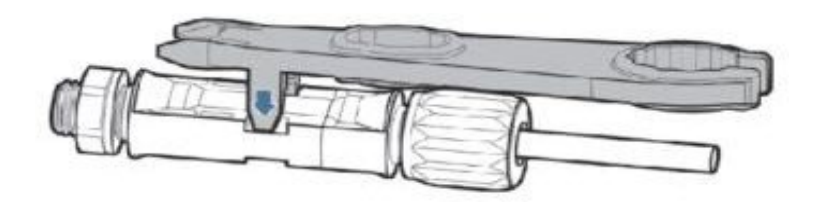

**Rysunek 23 – Wyjmowanie złącza prądu stałego**

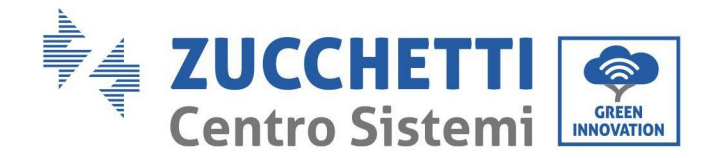

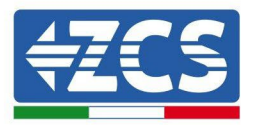

## **4.6. Zalecana metoda okablowania**

Falownik ma w sumie 20 zacisków wejściowych prądu stałego, z których trasa rozgałęzienia MPPT1 ~ MPPT4 jest kontrolowana przez DC SwlTCH 1, trasa rozgałęzienia MPPT5 ~ MPPT7 jest kontrolowana przez DC SwlTCH 2, a trasa rozgałęzienia MPPT8 ~ MPPT10 jest kontrolowana przez DC SwlTCH 3. Zaleca się równomierne rozłożenie wszystkich terminali wejściowych PV na oddziałach MPPT1 ~ MPPT10, a maksymalny prąd każdego MPPT jest kontrolowany przy 40 A, a maksymalny prąd każdej gałęzi MPPT wynosi 20 A.

gdy maksymalny prąd każdej gałęzi MPPT wynosi 20 A, aby w pełni wykorzystać moc wytwarzania energii przez strunę fotowoltaiczną i przedłużyć żywotność falownika, gdy liczba ciągów wejściowych wynosi 12 ciągów ~ 20, zalecana metoda połączenia zacisków wejściowych prądu stałego jest następująca:

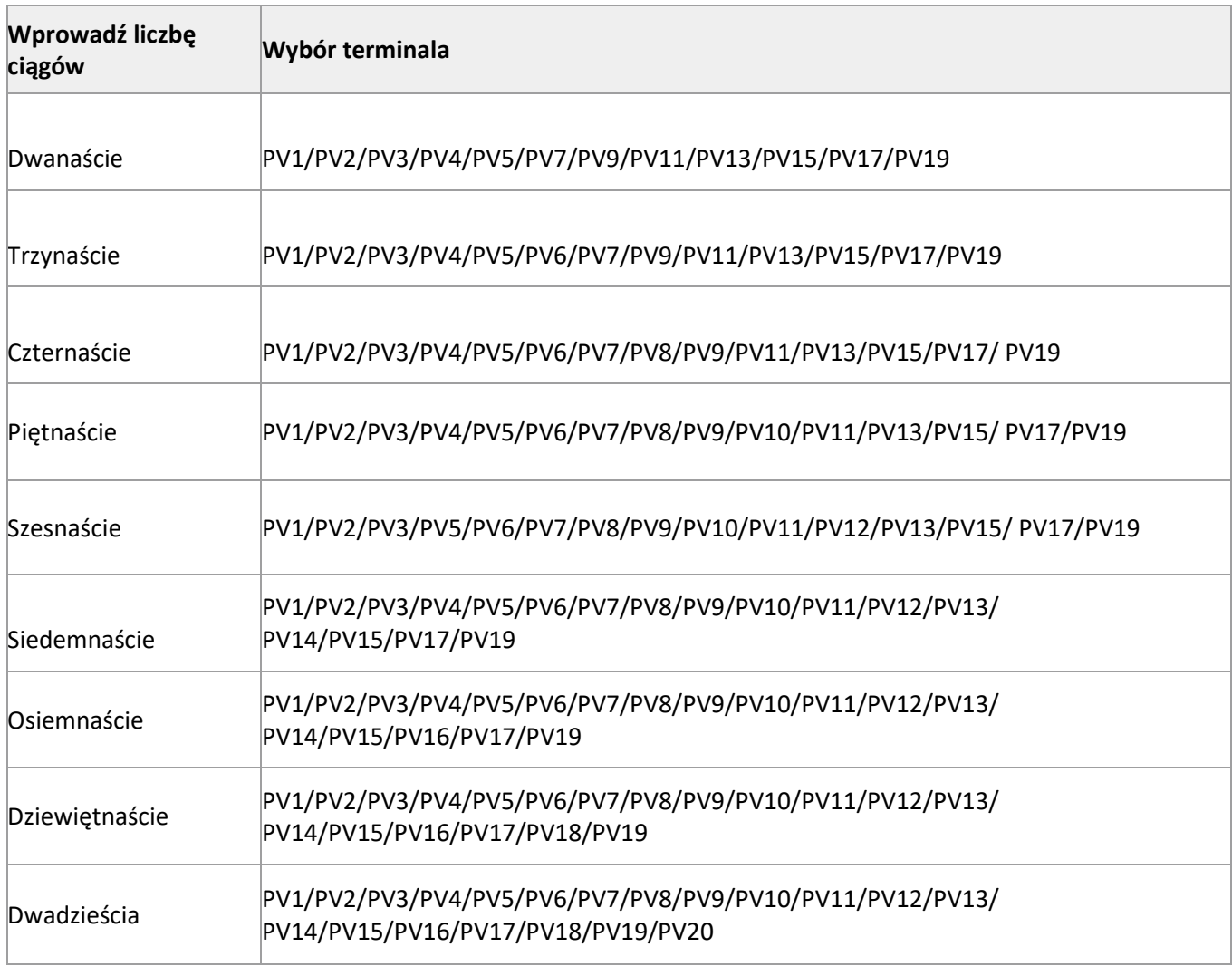

**Uwagi:** Dwa napięcia strunowe PV1 / PV2 powinny być jak najbardziej spójne, PV3 / PV4 , PV5 / PV6 , PV7 / PV8 、 PV9 / PV10 , PV11 / PV2 , PV13 / PV14,、 PV15 / PV17 , PV19 /PV2.

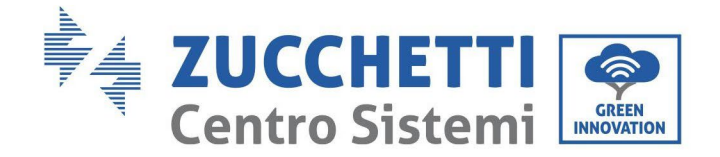

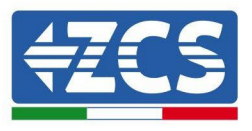

## **4.7. Podłączenie przewodów komunikacji**

### **Uwaga:**

Podczas układania schematu elektrycznego, należy oddzielić przewody komunikacyjne od przewodów zasilających na wypadek zakłócenia sygnału.

### **Port WiFi/USB**

Opis portu:

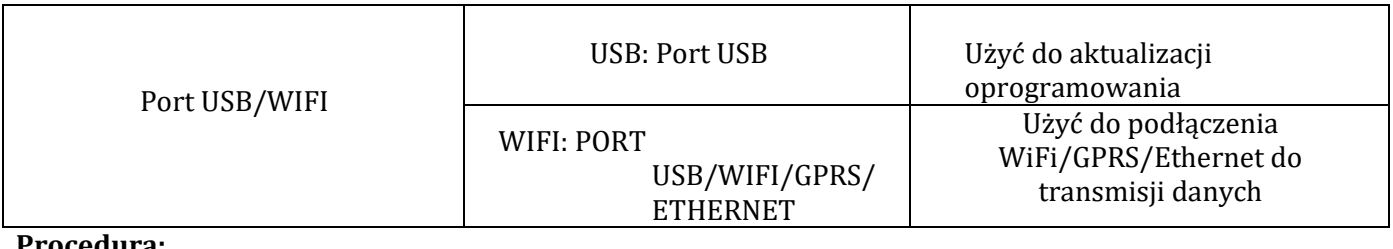

**Procedura:**

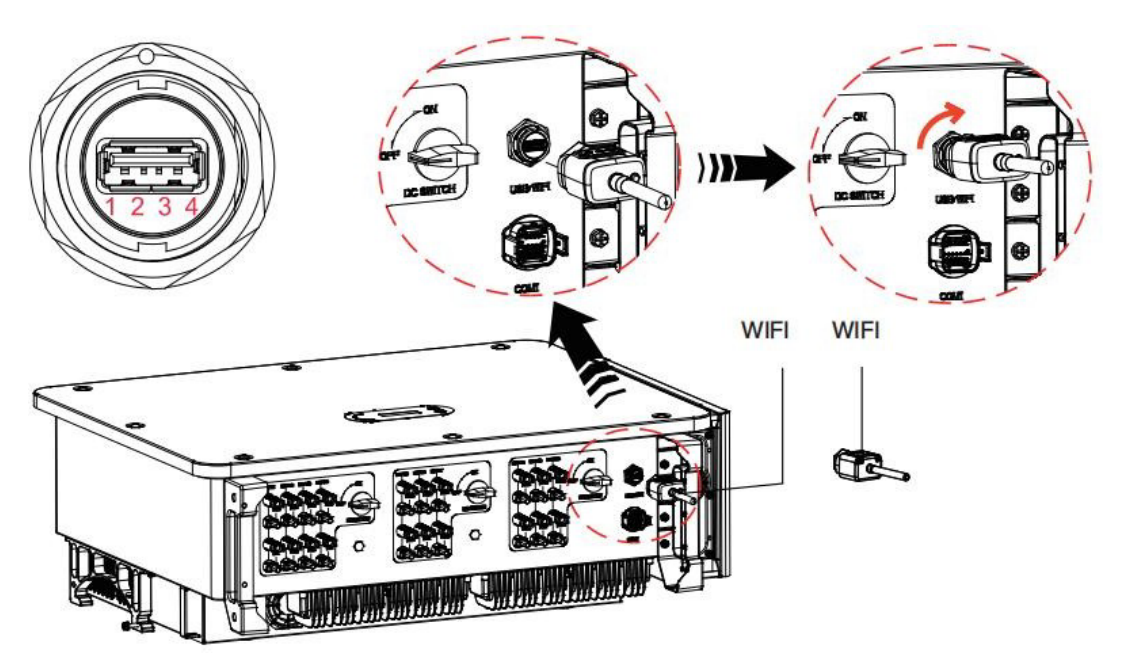

### **WIFI:**

Za pośrednictwem pamięci USB do gromadzenia danych (WiFi) można przesyłać informacje o mocy wyjściowej falownika, a także

informacje o alarmach, statusie operacyjnym do terminala PC lub lokalnego urządzenia do gromadzenia danych, a następnie przesłać je na serwer. Zarejestrować urządzenie do zdalnego monitorowania AZZURRO 3PH 100-110KTL-V4 na odpowiedniej stronie internetowej lub aplikacji, w zależności od urządzenia monitorującego SN.

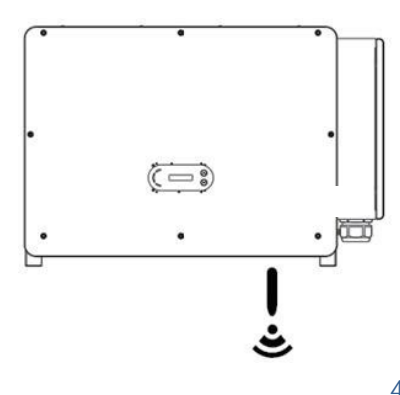

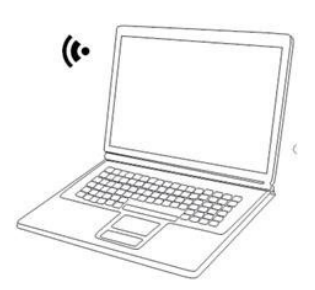

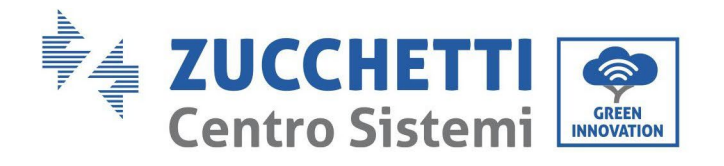

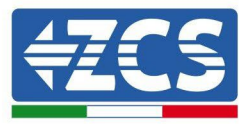

## **Wielofunkcyjny port komunikacyjny COM**

Poniższa tabela przedstawia zalecane wymiary przewodów komunikacyjnych.

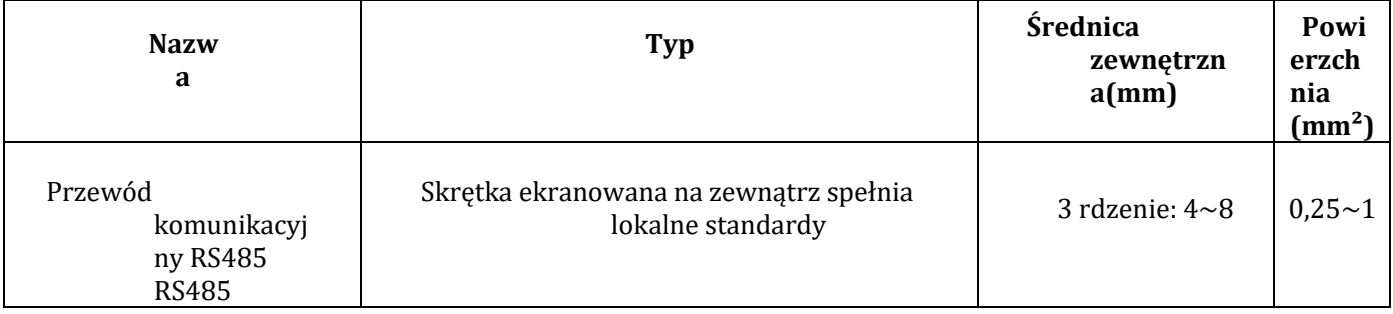

Opis portu:

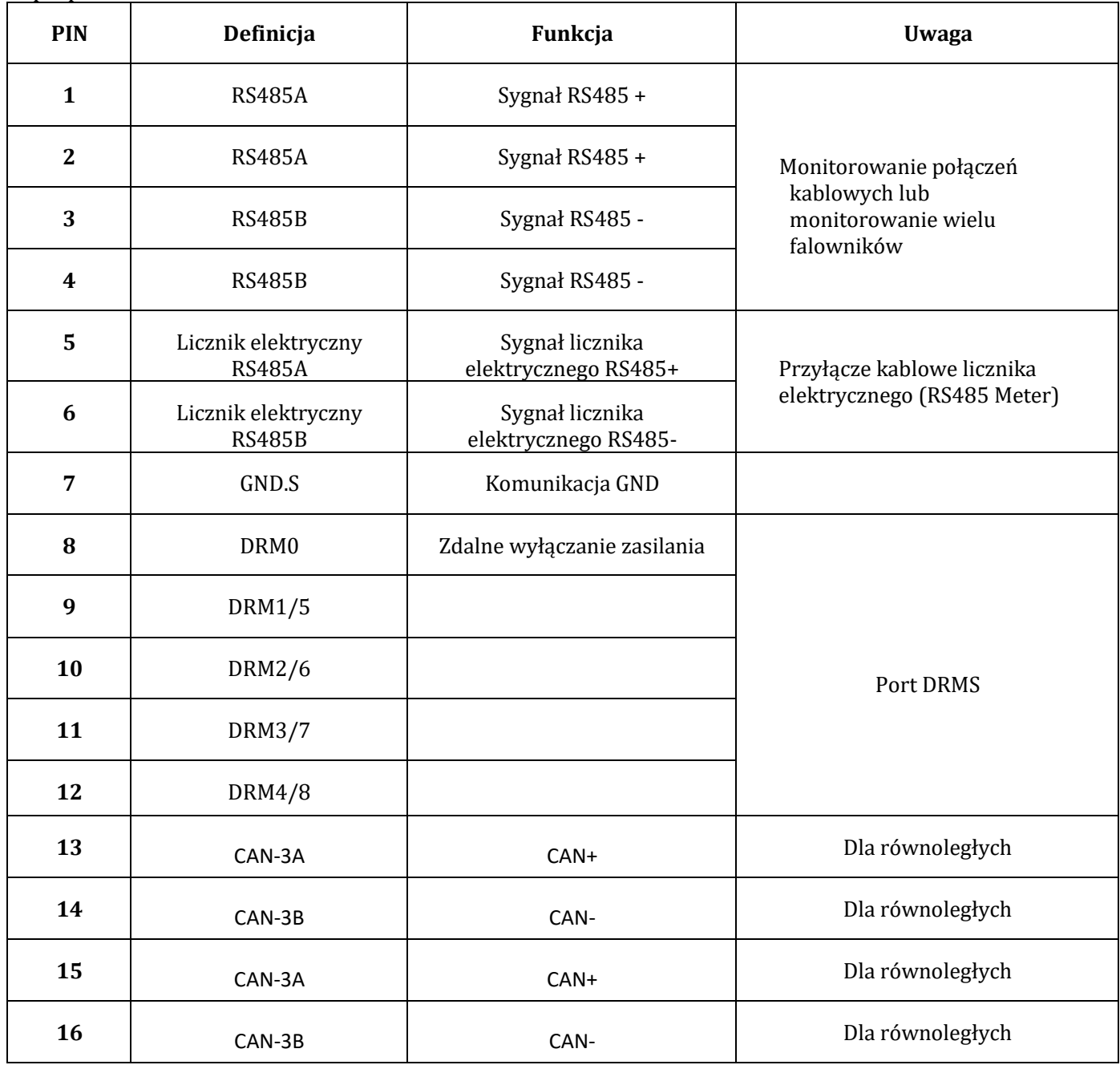

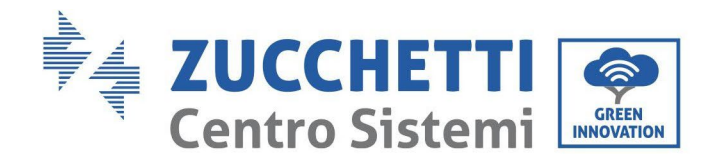

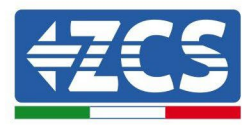

Procedura:

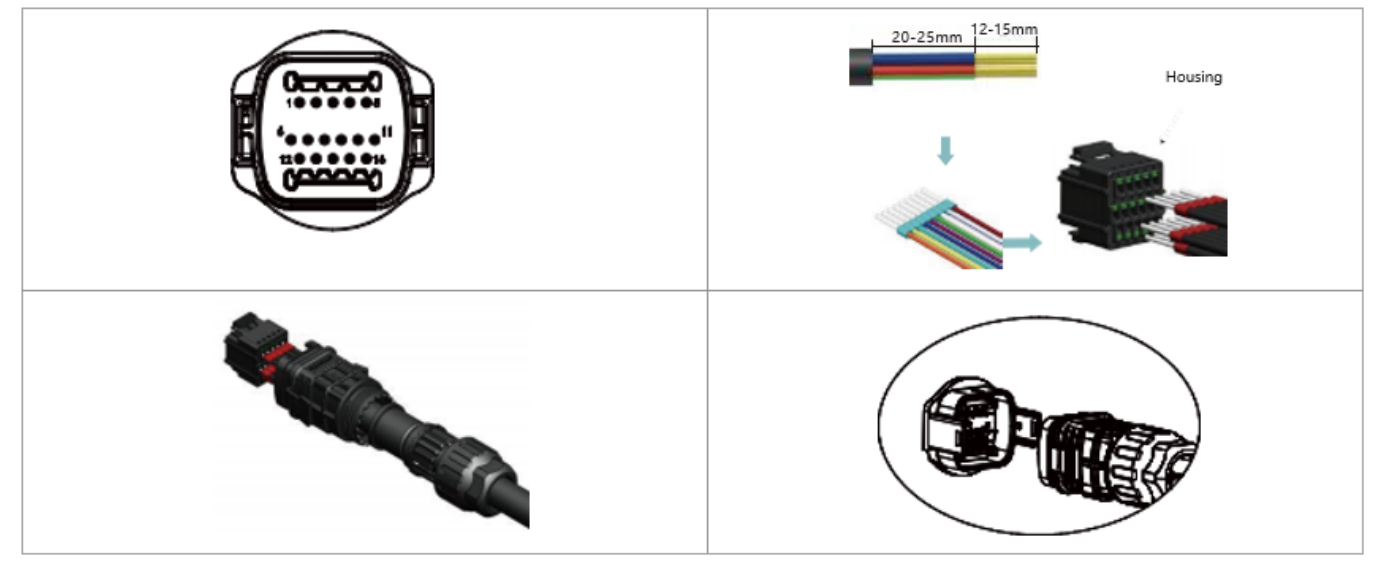

## **Opis portu komunikacyjnego**

## **Logic Interface (Interfejs logiczny)**

A. Logiczny interfejs dla AS/NZS 4777.2:2020, znany również jako Demand Response Modes (DRM). Falownik wykryje i zainicjuje odpowiedź na wszystkie obsługiwane polecenia demand-response w ciągu 2 sekund i będzie reagował tak długo, jak długo tryb pozostaje aktywny.

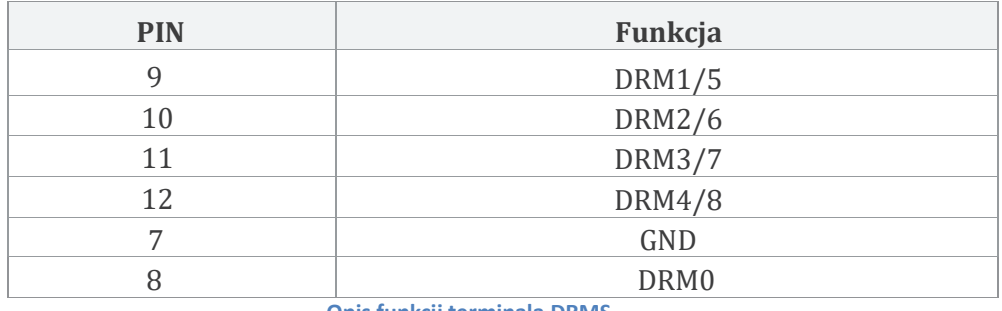

**Opis funkcji terminala DRMS**

### **UWAGA:** Obsługiwane polecenie DRM: DRM0, DRM5, DRM6, DRM7, DRM8.

B. Logiczny interfejs dla AS/NZS 4777.2:2020, znany również jako Demand Response Modes (DRM). Falownik wykryje i zainicjuje odpowiedź na wszystkie obsługiwane polecenia demand-response w ciągu 2 sekund i będzie reagował tak długo, jak długo tryb pozostaje aktywny.

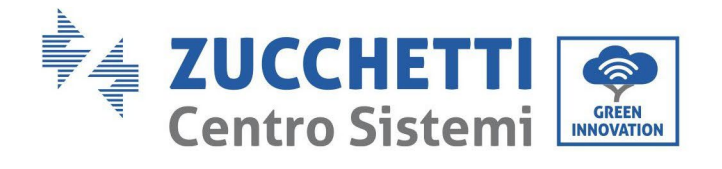

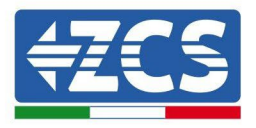

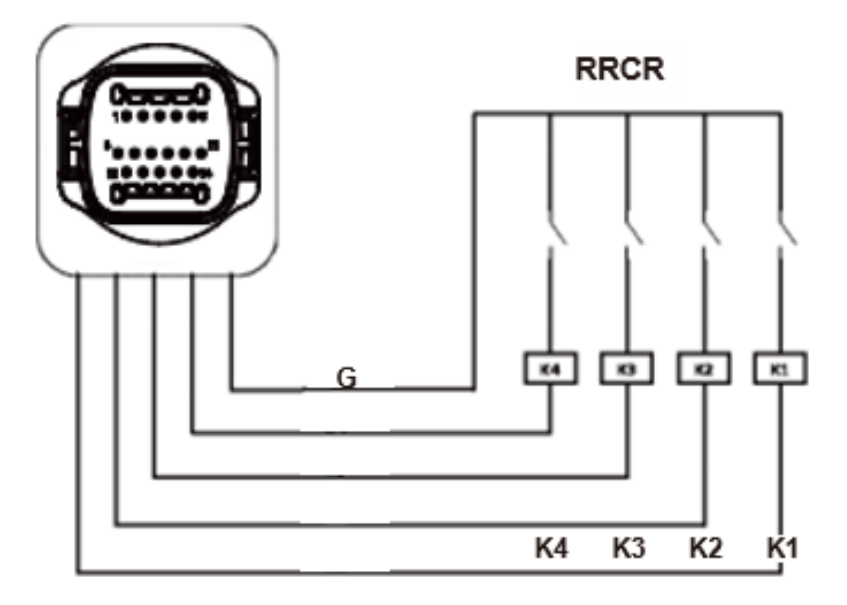

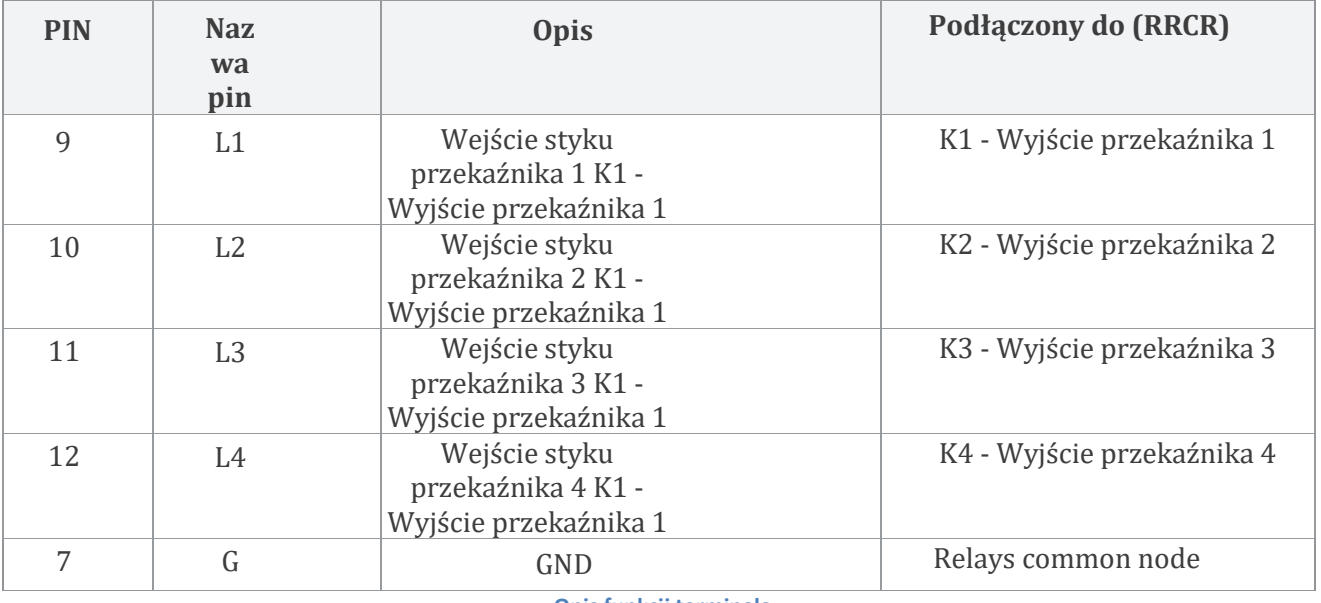

**Opis funkcji terminala**

### poziomów mocy RRCR. Stan przekaźnika: zamknięty = 1, otwarty = 0

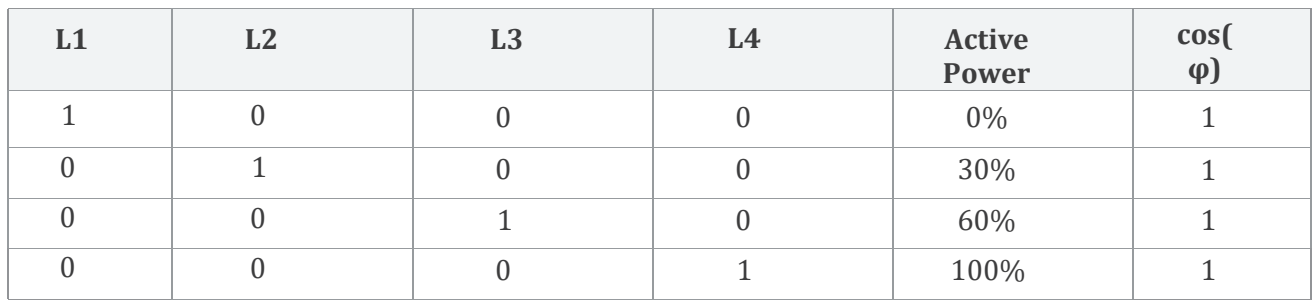

**Falownik jest wstępnie skonfigurowany do następujących**

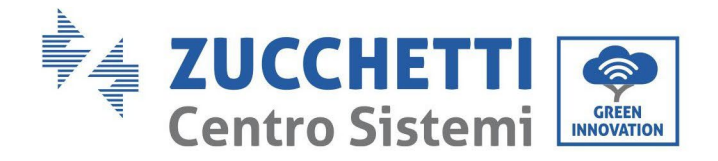

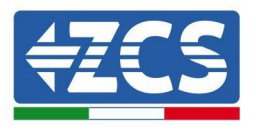

C. Interfejs logiczny dla EN50549-1: 2019 ma na celu zaprzestanie mocy wyjściowej czynnej w ciągu ive sekund po otrzymaniu instrukcji na interfejsie wejściowym.

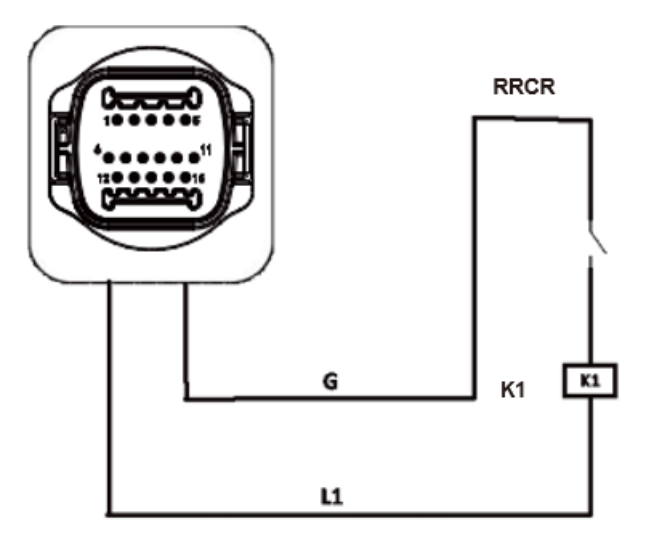

**Rysunek 21 – Połączenie falownika – RRCR**

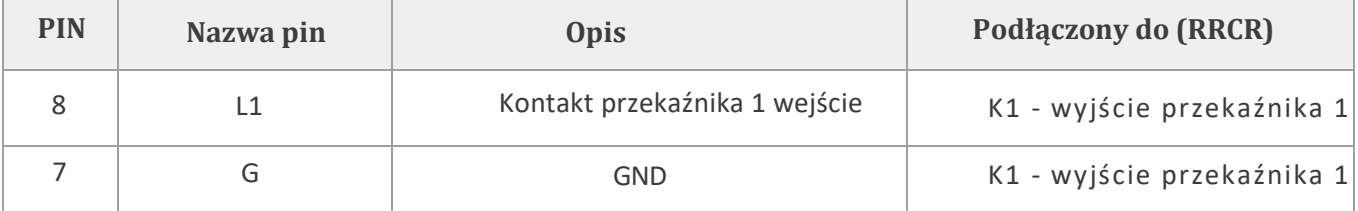

**Opis funkcji terminala**

#### Status przekaźnika: zamknij to 1, otwarte to 0

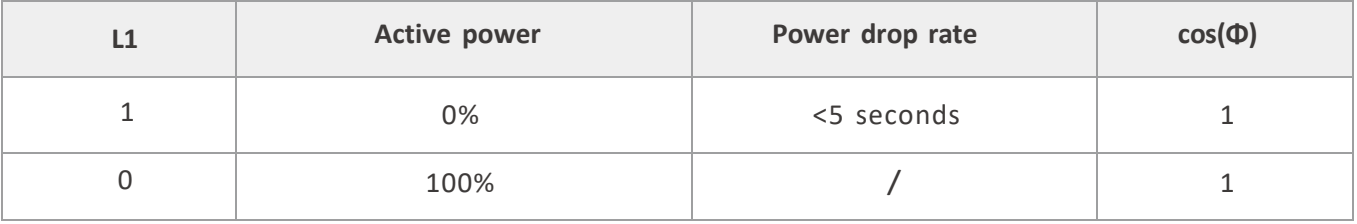

**Falownik jest wstępnie skonfigurowany do następujących poziomów mocy RRCR.**

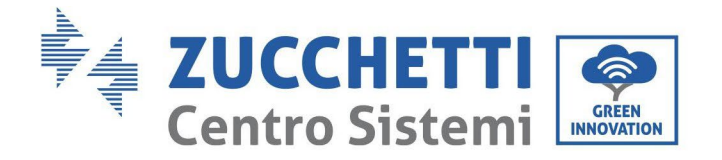

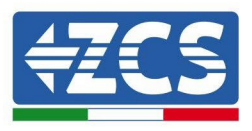

#### **RS485**

Poprzez interfejs RS485, przesłać dane o mocy wyjściowej falownika, alarmach, stanie pracy do terminala PC lub lokalnego urządzenia do akwizycji danych, a następnie przesłać je na serwer.

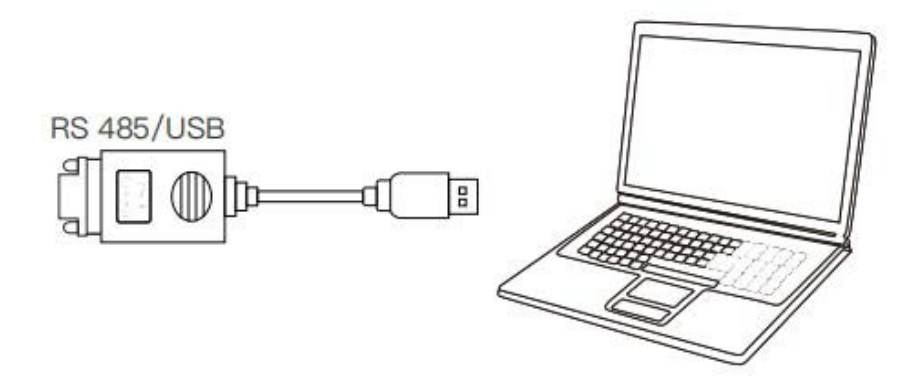

Jeśli używany jest tylko jeden AZZURRO 3PH 100-110KTL-V4, należy użyć przewodu komunikacyjnego; patrz rozdział 5.6.2 dotyczący definicji pinów COM i wybrać jeden z dwóch portów RS485.

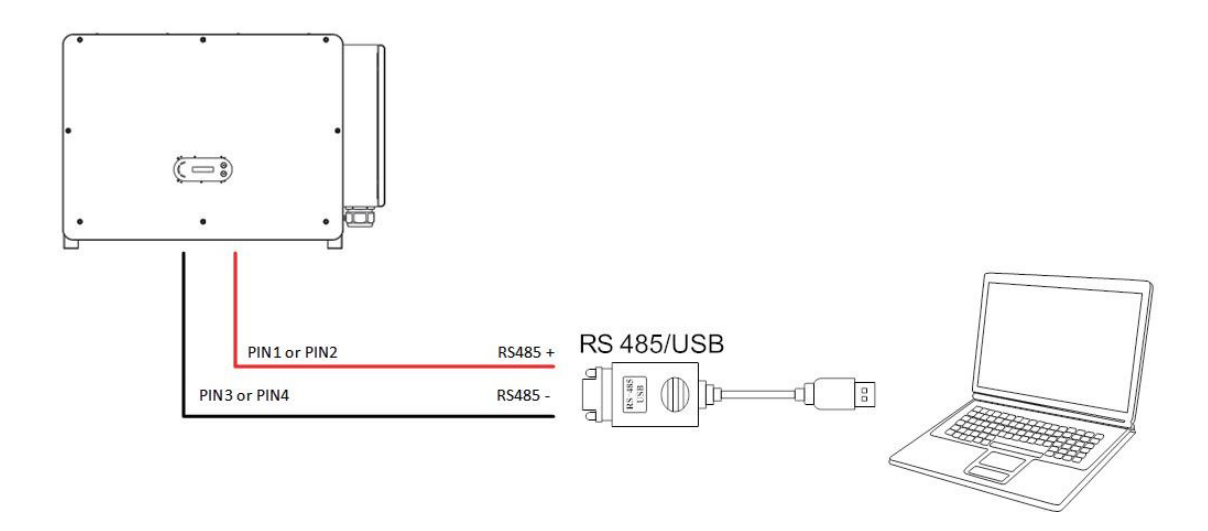

**Uwga:** Długość przewodu komunikacyjnego RS485 musi być mniejsza niż 1000 m. Długość przewodu komunikacyjnego WiFi musi być mniejsza niż 100 m.

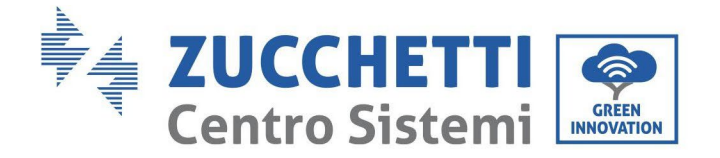

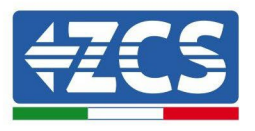

## **5. Uruchomienie falownika**

## **5.1. Kontrola bezpieczeństwa przed uruchomieniem**

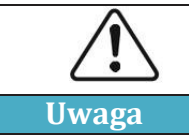

**Upewnić się, że napięcia prądu stałego i prądu przemiennego znajdują się w dopuszczalnym zakresie falownika.**

### • **Ciągi fotowoltaiczne**

Przed włączeniem falownika należy sprawdzić ciąg fotowoltaiczny. Sprawdzić napięcie w obwodzie otwartym każdego panelu fotowoltaicznego i porównać je z danymi podanymi w karcie katalogowej.

- Upewnić się, że napięcie obwodu otwartego każdego ciągu fotowoltaicznego odpowiada danym technicznym;
- Upewnić się, że polaryzacja dodatnia i ujemna są prawidłowe.

## • **Połączenie CC**

Upewnić się, że wyłącznik prądu przemiennego falownika jest wyłączony. Za pomocą multimetru sprawdź napięcie i natężenie prądu po stronie prądu stałego. Sprawdzić przewód prądu stałego, upewnić się, że bieguny dodatni i ujemny nie są odwrócone, zgodne z biegunami dodatnimi i ujemnymi ciągu fotowoltaicznego; w przeciwnym razie falownik może ulec nieodwracalnemu uszkodzeniu. Porównać napięcie każdej linki podłączonej do tego samego MPPT; jeśli różnica jest większa niż 3%, może dojść do uszkodzenia ciągu fotowoltaicznego. Napięcie prądu stałego (w przypadku osiągnięcia dopuszczalnej temperatury roboczej) powinno być mniejsze niż 1100 V. Należy upewnić się, że wszystkie ciągi fotowoltaiczne są prawidłowo powiązanych do wejścia falownika.

### • **Połączenie CA**

Upewnić się, że wyłącznik prądu przemiennego falownika jest wyłączony. Sprawdzić, czy fazy falownika są poprawnie połączone do sieci (R, S, T, N, PE). Sprawdzić, czy typ sieci prądu przemiennego, w której zamontowany jest falownik, jest prawidłowy (TN-C, TN-S, TT). Sprawdź, czy napięcie każdej fazy jest w prawidłowym zakresie. Jeśli to możliwe, zmierzyć THD; jeśli zniekształcenie jest nadmierne, falownik może nie działać.

### • **Montaż pokrywy przedniej i śrub mocujących**

## **5.2. Uruchomienie falownika**

- 1) Włączyć przełącznik prądu stałego zarówno na panelu polowym, jak i na fotowoltaicznym falowniku słonecznym (jeśli jest); poczekać na włączenie wyświetlacza.
- 2) Włączyć przełącznik prądu przemiennego zamontowany na ścianie. Gdy ciąg fotowoltaiczny wytwarza wystarczający prąd stały, falownik uruchamia się automatycznie. Słowo "normal" wyświetlane na ekranie oznacza, że falownik działa prawidłowo.
- 3) Ustawić prawidłowy kod kraju.

**Uwaga:** różni operatorzy sieci dystrybucyjnych w różnych krajach wymagają różnych specyfikacji dotyczących połączeń sieciowych falowników fotowoltaicznych. Dlatego bardzo ważne jest, aby upewnić się,

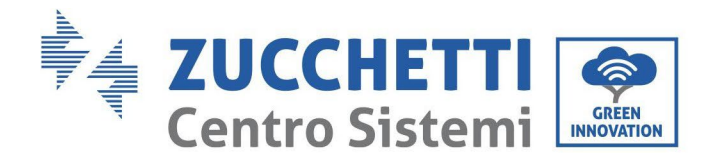

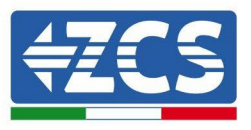

że wybrali Państwo właściwy kod kraju zgodnie z wymaganiami władz lokalnych.

W razie wątpliwości należy skonsultować się z inżynierem systemu lub wykwalifikowanym elektrykiem.

Zucchetti Centro Sistemi S.p.A. nie ponosi odpowiedzialności za jakiekolwiek konsekwencje wynikające z wybór kodu kraju.

Jeśli falownik sygnalizuje usterki, należy zapoznać się z odpowiednim rozdziałem niniejszej instrukcji lub skontaktować się z pomocą techniczną firmy Zucchetti Centro Sistemi S.p.A.

# **6. Interfejs operacyjny**

### **Środki ostrożności w tym rozdziale**

W tym rozdziale opisano wyświetlacz i jego działanie, przyciski i wskaźniki LED falownika 3PH 100- 110KTL-V4.

## **6.1. Panel operatorski i ekran**

## **Przyciski i wskaźniki LEDOWE**

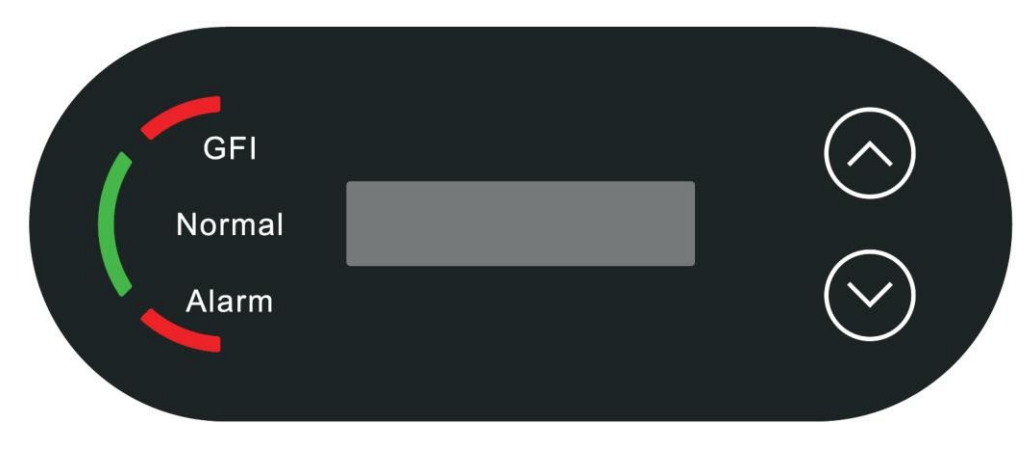

**Rysunek 24 - Wyświetlacz LCD z przyciskami i wskaźnikami LEDOWYMI**

## **Główne przyciski:**

"^" nacisnąć krótko przycisk UP = do góry " $\wedge$ " Długie naciśnięcie przycisku UP = wyjście z bieżącego interfejsu "v" Krótkie naciśnięcie przycisku DOWN = w dół "˅" nacisnąć długo przycisk DOWN = wejść do aktualnego interfejsu **Oznaczenia:**

- Czerwone światło dla "GFI" świeci się = uszkodzony GFCI
- Zielone światło dla "Normal" migające = odliczanie lub kontrola w trakcie
- Zielone światło dla "Normal" zapalone = stan normalny
- Czerwone światło dla "Alarm" zapaolne = problem możliwy do usunięcia lub niemożliwy do usunięcia

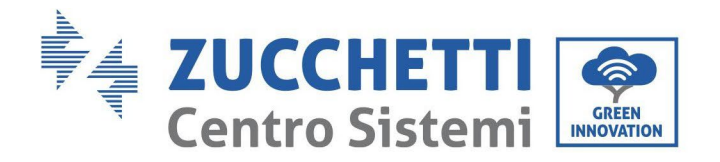

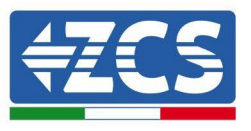

## **6.2. Główny interfejs**

Interfejs LCD pokazuje status falownika, informacje o alarmach, połączenie komunikacyjne, prąd i napięcie wejściowe fotowoltaiczne, napięcie sieci, prąd i częstotliwość, generację prądu, generację całkowitą.

Stan pracy falownika, moc i prąd na wejściu wytworzony przez ciągi fotowoltaiczne.

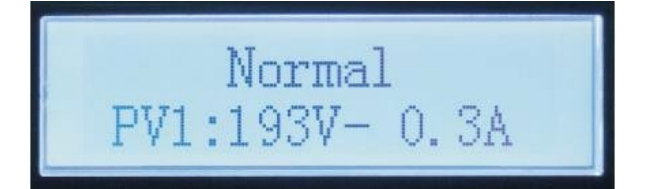

Stan pracy falownika, moc generowana przez fotowoltaikę.

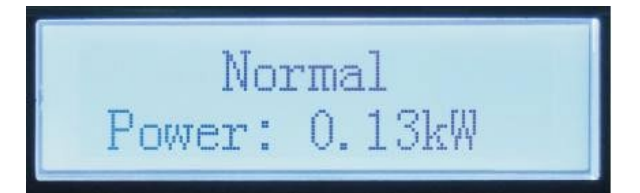

Stan pracy falownika, energia elektryczna wytworzona w dniu dzisiejszym.

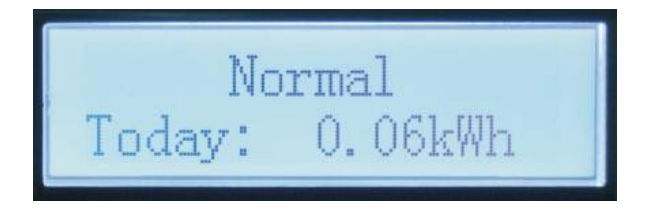

Stan pracy falownika, energia elektryczna wytworzona ogółem.

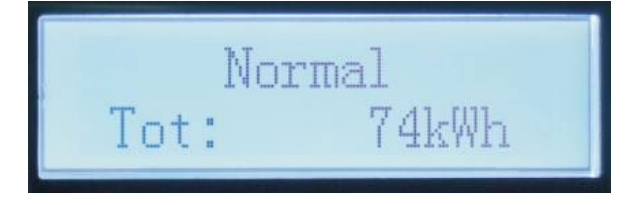

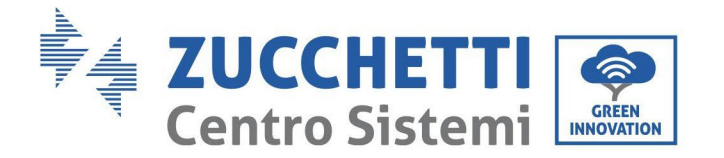

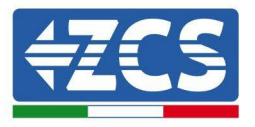

Stan pracy falownika, napięcie i prąd sieciowy.

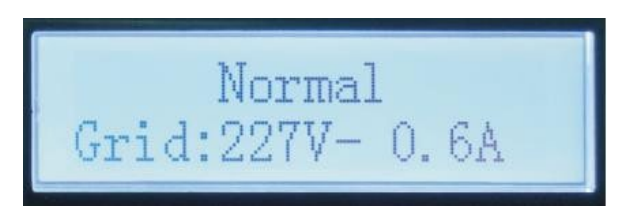

Stan pracy falownika, napięcie i częstotliwość sieciowa.

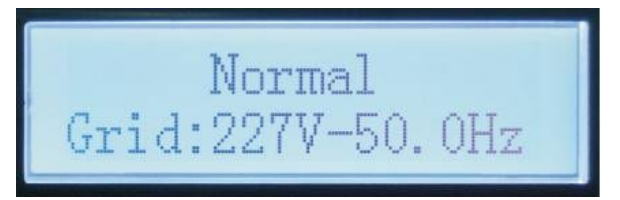

Alarm awarii falownika, status WiFi/RS485.

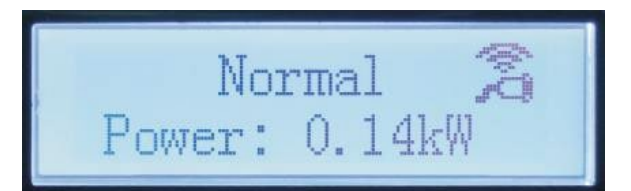

Alarm awaria falownika.

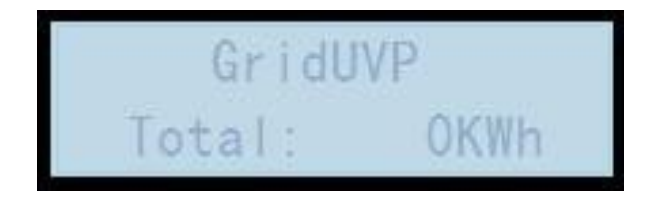

Po włączeniu zasilania na wyświetlaczu LCD pojawi się komunikat INITIALISING, jak pokazano na poniższym rysunku.

Initializing...

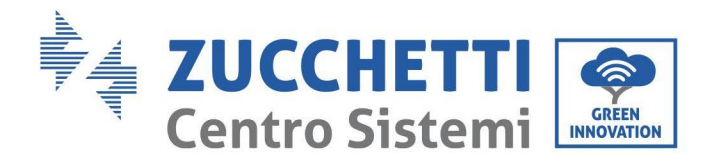

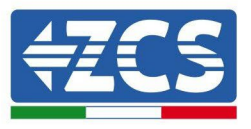

Po prawidłowym połączeniu karty sterowania do karty komunikacyjnej, wyświetlacz LCD pokaże aktualny stan falownika, jak pokazano na poniższym rysunku.

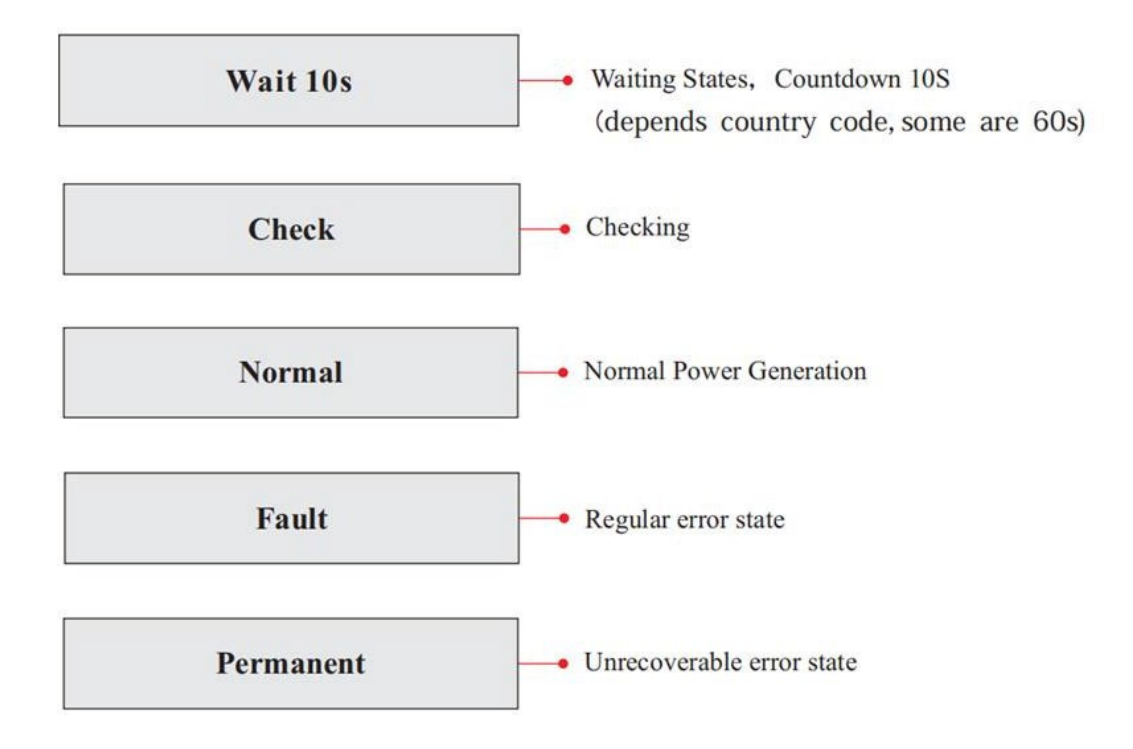

Stany falownika obejmują: Wait (czekaj), Check (sprawdź), Normal (normalny) i Fault (błąd) i Permanent (stały).

**Wait (oczekiwanie):** Falownik oczekuje na sprawdzenie stanu po ponownym podłączeniu systemu. W tym stanie, wartość napięcia sieci musi mieścić się w zakresie dopuszczalnych wartości granicznych minimalnych i maksymalnych oraz innych parametrów sieci; w przeciwnym razie falownik przechodzi w stan usterki lub stan trwały.

**Weryfikacja:** Falownik sprawdza rezystancję izolacji, przekaźniki i inne parametry bezpieczeństwa. Wykonuje również autotest, aby upewnić się, że oprogramowanie i sprzęt falownika działają. W przypadku wystąpienia błędu lub usterki, falownik przechodzi w stan usterki lub stan trwały.

**Normal (normalny):** Falownik przechodzi w stan normalny, czyli zasila sieć; w przypadku wystąpienia błędu lub awarii falownik przechodzi w stan awaryjny lub trwały.

**Fault (błąd):** stan błędu; falownik napotkał błąd, który można usunąć. Po usunięciu błędów powinien odzyskać sprawność. Jeśli stan błędu utrzymuje się, sprawdzić kod błędu.

**Permanent (stałą):** Falownik wykrył błąd nie do usunięcia: należy przeprowadzić debugowanie przez konserwatora na podstawie kodu błędu.

W przypadku wystąpienia błędów w połączeniu karty sterującej i komunikacyjnej, wyświetlacz LCD wyświetla interfejsy jak na poniższym rysunku.

**DSP** communicate fail

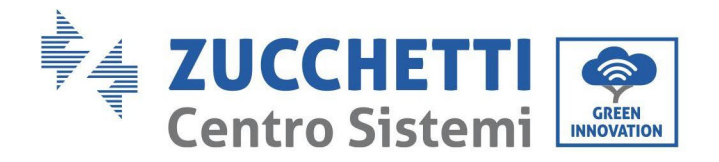

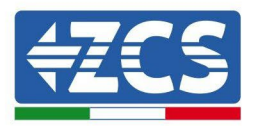

## **6.3. Menù główne**

Nacisnąć długo przycisk strzałki w dół w standardowym interfejsie, aby przejść do głównego interfejsu, który zawiera poniższe informacje:

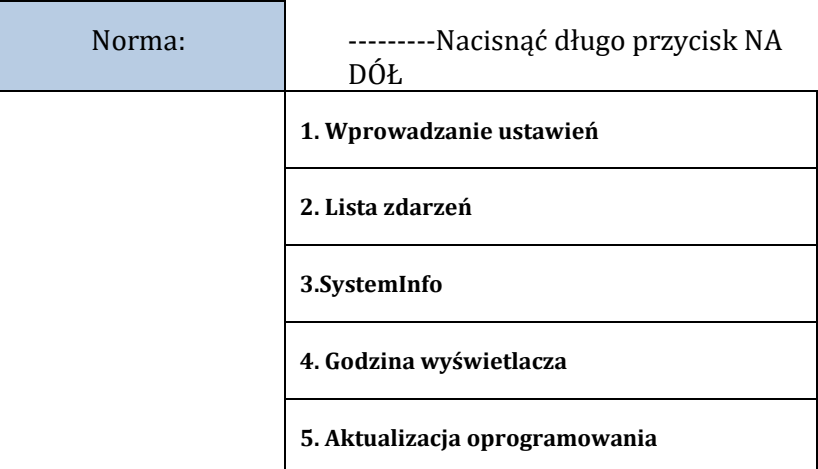

## **(A) Interfejs wprowadzania ustawień pokazany poniżej**

Menu "Ustawienia" zawiera następujące podmenu:

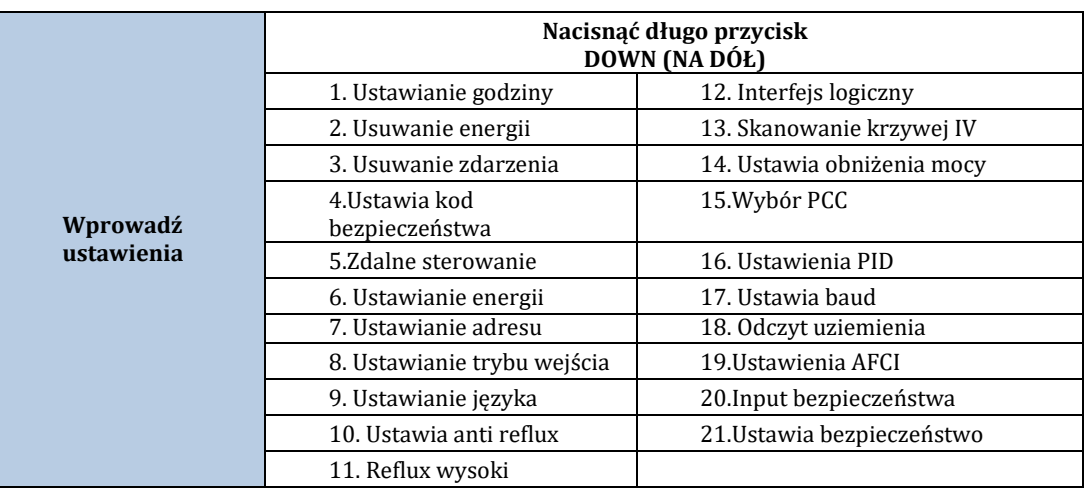

Nacisnąć i przytrzymać przycisk, aby przejść do głównego interfejsu "1.Enter settings", a następnie nacisnąć i przytrzymać przycisk, aby przejść do menu ustawień. Wartość, która ma zostać ustawiona, można wybrać, naciskając krótko przycisk.

Uwaga 1: dla niektórych ustawień złożyć do nas wniosek o wprowadzić hasło (domyślne hasło to 0001), podczas wprowadzania hasła, nacisnąć krótko, aby zmienić numer, nacisnąć długo, aby potwierdzić bieżący numer i nacisnąć długo po wprowadzeniu prawidłowego hasła. Jeśli zostanie wyświetlony komunikat "password error, try again" (błąd hasła, spróbować ponownie), należy ponownie wprowadzić prawidłowe hasło.

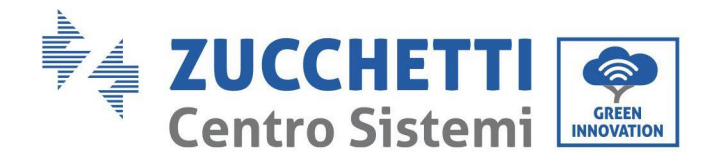

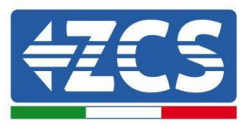

#### • **Ustaw godzinę**

Ustawić czas systemowy dla falownika.

#### • **Usuwanie energii**

Usunąć całkowitą generację mocy falownika.

#### • **Usuwanie zdarzenia**

Usuwa historię zdarzeń zapisaną w falowniku.

#### • **Kod kraju**

Nacisnąć długo przycisk, wejść do interfejsu, zapisać określony pliku na USB i włożyć USB do portu komunikacyjnego falownika.

#### • **Kontrola On-Off**

Lokalne sterowanie włączaniem/wyłączaniem falownika.

#### • **Ustawianie energii**

Ustawia całkowitą generację mocy. Za pomocą tej opcji można zmienić całkowite wytwarzanie energii.

#### • **Ustawianie adresu**

Ustawić adres (jeśli jednocześnie ma być nadzorowanych kilka falowników), Default 01.

### • **Ustawianie trybu wejścia**

Azzurro 3PH 100-110KTL-V4 posiada 10 obwodów MPPT i każdy z nich może pracować niezależnie lub w trybie równoległym. Użytkownik może zmienić ustawienia w zależności od konfiguracji.

### • **Ustawianie języka**

Ustawić język wyświetlania falownika.

### • **Ustawienia antyrefluksowe**

Nacisnąć i przytrzymać przycisk na dół, aby uzyskać dostęp do interfejsu wyboru Enable Reflux P (wprowadzić domyślne hasło: 0001), a następnie nacisnąć i przytrzymać przycisk w dół, aby przejść do interfejsu ustawień odwrotnej mocy prądu. Nacisnąć i przytrzymać przycisk do góry, aby opuścić interfejs ustawień.

Wartość mocy zwrotnej ustawiona za pomocą funkcji przeciwzwrotnych to maksymalna wartość mocy, która może być przesyłana do sieci.

### • **Reflux wysoki**

Ustaw przełącznik i wartość procentową antyrefluksu na wysokim poziomie.

#### • **Skanowanie MPPT > SKANOWANIE KRZYWEJ IV**

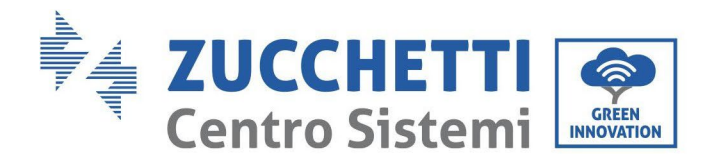

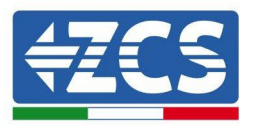

Skanowanie, gdy składnik jest zablokowany lub nieprawidłowe, powodując więcej szczytów mocy, poprzez włączenie tej funkcji, można śledzić punkt szczytowy maksymalnej mocy.

#### • **Interfejs logiczny**

Włącza lub wyłącza interfejsy logiczne. Jest on stosowany w Australii (AS4777), Europie Ogólnej (50549), Niemczech (4105).

#### • **Ustawia obniżenia mocy**

Ustawia aktywny przełącznik funkcji redukcji obciążenia, procent redukcji obciążenia.

#### • **Wybiera PCC**

Wybór metody próbkowania sieci równoległej

#### • **Ustawienia PID**

Włącza lub wyłącza funkcję PID Gdy moduł PID jest włączony (wprowadzić domyślne hasło): 0001), będzie działać w godzinach 00:00 - 04:00

#### • **Ustawia baud**

Wybrać typ protokołu i ustawić szybkość transmisji.

#### • **Odczyt uziemienia**

Ustawia ochronę wykrywania uziemienia.

#### • **Ustawianie AFCI**

Aktywuje funkcję wykrywania AFCI.

#### • **Input bezpieczeństwa**

Umieścić plik aktualizacji biblioteki zabezpieczeń "125KW-G4\_SAFETY.bin" w katalogu głównym/folderze oprogramowania sprzętowego pamięci USB i włożyć pamięć USB do falownika. Aktualizacja nastąpi automatycznie po włączeniu falownika.

#### • **Ustawia bezpieczeństwo**

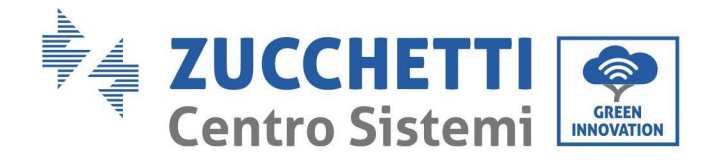

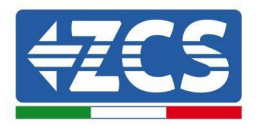

Użytkownik może modyfikować parametry bezpieczeństwa urządzenia za pomocą dysku flash USB, a użytkownik musi wcześniej skopiować informacje o parametrach, które należy zmodyfikować na kartę flash USB. Po włożeniu pamięci USB do falownika naciśnij klawisze w górę i w dół, aby wybrać region standardu bezpieczeństwa, naciśnij i przytrzymaj klawisz w dół, aby wprowadzić standardowy wybór w obszarze, a następnie przewróć stronę, aby wybrać standard bezpieczeństwa.

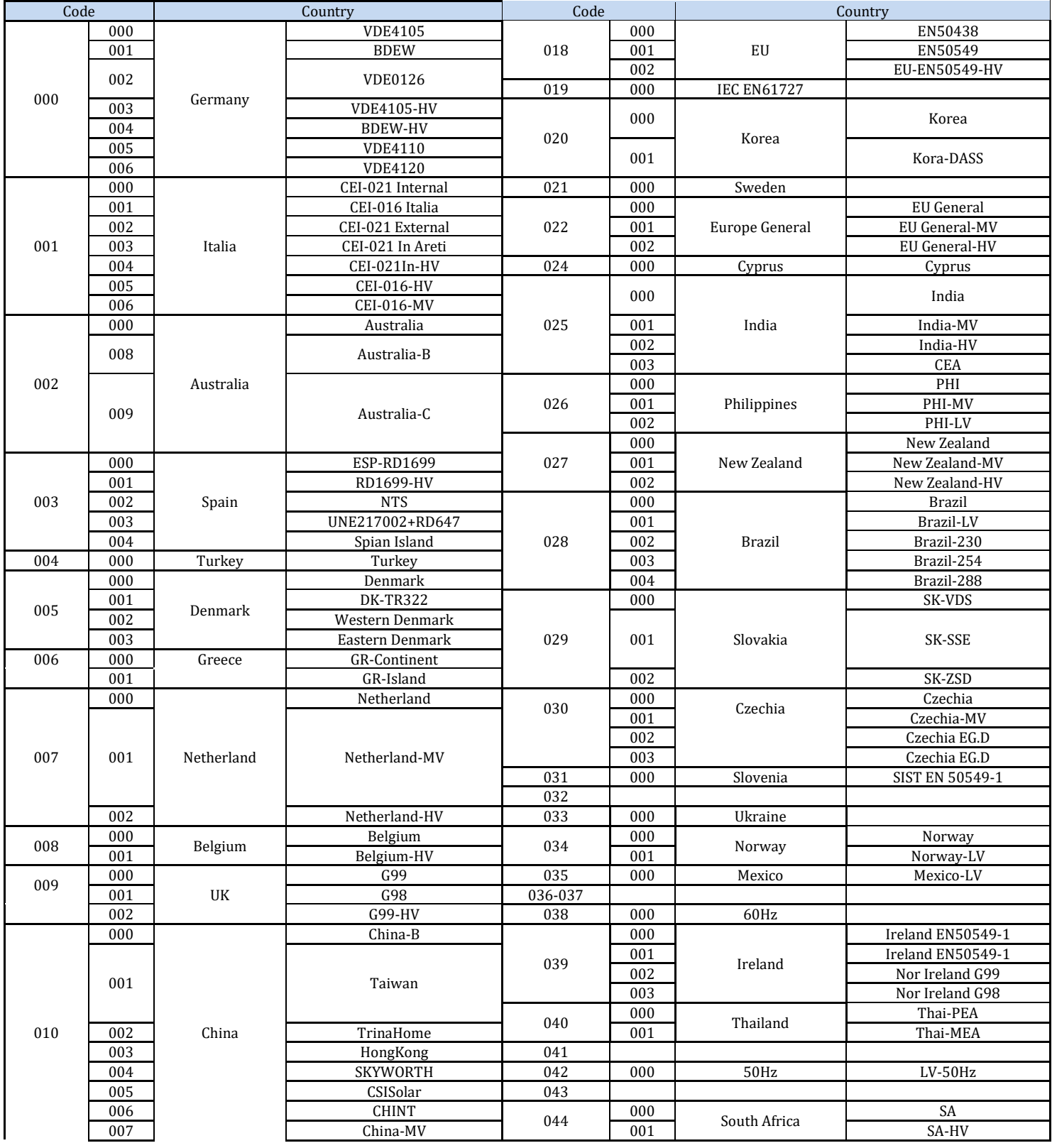

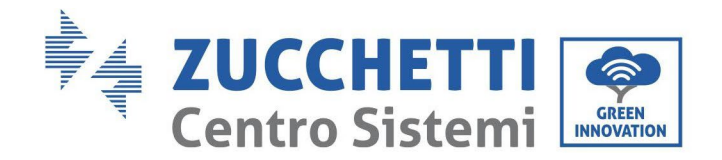

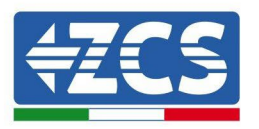

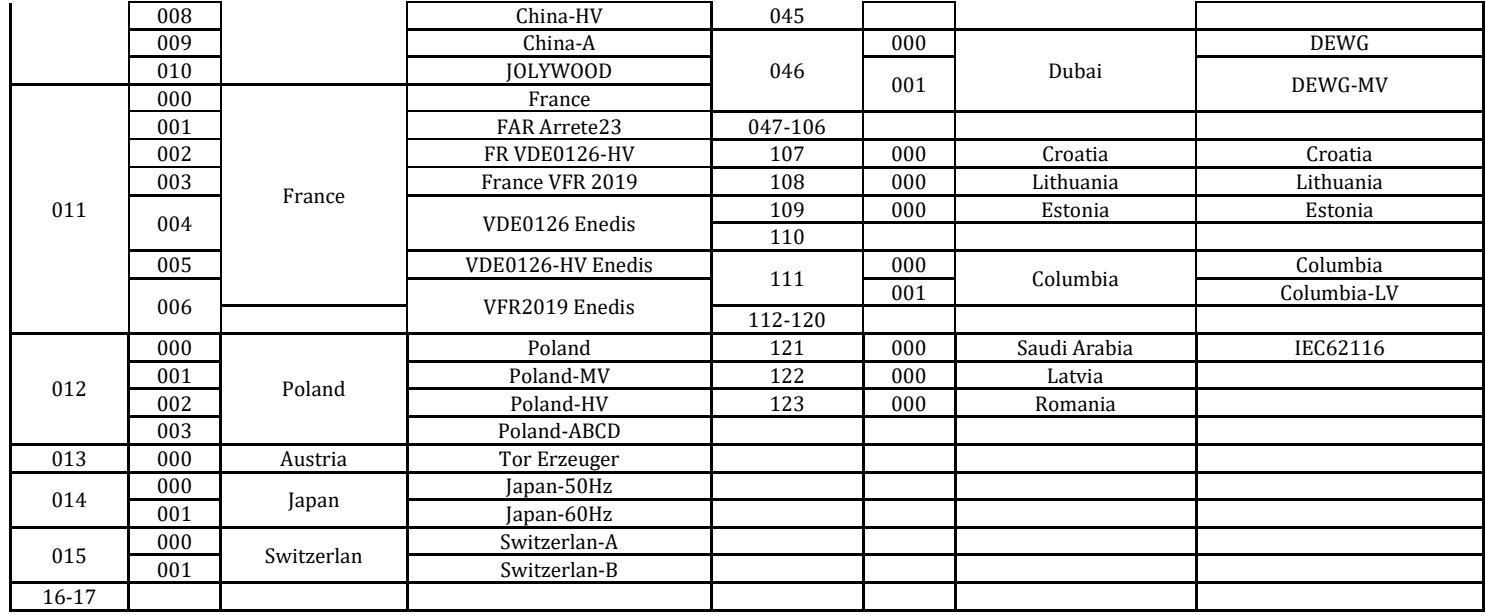

## **(B) Lista zdarzeń**

Lista zdarzeń służy do wyświetlania zapisów zdarzeń w czasie rzeczywistym, w tym całkowitej liczby zdarzeń oraz każdego określonego numeru identyfikacyjnego i czasu trwania. Użytkownik może uzyskać dostęp do interfejsu listy zdarzeń poprzez główny interfejs, aby sprawdzić szczegóły zapisów zdarzeń w czasie rzeczywistym. Zdarzenie będzie wyświetlane według czasu wystąpienia, a ostatnie zdarzenia będą wyświetlane wyżej. Długie naciśnięcie przycisku i krótkie naciśnięcie przycisku spowoduje zmianę strony w standardowym interfejsie, a następnie wejście do interfejsu "2. Event List (Lista zdarzeń)".

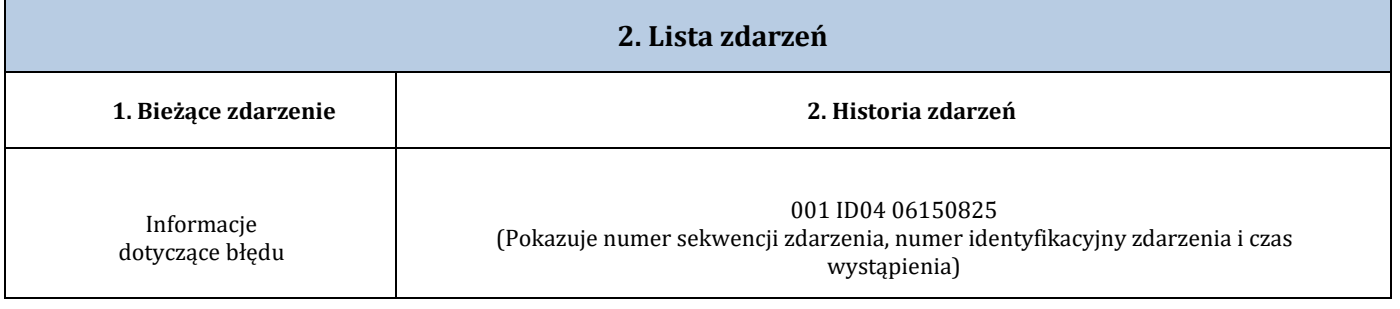

## **(C) Interfejs "SystemInfo**

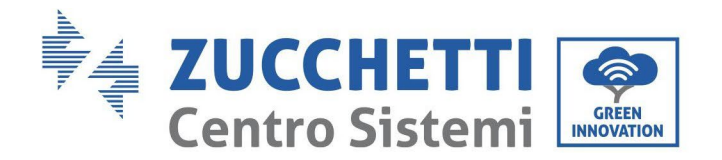

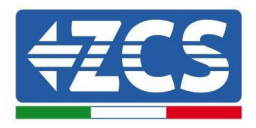

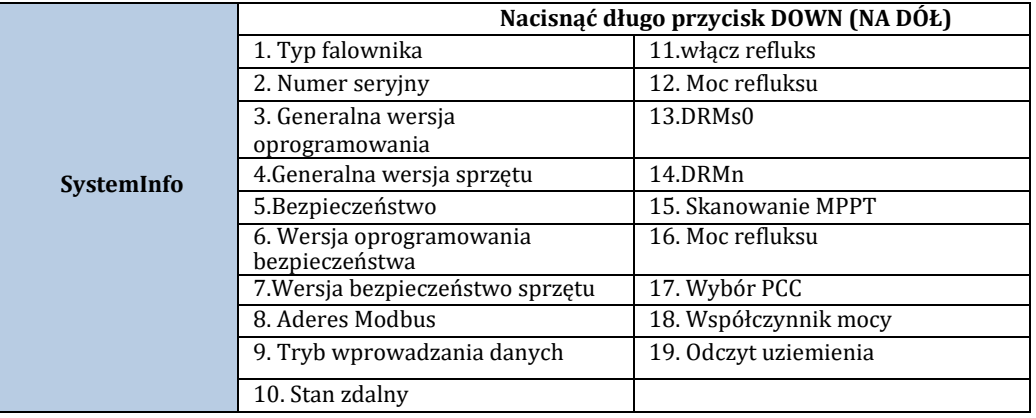

Użytkownik uzyskuje dostęp do menu głównego poprzez długie naciśnięcie przycisku strzałki w dół, krótkie naciśnięcie i obrócenie strony w celu wybrania zawartości menu, a następnie długie naciśnięcie przycisku w celu uzyskania dostępu do "3. SystemInfo (Info sistema)". Zmieniając stronę można wybrać informacje o systemie, które mają być wyświetlane.

### **(D) Wyświetlanie godziny**

Długie naciśnięcie przycisku, a następnie krótkie naciśnięcie przycisku, aby wejść na stronę w standardowym interfejsie użytkownika i wprowadzić "4.Display Time" (Wyświetlanie godziny), a następnie nacisnąć długo przycisk, aby wyświetlić aktualny czas systemowy.

### **(E) Software Update (Aktualizacja oprogramowania)**

Użytkownik może aktualizować oprogramowanie za pomocą pamięci USB. Zucchetti Centro Sistemi S.p.A. w razie potrzeby dostarczy użytkownikowi nowe oprogramowanie aktualizacyjne zwane firmware.

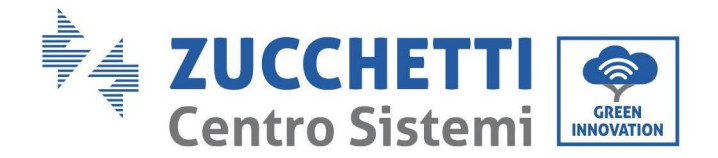

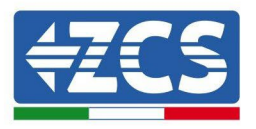

## **6.4. Aktualizacja oprogramowania falownika**

Wszystkie falowniki AZZURRO 3PH 100-110KTL-V4 Zucchetti muszą być zaktualizowane do najnowszej wersji oprogramowania fimrware na stroni[e www.zcsazzurro.com](http://www.zcsazzurro.com/) przy pierwszej instalacji, chyba że posiadany przez Państwa falownik jest już zaktualizowany do wersji znajdującej się na stronie lub do wersji późniejszej (patrz obrazek poniżej).

## Nie należy aktualizować falownika, jeśli wersja oprogramowania na urządzeniu jest taka sama lub wyższa niż ta na stronie internetowej ZCS Azzurro

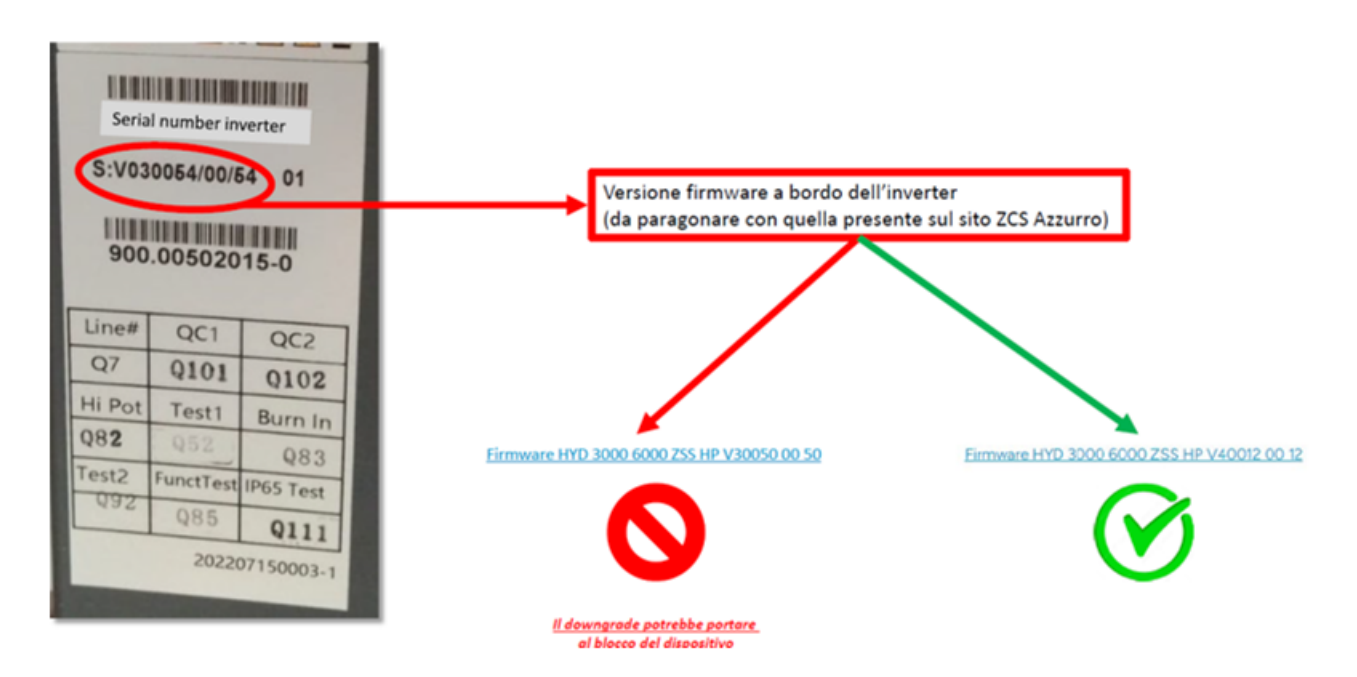

1) Wyłączyć dyferencjał prądu przemiennego i wyłącznik prądu stałego, zdjąć pokrywę płyty komunikacyjnej wskazana jak na rysunku poniżej. Jeśli linia RS485 została połączona, należy najpierw odkręcić nakrętkę wodoodporną i upewnić się, że linia komunikacyjna nie jest już aktywna. Następnie zdjąć pokrywę uszczelniającą.

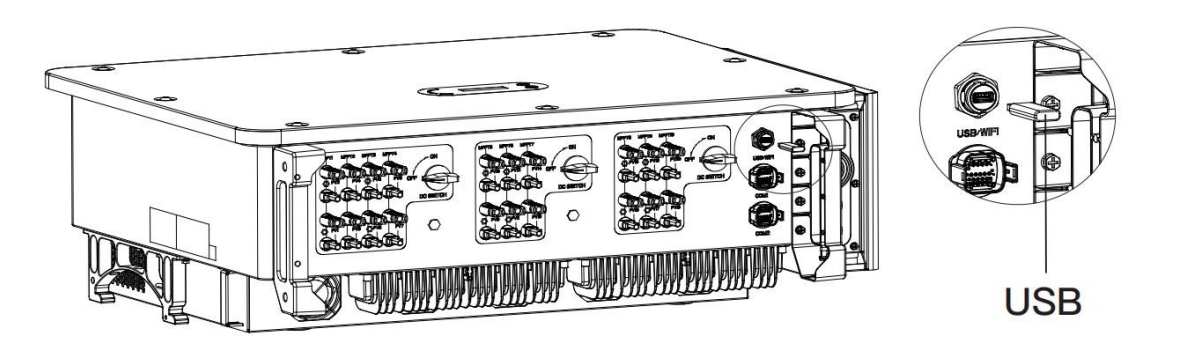

**Rysunek 25 - Zdejmowanie pokrywy karty komunikacyjnej**

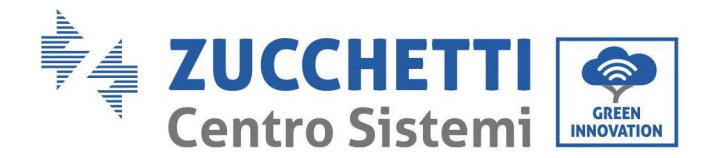

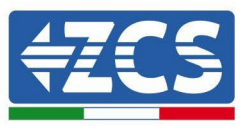

- 2) Włożyć napęd USB do komputera.
- 3) Pobrać ze strony [www.zcsazzurro.com](http://www.zcsazzurro.com/) w sekcji produktów, falowniki magazynujące, wybierając posiadany model falownika, w sekcji firmware - firmware posiadanego falownika
- 4) Włożyć napęd flash USB do portu USB w falowniku.
- 5) Następnie włączyć przełącznik prądu stałego i przejść do aktualizacji online w menu głównym "5. Software Update" w programie wyświetlacza LCD.
- 6) Wprowadzić hasło 0715, a następnie rozpocząć proces aktualizacji.
- 7) System będzie aktualizował master DSP, slave DSP i ARM jeden po drugim. Jeśli aktualizacja głównego układu DSP zakończy się powodzeniem, na wyświetlaczu LCD zostanie wyświetlony komunikat "Update DSP1 Success" (Aktualizacja DSP1 powiodła się), w przeciwnym razie zostanie wyświetlony komunikat "Update 2 Fail" (Aktualizacja DSP1 nie powiodła się). Jeśli aktualizacja podrzędnego układu DPS zakończy się pomyślnie, na wyświetlaczu LCD pojawi się komunikat "Update DSP2 Success"(Aktualizacja DSP2 powiodła się), w przeciwnym razie wyświetlony zostanie komunikat "UpdateDSP2 Fail" (Aktualizacja DSP2 nie powiodła się).
- 8) Jeśli aktualizacja nie powiodła się, wyłączyć przełącznik prądu stałego, poczekać aż ekran LCD wyłączy się, a następnie ponownie włącz przełącznik prądu stałego i kontynuować aktualizację od kroku 5.
- 9) Po zakończeniu aktualizacji należy wyłączyć przełącznik prądu stałego, poczekać aż ekran LCD się wyłączy, następnie zdjąć nakrętkę wodoodporną i ponownie włączyć przełącznik prądu stałego i prądu przemiennego, falownik wejdzie w stan pracy. Użytkownik może sprawdzić aktualną wersję oprogramowania w InfoSistema 3. Wersja SW.

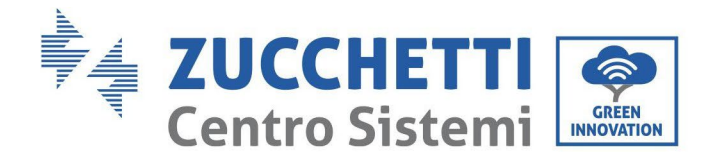

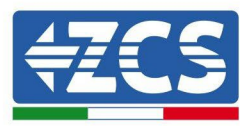

# **7. Rozwiązywanie problemów i konserwacja**

## **7.1. Rozwiązywanie problemów**

W tym rozdziale opisano możliwe błędy dotyczące tego produktu. Należy uważnie przeczytać poniższe wskazówki dotyczące rozwiązywania problemów:

- 1) Sprawdzić pouczenie ostrzegawcze i kody błędów na panelu informacyjnym falownika.
- 2) Jeśli na panelu nie jest wyświetlany kod błędu, sprawdzić poniższe listy:
- Czy falownik jest zainstalowana w czystym, suchym i dobrze wentylowanym miejscu?
- Czy wyłącznik prądu stałego jest wyłączony?
- Czy średnica i długość przewodów są zgodne z wymogami?
- Czy podłączenia wejściowe/wyjściowe i okablowanie są w dobrym stanie?
- Czy ustawienia konfiguracyjne są prawidłowe dla typu instalacji?

W niniejszym rozdziale opisano możliwe błędy, działania, które należy podjąć w celu ich rozwiązania, oraz przedstawiono użytkownikom metody i sugestie dotyczące rozwiązywania problemów. W celu weryfikacji na liście zdarzeń należy zapoznać się z instrukcją obsługi.

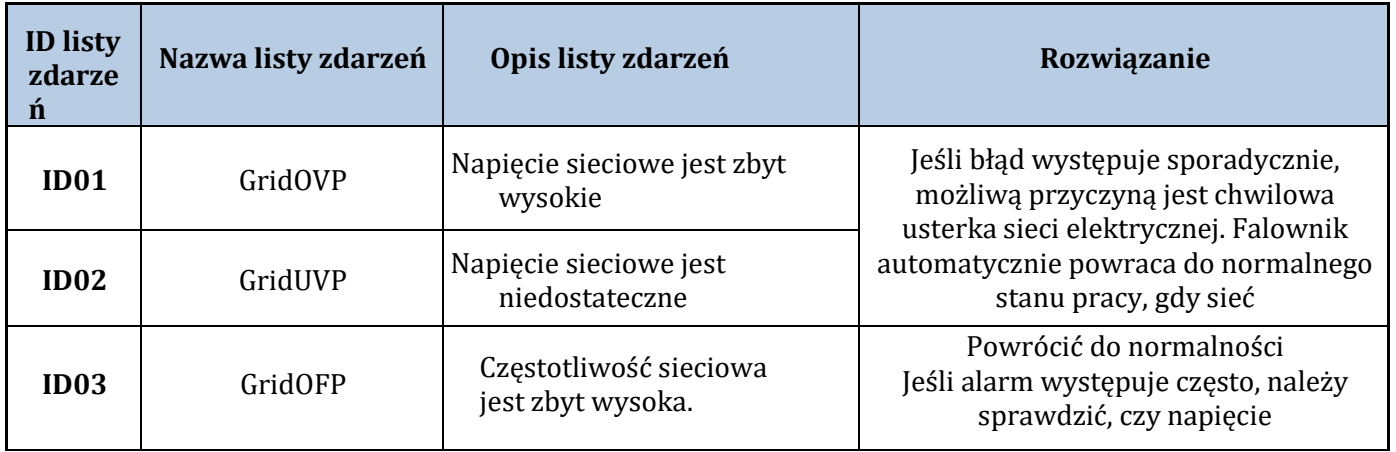

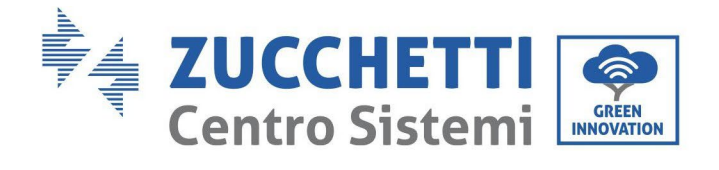

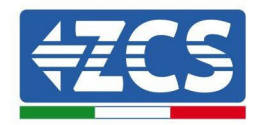

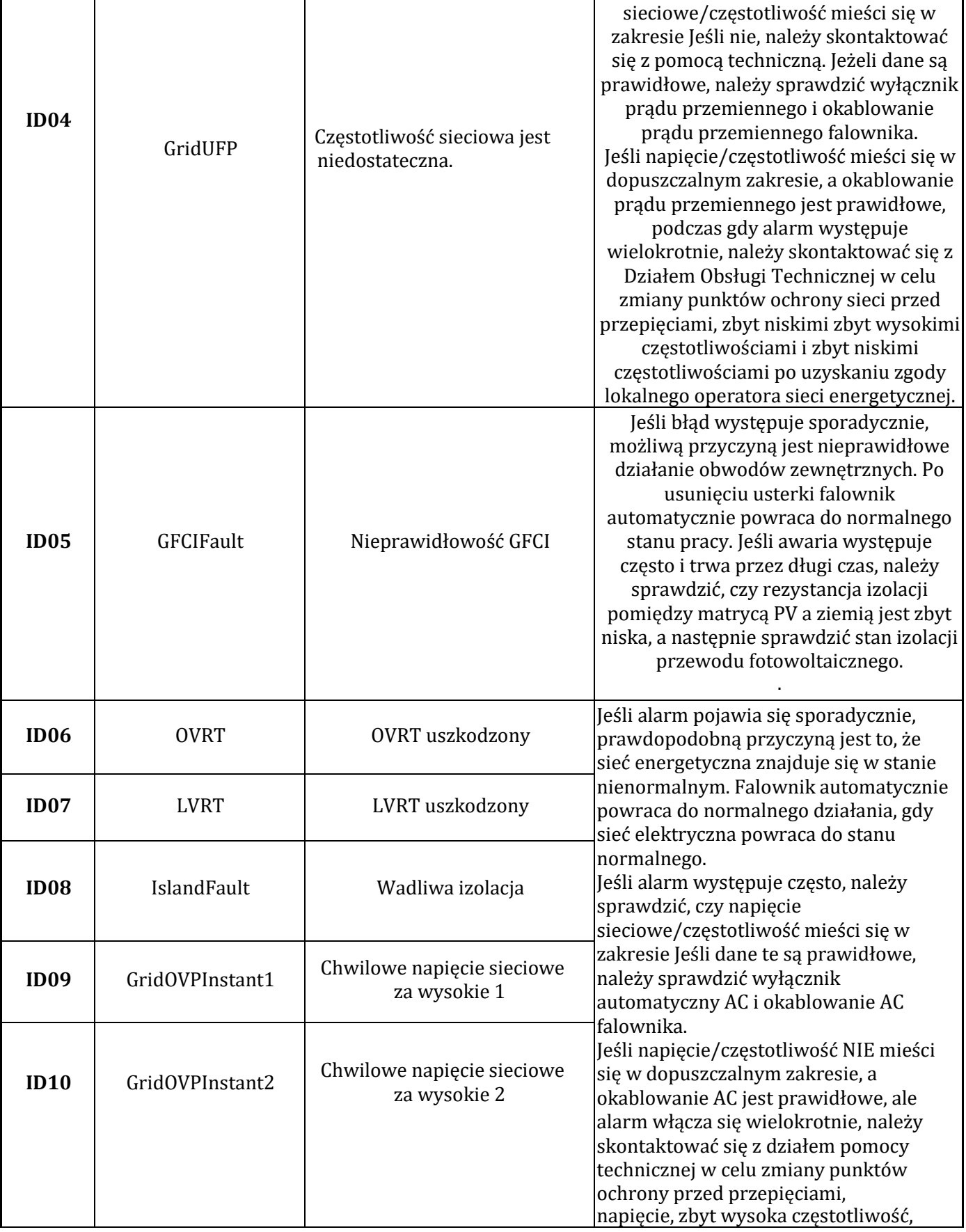

Identyfikacja: MD-AL-GI-00<br>Rev. 1.1 z dn. 15/03/2021 - Aplikacja:

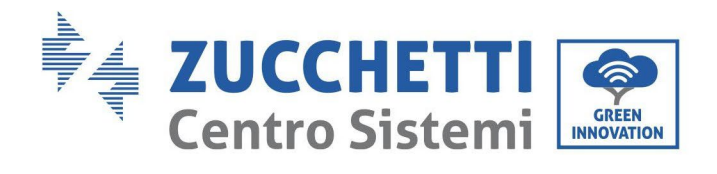

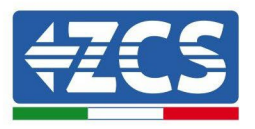

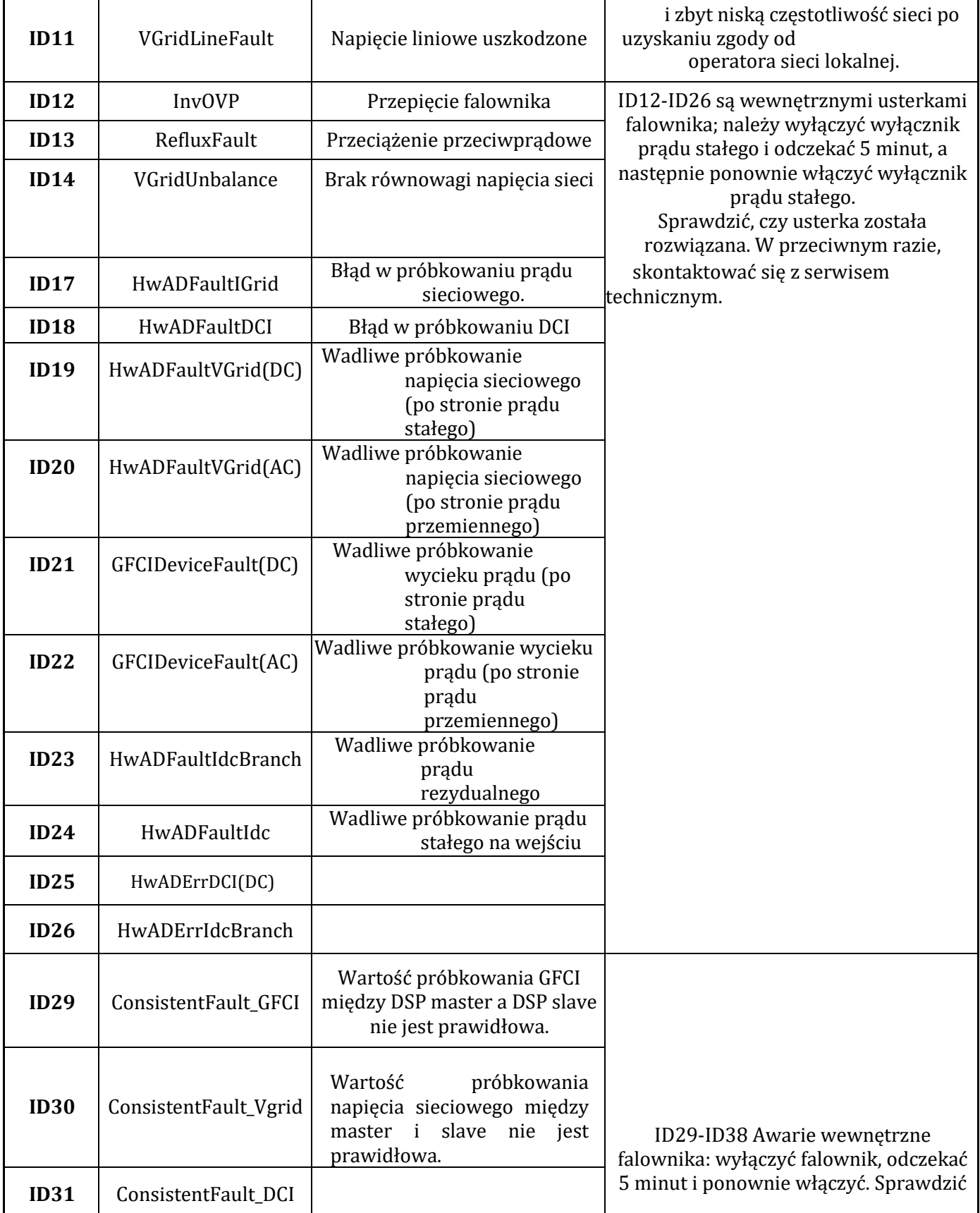

Identyfikacja: MD-AL-GI-00<br>Rev. 1.1 z dn. 15/03/2021 - Aplikacja:

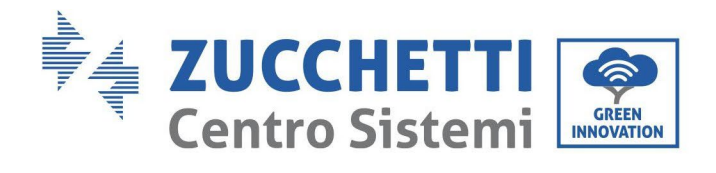

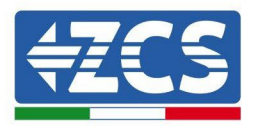

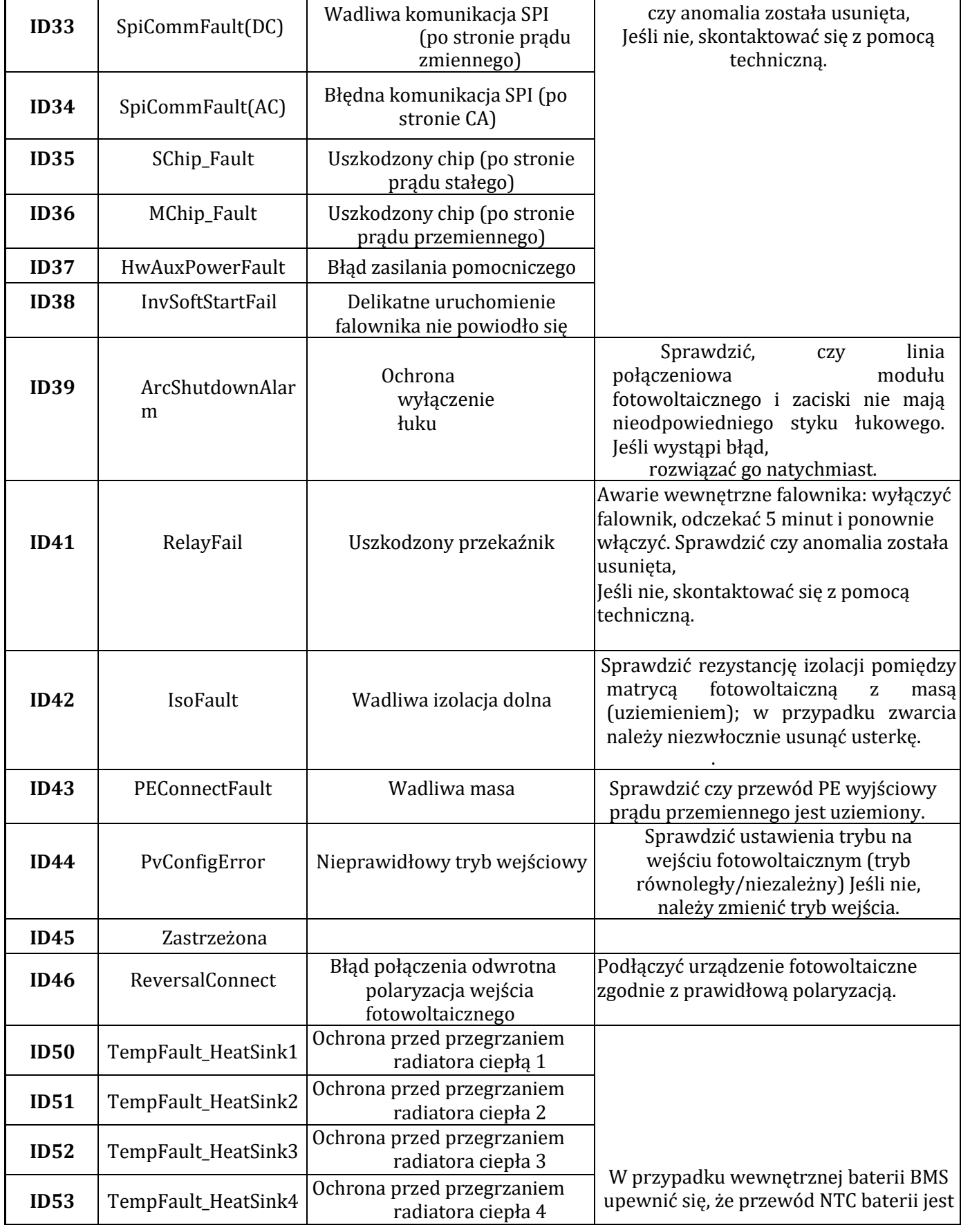

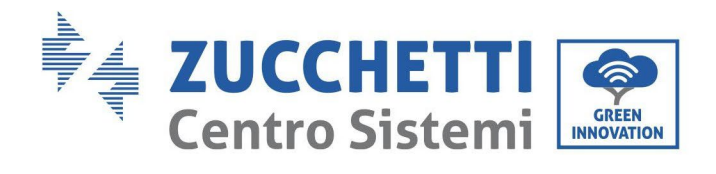

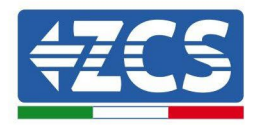

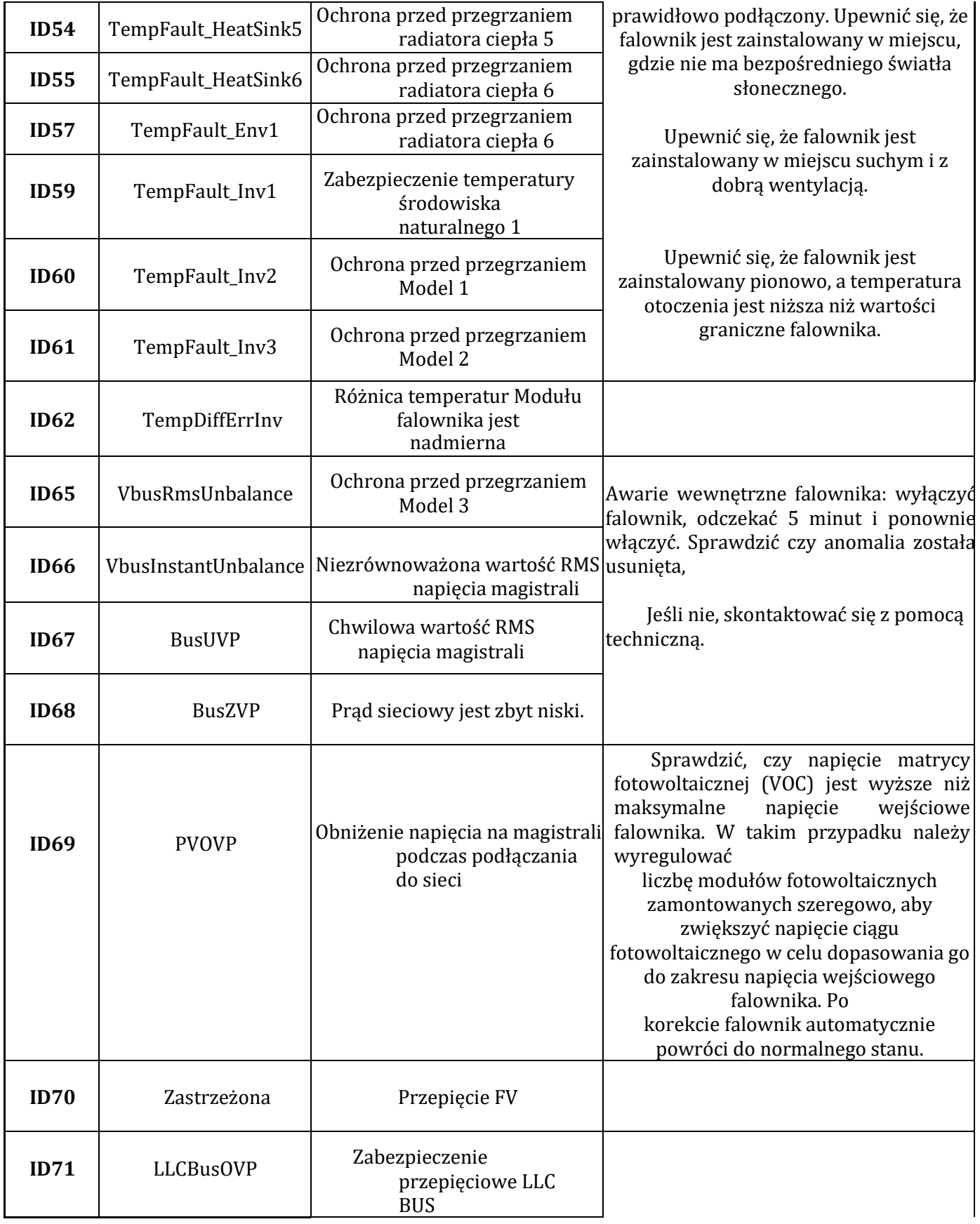

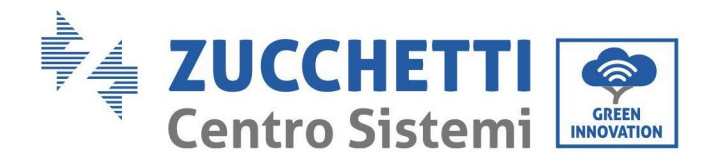

Τ

 $\mathsf I$ 

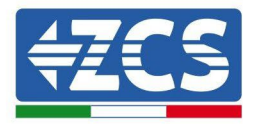

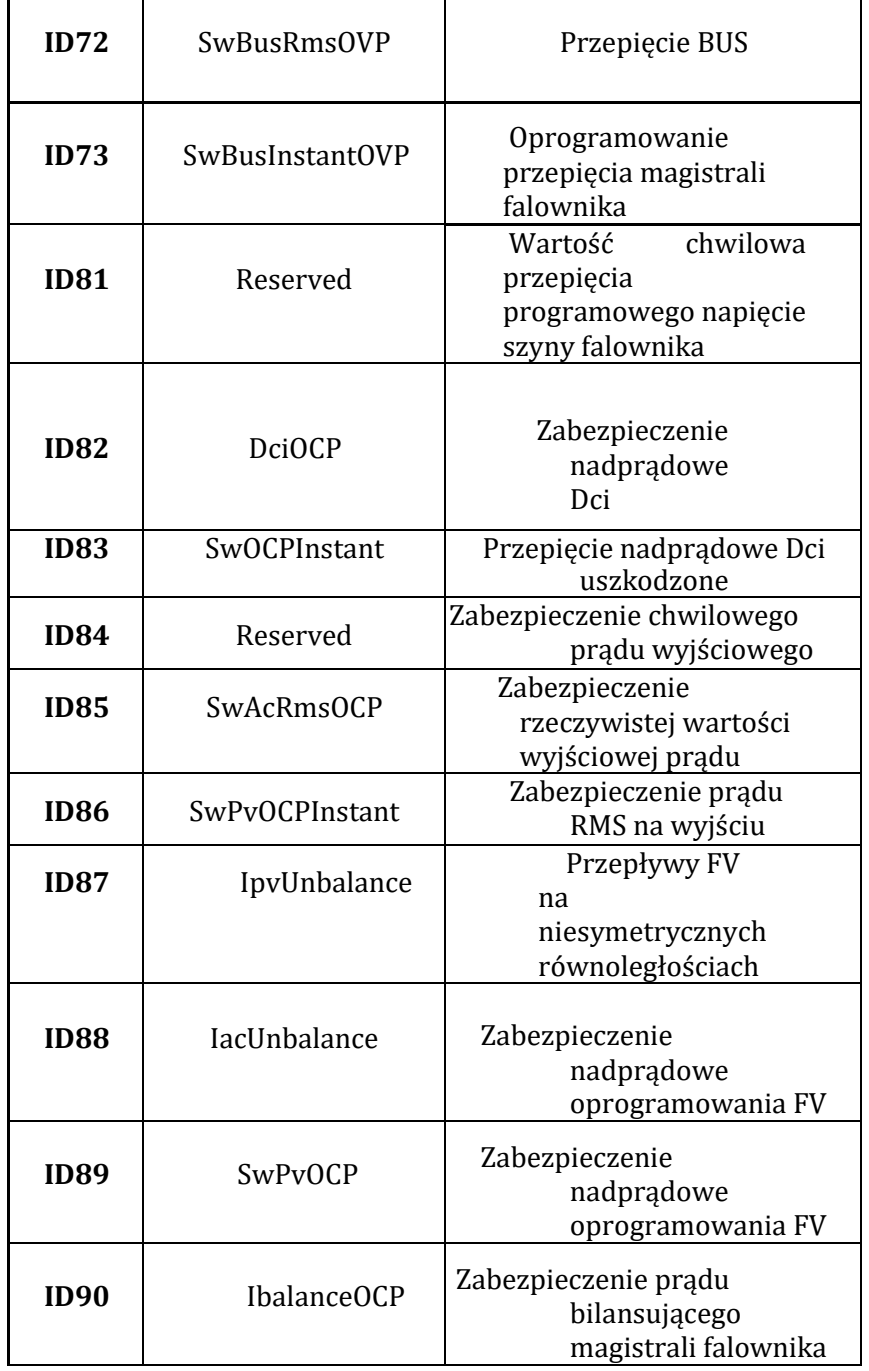

Awarie wewnętrzne falownika: wyłączyć falownik, odczekać 5 minut i ponownie włączyć. Sprawdzić czy anomalia została usunięta,

٦

Jeśli nie, skontaktować się z pomocą techniczną.

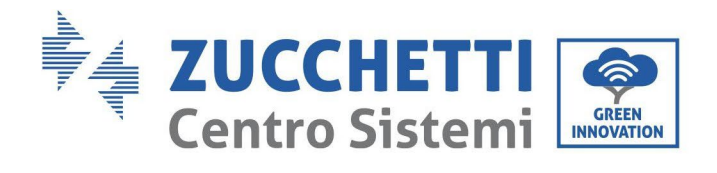

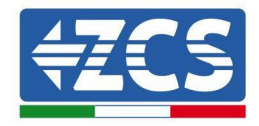

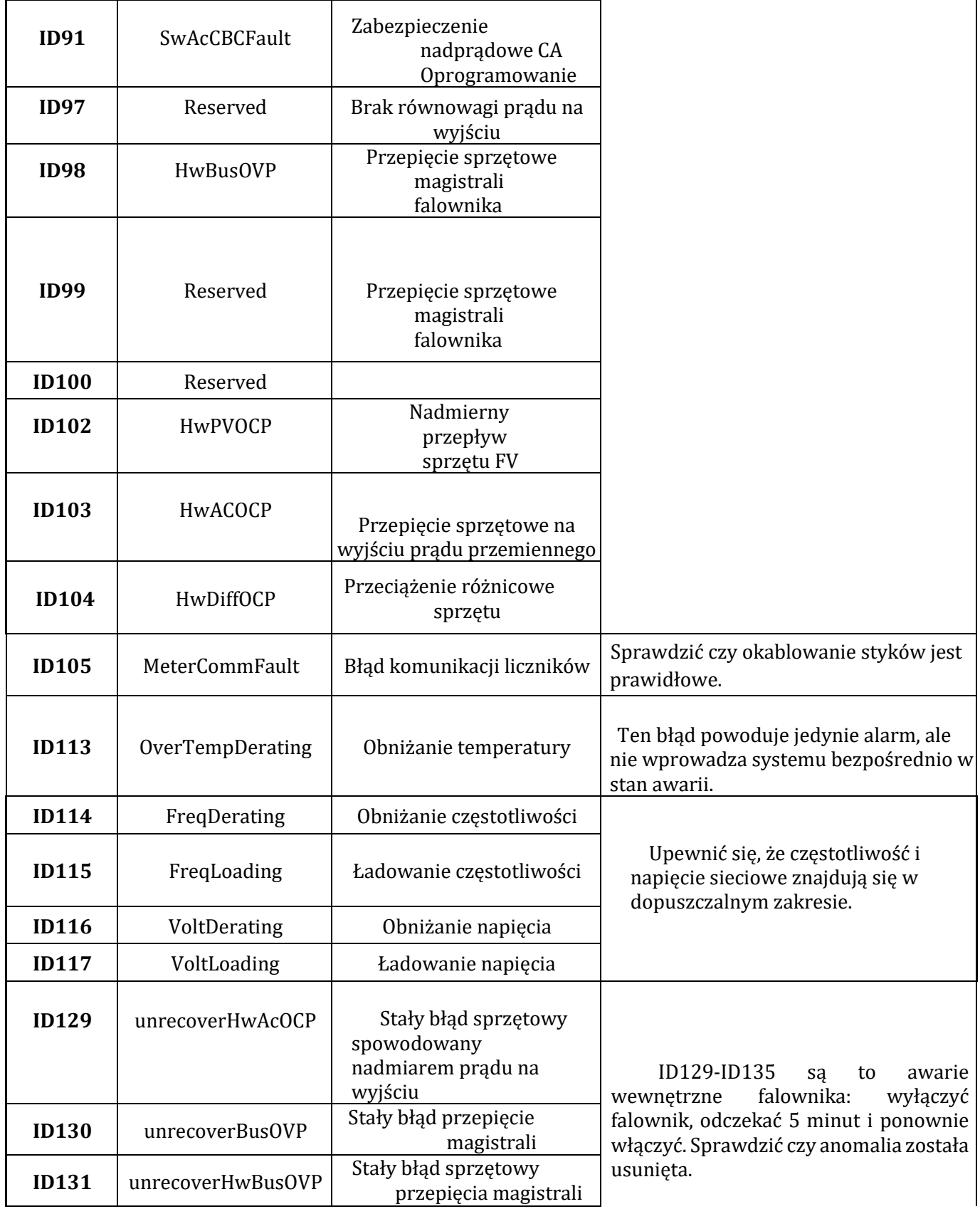

Identyfikacja: MD-AL-GI-00<br>Rev. 1.1 z dn. 15/03/2021 - Aplikacja:

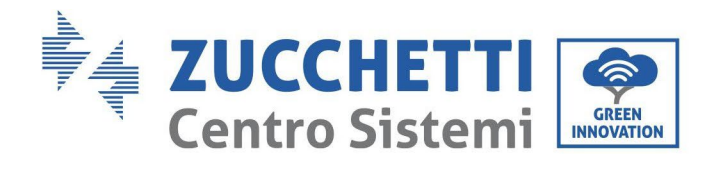

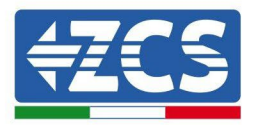

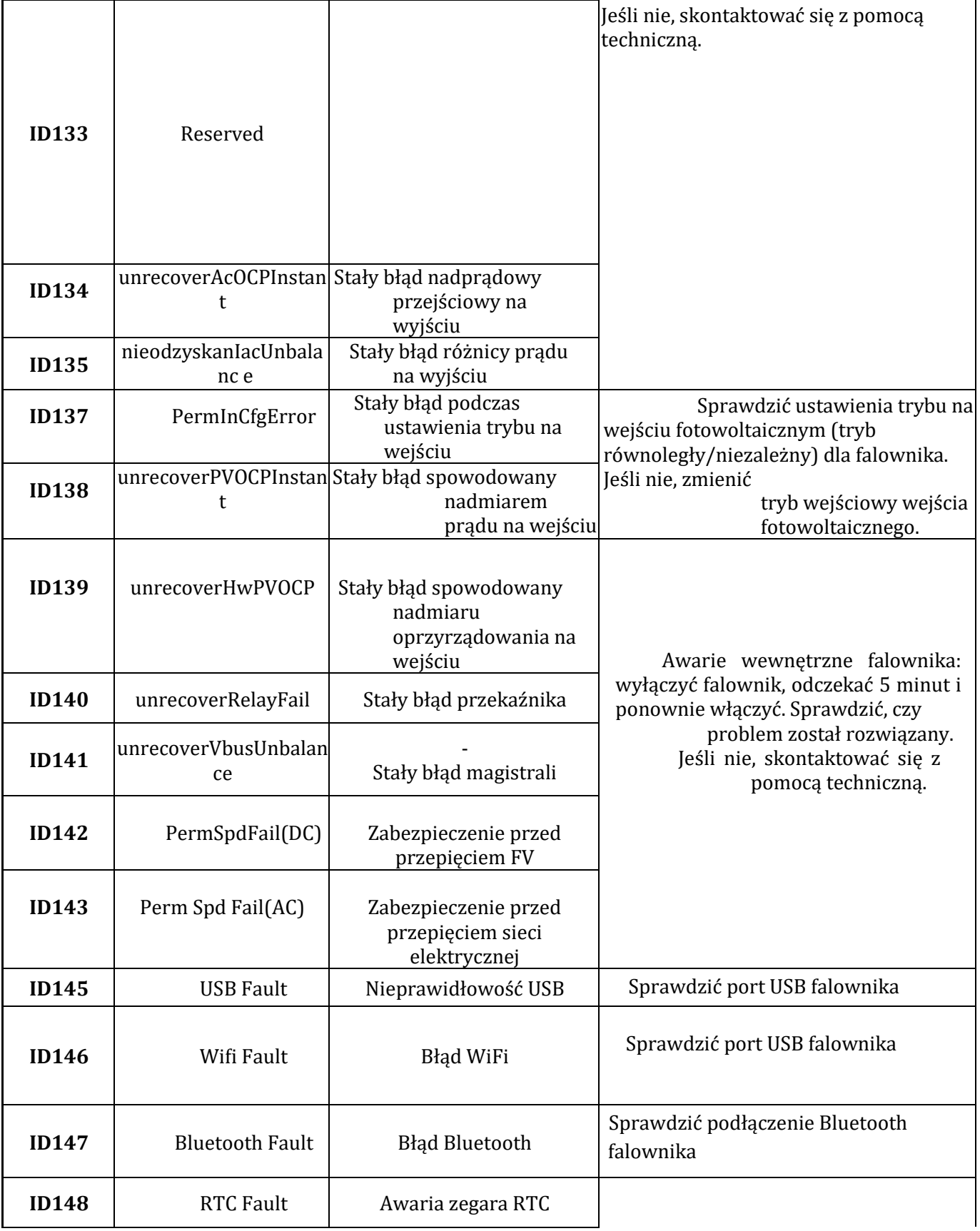

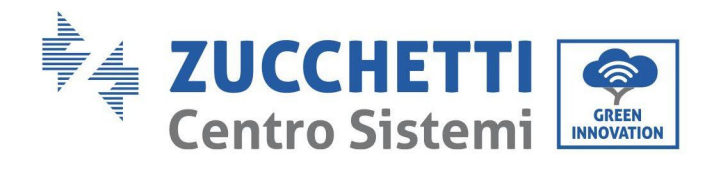

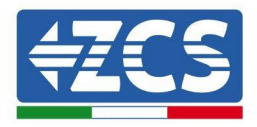

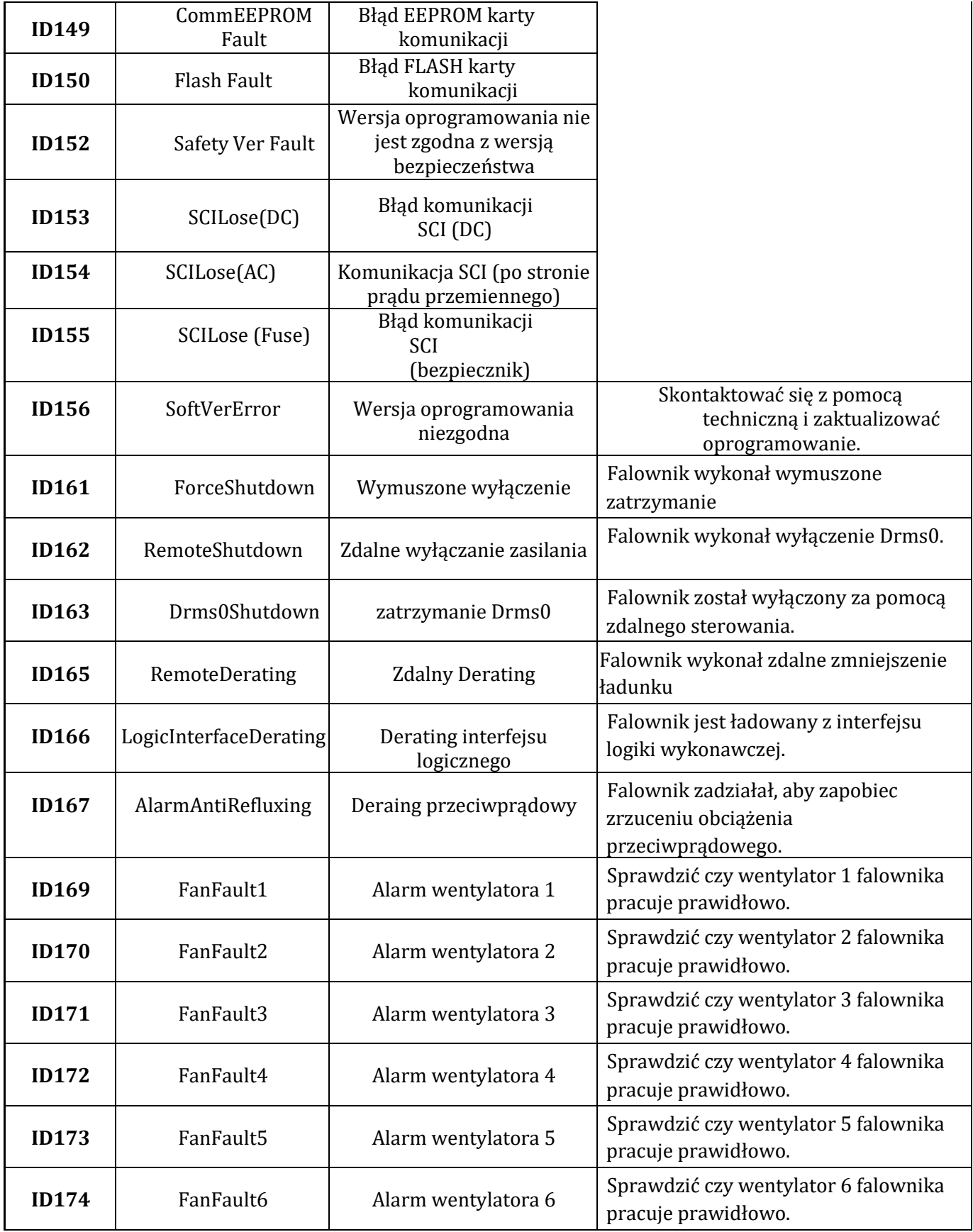

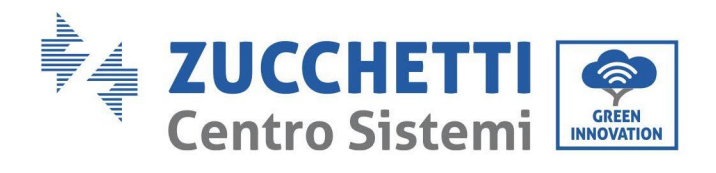

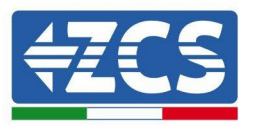

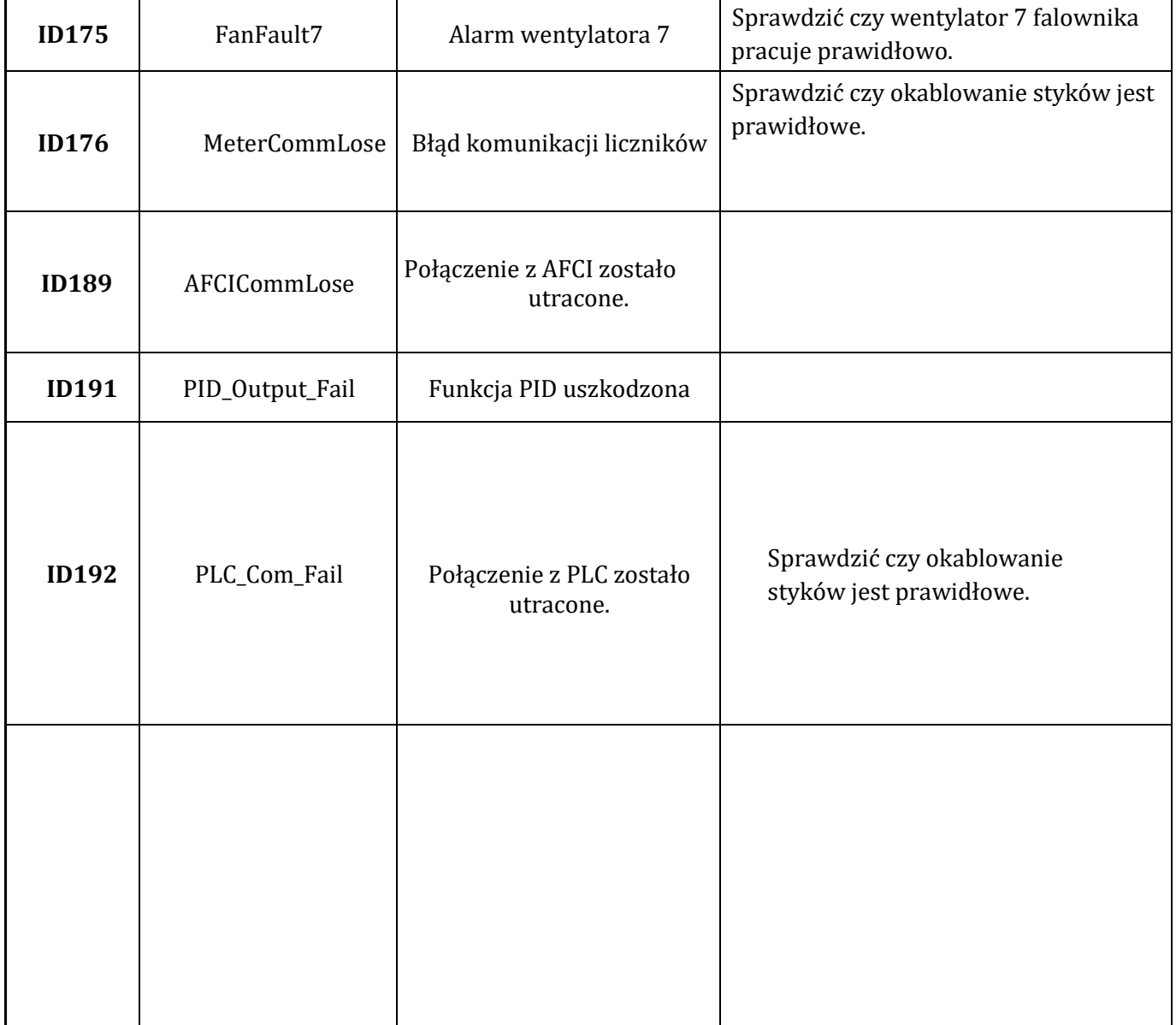
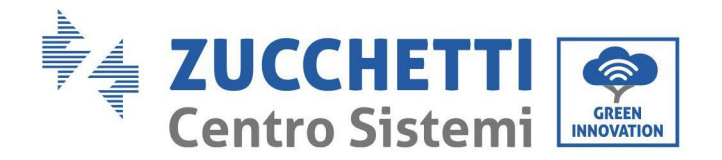

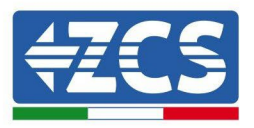

## **7.2. Konserwacja**

Ogólnie, falowniki nie wymagają codziennej lub rutynowej konserwacji. W każdym przypadku, w celu zapewnienia prawidłowej, długotrwałej pracy falownika, należy upewnić, że radiator ciepła w do chłodzenia falownika ma wystarczająco dużo miejsca a odpowiedniej wentylacji i nie jest zablokowany przez kurz lub przedmioty.

#### **Czyszczenie falownika**

Do czyszczenia falownika należy używać kompresora miękkiej, suchej szmatki lub szczotki z miękkim włosiem. Do czyszczenia falownika nie wolno używać wody, żrących środków chemicznych ani agresywnych środków czyszczących. Przed czyszczeniem należy wyłączyć zasilanie prądem przemiennym i stałym do falownika.

#### **Czyszczenie radiatora**

Do czyszczenia radiatora należy używać kompresora miękkiej, suchej szmatki lub szczotki z miękkim włosiem. Do czyszczenia radiatora nie wolno używać wody, żrących środków chemicznych ani agresywnych środków czyszczących. Przed czyszczeniem należy wyłączyć zasilanie prądem przemiennym i stałym do falownika.

## **7.3. Odzyskiwanie PID**

Podczas pracy falownika moduł funkcji PID zwiększa potencjał między biegunem ujemnym panelu fotowoltaicznego a uziemieniem do wartości dodatniej, aby zniwelować efekt PID.

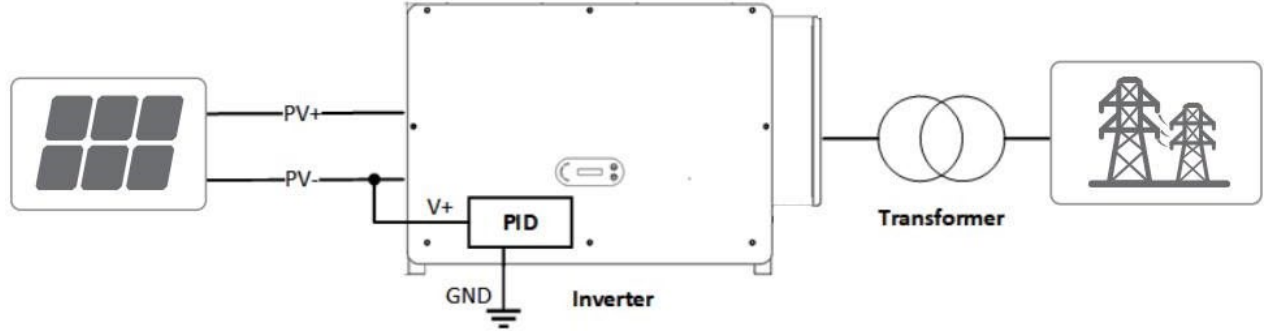

### **Uwaga:**

Po włączeniu funkcji odzyskiwania PID, domyślne napięcie modułu fotowoltaicznego do masy wynosi 800 VDC. W przypadku wątpliwości, należy skontaktować się z producentem modułu fotowoltaicznego lub przeczytać jego instrukcję obsługi.

Jeśli wykres napięcia funkcji ochrony/odzysku PID nie spełnia wymagań odpowiedniego modułu fotowoltaicznego, funkcja PID nie może działać prawidłowo lub może uszkodzić moduł fotowoltaiczny.

Przed uruchomieniem funkcji odwróconego PID należy upewnić się, że falownik został zastosowany w systemie IT.

Gdy falownik nie pracuje, moduł PID stosuje napięcie wsteczne do modułu fotowoltaicznego, aby przywrócić uszkodzony moduł.

Jeśli funkcja odzyskiwania PID jest włączona, PID działa tylko w nocy.

Po włączeniu funkcji odzyskiwania PID napięcie uziemionej serii fotowoltaicznej wynosi domyślnie 500 Vdc. Wartość domyślną można zmienić za pośrednictwem aplikacji.

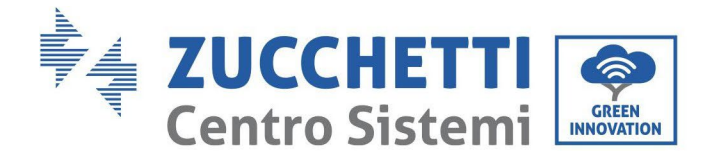

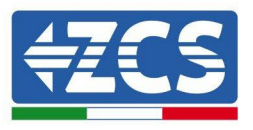

## **7.4. Konserwacja wentylatora**

#### **Wykonaj poniższe kroki w celu konserwacji:**

1. Przed wymianą wentylatora należy wyłączyć falownik.

2. podczas wymiany wentylatora używaj narzędzi izolacyjnych i noś osobiste urządzenia ochronne.

**Krok 1:** Zdejmij śrubę z tacki wentylatora i zapisz ją, wyciągnij wspornik wentylatora około 5-10 cm.

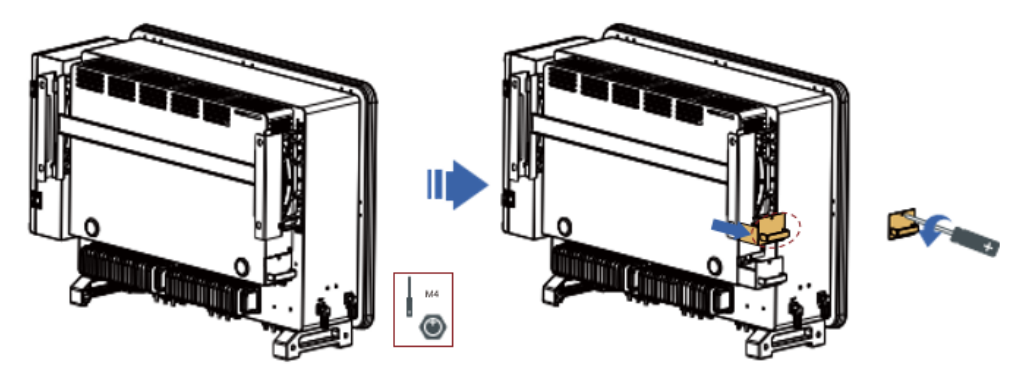

**Krok 2:** Wytnij krawaty przytrzymujące kabel wentylatora, odłącz zaciski przyłączeniowe i wyciągnij wspornik wentylatora.

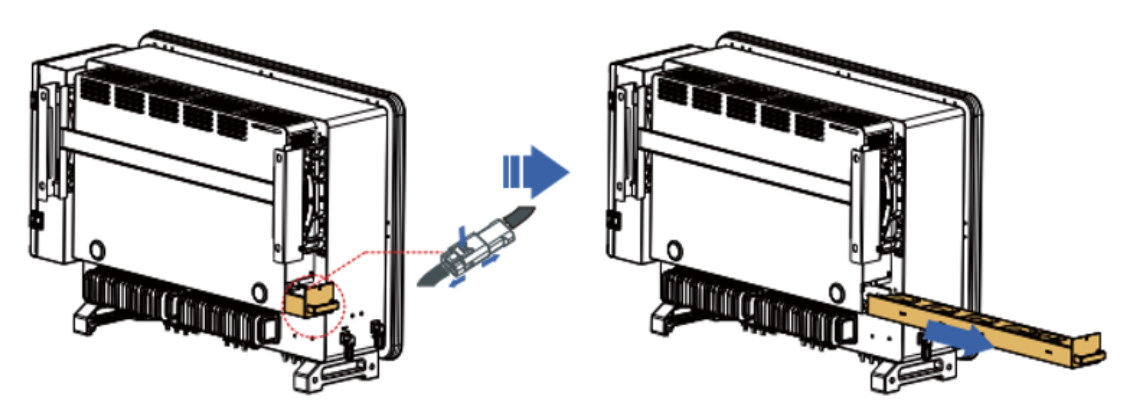

**Krok 3:** Użyj miękkiego włosia lub odkurzacza, aby usunąć kurz i zanieczyszczenia z powierzchni wentylatora.

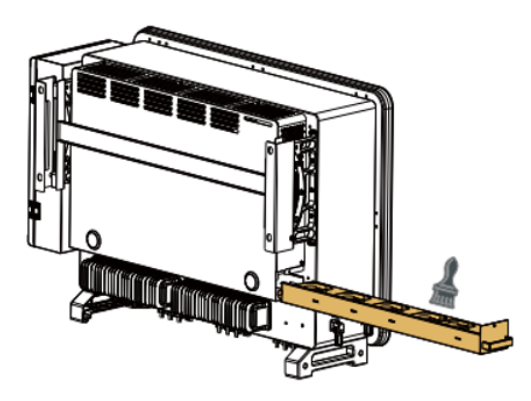

**Krok 4:** Postępuj zgodnie z krokiem 2, aby wyrównać wspornik wentylatora z pozycją montażu, wciśnij wspornik wentylatora i podłącz zaciski przyłączeniowe. Następnie dokręć śruby na wsporniku wentylatora zgodnie z krokiem 1.

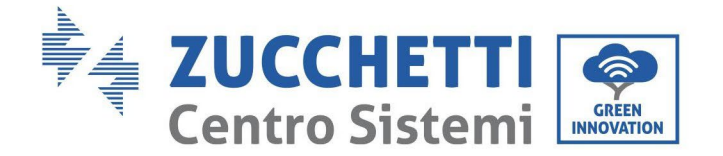

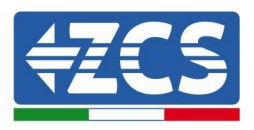

## **7.5. Wymiana wentylatora**

#### **Wykonaj poniższe kroki w celu konserwacji:**

1. Przed wymianą wentylatora należy wyłączyć falownik.

2. podczas wymiany wentylatora używaj narzędzi izolacyjnych i noś osobiste urządzenia ochronne.

**Krok 1:** Zdejmij śrubę z tacki wentylatora i zapisz ją, wyciągnij wspornik wentylatora około 5-10 cm.

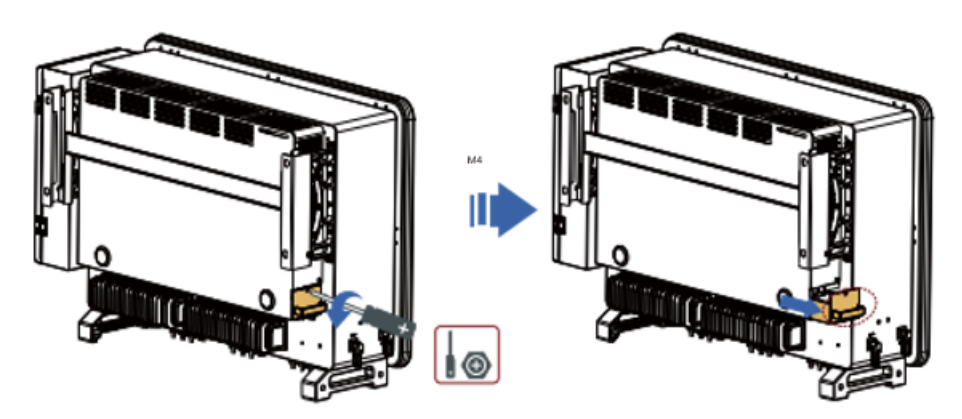

**Krok 2:** Wytnij krawaty przytrzymujące kabel wentylatora, odłącz zaciski przyłączeniowe i wyciągnij wspornik wentylatora.

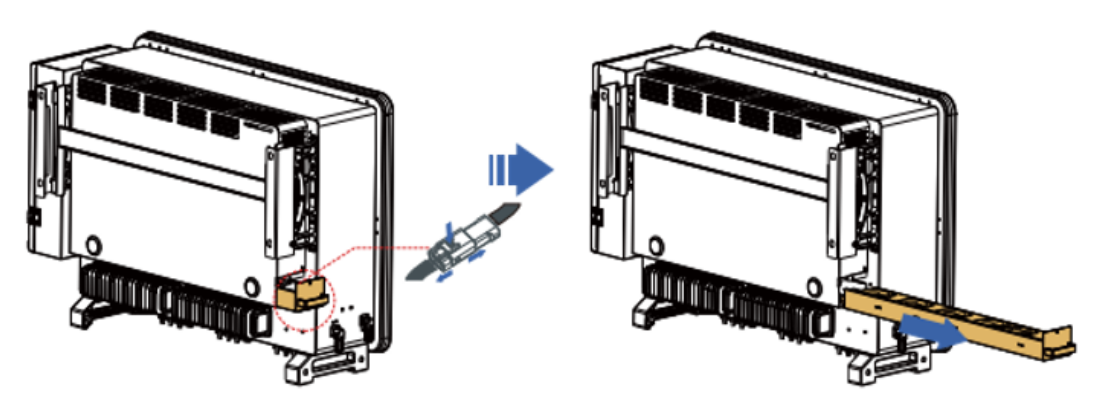

**Uwaga:** Nie możesz użyć brutalnej siły, aby wyciągnąć terminal, możesz użyć pęsety ( lub małego śrubokręta), aby nacisnąć ruchomą klamrę, a następnie pociągnij i włóż.

**Krok 3:** odetnij opaski kablowe wadliwego wentylatora ( fan 3 jest używany jako przykład poniżej, inne wentylatory działają w ten sam sposób).

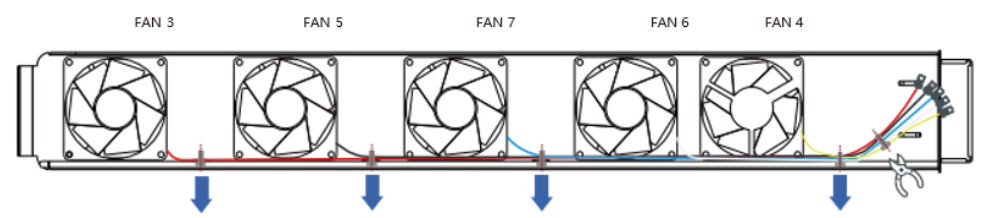

**Krok 4**: Usuń wadliwy wentylator.

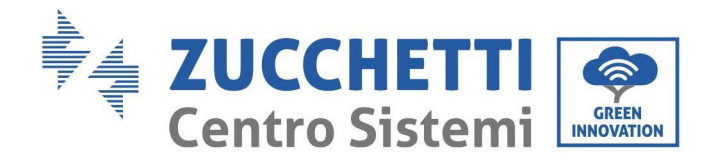

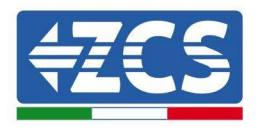

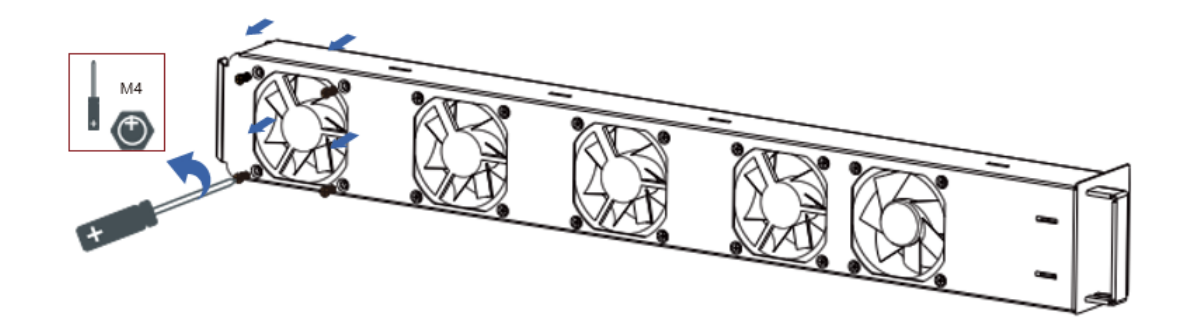

**Krok 5:** Zainstaluj nowy wentylator zgodnie z kolejnością kroków 4,3.

**Krok 6:** Oczyść wspornik wentylatora, aby upewnić się, że nie ma już żadnych obcych obiektów. **Krok 7:** Postępuj zgodnie z krokiem 2, aby wyrównać wspornik wentylatora z pozycją montażu, wcisnąć wspornik wentylatora i podłączyć zaciski przyłączeniowe. Następnie dokręć śruby na wsporniku wentylatora zgodnie z krokiem 1.

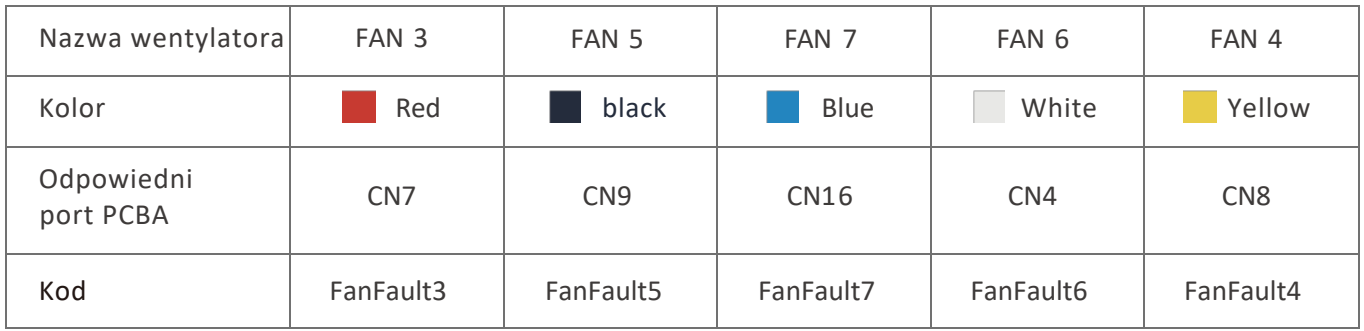

**Tabela porównawcza komunikatów o awarii wentylatora**

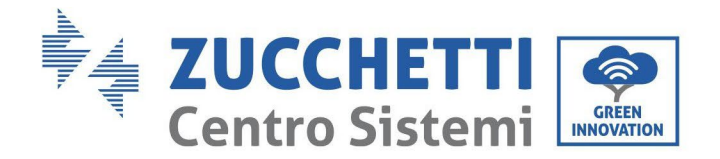

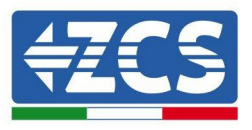

# **8. Demontaż**

## **8.1. Fazy demontażu**

- Odłączyć falownik od sieci prądu przemiennego otwierając wyłącznik obwodu prądu przemiennego.
- Odłączyć falownik od sieci ciągu fotowoltaicznego otwierając wyłącznik obwodu prądu przemiennego.
- Odczekać 5 minut.
- Wyciągnąć złącza prądu stałego.
- Usunąć końcówki prądu przemiennego.
- Odkręcić śrubę mocującą do wspornika i zdjąć falownik ze ściany

## **8.2. Opakowanie**

Jeśli to możliwe, należy zapakować system w oryginalne opakowanie.

## **8.3. Przechowywanie**

Falownik należy przechowywać w suchym miejscu, w którym temperatura otoczenia wynosi od -25 do +60°C.

# **8.4. Utylizacja**

Zucchetti Centro Sistemi S.p.a. nie ponosi odpowiedzialności za utylizację urządzenia lub jego części, która nie odbywa się zgodnie z normami i standardami obowiązującymi w kraju instalacji.

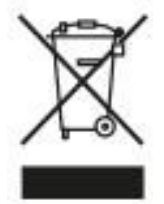

Symbol przekreślonego bidonu oznacza, że produkt nie może być wyrzucany wraz z odpadami domowymi po zakończeniu jego użytkowania.

Ten produkt musi zostać dostarczony do punktu zbiórki odpadów w Twojej lokalnej społeczności w celu recyklingu. Więcej informacji można uzyskać w urzędzie ds. zbiórki odpadów w danym kraju. Niewłaściwe usuwanie odpadów może mieć negatywny wpływ na środowisko i zdrowie ludzi z powodu potencjalnie niebezpiecznych substancji.

Pomagając w prawidłowej utylizacji tego produktu, przyczyniasz się do jego ponownego wykorzystania, recyklingu i odzysku, a także do ochrony naszego środowiska.

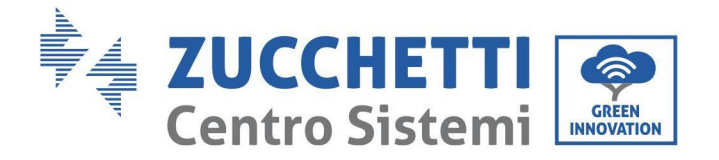

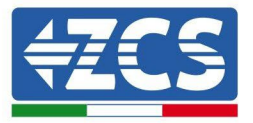

# **9. Dane techniczne**

# **9.1. Dane techniczne 3PH 100-110 KTL-V4**

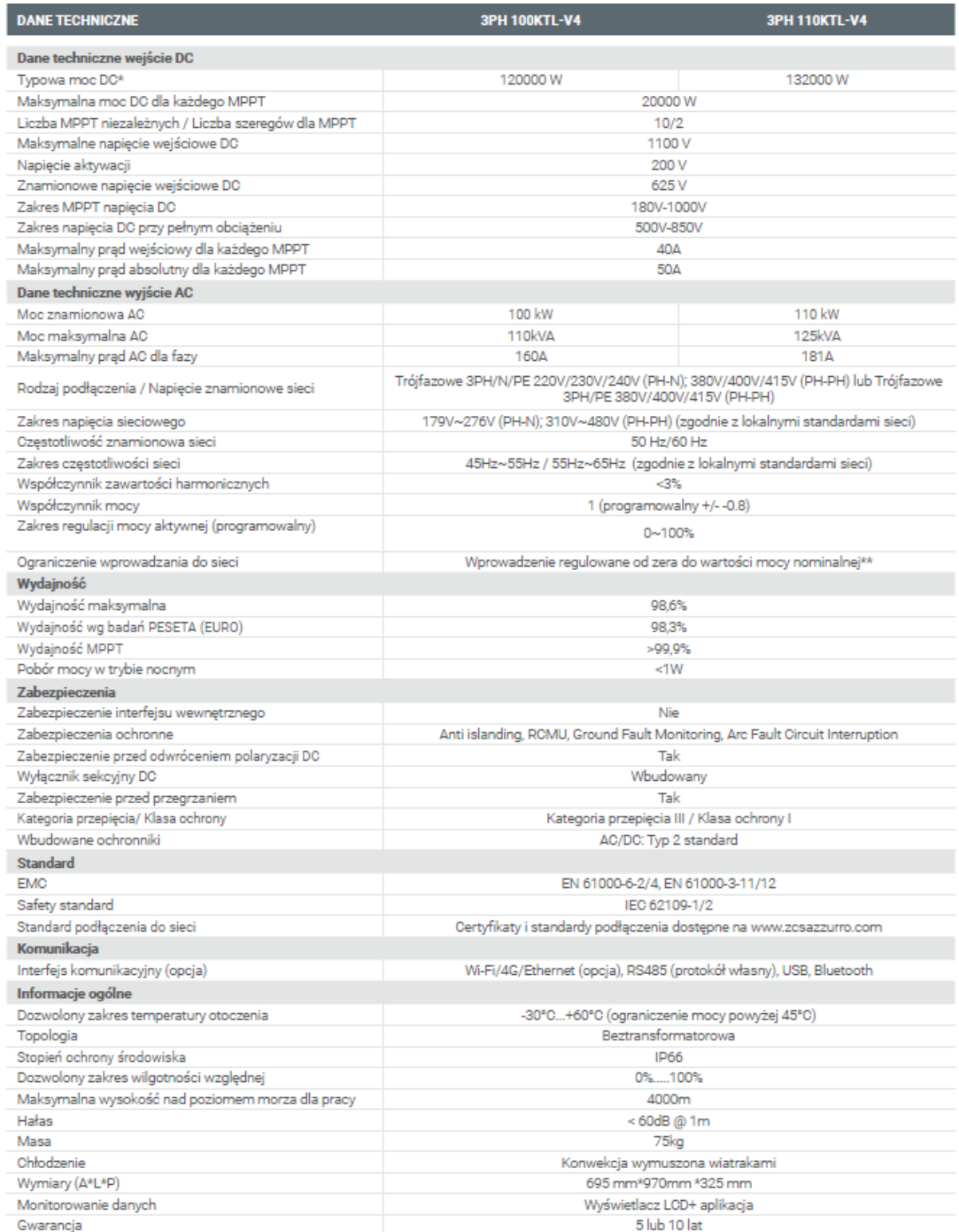

\* Typowa moc DC nie przedstawia maksymalnego limitu mocy możliwej do zastosowania. Konfigurator online dostępny na stronie www.zcsazzurro.com wskaże możliwe do zastosowania konfiguracje<br>\*\* Możliwe do zastosowania konfiguracje<br>\*\* Możliwe dzięki zastosowaniu specjalnego miernika

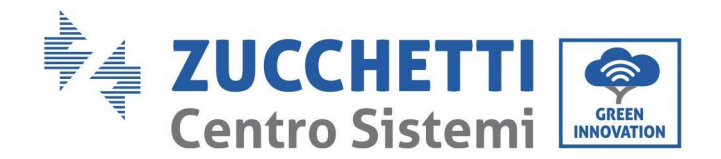

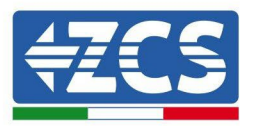

# **10. Systemy monitorowania**

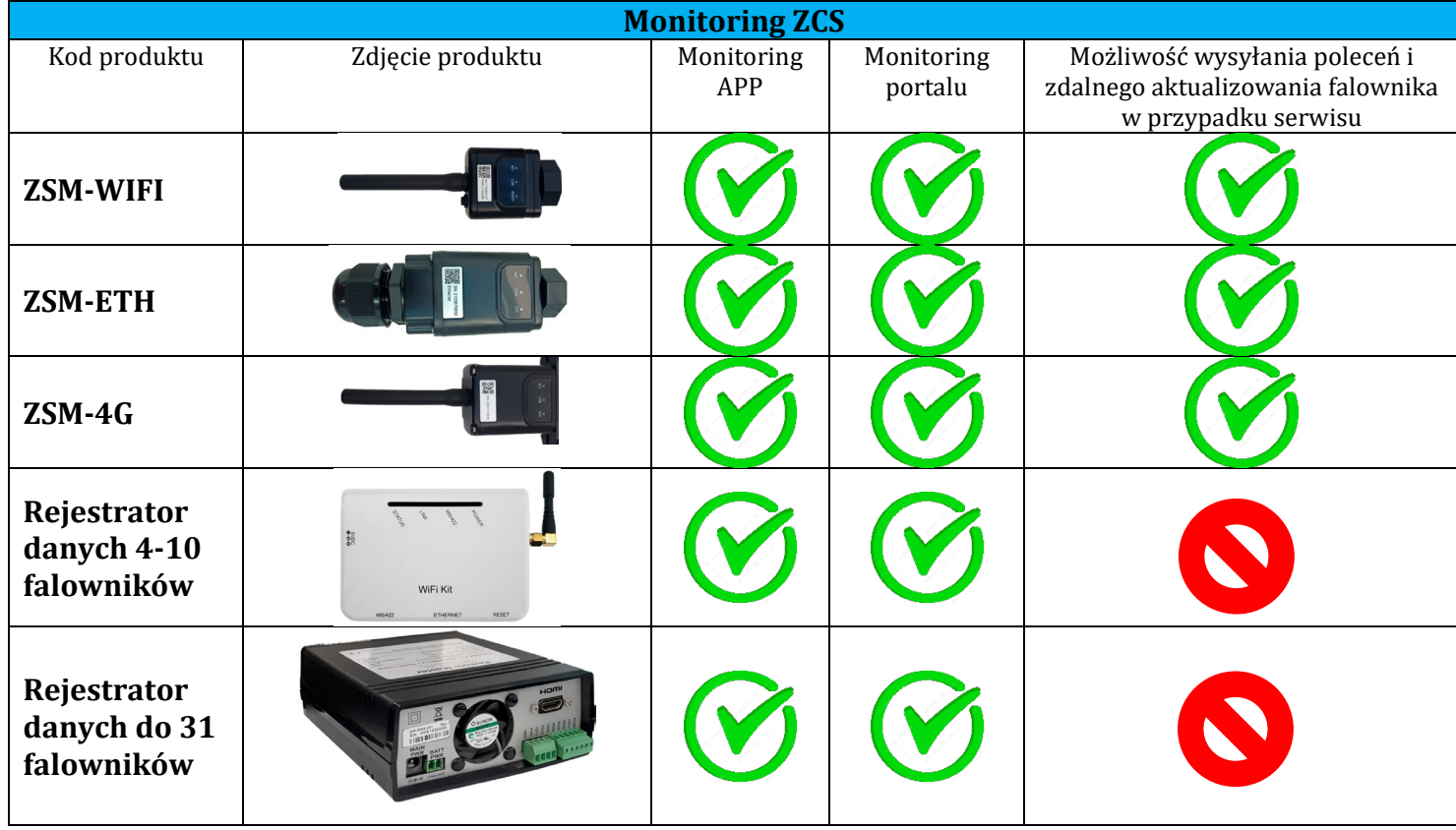

# **10.1. Zewnętrzny adapter Wi-Fi**

## **10.1.1. Instalacja**

W przeciwieństwie do wewnętrznej karty Wi-Fi, zewnętrzny adapter musi być zainstalowany we wszystkich kompatybilnych falownikach. Procedura ta jest jednak szybsza i łatwiejsza, ponieważ nie jest konieczne otwieranie przedniej pokrywy przetwornicy.

W celu nadzorowania falownika, adres komunikacyjny RS485 musi być ustawiony bezpośrednio na wyświetlaczu na 01.

### **Adnotacje dotyczące instalacji:**

- Śrubokręt krzyżakowy
- Zewnętrzny adapter Wi-Fi
- 1) Wyłączyć falownik zgodnie z procedurą opisaną w niniejszej instrukcji.
- 2) Zdjąć pokrywę dostępu do złącza Wi-Fi dolnej części falownika odkręcając dwie śruby krzyżakowe (a), lub odkręcając pokrywę (b), jak pokazano na rysunku.

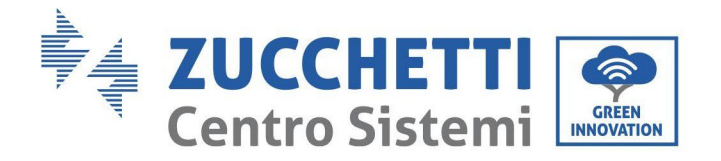

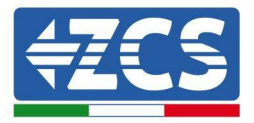

(a)

(b)

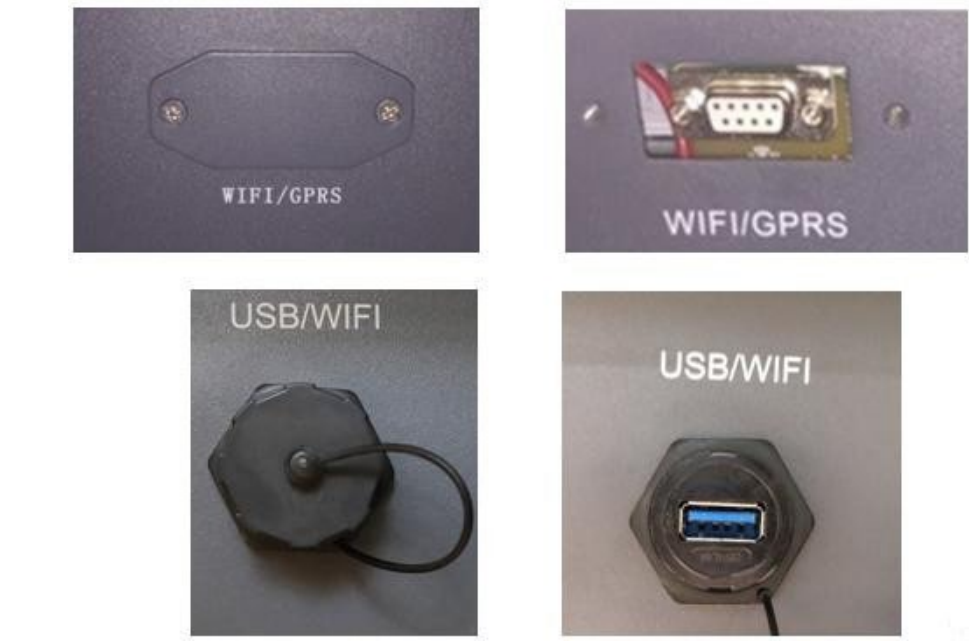

**Rysunek 26 - Port do zewnętrznego adaptera Wi-Fi**

3) Połączyć kartę Wi-Fi do odpowiedniego portu, upewniając się, że kierunek połączenia jest zgodny z kierunkiem i że obie części mają prawidłowy kontakt.

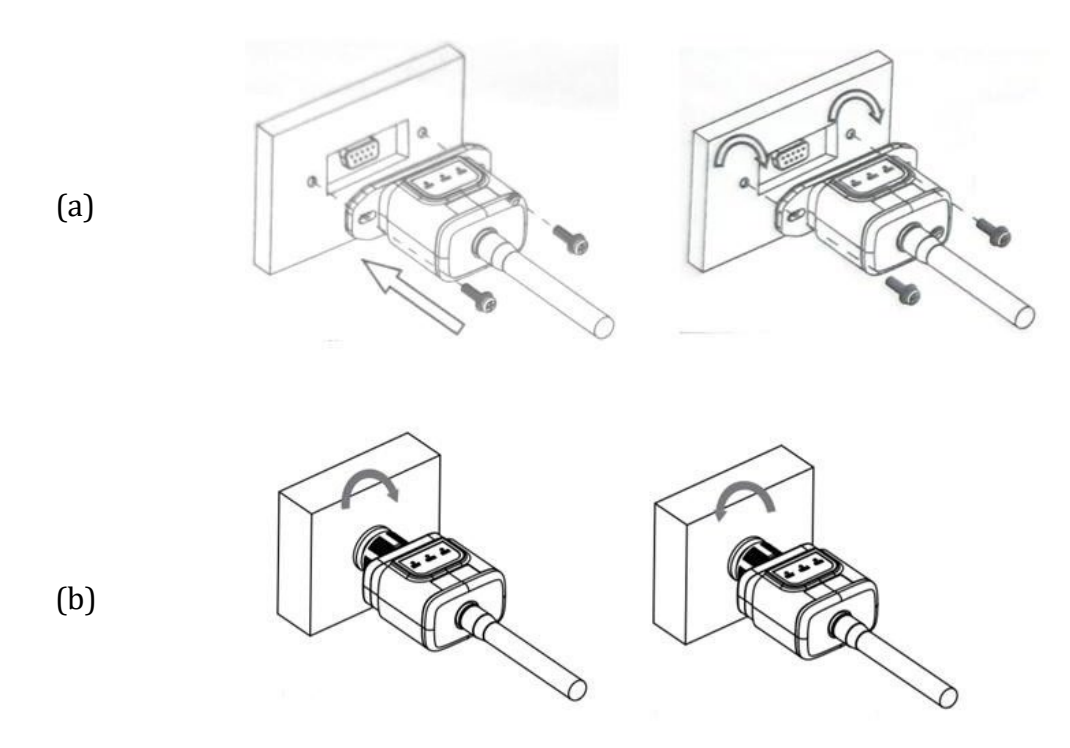

**Rysunek 27 - Wkładanie i mocowanie zewnętrznego adaptera Wi-Fi**

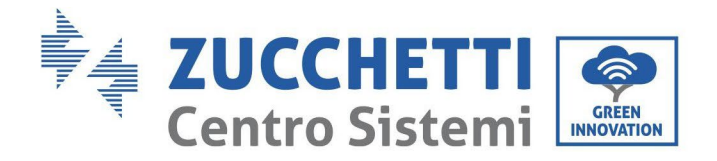

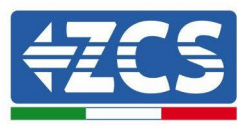

4) Włączyć falownik zgodnie z procedurą opisaną w instrukcji.

# **10.1.2. Konfiguracja**

Konfiguracja adaptera Wi-Fi wymaga obecności sieci wifi w pobliżu falownika w celu osiągnięcia stabilnej transmisji danych z płyty falownika do modemu wifi.

## **Przyrządy niezbędne do instalacji:**

• smartphone, PC lub tablet

Stanąć przed falownikiem i wyszukać sieć Wi-Fi za pomocą smartfona, komputera lub tabletu, upewniając się, że sygnał z domowej sieci Wi-Fi dociera do miejsca, w którym zainstalowany jest falownik. Jeśli w miejscu instalacji falownika znajduje się sygnał sieci wifi, można rozpocząć procedurę konfiguracji.

Jeśli sygnał Wi-Fi nie dociera do falownika, należy zainstalować system wzmacniający sygnał i doprowadzający go do miejsca instalacji.

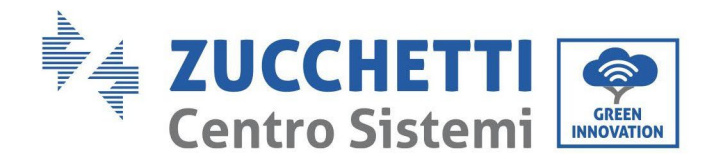

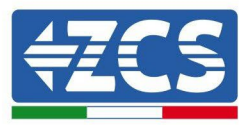

1) Włączyć wyszukiwanie sieci Wi-Fi w telefonie lub komputerze, aby wyświetlić wszystkie sieci widoczne z urządzenia.

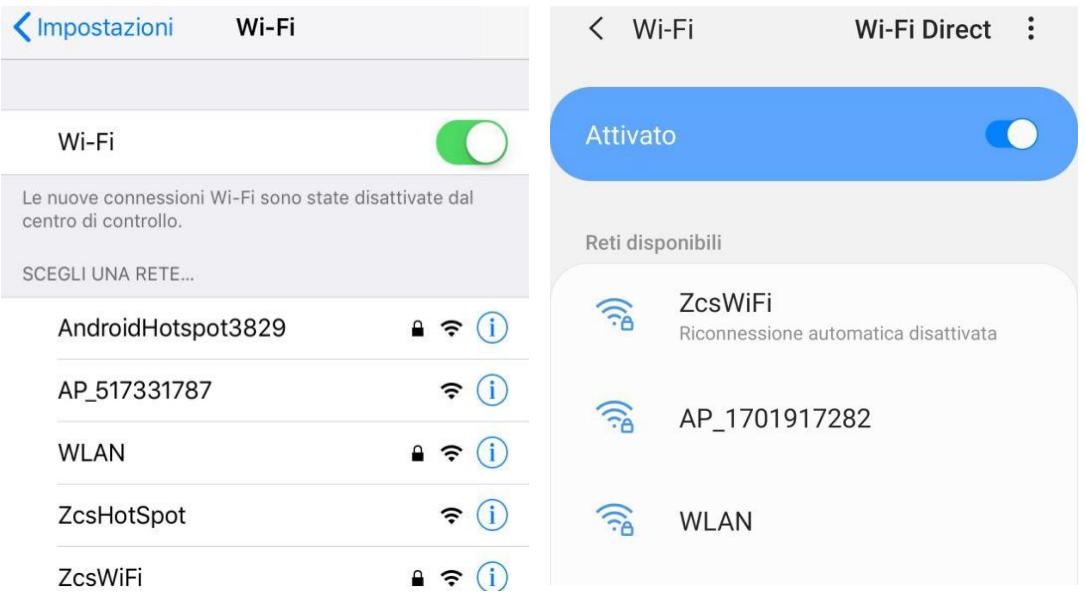

**Rysunek 28 - Wyszukiwanie sieci Wifi na smartfonach z systemem iOS (po lewej) i Android (po prawej)**

Uwaga: odłączyć się od wszelkich sieci Wi-Fi do których jest się połączonym usuwając dostęp automatyczny.

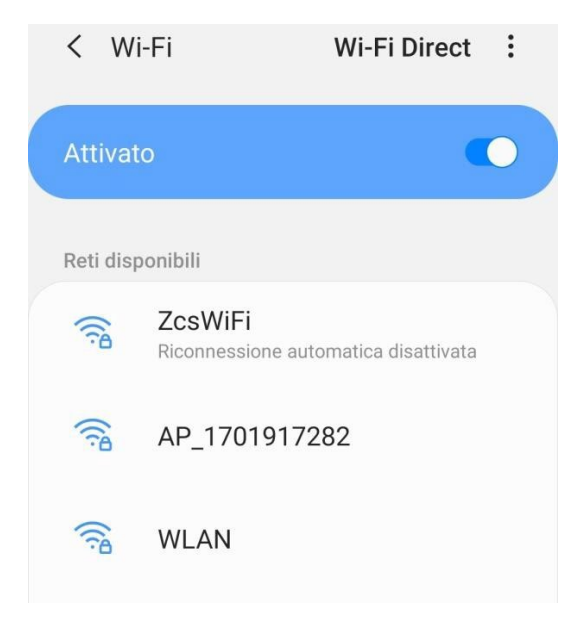

**Rysunek 29 – Dezaktywowanie automatycznego ponownego połączenia do sieci**

2) Połącz się z siecią Wi-Fi wygenerowaną przez kartę Wi-Fi falownika (np. AP\_\*\*\*\*\*\*\*\*, gdzie \*\*\*\*\*\*\* oznacza numer seryjny karty Wi-Fi na etykiecie urządzenia), która działa jako punkt dostępu.

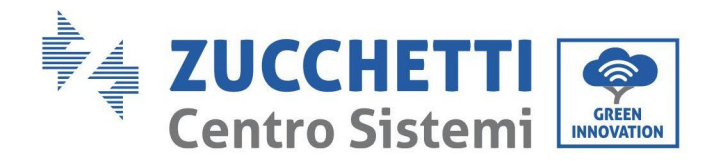

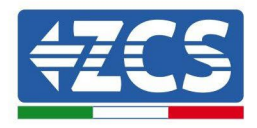

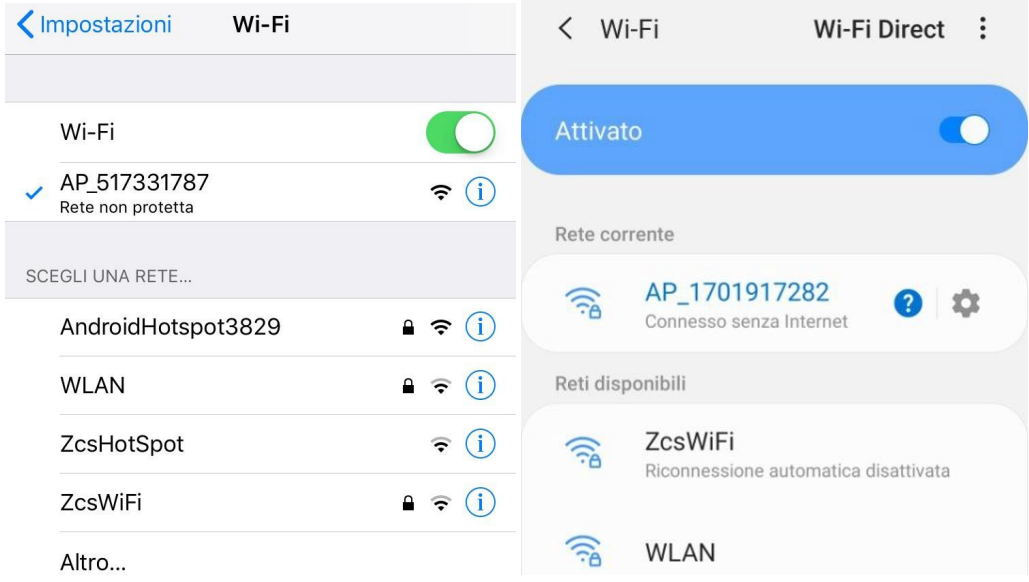

**Rysunek 30 - Połącznie z punktem dostępu do adaptera Wi-fi na smartfonach z systemem iOS (po lewej) i z systemem Android (po prawej)**

3) Jeśli używany jest adapter Wi-Fi drugiej generacji, do połączenia z siecią Wi-Fi falownika wymagane będzie podanie hasła. Użyć hasła podanego na opakowaniu lub na karcie Wi-Fi.

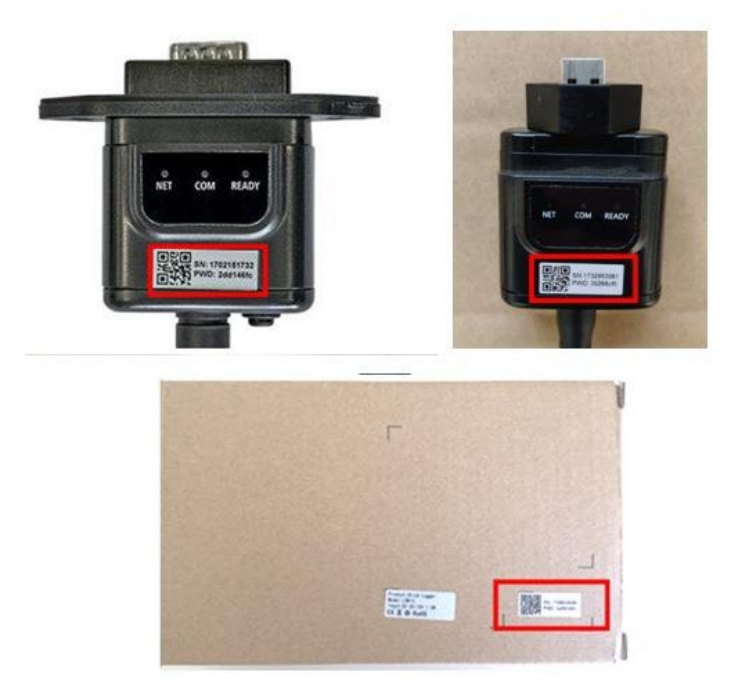

**Rysunek 31 - Hasło do zewnętrznego adaptera Wi-Fi**

Uwaga: Aby upewnić się, że adapter jest połączony do komputera PC lub smartfona podczas procesu konfiguracji, należy włączyć automatyczne ponowne połączenie do sieci AP\_\*\*\*\*\*\*.

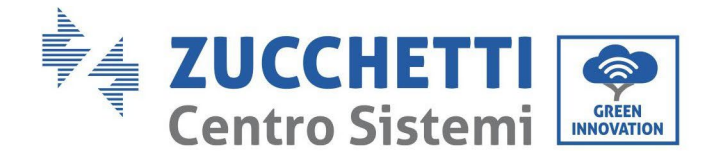

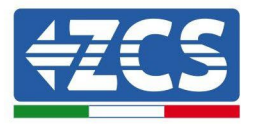

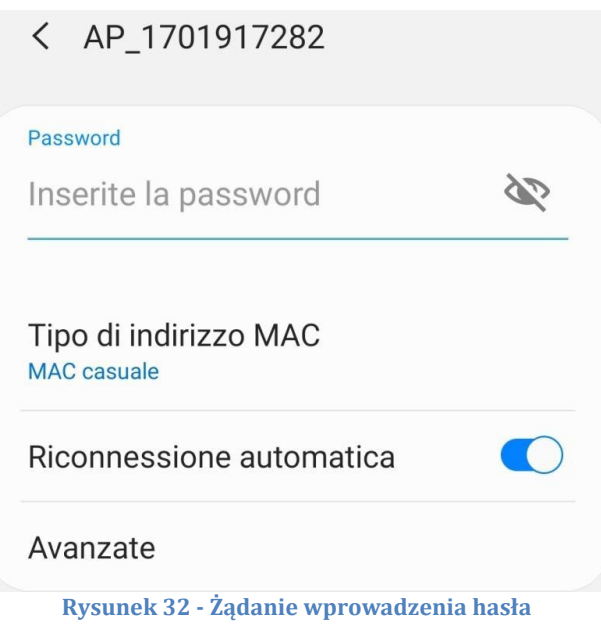

Uwaga: punkt dostępowy nie może zapewnić dostępu do Internetu; należy potwierdzić, aby utrzymać połączenie wifi, nawet jeśli Internet nie jest dostępny.

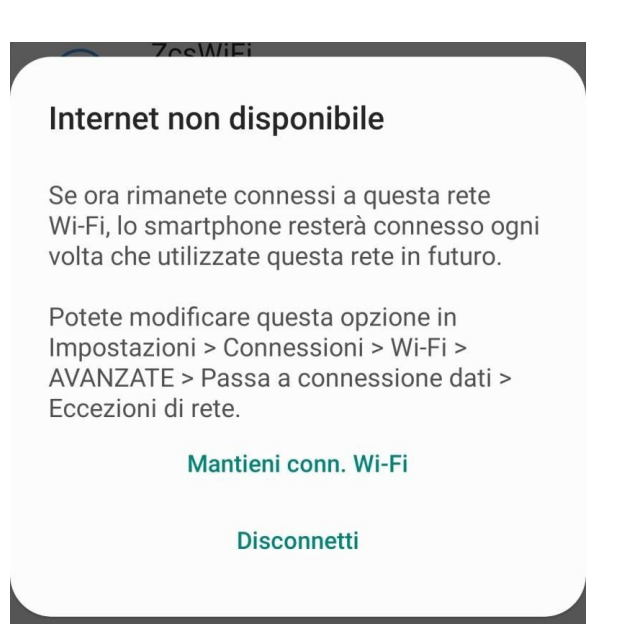

**Rysunek 33 - Ekran informujący o braku możliwości dostępu do Internetu**

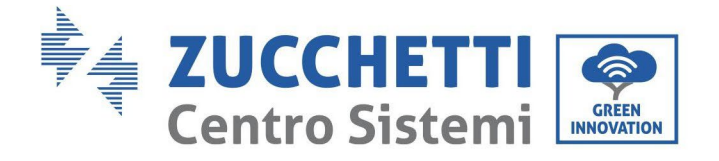

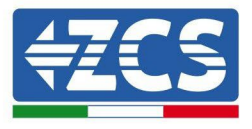

4) Otworzyć przeglądarkę internetową (Google Chrome, Safari, Firefox) i wpisać adres IP 10.10.100.254 w pasku adresu u góry ekranu. W wyświetlonym polu wpisz "admin" jako nazwę użytkownika i hasło.

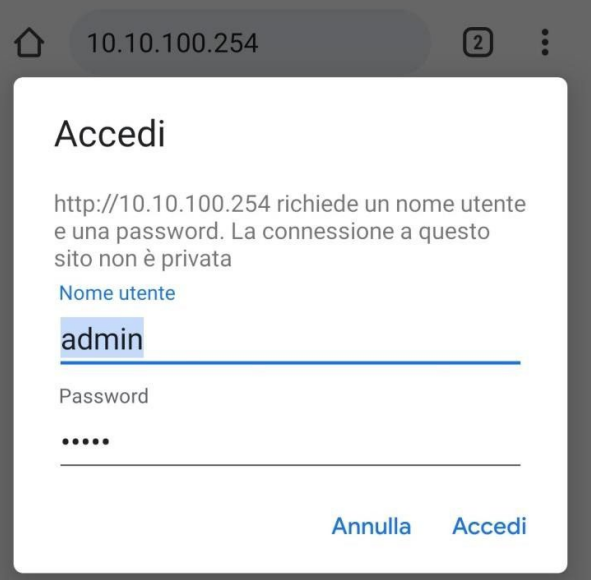

**Rysunek 34 - Ekran dostępu do serwera Web dla konfiguracji adaptera Wi-Fi**

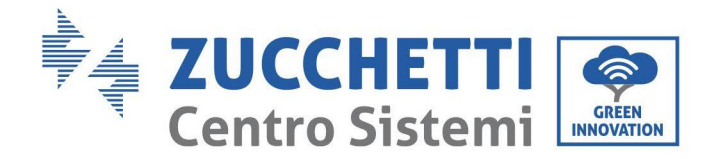

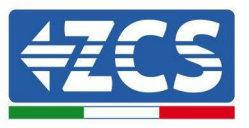

5) Otworzy się ekran stanu, pokazujący informacje o rejestratorze danych, takie jak numer seryjny i wersja firmware.

Należy sprawdzić, czy pola informacji o falowniku są wypełnione informacjami o falowniku.

Język strony można zmienić za pomocą polecenia znajdującego się w prawym górnym rogu.

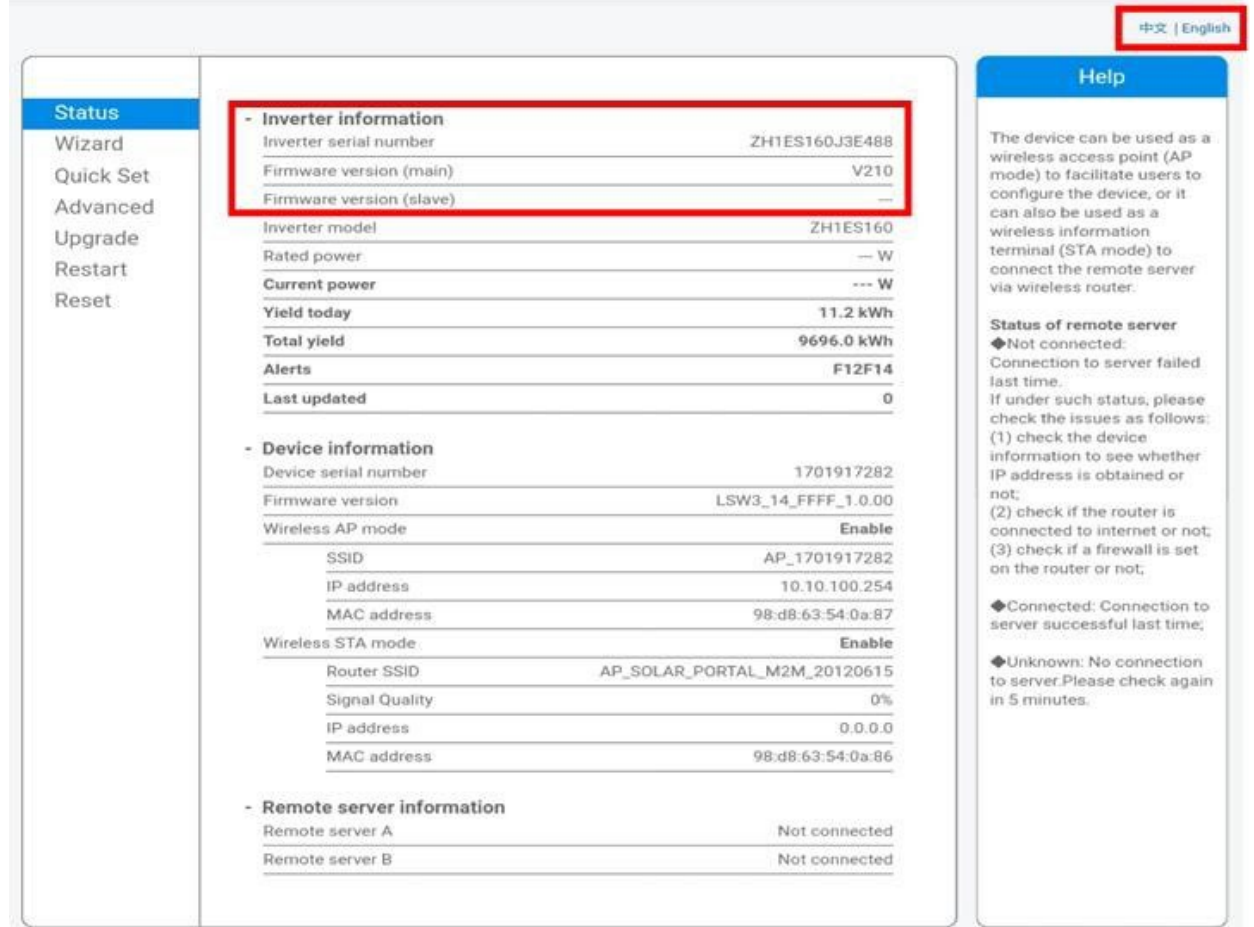

#### **Rysunek 35 – Ekran stanu**

- 6) Kliknąć przycisk Wizard setup (Konfiguracja kreatora) w lewej kolumnie.
- 7) Na nowo wyświetlonym ekranie wybrać sieć Wi-Fi, do której chcemy połączyć kartę Wi-Fi, upewniając się, że wskaźnik mocy odbieranego sygnału (RSSI) jest większy niż 30%. Jeśli sieć nie jest widoczna, nacisnąć przycisk Refresh (Odśwież).

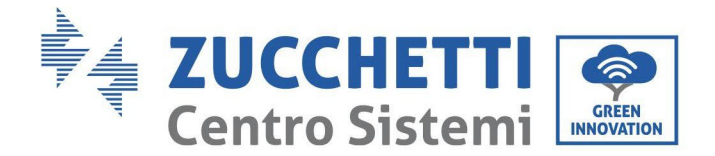

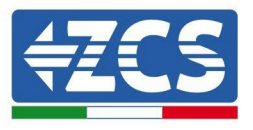

Uwaga: Upewnić się, że siła sygnału jest większa niż 30%, w przeciwnym razie konieczne jest zbliżenie routera lub zainstalowanie wzmacniacza dźwięku lub wzmacniacza sygnału. Kliknąć przycisk Next (Dalej).

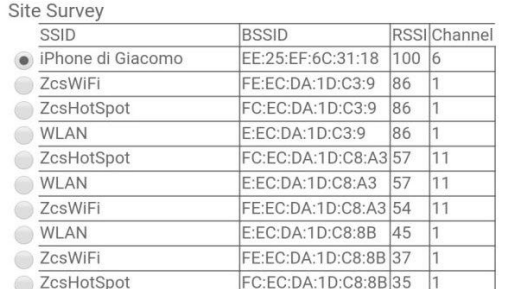

#### Please select your current wireless network:

\*Note: When RSSI of the selected WiFi network is lower than 15%, the connection may be unstable, please select other available network or shorten the distance between the device and router.

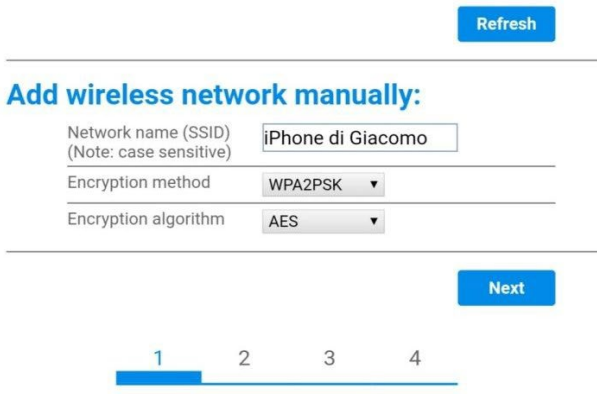

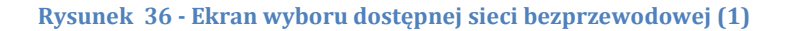

8) Wprowadzić hasło sieciowe wifi (modem wifi) klikając Show Password (Pokaż Hasło), aby upewnić się, że jest ono poprawne; hasło nie powinno zawierać znaków szczególnych (&, #, %) i spacji. Uwaga: na tym etapie system nie może zagwarantować, że wprowadzone hasło jest tym, które jest rzeczywiście wymagane przez modem, więc upewnić się, że wprowadzane jest prawidłowe hasło. Upewnić się również, że poniższe pole jest ustawione na Enable (Uruchom). Następnie kliknąć na "Next" (Dalej) i poczekać kilka sekund na weryfikację.

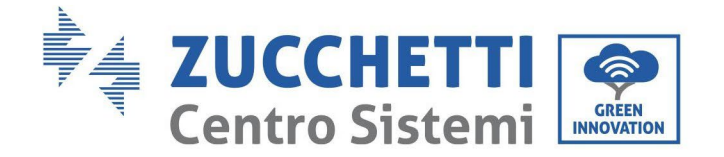

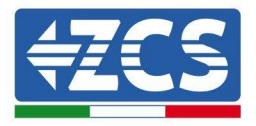

#### Please fill in the following information:

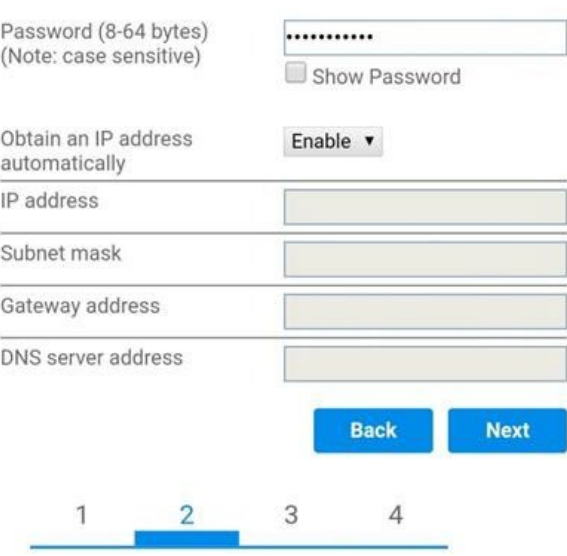

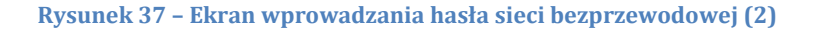

9) Ponownie kliknąć Next (Dalej) (bez zaznaczania żadnej z opcji związanych z bezpieczeństwem systemu.

#### **Enhance Security**

You can enhance your system security by choosing the following methods **Hide AP**  $\Box$ **Change the encryption mode for AP** 

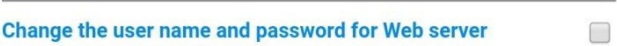

 $\Box$ 

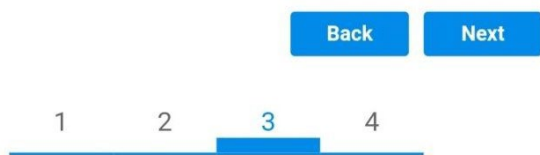

**Rysunek 38 - Ekran ustawiania opcji bezpieczeństwa (3)**

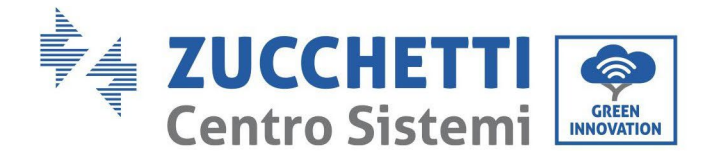

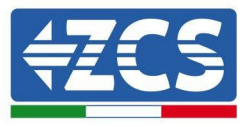

10) Kliknąć "OK".

**Setting complete!** 

Click OK, the settings will take effect and the system will restart immediately.

If you leave this interface without clicking OK, the settings will be ineffective.

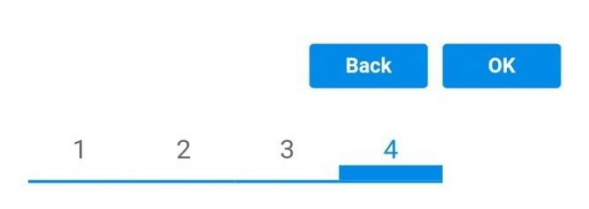

**Rysunek 39 - Ekran konfiguracji końcowej (4)**

- 11)W tym momencie, jeśli konfiguracja adaptera zakończyła się pomyślnie, pojawi się ekran konfiguracji końcowej i telefon lub komputer PC zostanie odłączony od Wi-Fi falownika.
- 12)Ręcznie zamknąć stronę internetową za pomocą przycisku Close (Zamknij) na komputerze lub usunąć z tła telefonu.

## **Setting complete! Please close this** page manually!

Please login our management portal to monitor and manage your PV system. (Please register an account if you do not have one.)

To re-login the configuration interface, please make sure that your computer or smart phone

Web Ver:1.0.24

**Rysunek 40 - Ekran konfiguracji pomyślnie zakończonej**

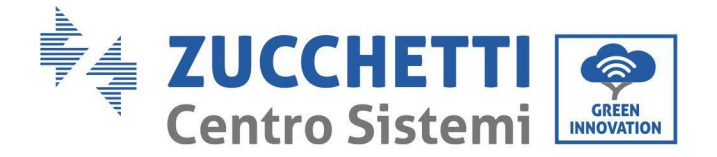

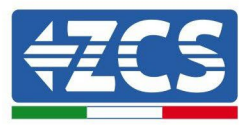

# **10.1.3. Kontrola**

Aby sprawdzić, czy sieć została poprawnie skonfigurowana, sprawdzić następujące informacje:

- a. Bezprzewodowy tryb STA
	- i. SSID routera > Nazwa routera
	- ii. Jakość sygnału > inna niż 0%
	- iii. Adres IP > inny niż 0.0.0.0
- b. Informacje na serwerze zdalnym
	- i. Serwer zdalny A > Podłączony

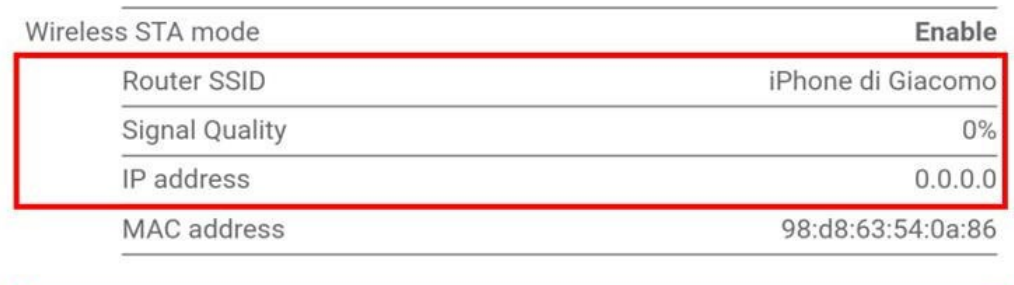

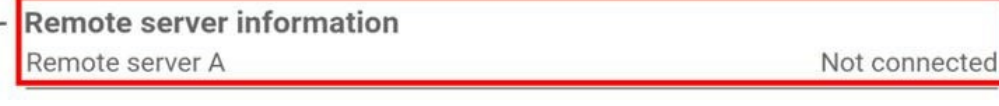

**Rysunek 42 – Ekran stanu**

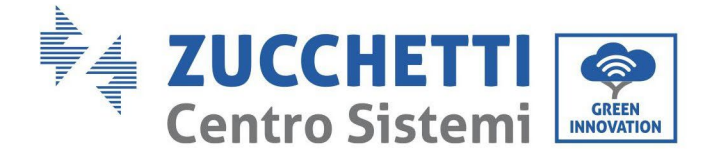

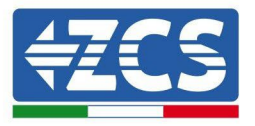

## **Stan LEDÓW obecnych na adapterze**

1) Stan początkowy:

NET (LED po lewej stronie): wyłączony COM (środkowa dioda LED): światło ciągłe READY (prawa dioda LED): światło migające

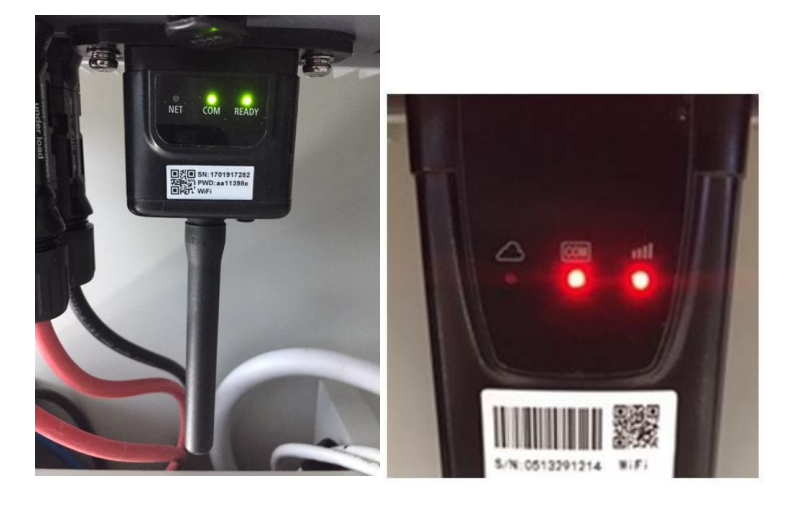

**Rysunek 43 - Stan początkowy LEDÓW**

2) Stan końcowy:

NET (LED lewy): stały COM (środkowa dioda LED): światło ciągłe READY (prawa dioda LED): światło migające

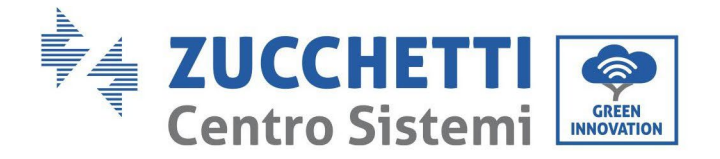

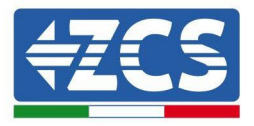

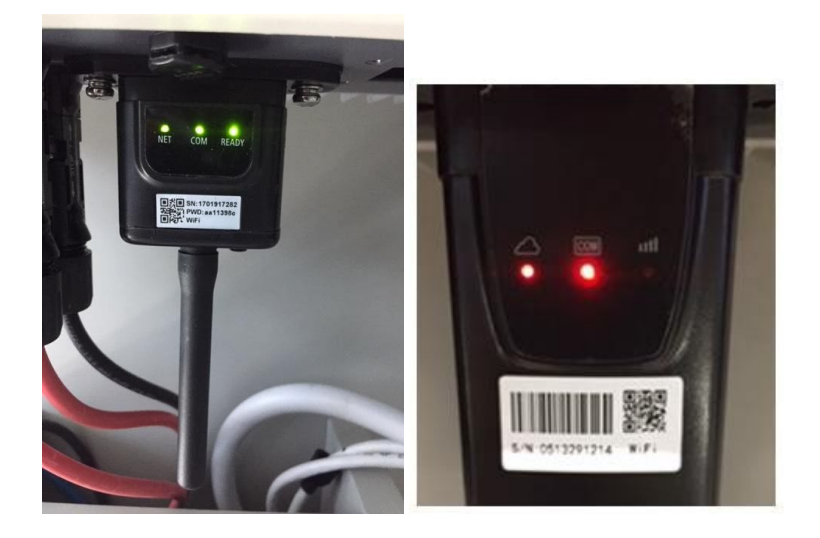

#### **Rysunek 44 - Stan końcowy LEDÓW**

Jeśli LED NET nie świeci się lub jeśli opcja Remote Server A na stronie Status nadal pokazuje "Not Connected" (Nie połączony), konfiguracja nie powiodła się, tzn. wprowadzono nieprawidłowe hasło routera lub urządzenie zostało rozłączone podczas połączenia.

Adapter musi zostać zresetowany:<br>Trzymać naciśnięty przyc

- Trzymać naciśnięty przycisk Reset przez 10 sekund i zwolnić go
- Po kilku sekundach LEDY się wyłączają i napis READY(GOTOWY) rozpoczęcie migać
- Adapter powrócił do stanu początkowego. Teraz można powtórzyć procedurę konfiguracji.

Adapter może zostać zresetowany tylko wtedy, gdy falownik jest włączony.

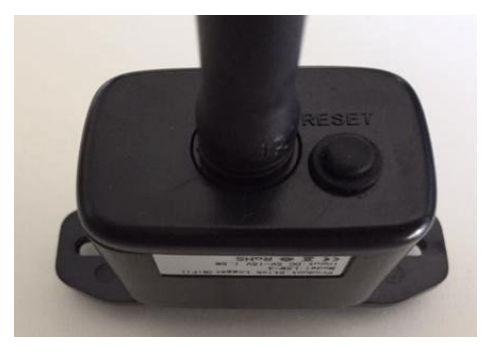

**Rysunek 45 - Przycisk resetowania na adapterze Wi-Fi**

## **10.1.4. Rozwiązywanie problemów**

### **Stan LEDÓW obecnych na adapterze**

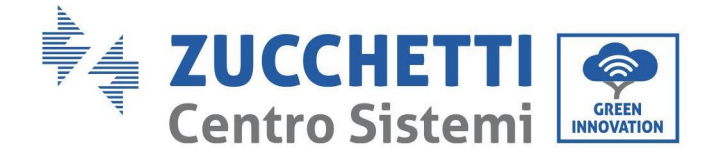

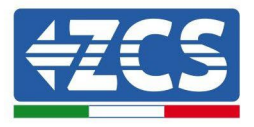

1) Nieregularna komunikacja z falownikiem

- NET (LED lewy): stały
- COM (LED środkowy): wyłączony
- READY (LED po prawej stronie): włączony migający

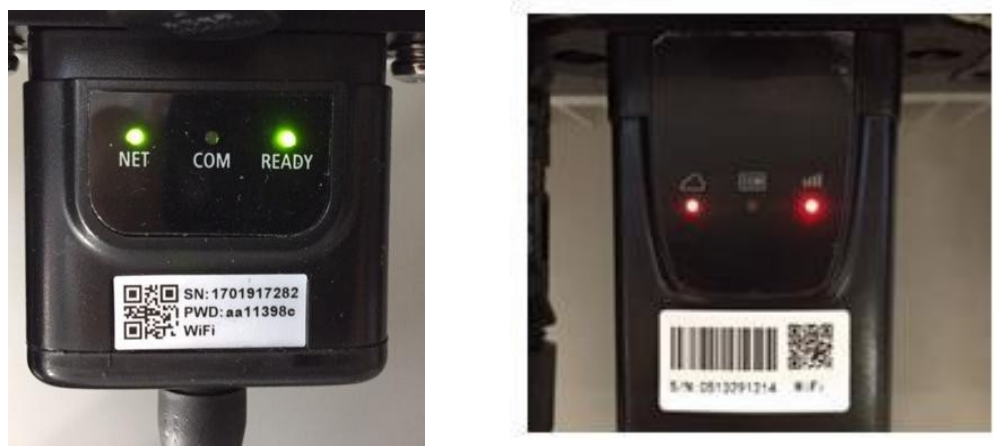

**Rysunek 46 - Nieprawidłowy stan komunikacji pomiędzy falownikiem a Wi-Fi**

- Sprawdzić adres Modbus ustawiony na falowniku:

Wejść do menu głównego przyciskiem ESC (pierwszy przycisk po lewej stronie), przejść do System Info i nacisnąć ENTER, aby wejść do podmenu. Przewinąć w dół do parametru Modbus address (Adres Modbus) i upewnić się, że jest on ustawiony na 01 (lub inny niż 00).

Jeśli wartość nie wynosi 01, należy przejść do "Settings" (Ustawienia) (ustawienia podstawowe dla falowników hybrydowych) i wejść do menu adresu Modbus, gdzie można ustawić wartość 01.

- Sprawdzić, czy karta Wi-Fi jest prawidłowo i mocno połączona do falownika, pamiętając o dokręceniu dwóch śrub z łbem krzyżowym.
- Sprawdzić, czy symbol Wi-Fi jest obecny w prawym górnym rogu wyświetlacza falownika (w sposób ciągły lub migający).

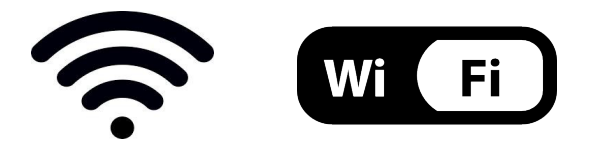

**Rysunek 47 - Ikony na wyświetlaczu falownika jednofazowego LITE (po lewej) i falownika trójfazowego lub hybrydowego (po prawej)**

- Uruchomić ponownie adapter:
	- Trzymać naciśnięty przycisk Reset przez 5 sekund i zwolnić go
	- Po kilku sekundach LEDY się wyłączają i rozpoczną migać
	- Karta zostanie teraz zrestartowana bez utraty konfiguracji z routerem

2) Nieregularna komunikacja ze zdalnym serwerem

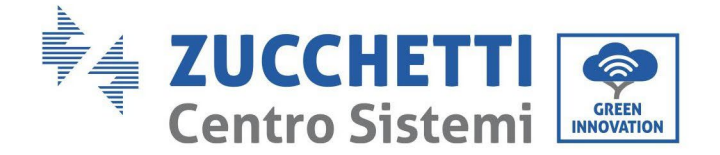

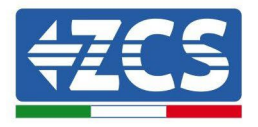

- NET (LED po lewej stronie): wyłączony
- COM (LED środkowy): włączony
- READY (LED po prawej stronie): włączony migający

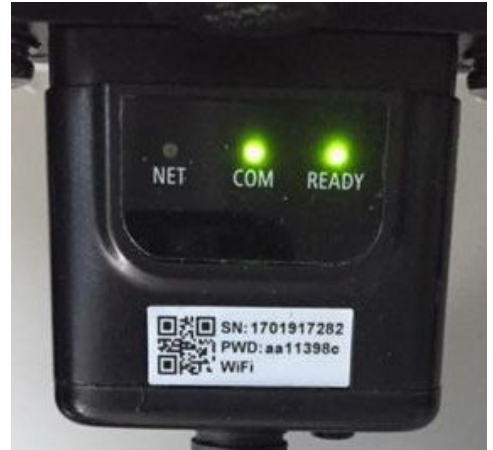

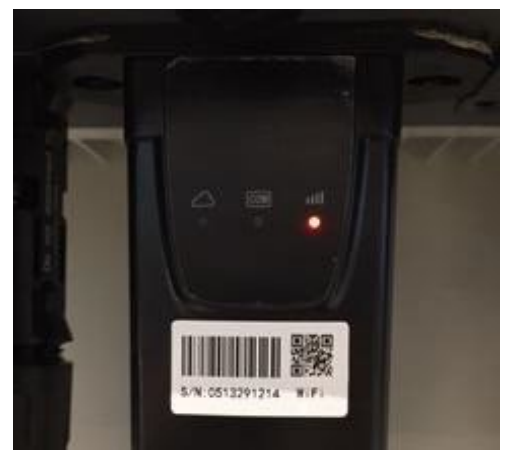

**Rysunek 48 - Nieprawidłowy stan komunikacji pomiędzy Wi-Fi i zdalnym serwerem**

- Sprawdzić, czy procedura konfiguracji została przeprowadzona prawidłowo i czy zostało wprowadzone prawidłowe hasło sieciowe.
- Podczas wyszukiwania sieci Wi-Fi za pomocą smartfona lub komputera PC należy upewnić się, że sygnał Wi-Fi jest wystarczająco silny (podczas konfiguracji wymagana jest minimalna siła sygnału RSSI wynosząca 30%). W razie potrzeby zwiększyć ją za pomocą wzmacniacza sygnału lub routera przeznaczonego do monitorowania falownika.
- Sprawdzić, czy router ma dostęp do sieci i czy połączenie jest stabilne; sprawdzić przez komputer lub przez smartfon, czy jest dostęp do Internetu
- Sprawdzić, czy port 80 routera jest otwarty i umożliwia wysyłanie danych.
- Zresetować adapter w sposób opisany w poprzednim rozdziale

Jeśli po przeprowadzeniu powyższych czynności kontrolnych i konfiguracji serwer zdalny A nadal nie jest połączony lub LED sieci nie świeci się, może to oznaczać, że na poziomie sieci domowej występuje problem z transmisją, a dokładniej, że dane pomiędzy routerem a serwerem nie są prawidłowo przesyłane. W tym przypadku zaleca się do wykonania kontroli na poziomie routera w celu upewnienia się, że na wyjściu pakietów danych do naszego serwera nie ma żadnych blokad.

Aby upewnić się, że problem leży w routerze domowym i wykluczyć problemy z kartą Wi-Fi, skonfigurować kartę za pomocą funkcji hotspot Wi-Fi w smartfonie jako referencyjną sieć bezprzewodową.

### • **Korzystanie z telefonu komórkowego z systemem Android jako modemu**

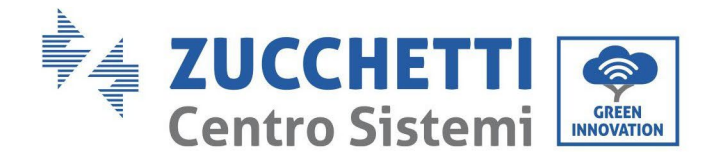

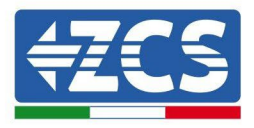

- a) Sprawdzić, czy Podłączenie 3G/LTE jest regularnie aktywne na smartfonie. Przejść do menu Ustawienia systemu operacyjnego (ikona przekładni na ekranie z listą wszystkich aplikacji zainstalowanych w telefonie), wybrać "Inne" z menu Sieć bezprzewodowa i sieci i upewnić się, że typ sieci jest ustawiony na 3G/4G.
- b) W menu ustawień systemu Android przejdź do opcji Sieci zwykłe i bezprzewodowe > Więcej. Wybrać Mobile hotspot/Tethering, a następnie włączyć opcję mobilnego hotspotu Wi-Fi; poczekać kilka sekund na nawiązanie połączenia z siecią bezprzewodową. Aby zmienić nazwę sieci bezprzewodowej (SSID) lub jej hasło, wybrać Konfiguruj Wi-Fi hotspot.

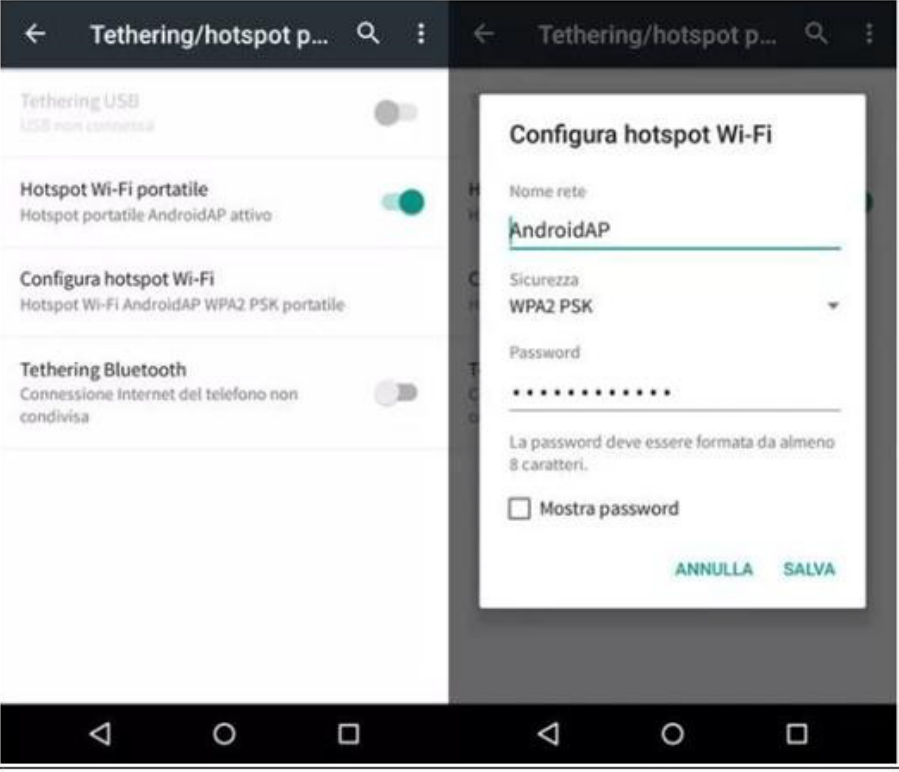

**Rysunek 49 - Konfiguracja smartfona Android jako routera hotspot**

- **Korzystanie z telefonu komórkowego Iphone jako modemu**
	- a) Aby udostępnić połączenie z telefonem iPhone, należy sprawdzić, czy sieć 3G/LTE jest regularnie aktywna, przechodząc do menu Ustawienia > Telefon komórkowy i upewniając się, że opcja Voice and Data jest ustawiona na 4G lub 3G. Aby przejść do menu ustawień systemu iOS, kliknąć na szarą ikonę koła zębatego na ekranie głównym telefonu.
	- b) Przejść do menu Ustawienia > Hotspot osobisty i aktywować opcję Hotspot osobisty. Hotspot jest teraz włączony. Aby zmienić hasło sieci Wi-Fi, wybrać pozycję Hasło Wi-Fi z menu Hotspot osobisty.

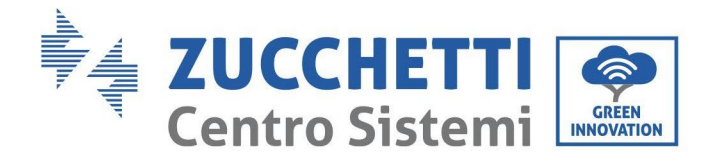

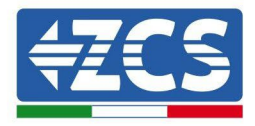

| 09:41<br>< Impostazioni                                                                                             | Cellulare         | Impostazioni Hotspot personale                                                                                                    | 09:41           |
|----------------------------------------------------------------------------------------------------|-------------------|----------------------------------------------------------------------------------------------------|-----------------|
| Dati cellulare                                                                                                    |                   | Hotspot personale                                                                                                    |                 |
| Voce e dati<br>Roaming dati                                                                                         | $4G$ >            | Ora individuabile.<br>Altri utenti possono cercare la tua rete condivisa tramite<br>Wi-Fi e Bluetooth sotto il nome "iPhone di Andrea".                                                                                                    |                 |
| Disattiva i dati cellulare per limitare tutti i dati al Wi-Fi,<br>incluse e-mail, navigazione web e notifiche push. |                   | Password Wi-Fi<br>PER CONNETTERS) VIA WI-FI                                                                                                    | g4w5dyv6ch6mu > |
| Rete dati cellulare<br>Spento ><br>Hotspot personale                                                                |                   | 1 Sceoli "IPhone di Andrea" dalle impostazioni<br>Wi-Fi del computer o di un altro dispositivo.<br>2 Inserisci la password guando richiesto.<br>PER CONNETTERS) VIA BLUETOOTH<br>*<br>1 Abbina iPhone al tuo computer.<br>2 Su iPhone, tocca Abbina o inserisci il codice<br>mostrato sul computer. |                 |
|                                                                                                    |                   |                                                                                                    |                 |
| Periodo attuale                                                                                                    | 11 ore, 56 minuti | PER CONNETTERSI VIA USB<br>Ŷ<br>1. Collega iPhone al tuo computer.<br>2 Scégli iPhone dall'elenco dei servizi di rete nelle<br>impostazioni.                                                                                                    |                 |
| Durata totale                                                                                                    | 11 ore, 56 minuti |                                                                                                    |                 |
| USO DATI CELLULARE                                                                                                  |                   |                                                                                                    |                 |

**Rysunek 50 - Konfiguracja smartfona iOS jako routera hotspot**

W tym momencie konieczne jest ponowne skonfigurowanie karty Wi-Fi za pomocą komputera lub smartfona innego niż ten używany jako modem.

Podczas tej procedury, gdy zostaniesz poproszony o wybranie sieci Wi-Fi, należy wybrać sieć aktywowaną przez smartfon, a następnie wprowadzić związane z nią hasło (dostępne w ustawieniach osobistego hotspotu). Jeśli na końcu konfiguracji obok "Remote Server A" pojawi się napis "Connected" (Połączony), to problem leży po stronie routera domowego.

Dlatego warto sprawdzić markę i model routera domowego, który próbujemy połączyć adapter WiFi; niektóre marki routerów mogą mieć zamknięte porty komunikacyjne. W takim przypadku należy skontaktować się z działem obsługi klienta producenta routera i poprosić o otwarcie portu 80 (bezpośrednio z sieci dla użytkowników zewnętrznych).

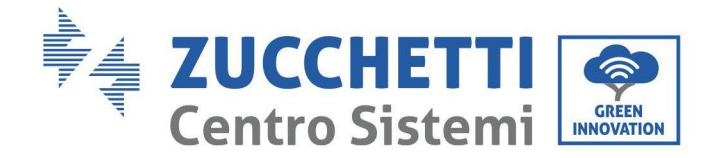

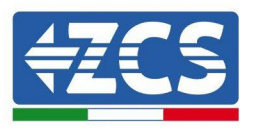

# **10.2. Adapter Ethernet**

# **10.2.1. Instalacja**

Instalacja musi być przeprowadzona dla wszystkich falowników kompatybilnych z adapterem. Procedura ta jest jednak szybsza i łatwiejsza, ponieważ nie jest konieczne otwieranie przedniej pokrywy przetwornicy.

Prawidłowe działanie urządzenia wymaga prawidłowego połączenia do sieci i pracy modemu w celu uzyskania transmisji danych z płyty falownika do serwera.

W celu nadzorowania falownika, adres komunikacyjny RS485 musi być ustawiony bezpośrednio na wyświetlaczu na 01.

### **Adnotacje dotyczące instalacji:**

- Śrubokręt krzyżakowy
- Adapter Ethernet<br>• Sieć ekranowana (
- Sieć ekranowana (kat. 5 lub 6) zaciskany ze złączami RJ45
- 1) Wyłączyć falownik zgodnie z procedurą opisaną w niniejszej instrukcji.
- 2) Zdjąć pokrywę dostępu do złącza Wi-Fi dolnej części falownika odkręcając dwie śruby krzyżakowe, jak pokazano na rysunku.

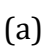

(b)

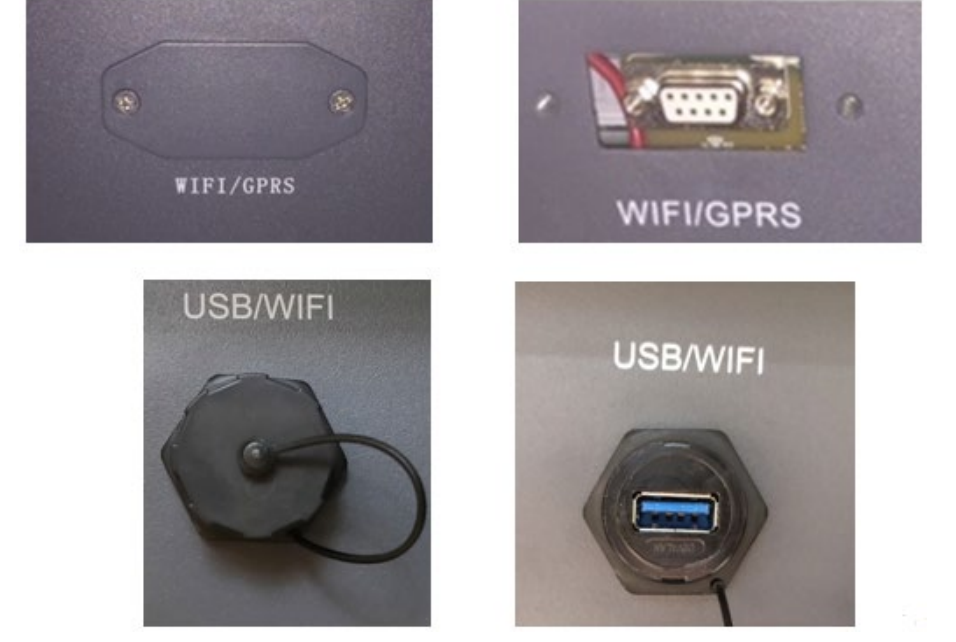

**Rysunek 51 - Port adaptera Ethernet**

3) Zdjąć z adaptera pierścieniową nakrętkę uszczelniającą i dławik kablowy, aby umożliwić przejście przewodu sieciowego; następnie włożyć przewód sieciowy do odpowiedniego portu wewnątrz adaptera i dokręcić pierścieniową nakrętkę uszczelniającą i dławik kablowy, aby zapewnić stabilne połączenie.

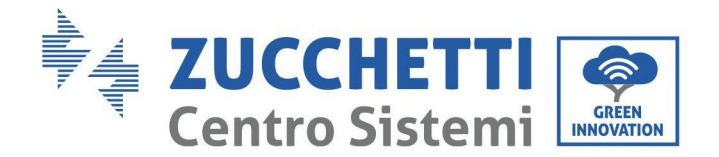

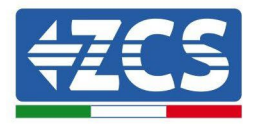

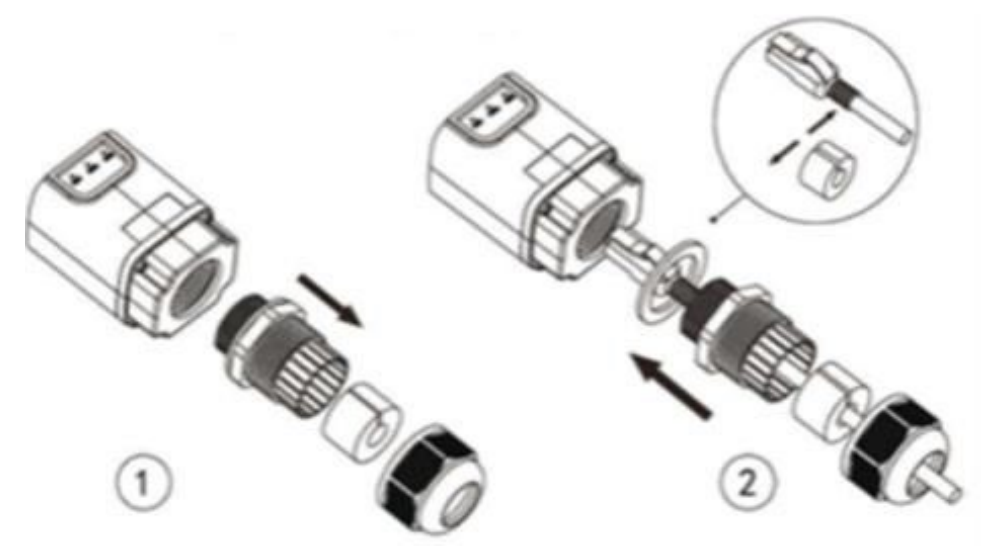

**Rysunek 52 - Wkładanie przewodu sieciowego do urządzenia**

4) Połączyć adapter Ethernet do odpowiedniego portu, upewniając się, że kierunek połączenia jest zgodny z kierunkiem i zapewnia prawidłowy kontakt pomiędzy dwiema częściami.

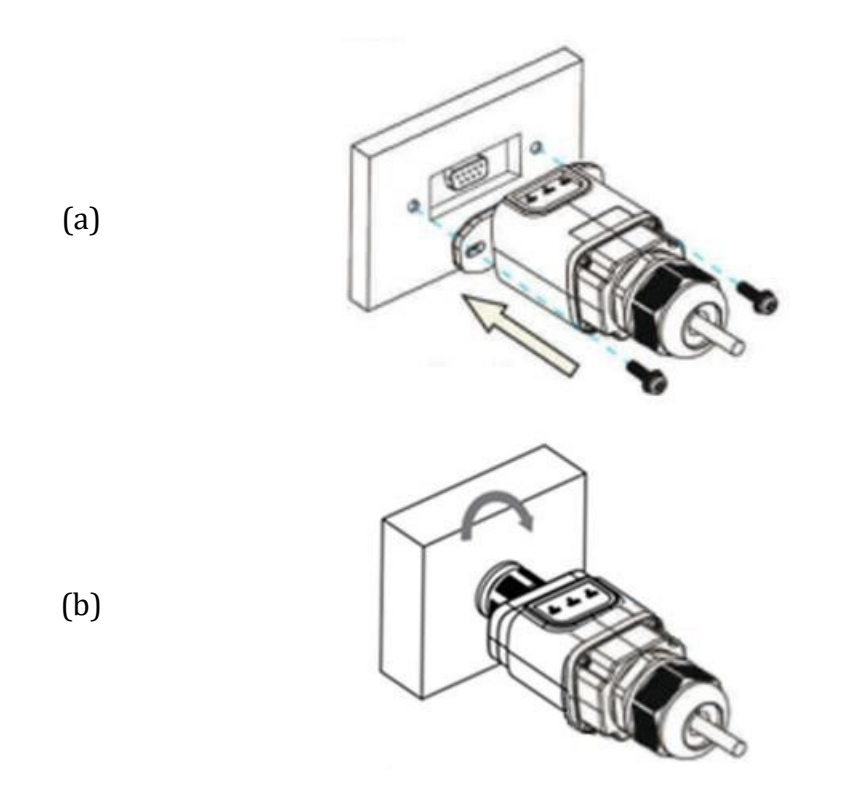

**Rysunek 53 - Wkładanie i mocowanie adaptera Ethernet**

5) Drugi koniec przewodu sieciowego należy połączyć do wyjścia ETH (lub równoważnego) modemu lub urządzenia odpowiedniego do transmisji danych.

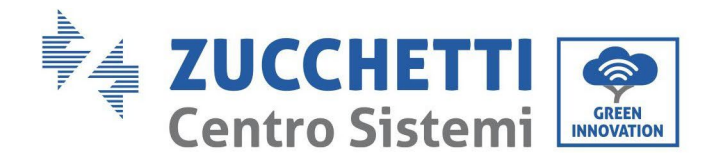

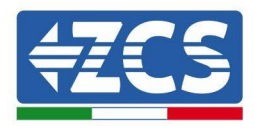

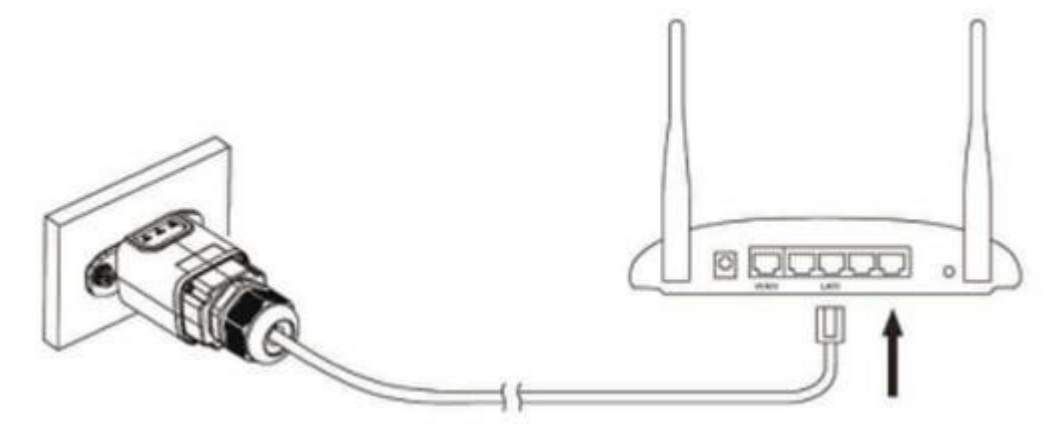

**Rysunek 54 - PoDłączenie przewodu sieciowego do modemu**

- 6) Włączyć falownik zgodnie z procedurą opisaną w instrukcji.
- 7) W odróżnieniu od kart Wi-Fi, adapter Ethernet nie musi być konfigurowane i rozpoczyna transmisję danych zaraz po uruchomieniu falownika.

## **10.2.2. Kontrola**

Odczekać dwie minuty po zakończeniu instalacji adaptera i sprawdzić stan LEDÓW na urządzeniu.

#### **Stan LEDÓW obecnych na adapterze**

1) Stan początkowy:

NET (LED po lewej stronie): wyłączony COM (środkowa dioda LED): światło ciągłe SER (prawa dioda LED): światło migające

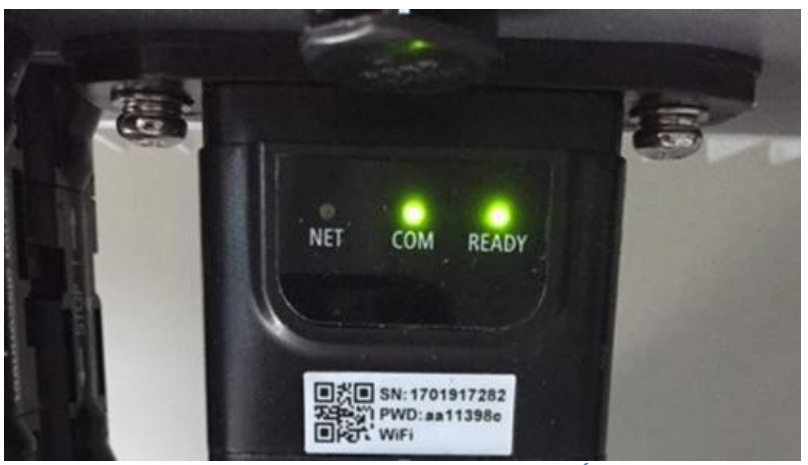

**Rysunek 55 - Stan początkowy LEDÓW**

2) Stan końcowy:

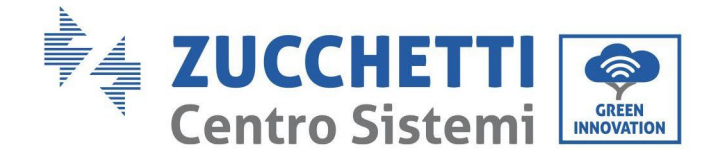

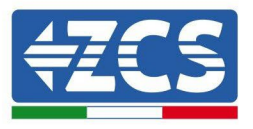

NET (lewa dioda LED): światło ciągłe COM (środkowa dioda LED): światło ciągłe SER (prawa dioda LED): światło migające

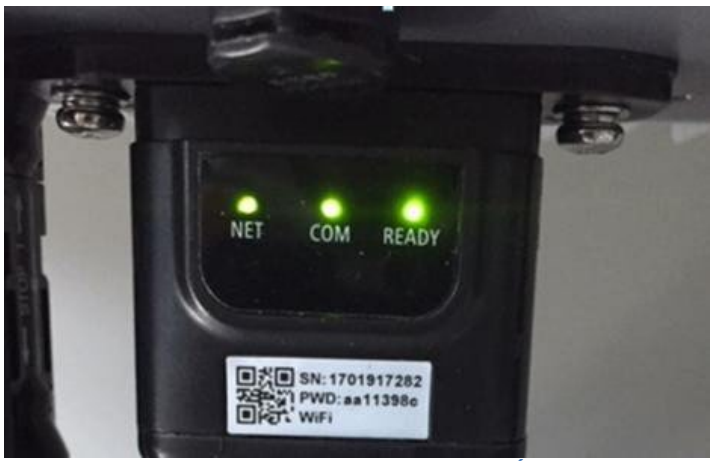

**Rysunek 56 - Stan końcowy LEDÓW**

# **10.2.3. Rozwiązywanie problemów**

## **Stan LEDÓW obecnych na adapterze**

- 1) Nieregularna komunikacja z falownikiem
	- NET (LED lewy): stały
	- COM (LED środkowy): wyłączony
	- SER (LED po prawej stronie): włączony migający

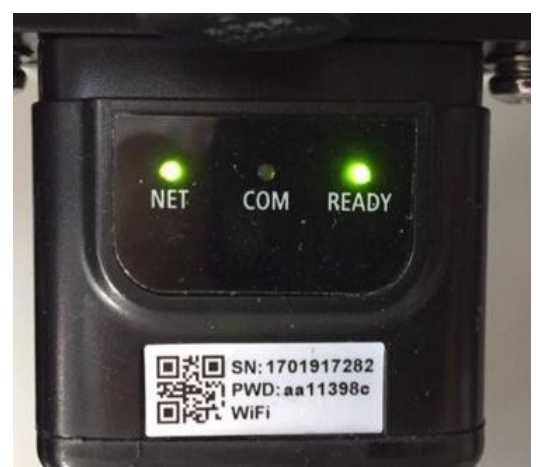

**Rysunek 57 - Nieprawidłowy stan komunikacji pomiędzy falownikiem a adapterem**

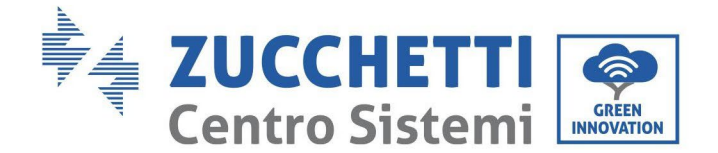

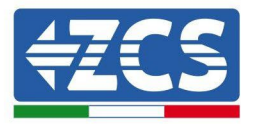

- Sprawdzić adres Modbus ustawiony na falowniku:

Wejść do menu głównego przyciskiem ESC (pierwszy przycisk po lewej stronie), przejść do System Info i nacisnąć ENTER, aby wejść do podmenu. Przewinąć w dół do parametru Modbus address (Adres Modbus) i upewnić się, że jest on ustawiony na 01 (lub inny niż 00).

Jeśli wartość nie wynosi 01, należy przejść do "Settings" (Ustawienia) (ustawienia podstawowe dla falowników hybrydowych) i wejść do menu adresu Modbus, gdzie można ustawić wartość 01.

- Sprawdzić, czy adapter Ethernet jest prawidłowo i mocno połączony do falownika, pamiętając o dokręceniu dwóch śrub z łbem krzyżowym. Upewnić się, że przewód sieciowy jest prawidłowo włożony do urządzenia i modemu oraz że złącze RJ45 jest prawidłowo zaciśnięty.
- 2) Nieregularna komunikacja ze zdalnym serwerem
	- NET (LED po lewej stronie): wyłączony<br>- COM (LED środkowy): właczony
	- COM (LED środkowy): włączony
	- SER (LED po prawej stronie): włączony migający

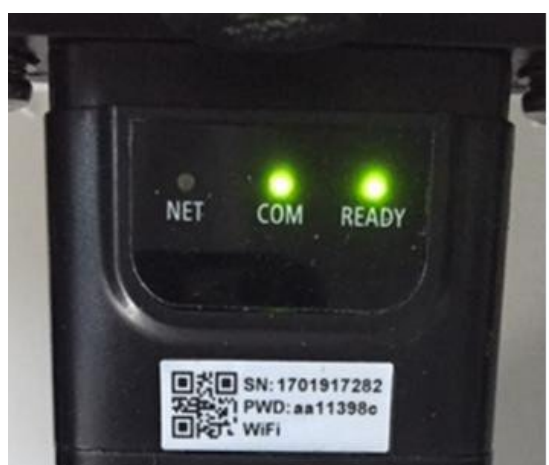

**Rysunek 58 - Nieprawidłowy stan komunikacji pomiędzy adapterem i zdalnym serwerem**

Sprawdzić, czy router ma dostęp do sieci i czy połączenie jest stabilne; sprawdzić przez komputer, czy jest dostęp do Internetu

Sprawdzić, czy port 80 routera jest otwarty i umożliwia wysyłanie danych.

Dlatego warto sprawdzić markę i model routera domowego, który próbujemy połączyć adapter ethernet; niektóre marki routerów mogą mieć zamknięte porty komunikacyjne. W takim przypadku należy skontaktować się z działem obsługi klienta producenta routera i poprosić o otwarcie portu 80 (bezpośrednio z sieci dla użytkowników zewnętrznych).

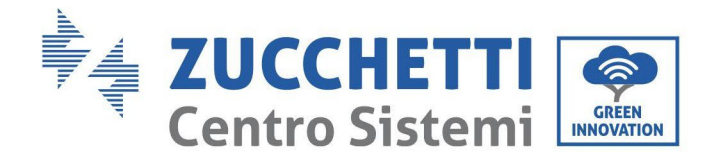

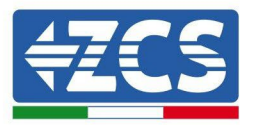

# **10.3. Adapter 4G**

Adaptery ZCS 4G sprzedawane są z wirtualną kartą SIM zintegrowaną w urządzeniu z taryfą na transmisję danych przez 10 lat, co jest wystarczające do prawidłowej transmisji danych do monitoringu falowników.

W celu nadzorowania falownika, adres komunikacyjny RS485 musi być ustawiony bezpośrednio na wyświetlaczu na 01.

# **10.3.1. Instalacja**

Instalacja musi być przeprowadzona dla wszystkich falowników kompatybilnych z adapterem. Procedura ta jest jednak szybsza i łatwiejsza, ponieważ nie jest konieczne otwieranie przedniej pokrywy przetwornicy.

### **Adnotacje dotyczące instalacji:**

- Śrubokręt krzyżakowy
- Adapter 4G
- 1) Wyłączyć falownik zgodnie z procedurą opisaną w niniejszej instrukcji.
- 2) Zdjąć pokrywę dostępu do złącza Wi-Fi dolnej części falownika odkręcając dwie śruby krzyżakowe, jak pokazano na rysunku.

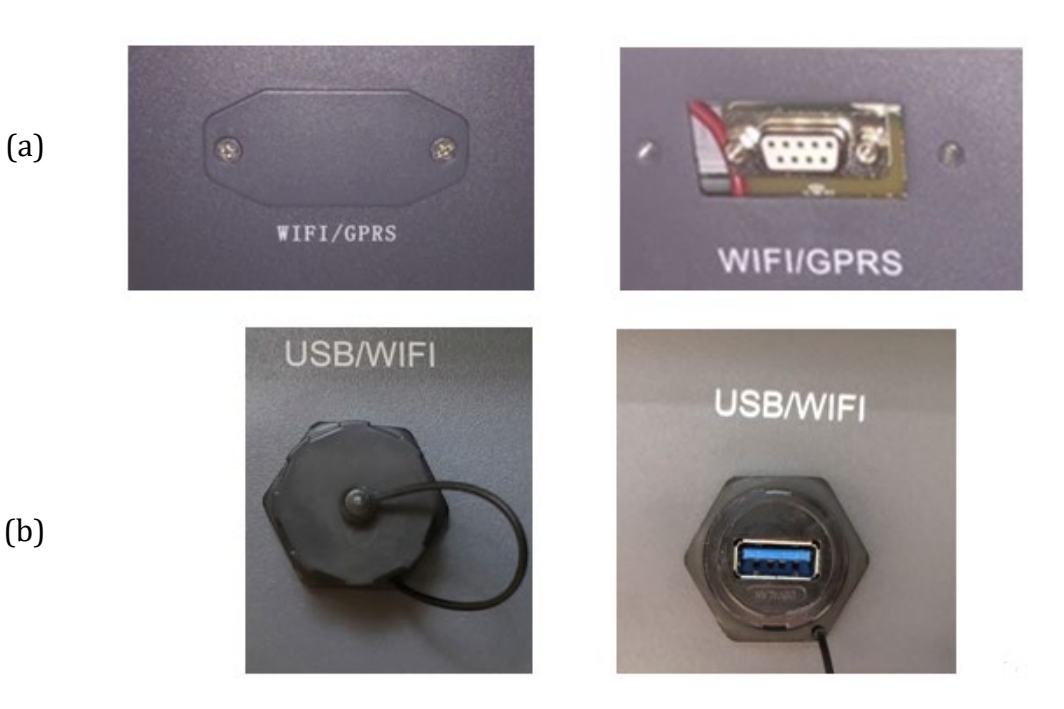

**Rysunek 59 - Port adaptera 4G**

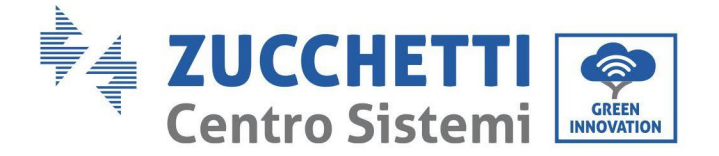

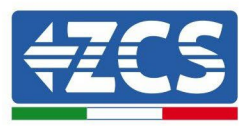

3) Połączyć adapter 4G do odpowiedniego portu, upewniając się, że kierunek połączenia jest zgodny z kierunkiem i zapewnia prawidłowy kontakt pomiędzy dwiema częściami. Zabezpieczyć kartę 4G poprzez dokręcenie dwóch śrub wewnątrz opakowania.

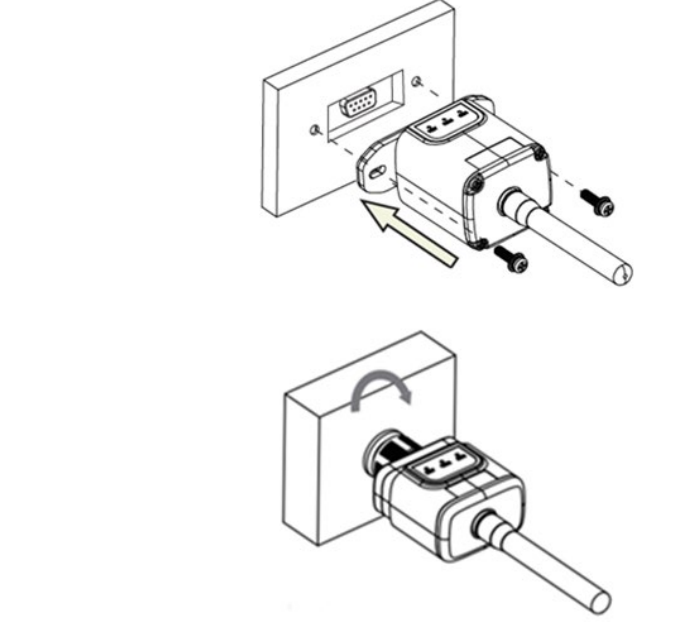

(b)

(a)

**Rysunek 60 - Wkładanie i mocowanie adaptera 4G**

- 4) Włączyć falownik zgodnie z procedurą opisaną w instrukcji.
- 5) W odróżnieniu od kart Wi-Fi, adapter 4G nie musi być konfigurowany i rozpoczyna transmisję danych zaraz po uruchomieniu falownika.

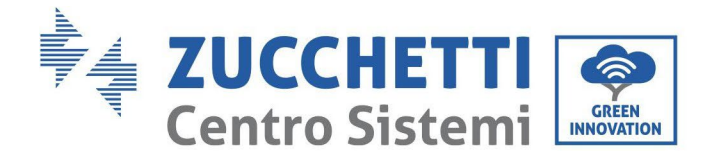

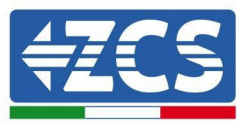

# **10.3.2. Kontrola**

Po zainstalowaniu adaptera, sprawdzić stan LEDÓW na urządzeniu w ciągu następnych 3 minut, aby upewnić się, że jest on prawidłowo skonfigurowany.

#### **Stan LEDÓW obecnych na adapterze**

- 1) Stan początkowy:
	- NET (LED po lewej stronie): wyłączony
	- COM (LED środkowy): włączony migający
	- SER (LED po prawej stronie): włączony migający

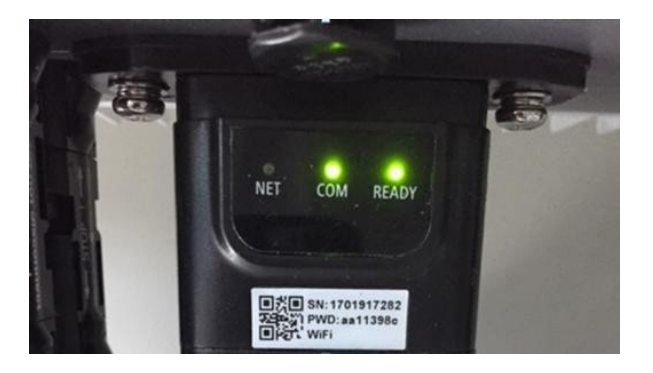

**Rysunek 61 - Stan początkowy LEDÓW**

- 2) Rejestracja:
	- NET (LED po lewej stronie): miga szybko przez około 50 sekund; proces nagrywania trwa około 30 sekund
	- COM (LED środkowy): miga szybko 3 razy po 50 sekundach
- 3) Stan końcowy (ok. 150 sekund po uruchomieniu falownika):
	- NET (LED po lewej stronie): miga szybko (wyłączony i włączony w równych przedział)
	- COM (LED środkowy): włączony stały
	- SER (LED po prawej stronie): włączony stały

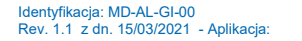

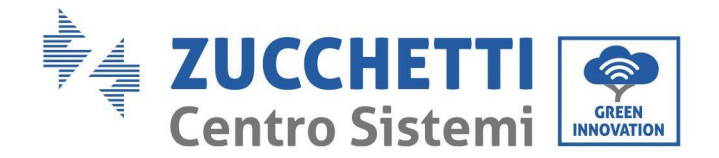

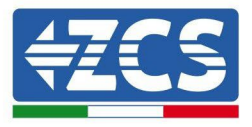

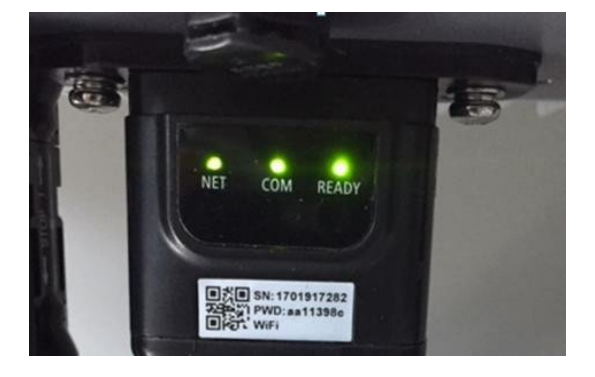

**Rysunek 62 - Stan końcowy LEDÓW**

## **Stan LEDÓW obecnych na adapterze**

- 1) Nieregularna komunikacja z falownikiem
	- NET (LED po lewej stronie): włączony<br>- COM (LED środkowy): wyłaczony
	- COM (LED środkowy): wyłączony
	- SER (LED po prawej stronie): włączony

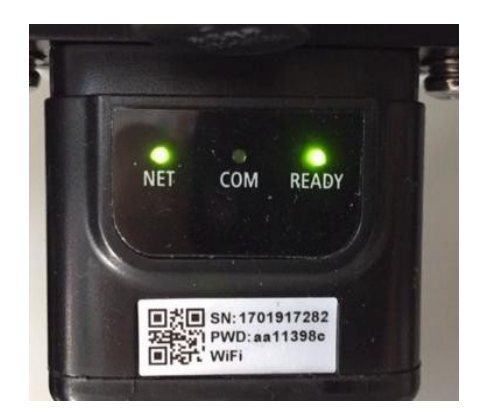

**Rysunek 63 - Nieprawidłowy stan komunikacji pomiędzy falownikiem a adapterem**

- Sprawdzić adres Modbus ustawiony na falowniku:
	- Wejść do menu głównego przyciskiem ESC (pierwszy przycisk po lewej stronie), przejść do System Info i nacisnąć ENTER, aby wejść do podmenu. Przewinąć w dół do parametru Modbus address (Adres Modbus) i upewnić się, że jest on ustawiony na 01 (lub inny niż 00).

Jeśli wartość nie wynosi 01, należy przejść do "Settings" (Ustawienia) (ustawienia podstawowe dla falowników hybrydowych) i wejść do menu adresu Modbus, gdzie można ustawić wartość 01.

- Sprawdzić, czy adapter 4G jest prawidłowo i mocno połączony do falownika, pamiętając o dokręceniu dwóch śrub z łbem krzyżowym.

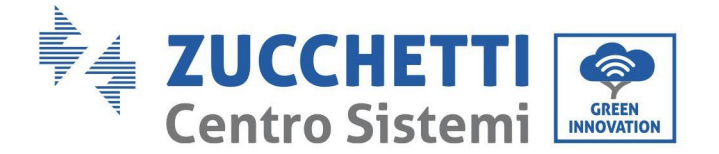

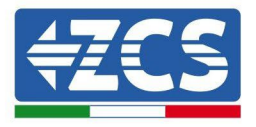

- 2) Nieregularna komunikacja ze zdalnym serwerem:
	- NET (LED po lewej stronie): włączony migający
	- COM (LED środkowy): włączony
	- SER (LED po prawej stronie): włączony migający

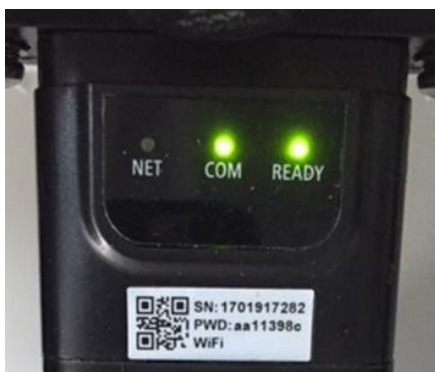

**Rysunek 64 - Nieprawidłowy stan komunikacji pomiędzy adapterem i zdalnym serwerem**

- Sprawdzić, czy sygnał 4G jest dostępny w miejscu instalacji (adapter używa sieci Vodafone do transmisji 4G; jeśli sieć ta nie jest obecna lub sygnał jest słaby, karta SIM użyje innej sieci lub ograniczy prędkość transmisji danych). Upewnić się, że miejsce instalacji jest odpowiednie do transmisji sygnału 4G i nie ma żadnych przeszkód, które mogłyby wpłynąć na transmisję danych.
- Sprawdzić stan adaptera 4G i czy nie ma zewnętrznych oznak zużycia lub uszkodzenia.

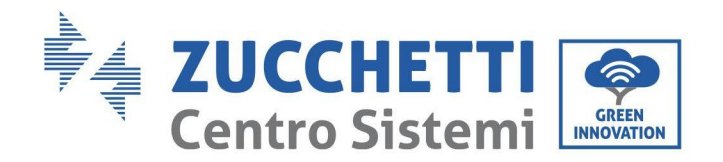

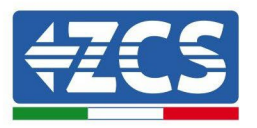

## **10.4. Rejestrator danych**

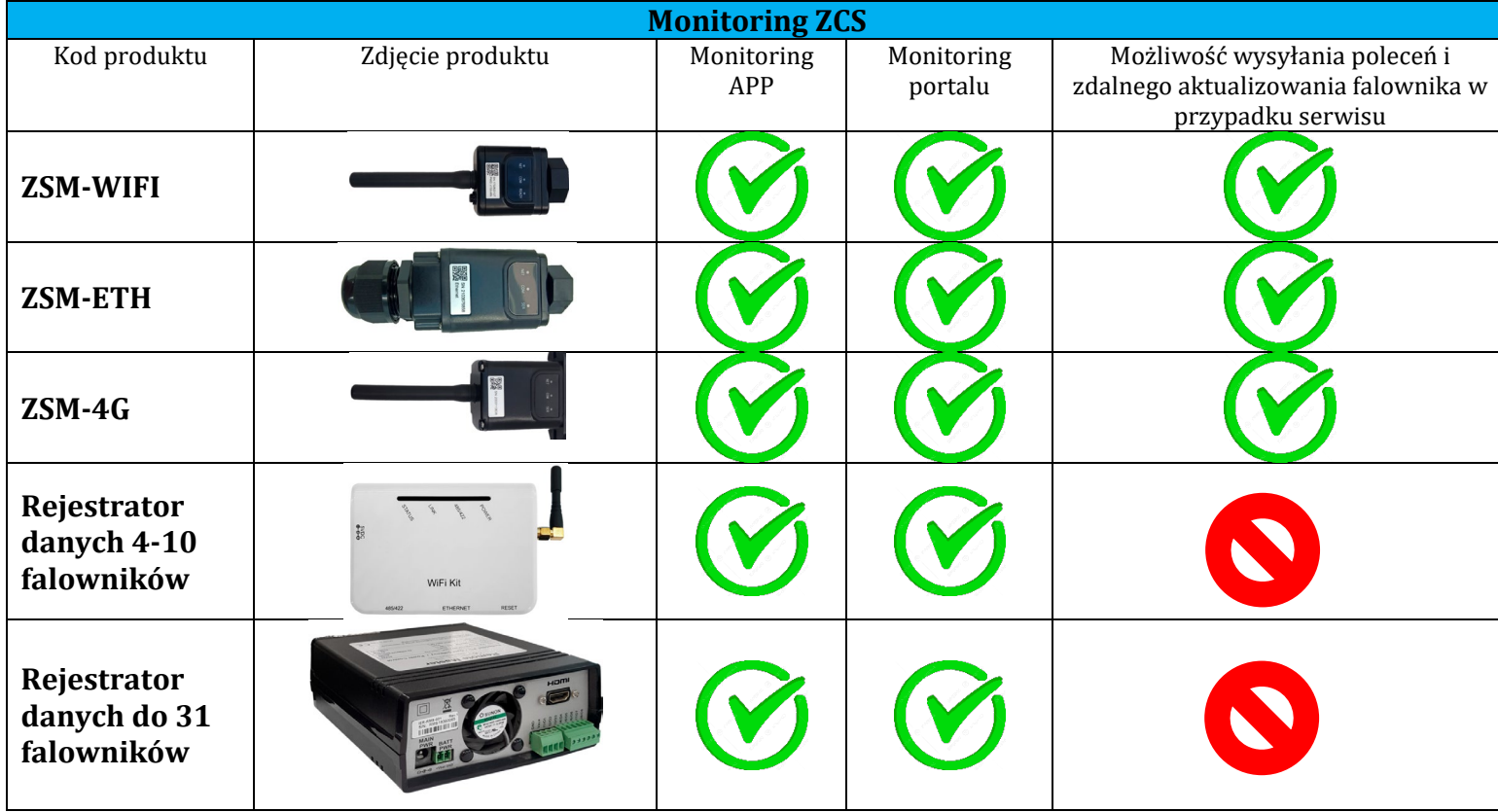

# **10.4.1. Wstępne wskazówki dotyczące ustawiania rejestratora danych**

Falowniki Azzurro ZCS mogą być monitorowane za pomocą rejestratora danych połączonego do sieci Wi-Fi w miejscu instalacji lub za pomocą przewodu Ethernet połączonego do modemu. Falowniki są podłączone łańcuchowo z rejestratorem danych za pomocą linii szeregowej RS485.

• Rejestrator danych do 4 falowników (kod ZSM-DATALOG-04): możliwość monitorowania do 4 falowników.

Można go podłączyć do sieci za pomocą przewodu Ethernet lub Wi-Fi.

• Rejestrator danych do 10 falowników (kod ZSM-DATALOG-10): możliwość monitorowania do 10 falowników.

Można go podłączyć do sieci za pomocą przewodu Ethernet lub Wi-Fi.

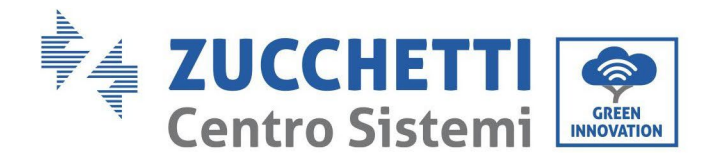

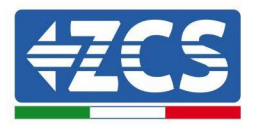

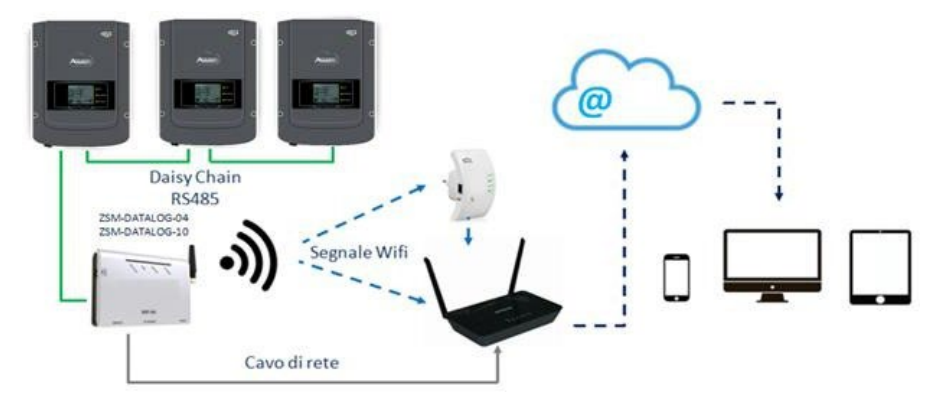

**Rysunek 65 - Schemat podłączenia rejestratorów danych ZSM-DATALOG-04 / ZSM-DATALOG-10**

• Rejestrator danych do 31 falowników (kod ZSM-RMS001/M200): umożliwia monitorowanie maksymalnej liczby 31 falowników lub systemu o maksymalnej mocy zainstalowanej 200kW.

Można go podłączyć do sieci za pomocą przewodu Ethernet.

• Rejestrator danych dla maksymalnie 31 falowników (numer części ZSM-RMS001/M1000): umożliwia monitorowanie maksymalnie 31 falowników lub instalacji o maksymalnej mocy zainstalowanej 1000 kW.

> @ Daisy Chain **RS485** ZSM-RMS001/M200 2SM-RMS001/M1000 Cavo di rete

Można go podłączyć do sieci za pomocą przewodu Ethernet.

**Rysunek 66 - Schemat działania rejestratora danych ZSM-RMS001/M200 / ZSM-RMS001/M1000**

Wszystkie te urządzenia spełniają tę samą funkcję, czyli przekazują dane z falowników do serwera internetowego, aby umożliwić zdalne monitorowanie instalacji zarówno poprzez aplikację "Azzurro System", jak i poprzez Stronę internetową ["www.zcsazzurroportal.com"](http://www.zcsazzurroportal.com/).

Wszystkie falowniki Azzurro ZCS mogą być monitorowane za pomocą rejestratora danych; możliwe jest również monitorowanie kilku modeli lub rodzin falowników.
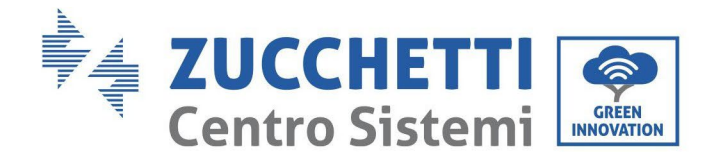

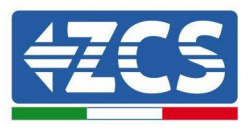

# **10.4.2. Podłączenia elektryczne i konfiguracja**

Wszystkie falowniki Azzurro ZCS posiadają co najmniej jeden punkt przyłączeniowy RS485. Połączenia można wykonać poprzez zielony zacisk lub gniazdo RJ45 wewnątrz falownika. Używać przewodów dodatnich i ujemnych. Nie jest konieczne stosowanie przewodnika dla masy. Dotyczy to zarówno skrzynki zaciskowej jak i gniazda.

Linia szeregowa może być zrealizowana za pomocą przewodu sieciowego kat. 5 lub 6 lub klasycznego przewodu RS485 2x0,5 mm2.

- 1) W przypadku falowników trójfazowych można zastosować również odpowiednio zagięty przewód sieciowy z wtyczką RJ45.
	- a. Umieścić niebieski przewód w pozycji 4 złącza RJ45, a niebiesko-biały przewód w pozycji 5 złącza RJ45, jak pokazano na rysunku.
	- b. Włączyć łącznik do końcówki 485-OUT.
	- c. Jeśli jest więcej niż jeden falownik trójfazowy, należy włożyć dodatkowe złącze do zacisku 485-IN kolejnego falownika.

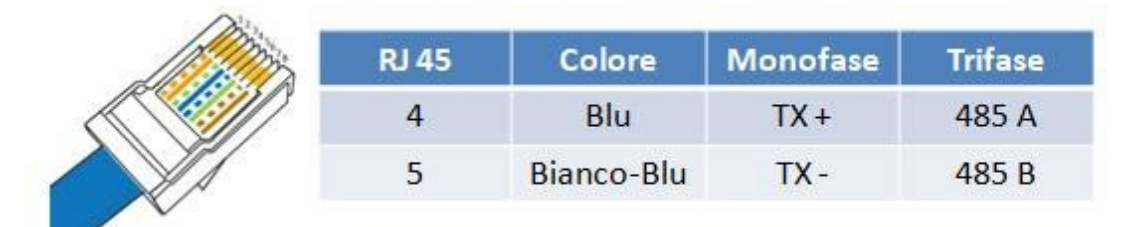

**Rysunek 67 - Pin na wyjściu dla podłączenia złącza RJ45P**

- 2) Podłączeni e
	- łańcuchow e
		- a. Wprowadzić niebieski przewód do wejścia A1 i niebiesko-biały przewód do wejścia B1.
		- b. Jeśli jest więcej niż jeden falownik trójfazowy, należy wprowadzić niebieski przewód do wejścia A2 i niebiesko-biały przewód do wejścia B2, aby połączyć się odpowiednio z wejściami A1 i B1 kolejnego falownika.

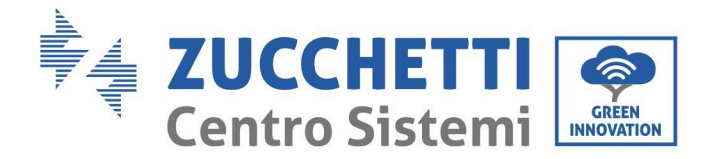

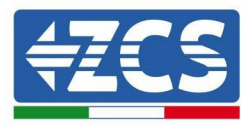

Niektóre falowniki posiadają zarówno zacisk RS485 jak i złącza RJ45. Jest to szczegółowo przedstawione na poniższym rysunku.

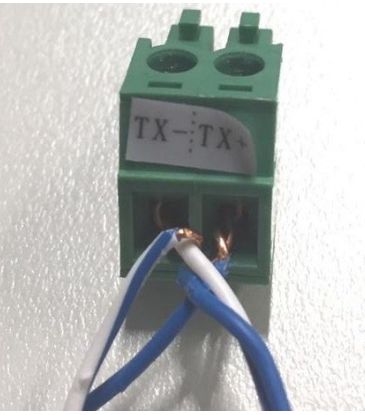

**Rysunek 68 – Dokręcenie przewodu zasilającego do zacisku GRID**

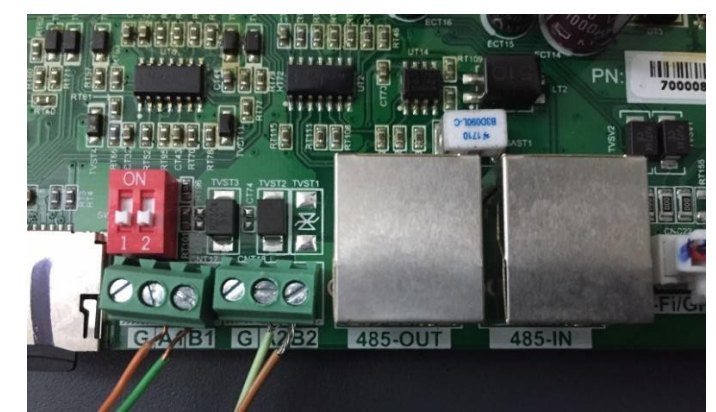

**Rysunek 69 - Połączenie linii szeregowej przez zacisk RS485 i przez wtyczkę RJ45**

Dla trójfazowego falownika hybrydowego HYD5000-HYD20000-ZSS należy użyć tylko jednego plusa i jednego minusa z tych pokazanych na poniższym rysunku.

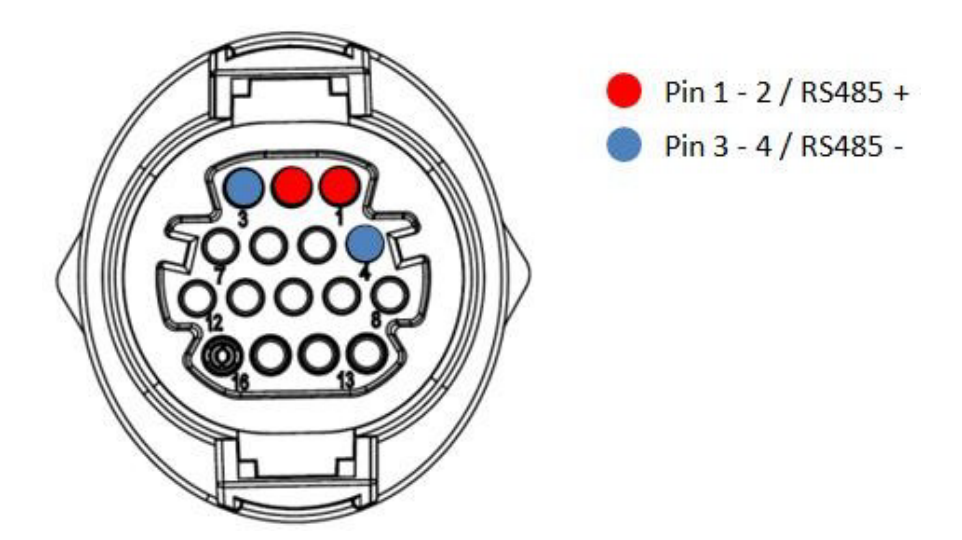

**Rysunek 80 - Połączenie linii szeregowej przez zacisk komunikacyjny** 

<sup>109</sup> / *Instrukcja dla Użytkownika 3PH 100- 110KTL-V4 Rev. 1.2 14/11/2023*

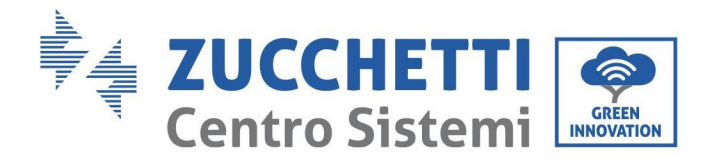

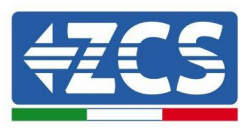

W przypadku falowników fotowoltaicznych 3000-6000 TLM-V3, 3PH 100-110KTL oraz trójfazowych falowników hybrydowych HYD 3PH 5000-20000 ZSS należy stosować tylko jeden dodatni i jeden ujemny z przedstawionych na poniższym rysunku.

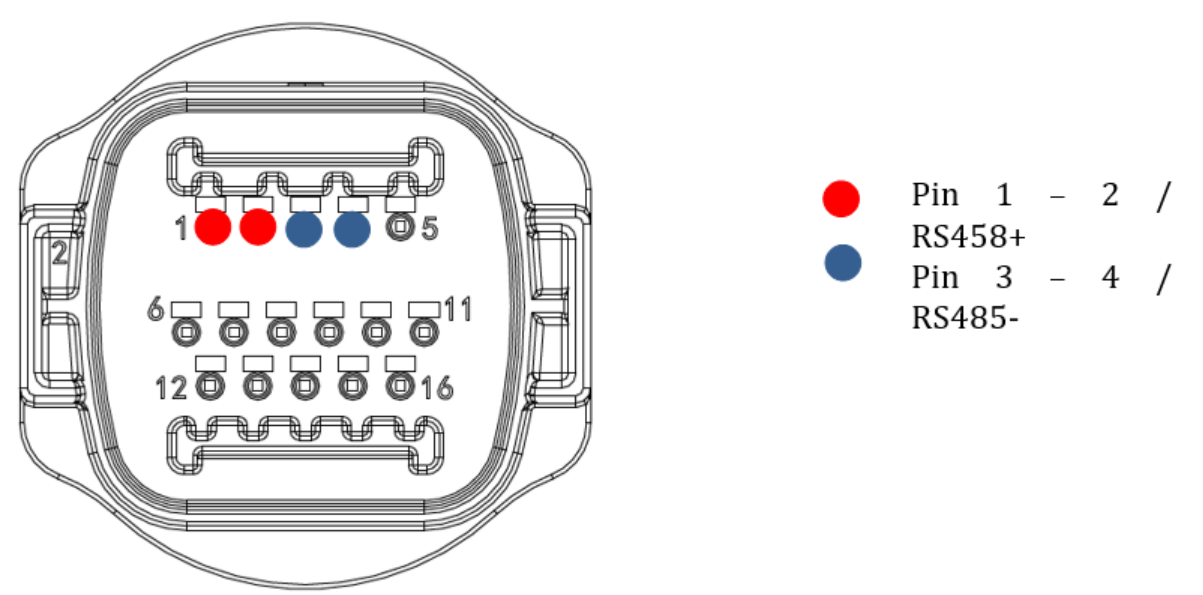

**Rysunek 80 - Połączenie linii szeregowej przez zacisk komunikacyjny**

Dla trójfazowego falownika hybrydowego 1PH HYD3000-HYD6000-ZSS-HP należy użyć tylko jednego plusa i jednego minusa z tych pokazanych na poniższym rysunku.

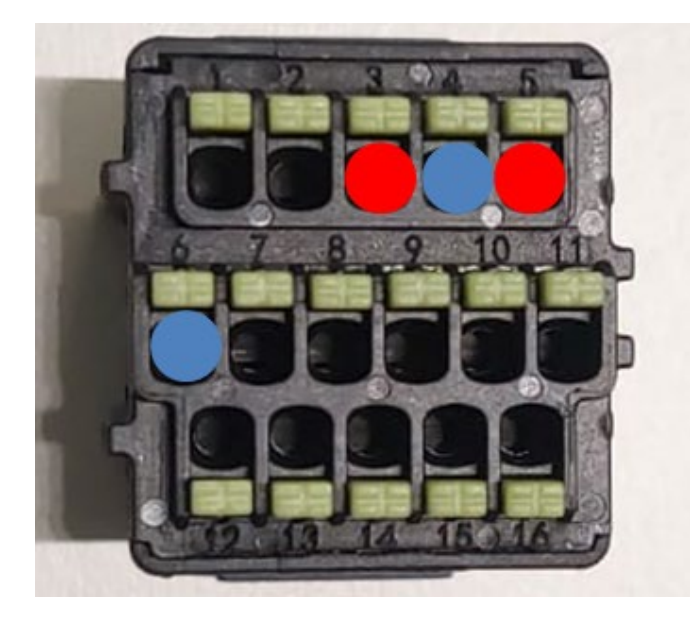

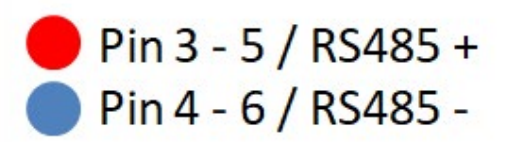

**Rysunek 80 - Połączenie linii szeregowej przez zacisk komunikacyjny**

<sup>110</sup> / *Instrukcja dla Użytkownika 3PH 100- 110KTL-V4 Rev. 1.2 14/11/2023*

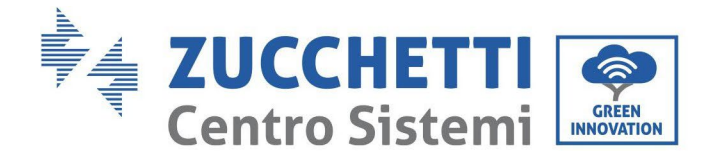

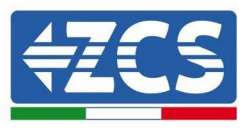

c. Ustawić przełączniki DIP ostatniego falownika połączenia łańcuchowego, jak pokazano na poniższym rysunku, aby aktywować rezystor 120 Ohm w celu zamknięcia łańcucha komunikacyjnego. Jeśli przełączniki nie są obecne, należy fizycznie połączyć rezystor 120 Ohm do zakończenia magistrali.

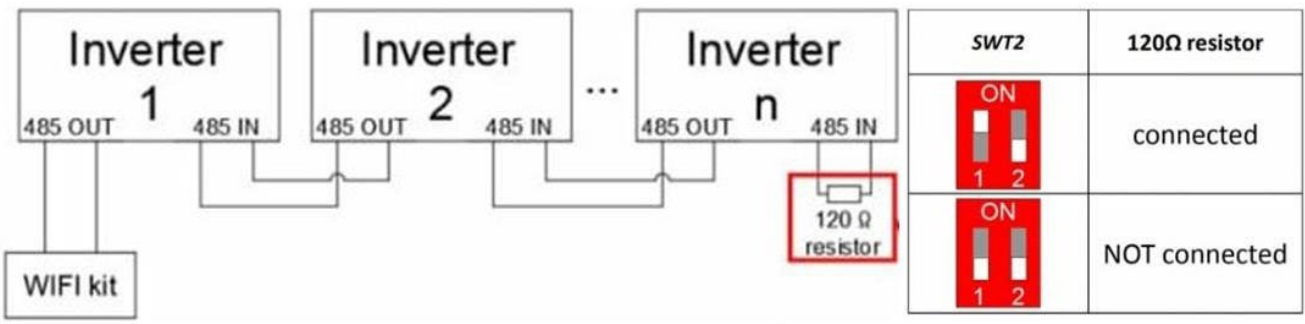

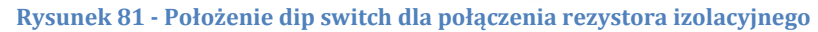

3) Sprawdzić czy na wyświetlaczu wszystkich falowników widoczna jest ikona RS485. Oznacza to, że falowniki są rzeczywiście połączone poprzez łącze szeregowe. Jeśli ten symbol nie jest wyświetlany, należy sprawdzić, czy połączenie jest prawidłowe, zgodnie ze wskazówkami zawartymi w niniejszej instrukcji.

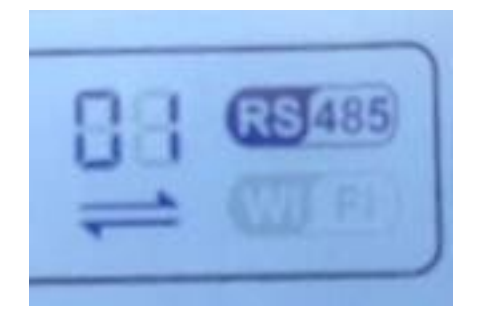

**Rysunek 82 - Symbol RS485 na wyświetlaczu falownika**

- 4) Ustawić adres Modbus dla każdego połączonego falownika:
	- a. Przejść do menu "Settings" (Ustawienia).
	- b. Przewinąć w dół do podmenu "Modbus Address" (Adres Modbus).
	- c. Zmienić wartości i ustawić rosnący adres na każdym falowniku, począwszy od 01 (pierwszy falownik) do ostatniego połączonego falownika. Adres Modbus będzie widoczny na wyświetlaczu falownika obok symbolu RS485. Na tym samym adresie Modbus nie mogą znajdować się żadne inne falowniki.

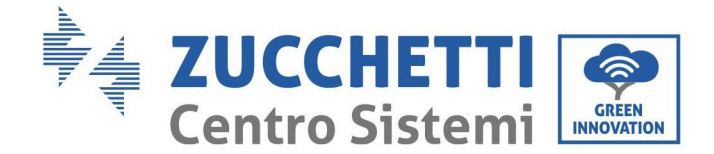

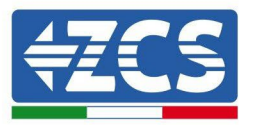

# **10.4.3. URZĄDZENIA ZSM-DATALOG-04 I ZSM-DATALOG-10**

Stan początkowy LEDÓW na rejestratorze danych będzie następujący:

- POWER włączone ciągłe
- 485 włączony stały
- LINK wyłączony
- STATUS włączone ciągłe

# **10.4.4. KONFIGURACJA WI-FI**

Aby skonfigurować rejestrator danych przez Wi-Fi, należy zapoznać się z rozdziałem dotyczącym systemów monitorowania, ponieważ konfiguracja jest podobna do konfiguracji każdego adaptera Wi-Fi.

# **10.4.5. Konfiguracja Ethernet**

1) Podłączyć wtyczkę RJ45 przewodu ethernet do wejścia ETHERNET rejestratora danych.

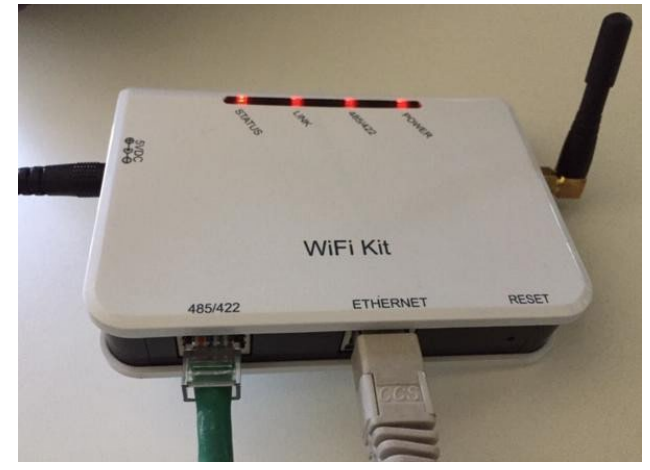

**Rysunek 83 - Przewód Ethernet podłączony do rejestratora danych**

- 2) Drugi koniec przewodu ethernet należy połączyć do wyjścia ETH (lub równoważnego) modemu lub urządzenia odpowiedniego do transmisji danych.
- 3) Włączyć wyszukiwanie sieci Wi-Fi w telefonie lub komputerze, aby wyświetlić wszystkie sieci widoczne z urządzenia.

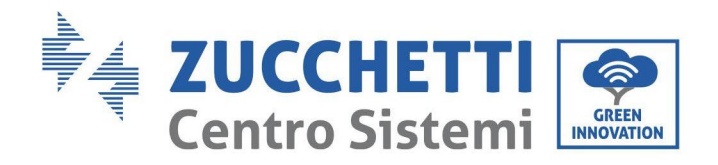

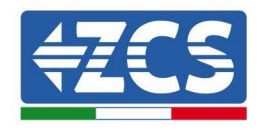

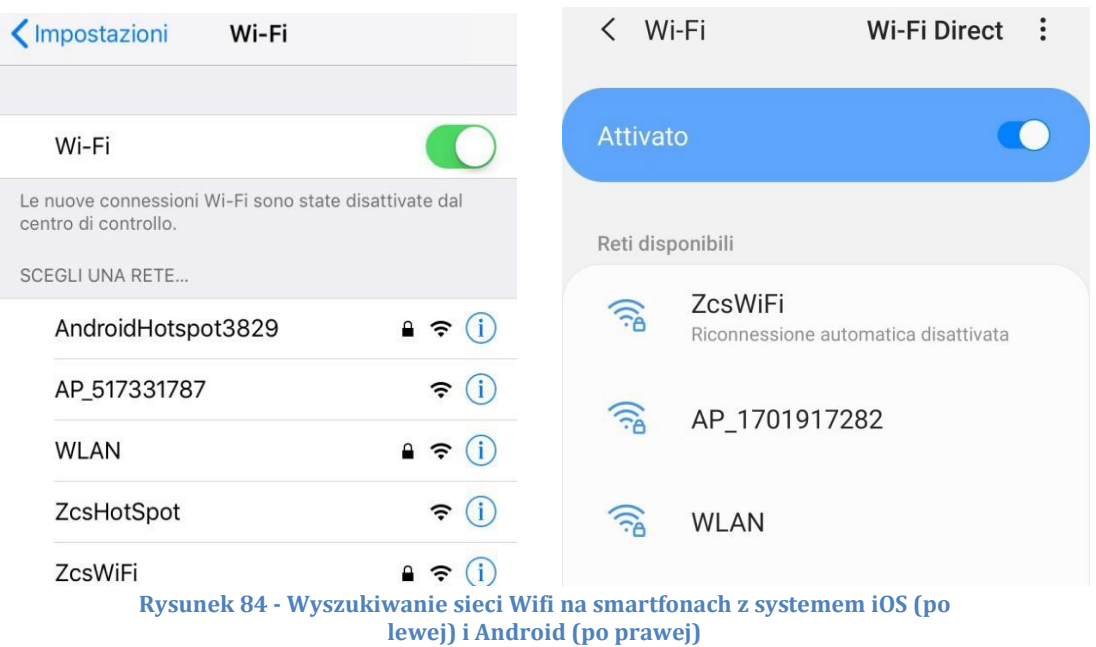

Uwaga: odłączyć się od wszelkich sieci Wi-Fi do których jest się połączonym usuwając dostęp automatyczny.

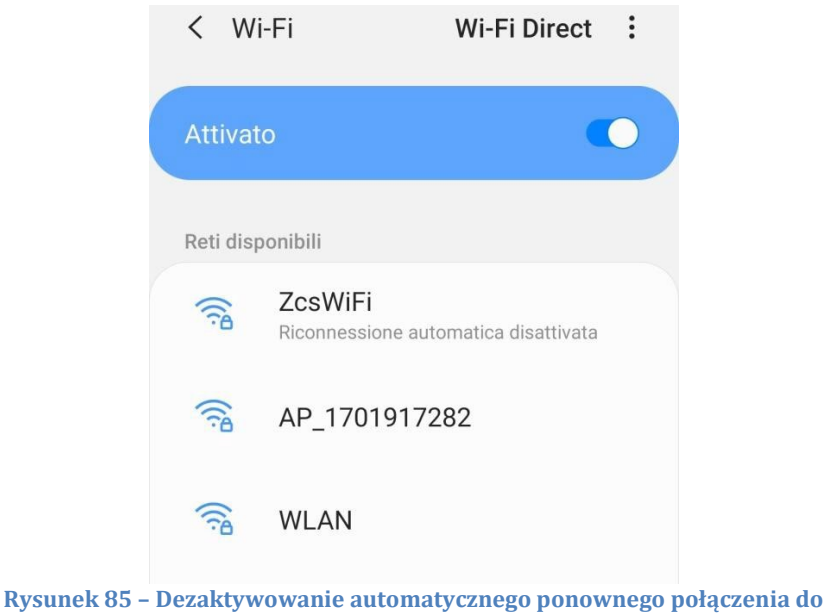

**sieci**

- 4) Połączyć się z siecią Wi-Fi wygenerowaną przez rejestrator danych (np. AP\_\*\*\*\*\*\*\*\*\*, gdzie \*\*\*\*\*\*\* oznacza numer seryjny karty Wi-Fi na etykiecie urządzenia), która działa jako punkt dostępu.
- 5) Uwaga: Aby upewnić się, że adapter jest połączony do komputera PC lub smartfona podczas procesu konfiguracji, należy włączyć automatyczne ponowne połączenie do sieci AP\_\*\*\*\*\*\*.

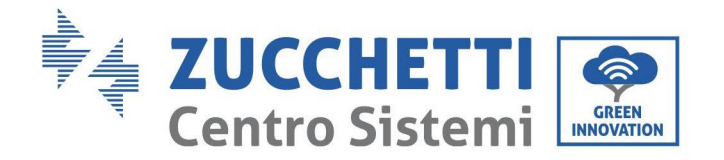

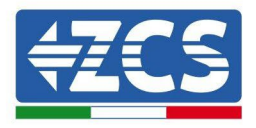

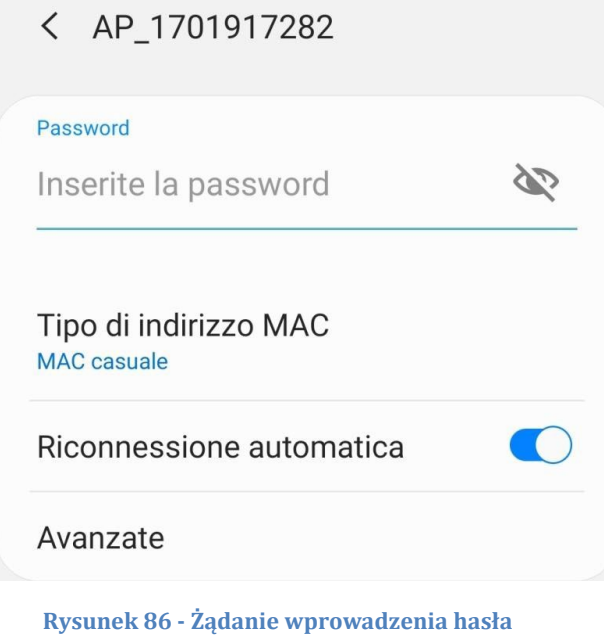

Uwaga: punkt dostępowy nie może zapewnić dostępu do Internetu; należy potwierdzić, aby utrzymać połączenie wifi, nawet jeśli Internet nie jest dostępny.

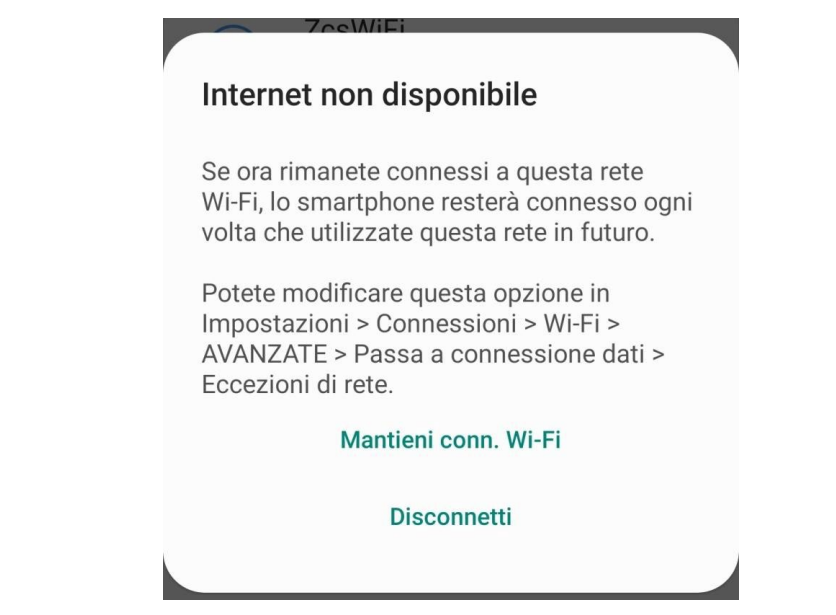

**Rysunek 87 - Ekran informujący o braku możliwości dostępu do Internetu**

6) Otworzyć przeglądarkę internetową (Google Chrome, Safari, Firefox) i wpisać adres IP 10.10.100.254 w pasku adresu u góry ekranu.

W wyświetlonym polu wpisz "admin" jako nazwę użytkownika i hasło.

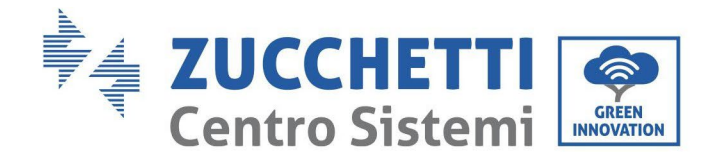

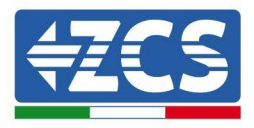

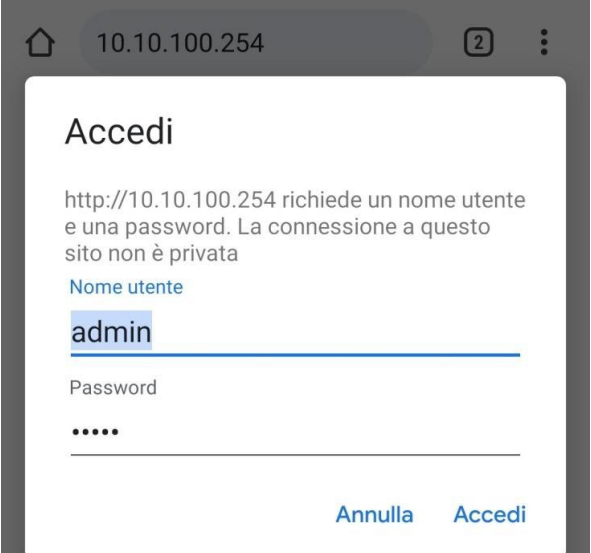

**Rysunek 88 - Ekran dostępu do serwera dla konfiguracji rejestratora danych**

7) Otworzy się ekran statusu, pokazujący informacje o rejestratorze danych, takie jak numer seryjny i wersja firmware.

Należy sprawdzić, czy pola informacji o falowniku są wypełnione informacjami o wszystkich połączonych falownikach.

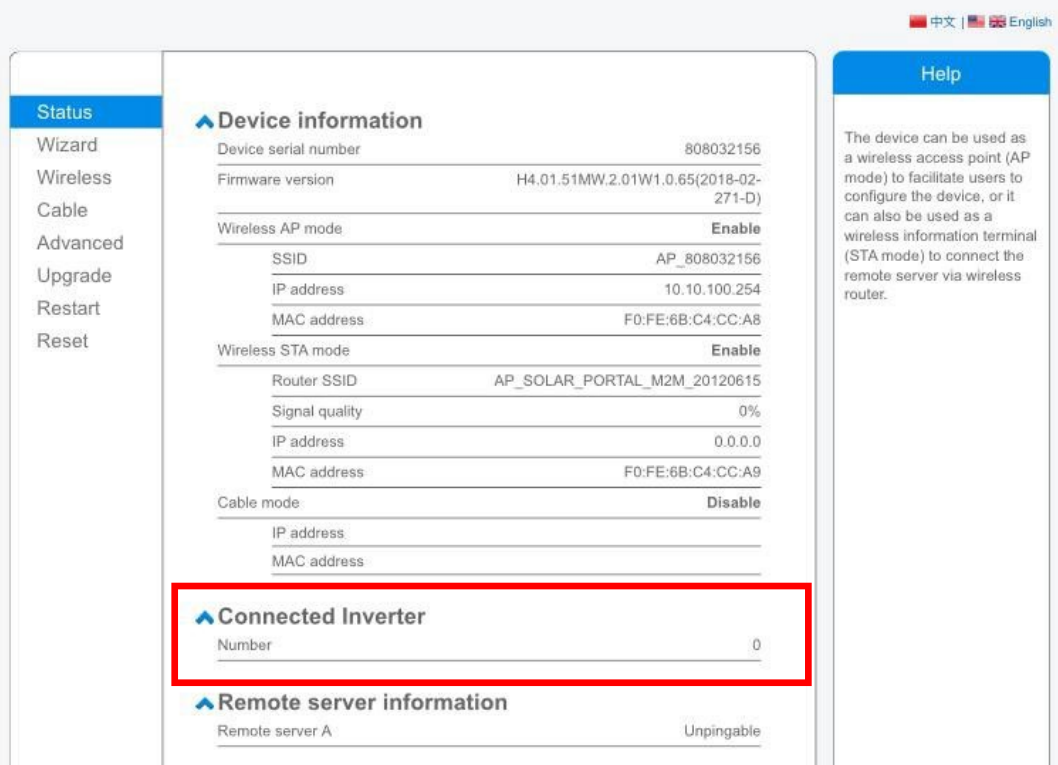

**Rysunek 89 – Ekran stanu**

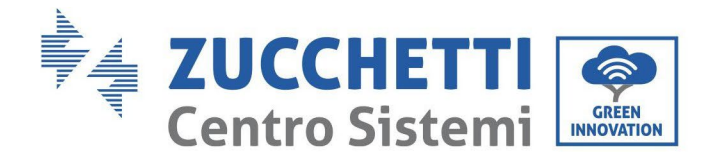

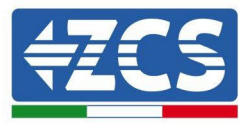

- 8) Kliknąć przycisk Wizard setup (Konfiguracja kreatora) w lewej kolumnie.
- 9) Teraz kliknąć przycisk Start (Rozpocznij), aby uruchomić procedurę konfiguracji.

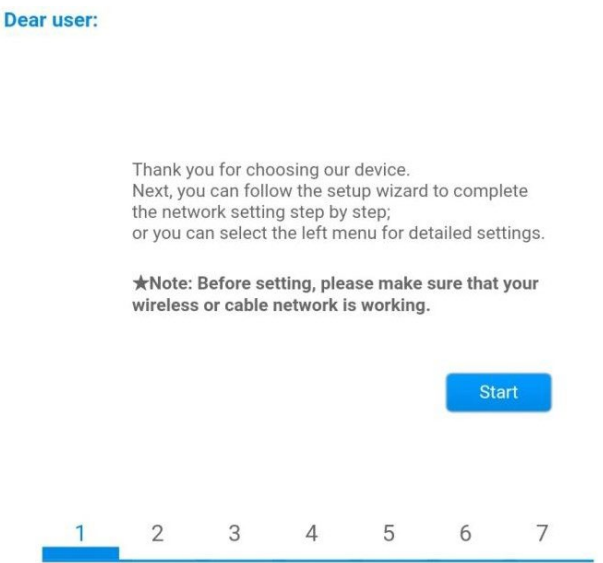

**Rysunek 90 - Ekran uruchamiania (1) kreatora**

10)Wybrać opcję "Cable Connection" (Połączenie kablowe) i kliknąć "Next" (Dalej).

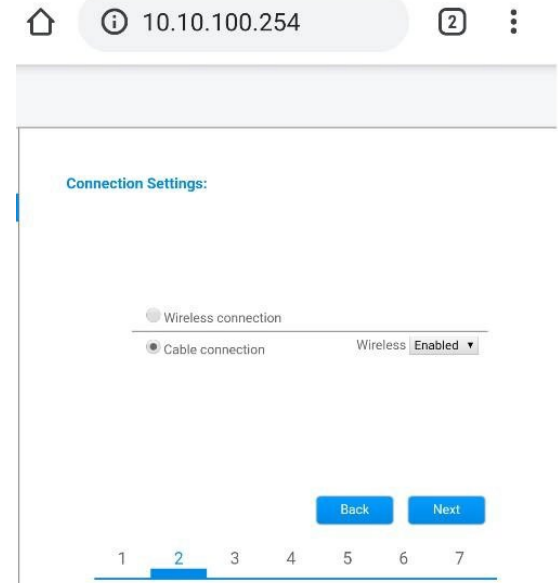

**Rysunek 90 - Ekran wyboru podłączenia przewodu sieciowego**

11)Upewnić się, że wybrana jest opcja "Enable" (Włącz), aby automatycznie uzyskać adres IP z komputera

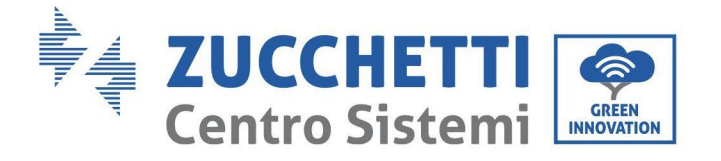

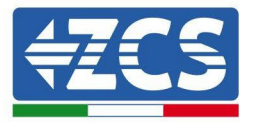

router, a następnie kliknąć przycisk Dalej.

#### Please fill in the following information:

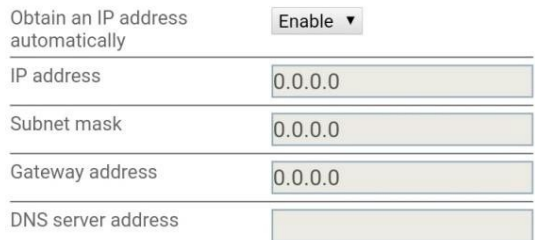

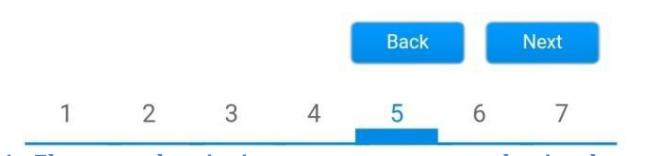

**Rysunek 91 - Ekran uruchomiania automatycznego uzyskania adresu IP (5)**

12) Kliknąć "Next" (Dalej) bez wprowadzania jakichkolwiek zmian.

**Rysunek 92 - Ekran ustawiania opcji bezpieczeństwa (6)**

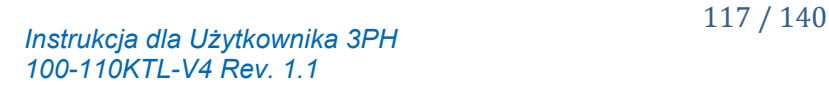

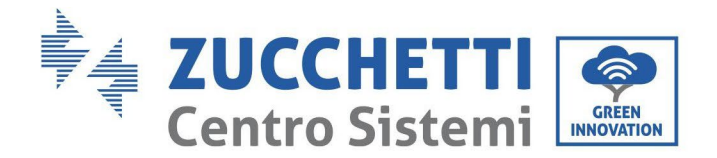

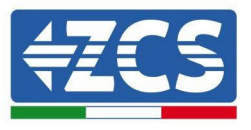

13)Zakończyć procedurę konfiguracji, klikając przycisk OK, jak pokazano na poniższym ekranie.

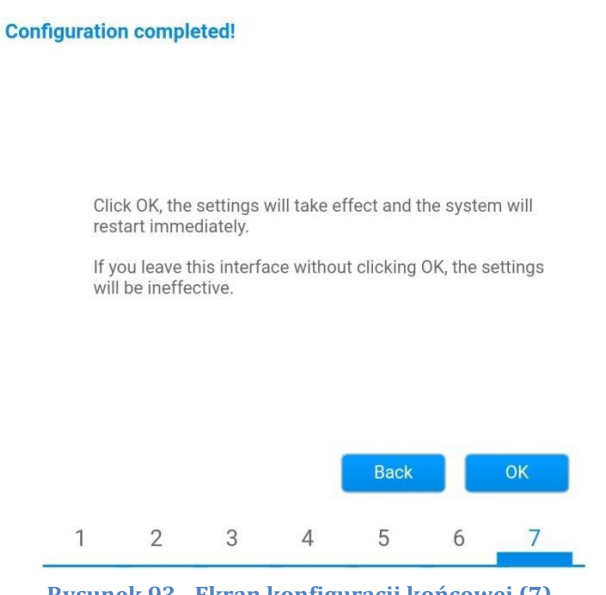

**Rysunek 93 - Ekran konfiguracji końcowej (7)**

14)Jeśli procedura konfiguracji zakończy się pomyślnie, wyświetlony zostanie następujący ekran.

Jeśli ten ekran się nie pojawi, spróbować zaktualizować stronę przeglądarki. Na ekranie pojawi się prośba o ręczne zamknięcie strony; zamknąć stronę z poziomu tła smartfona lub przycisku zamknij na komputerze.

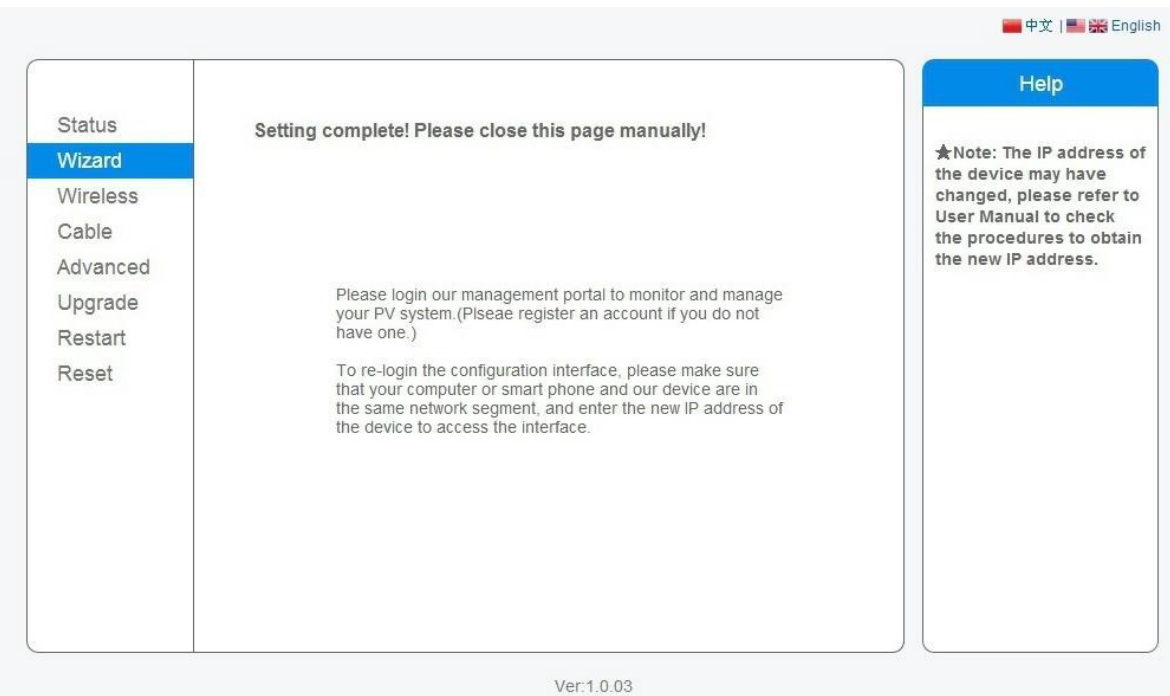

**Rysunek 94 - Ekran konfiguracji pomyślnie zakończonej**

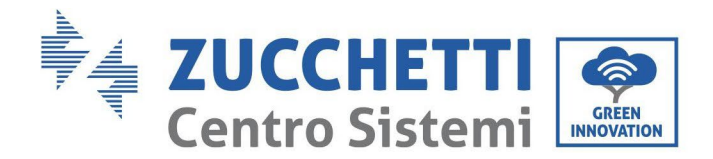

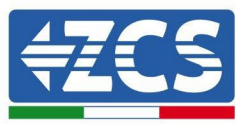

# **10.4.6. Weryfikacja poprawności konfiguracji rejestratora danych**

Odczekać dwie minuty po zakończeniu konfiguracji urządzenia. W pierwszej kolejności należy sprawdzić, czy LED LINK na urządzeniu świeci się światłem ciągłym.

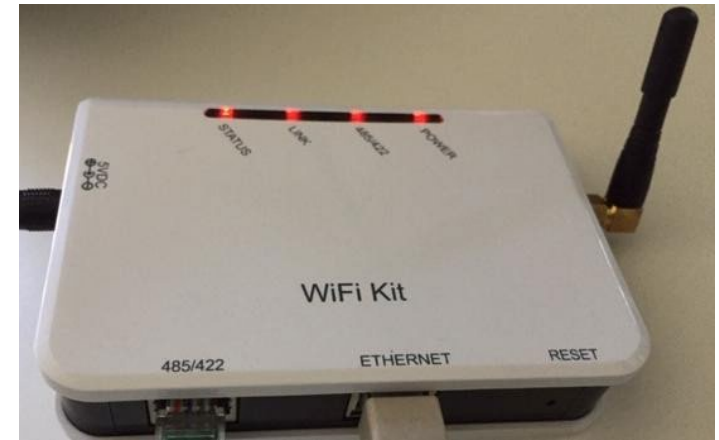

**Rysunek 95 - LED wskazujący prawidłową konfigurację rejestratora danych**

Ponownie wprowadzić adres IP 10.10.100.254 i dane logowania ("admin" dla nazwy użytkownika i hasła). Po zalogowaniu się zostanie wyświetlony ekran stanu, na którym można sprawdzić następujące informacje:

- Sprawdzić tryb Wireless STA (jeśli rejestrator danych został skonfigurowany przez Wi-Fi)
	- SSID routera > Nazwa routera
	- Jakość sygnału > inna niż 0%
	- Adres IP > inny niż 0.0.0.0
- Sprawdzić tryb okablowany (jeśli rejestrator danych został skonfigurowany przez przewód Ethernet)
	- Adres IP > inny niż 0.0.0.0
- Sprawdzić informacje na serwerze zdalnym
	- Serwer zdalny A > Pingable

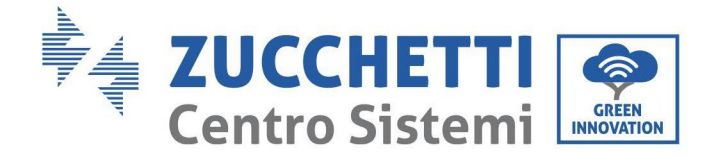

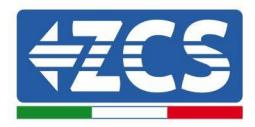

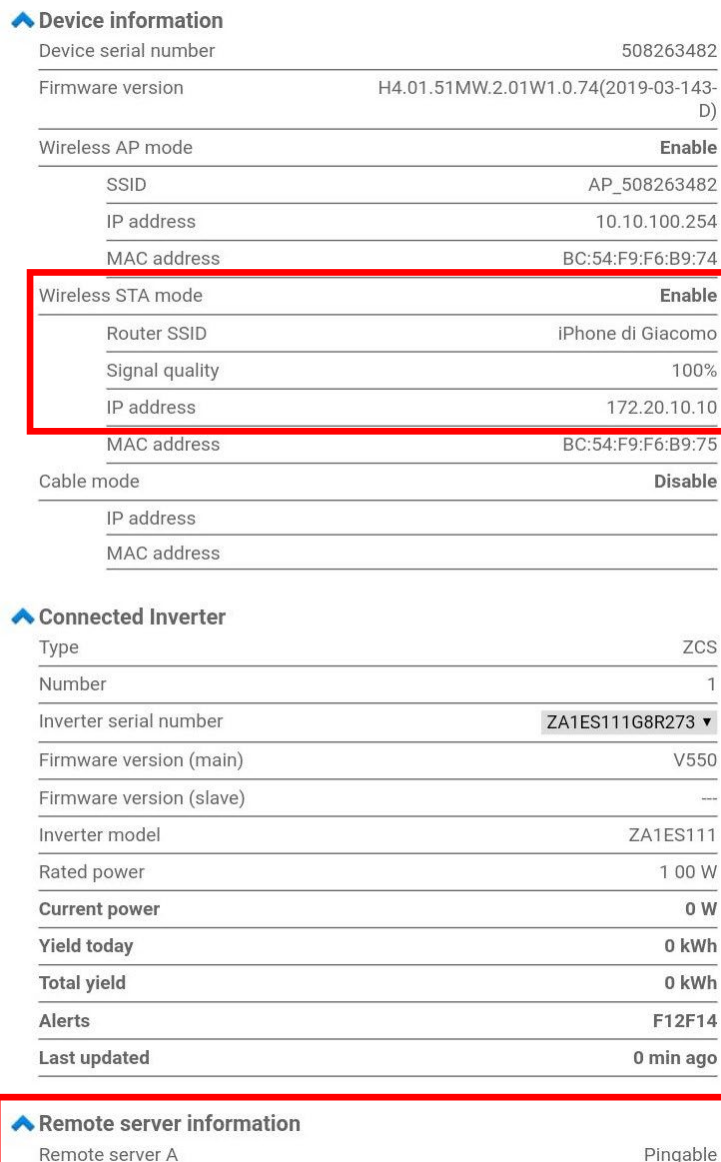

**Rysunek 96 - Główny ekran stanu i weryfikacja poprawności konfiguracji**

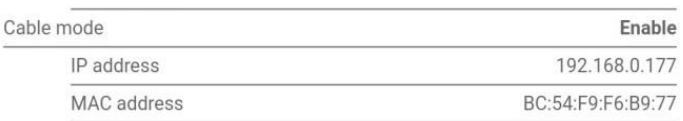

#### **Rysunek 97 - Główny ekran stanu i weryfikacja poprawności konfiguracji**

Jeśli pozycja Serwer zdalny A na stronie Status (Stan) nadal pokazuje "Unpingable", konfiguracja nie powiodła się, tzn. wprowadzono nieprawidłowe hasło routera lub urządzenie zostało rozłączone podczas połączenia.

Urządzenie musi zostać zresetowane:

- Wybrać przycisk Reset w lewej kolumnie
- Nacisnąć przycisk OK dla potwierdzenia.

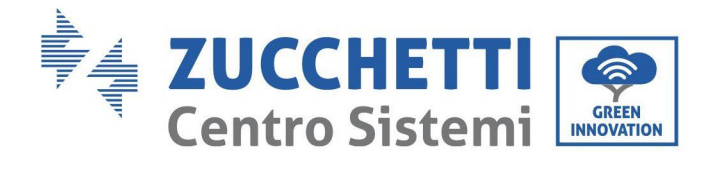

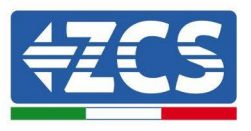

- Zamknąć stronę internetową i ponownie przejść do strony Status (Stan). Teraz można powtórzyć procedurę konfiguracji

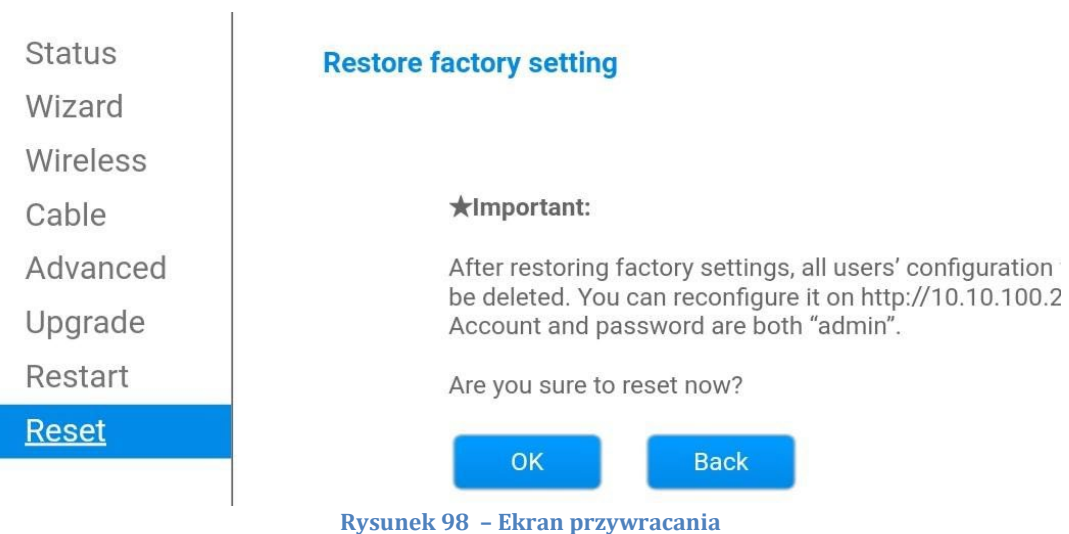

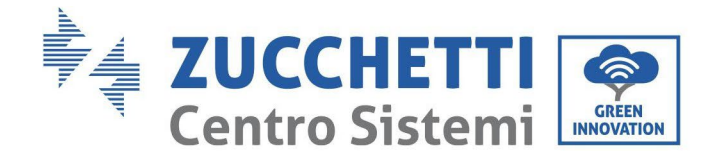

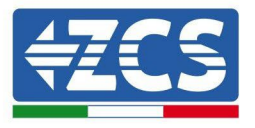

# **10.4.7. Urządzenia ZSM-RMS001/M200 i ZSM-RMS001/M1000**

# **10.4.7.1. Opis mechaniczny i interfejs rejestratora danych**

#### **Wymiary mechaniczne:** 127mm x 134 x 52 mm **Stopień zabezpieczenia:** IP20

Poniżej przedstawiono porty, które mogą być używane.

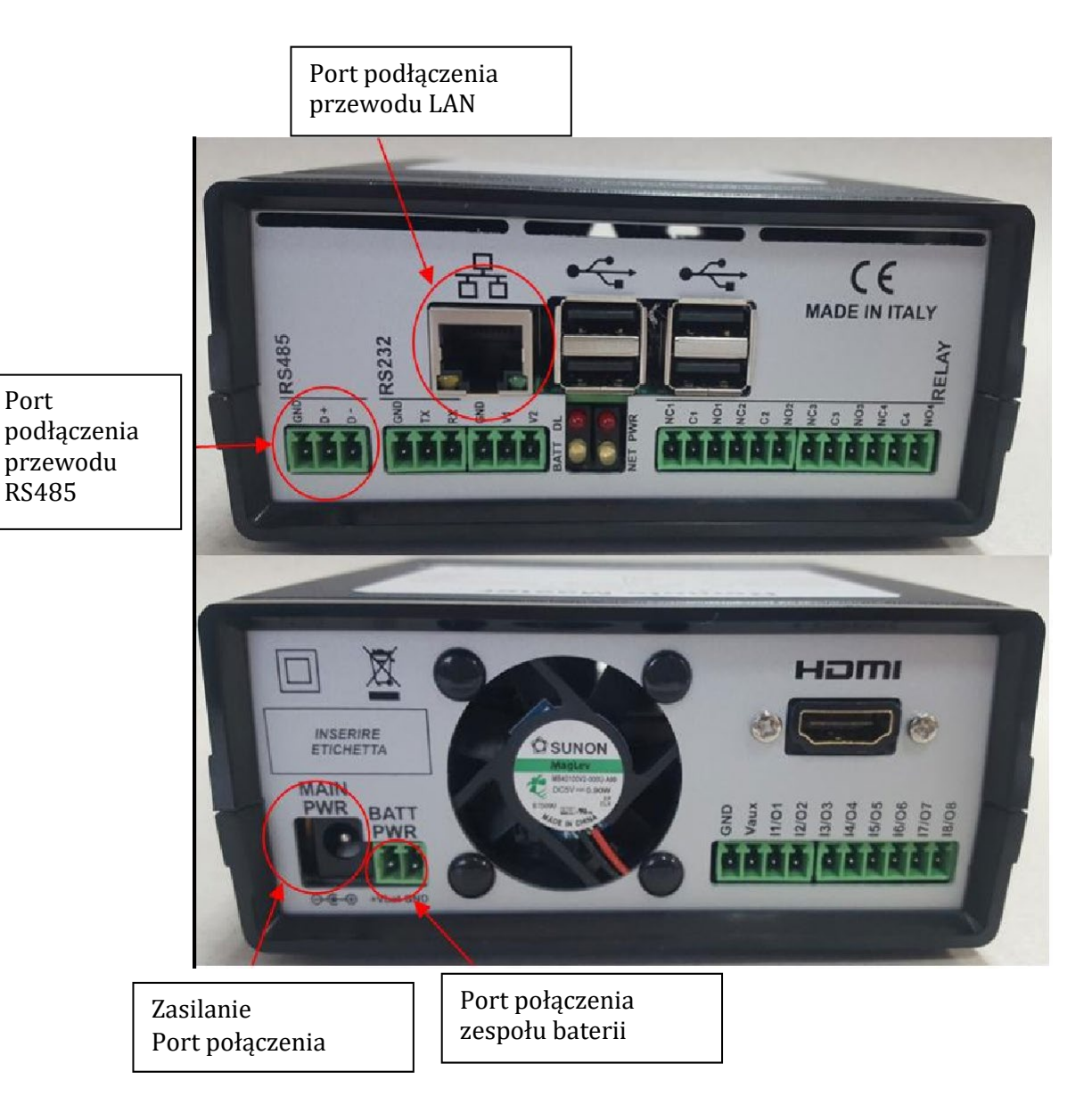

**Rysunek 99: Panel tylny rejestratora danych**

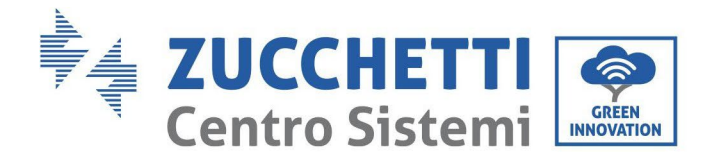

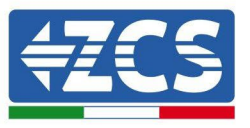

# **10.4.7.2. Podłączenie rejestratora danych do falowników**

Do połączenia do falowników przewidziana jest komunikacja szeregowa za pomocą przewodu RS485. Połączenie przewodu GND do falowników nie jest konieczne. Wykonać połączenia zgodnie z poniższą tabelą.

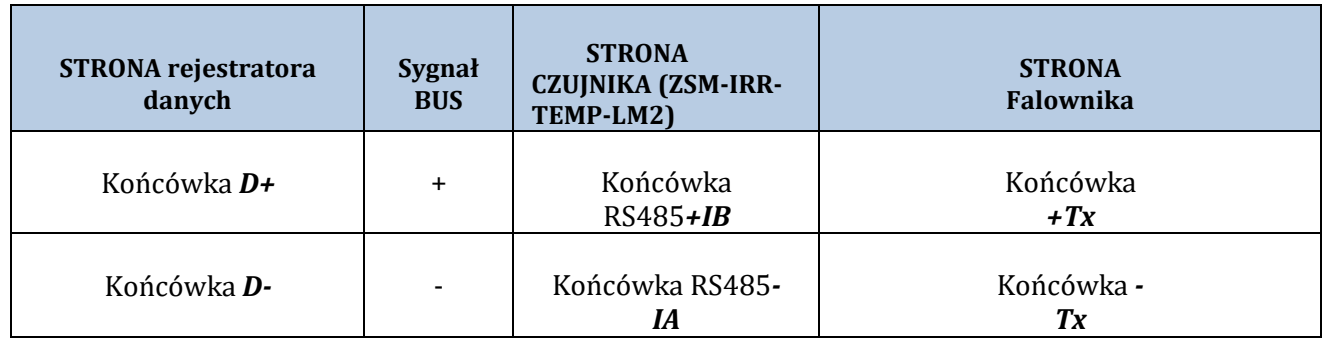

**Tabela 3: Podłączenie rejestratora danych do falowników**

## **10.4.7.3. Połączenie internetowe poprzez przewód Ethernet**

W celu wyświetlenia danych mierzonych i przetwarzanych przez rejestrator danych w portalu, należy połączyć się z Internetem za pomocą przewodu LAN i otworzyć następujące porty routera:

- Porty VPN: 22 e 1194
- Porty HTTP: 80
- Porty DB: 3050
- Porty FTP: 20 e 21

Sieć lokalną urządzenia jest skonfigurowana dla DHCP i nie ma potrzeby włączania portu komunikacyjnego na routerze. Jeśli chcemy ustawić stały adres sieciowy, musi on zostać podany w momencie składania zamówienia wraz z adresem gateway.

# **10.4.7.4. Połączenie zasilacza i zespołu baterii do rejestratora**

## **danych**

Po podłączeniu przewodu half-duplex RS485, zasilić rejestrator danych podłączając zasilacz (dostarczony z rjestratorem danych) do wejścia MAIN PWR (12V DC - 1A).

Aby zapobiec ewentualnym spadkom napięcia i/lub przerwom w zasilaniu, zaleca się połączenie zespołu baterii dostarczonego wraz z rejestratorem danych. Zestaw baterii być połączony do wejść +Vbat e GND złącza BATT PWR, odpowiednio dodatniego i ujemnego (czerwony do wejścia +Vbat, czarny do wejścia GND).

Zestaw falowników (ZSM-UPS-001) można zakupić oddzielnie.

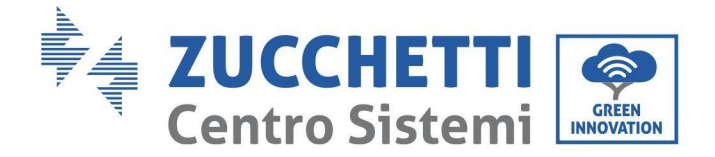

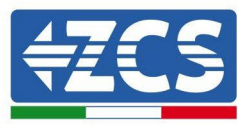

# **10.4.7.5. Połączenie czujnika natężenia napromieniowania i temperatury ogniwa LM2-485 PRO do rejestratora danych**

W celu prawidłowej instalacji należy połączyć zarówno przewody sygnałowe jak i zasilające.

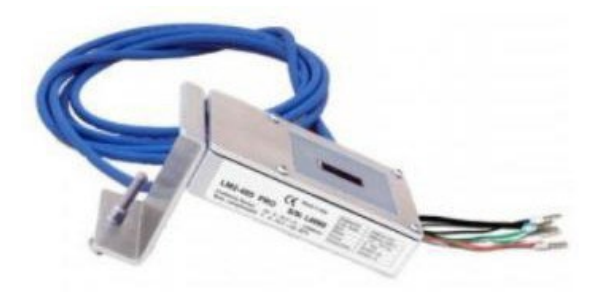

W szczególności czujnik przewodów sygnalizacyjnych musi być połączony łańcuchowo z pozostałymi urządzeniami na magistrali RS485, zgodnie z poniższą tabelą.

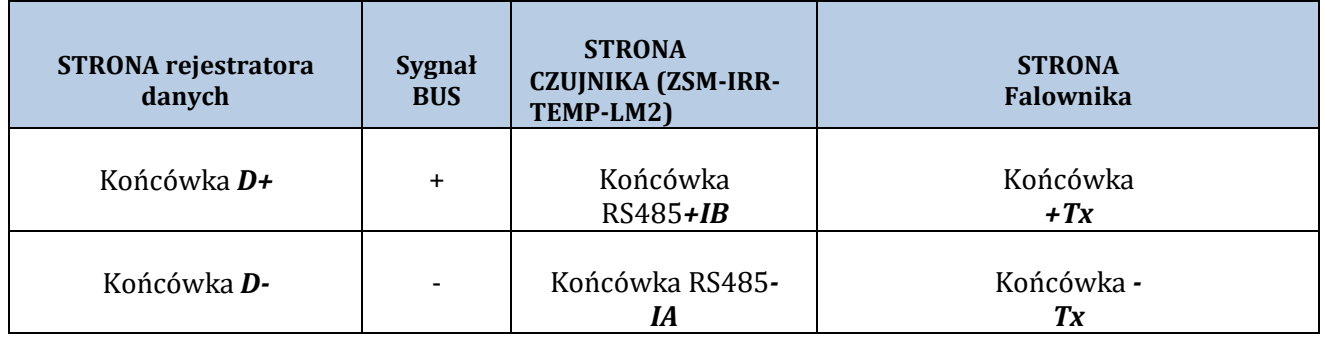

Aby zasilić czujnik, można połączyć rejestrator danych bezpośrednio do zasilania sieciowego, jak pokazano w poniższej tabeli, lub do zewnętrznego zasilacza +12 VDC.

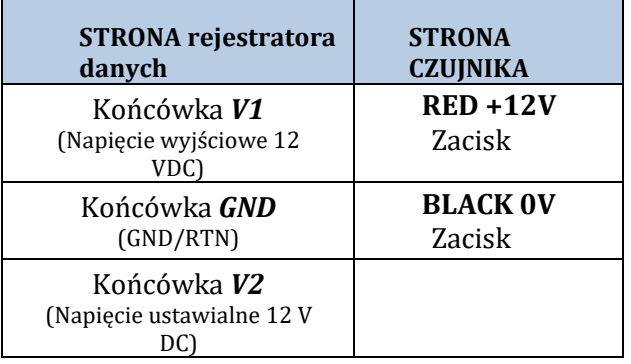

**Tabela 4: Elektryczne połączenie czujnika z rejestratorem danych (zasilanie)**

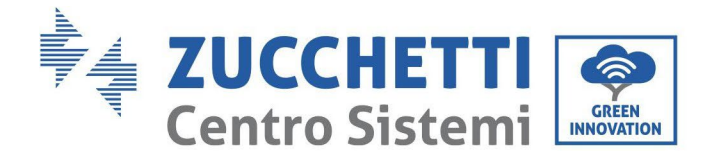

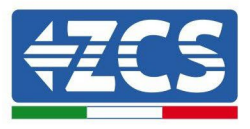

Zapewniona jest stabilna komunikacja w zakresie sygnału i zasilania do 200m, przy zastosowaniu przewodu RS485 typu Te.Co. 15166 (2x2x0,22+1x0,22)st/pu.

Przy większych odległościach zalecamy połączenie do strony sygnałowej rejestratra danych i połączenie do zasilania +12V poprzez zewnętrzny zasilacz.

# **10.4.8. Konfiguracja rejestratora danych**

Wejść na stronę dlconfig.it i zalogować się używając tymczasowych danych uwierzytelniających: Nazwa użytkownika= admin i Hasło = admin.

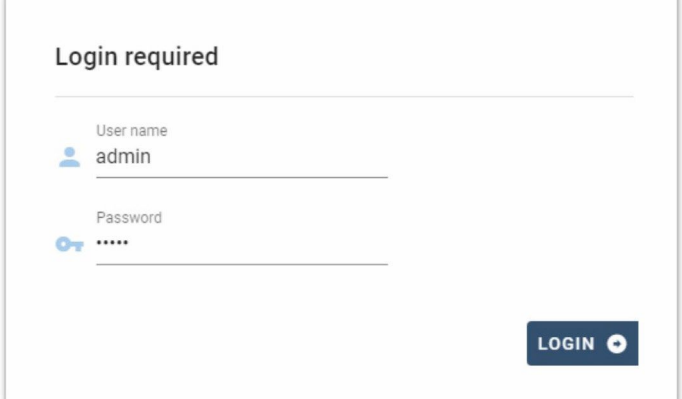

Na wyświetlanym ekranie, wprowadzić numer seryjny (S/N) konfigurowanego rejstratora danych i nacisnąć przycisk "SEARCH" (SZUKAJ).

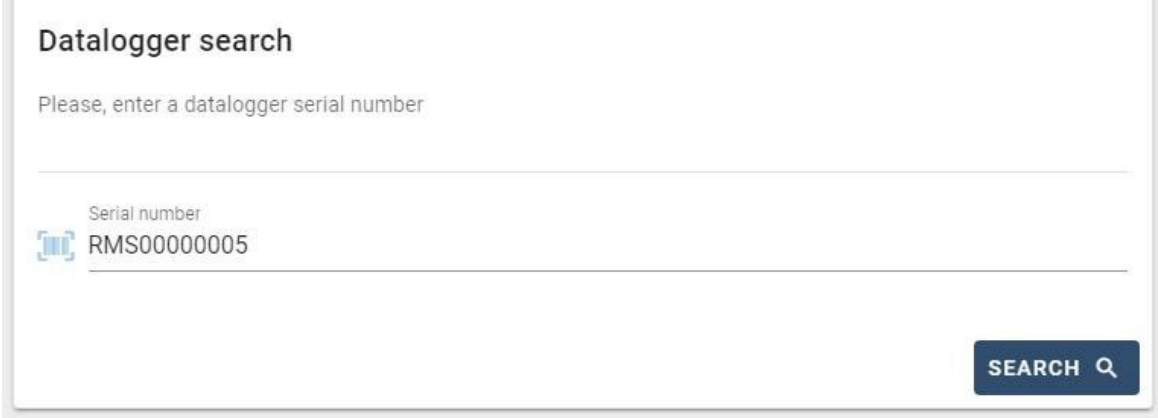

Na stronie konfiguracji można wyszukać urządzenia połączone do rejestratora danych (falownik, miernik lub czujniki) poprzez kliknięcie przycisku +, jak wskazano na rysunku.

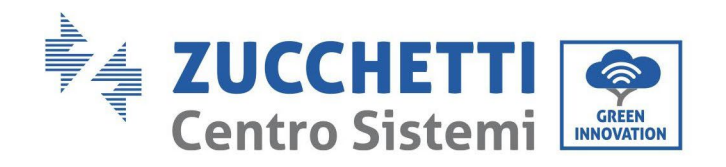

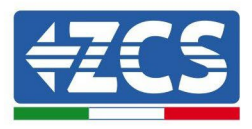

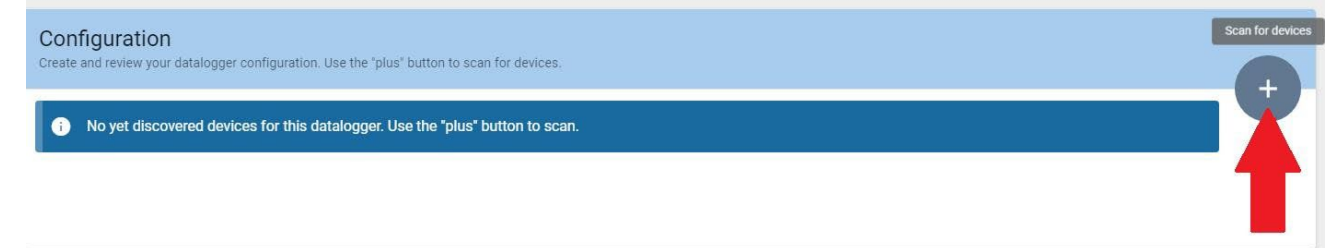

Otworzy się okno, w którym będzie można wyszukać każdy typ urządzenia połączonego do rejestratora danych, po uprzednim wskazaniu zakresu adresów przypisanych do odpowiednich urządzeń.

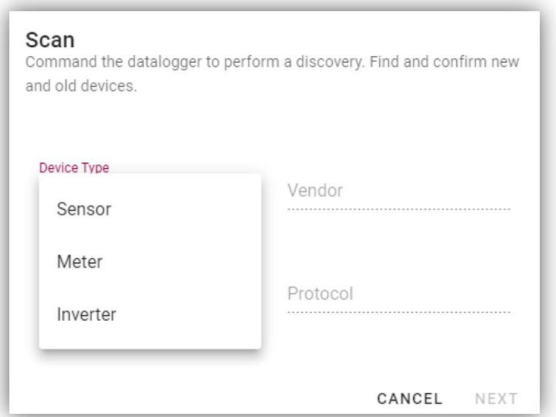

Jeśli jednym z urządzeń połączonych do rejestratora danych jest licznik, wybierz typ interfejsu komunikacyjnego Licznik/Rejestrator danych oraz jego protokół komunikacyjny.

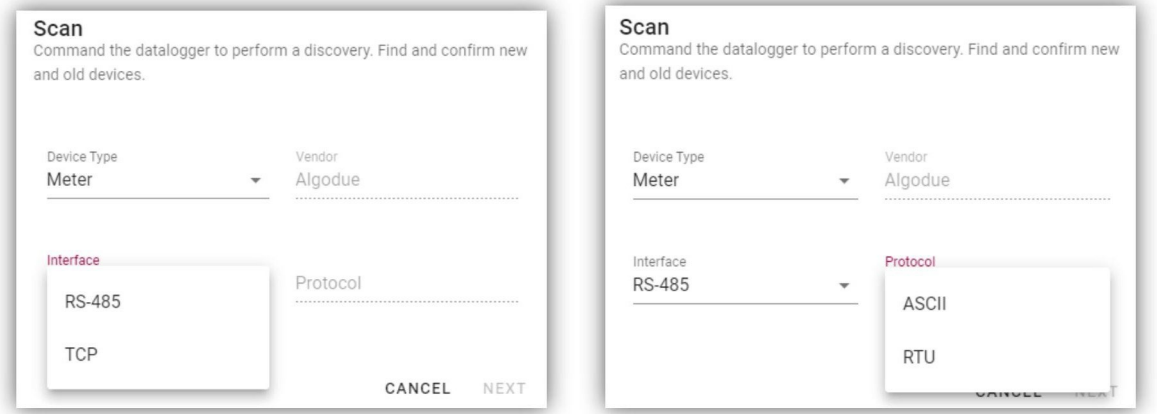

Po zakończeniu tych czynności należy zaktualizować nową konfigurację poprzez kliknięcie na "Confirm" (Potwierdź), aby zarejestrować urządzenia powiązane z rejestratorem danych.

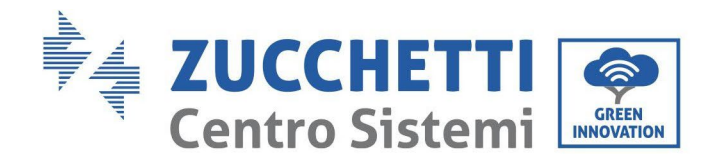

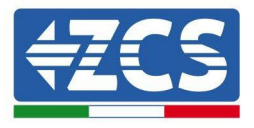

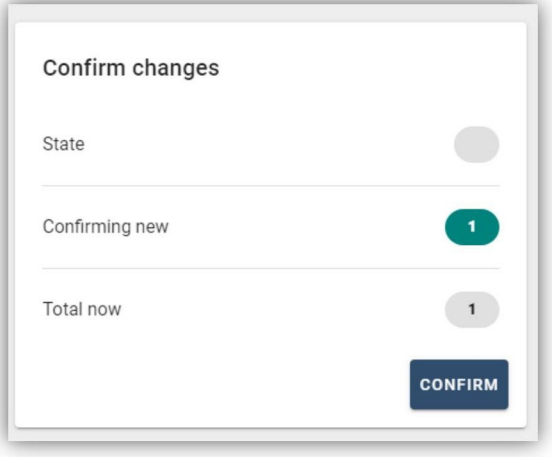

Od tego momentu rejestrator danych jest poprawnie skonfigurowany (wszystkie urządzenia muszą być w statusie "zapisane") i dlatego klient może stworzyć nowy system na portalu ZCS Azzurro, do którego przypisze rejestrator danych i połączone do niego urządzenia.

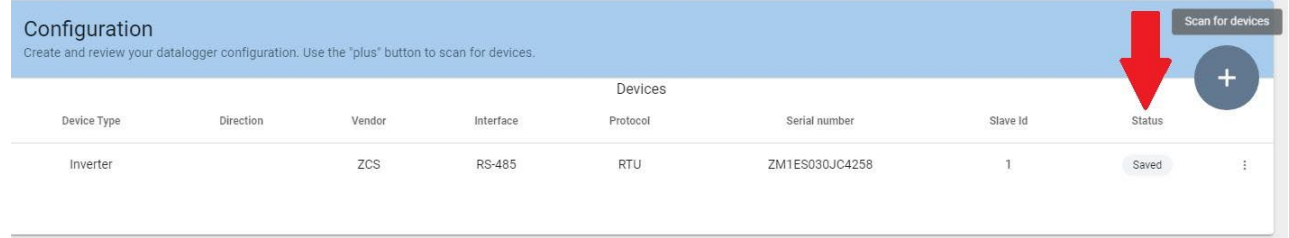

# **10.4.8.1. Konfiguracja rejestratora danych w portalu ZCS Azzurro**

Wejść do portalu ZCS Azzurro (https://www.zcsazzurroportal.com). Dla nowych użytkowników, kliknąć "Sign up now" (Zarejestruj się teraz), aby zarejestrować się w portalu poprzez wpisanie swojego adresu email, nazwy użytkownika i hasła. Po zalogowaniu się do portalu należy kliknąć na "Configuration Panel" (Panel konfiguracji), a następnie wybrać opcję "Create field with Datalogger" (Utwórz pole za pomocą rejestratora danych). Operacja "Create New Field" (Utwórz nowe pole) będzie możliwa tylko wtedy, gdy uprawnienia użytkownika pozwalają na pozyskiwanie nowych pól (w momencie rejestracji limit będzie wynosił 1, do zwiększenia limitu wymagany jest upgrade LURRO

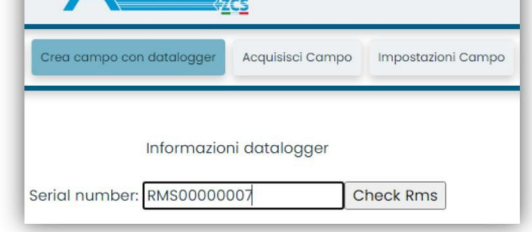

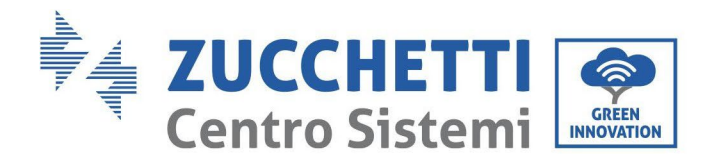

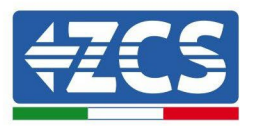

Wprowadzić numer seryjny (S/N) rejestratora danych i kliknąć na "Check RMS" (Sprawdź RMS). Jeśli rejestrator danych został prawidłowo skonfigurowany, pojawi się ekran, na którym należy wprowadzić wymagane informacje o polu, które ma zostać zainstalowane.

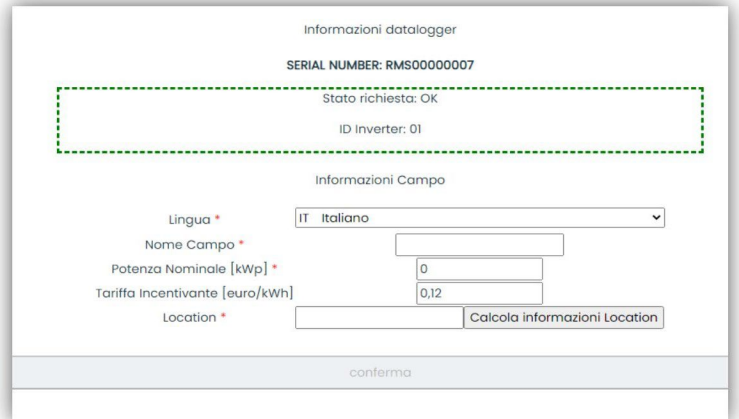

Po wprowadzeniu "pozycji" pola, kliknąć na "Calculate Location Information" (Oblicz informacje o pozycji), aby umożliwić systemowi uzyskanie szerokości i długości geograficznej oraz strefy czasowej instalacji. Kliknąć na "Confirm" (Potwierdź), aby zakończyć konfigurację pola. Wystarczy poczekać kilka minut, aby zaobserwować przepływ danych w portalu ZCS Azzurro.

**UWAGA: dane dotyczące pozycji są niezbędne do prawidłowej pracy rejestratora danych w systemie ZCS. Dlatego należy je bardzo dokładnie zdefiniować.**

# **10.4.8.2. Konfiguracja sieci**

W momencie zakupu rejestrator danych jest skonfigurowany w DHCP, czyli w konfiguracji dynamicznej. Jeśli natomiast chcemy ustawić statyczną konfigurację, można wejść na stronę internetową poprzez link RMSxxxxxxxx:: 8888, jak pokazano na rysunku (np. RMS000007).

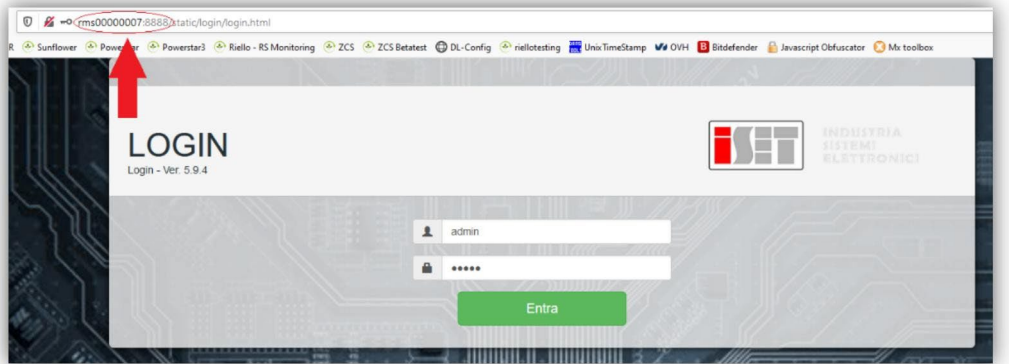

Wprowadzając dane uwierzytelniające: username = admin i hasło = admin, można zmienić konfigurację, z dynamicznej na statyczną, wybierając okno sieci (strzałka), a następnie opcję "STATIC" (STATYCZNA) (patrz zielona strzałka).

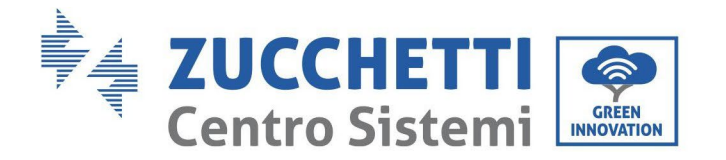

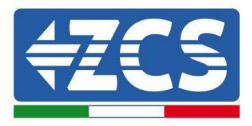

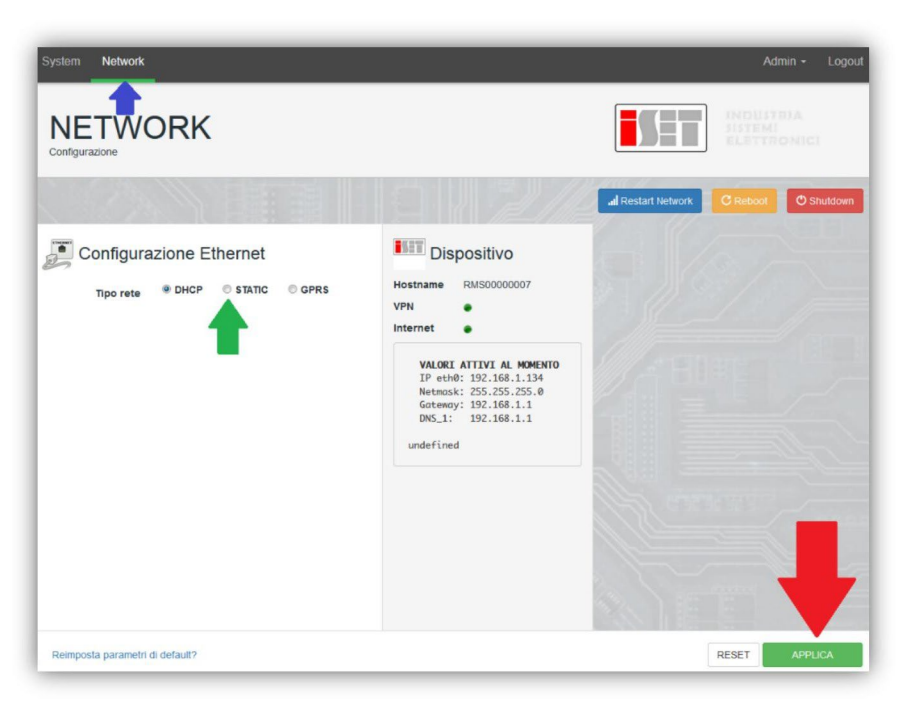

Aby zakończyć operację kliknąć na przycisk "Apply" (Zastosuj) (czerwona strzałka).

# **10.4.9. Monitoring lokalny**

Rejestrator danych udostępnia dodatkowy system monitorowania (monitoring lokalny), który może być dostępny lokalnie na stronie internetowej (tzn. nawet bez połączenia z Internetem) i jest dostępny z każdego urządzenia w tej samej sieci lokalnej co rejestrator danych.

## **10.4.9.1. Wymagania dotyczące instalacji monitoringu lokalnego**

Aby system monitoringu mógł być zainstalowany lokalnie, na rejestratorze danych, klient musi zapewnić, że:<br>• rejestrator danych jest połaczony do sięci lokalnej i do Internetu (połaczenie z Internetem jest

- rejestrator danych jest połączony do sieci lokalnej i do Internetu (połączenie z Internetem jest wymagane tylko podczas instalacji i konfiguracji lokalnego systemu monitoringu);
- musi być dostępny statyczny adres (który będziesz musiał zapewnić) gateway i subnet mask, przydatny do przeglądania lokalnego strony.

# **10.4.9.2. Funkcje monitorowania lokalnego**

Po instalacji i konfiguracji, monitorowanie lokalne pozwala na monitorowanie podstawowych parametrów instalacji fotowoltaicznej, nawet bez połączenia z Internetem, z dowolnego urządzenia połączonego do tej samej sieci lokalnej.

W szczególności możliwe jest monitorowanie mocy i energii falowników i systemów magazynowania z ostatnich 7 dni. Można również wyświetlić wszystkie alarmy i inne informacje, takie jak temperatura, szczytowa moc dzienna, zysk i oszczędność $c_{02}$ .

Poniżej znajduje się przykład strony lokalnego monitoringu.

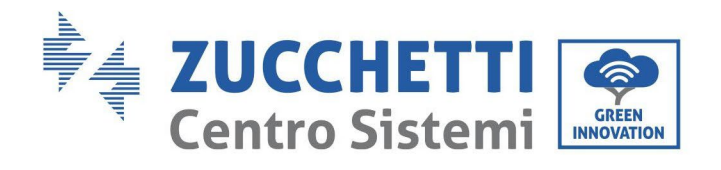

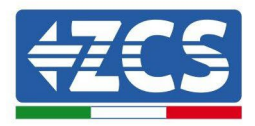

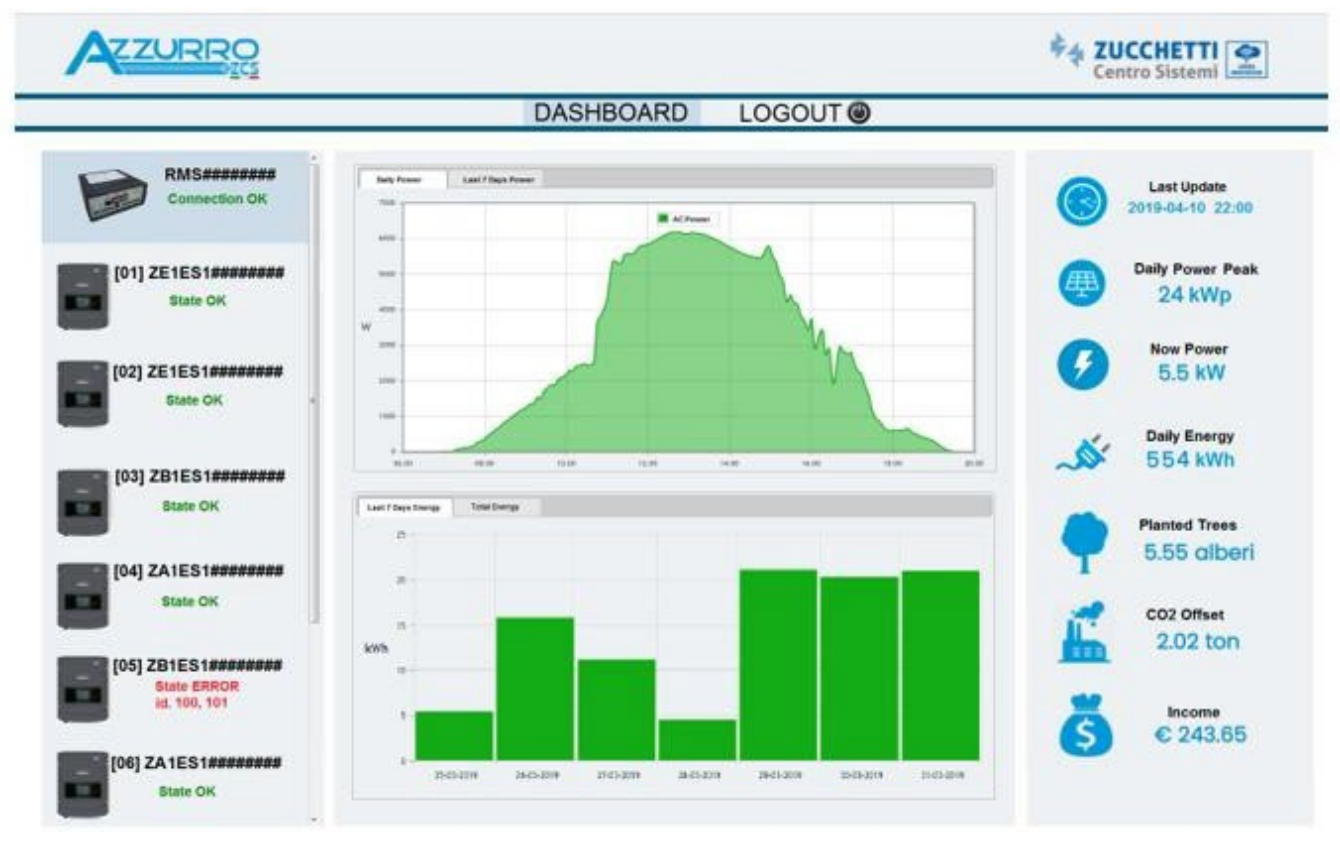

**Rysunek 100: Przykładowa strona monitorowania lokalnego**

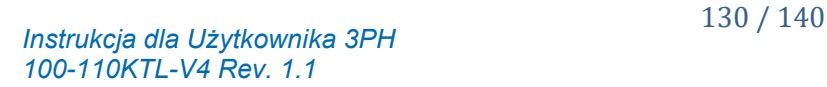

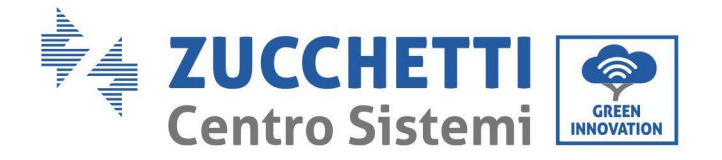

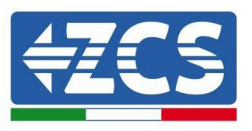

# **11. Terminy i warunki gwarancji**

W celu zapoznania się z "Warunkami Gwarancji" oferowanymi przez ZCS Azzurro, prosimy o zapoznanie się z dokumentacją znajdującą się wewnątrz pudełka z produktem oraz na stronie internetowej www.zcsazzurro.com.

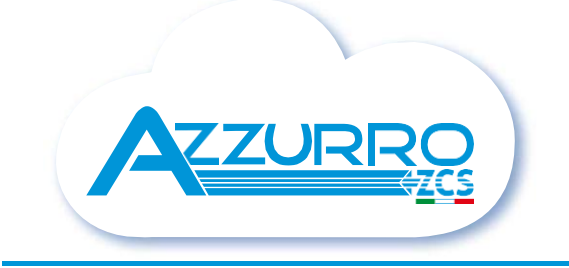

#### THE INVERTER THAT LOOKS AT THE FUTURE

# zcsazzurro.com

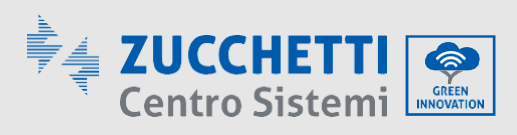

Zucchetti Centro Sistemi S.p.A. Green Innovation Division Palazzo dell'Innovazione - Via Lungarno, 167 52028 Terranuova Bracciolini - Arezzo, Italy zcscompany.com

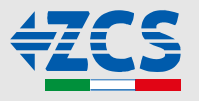